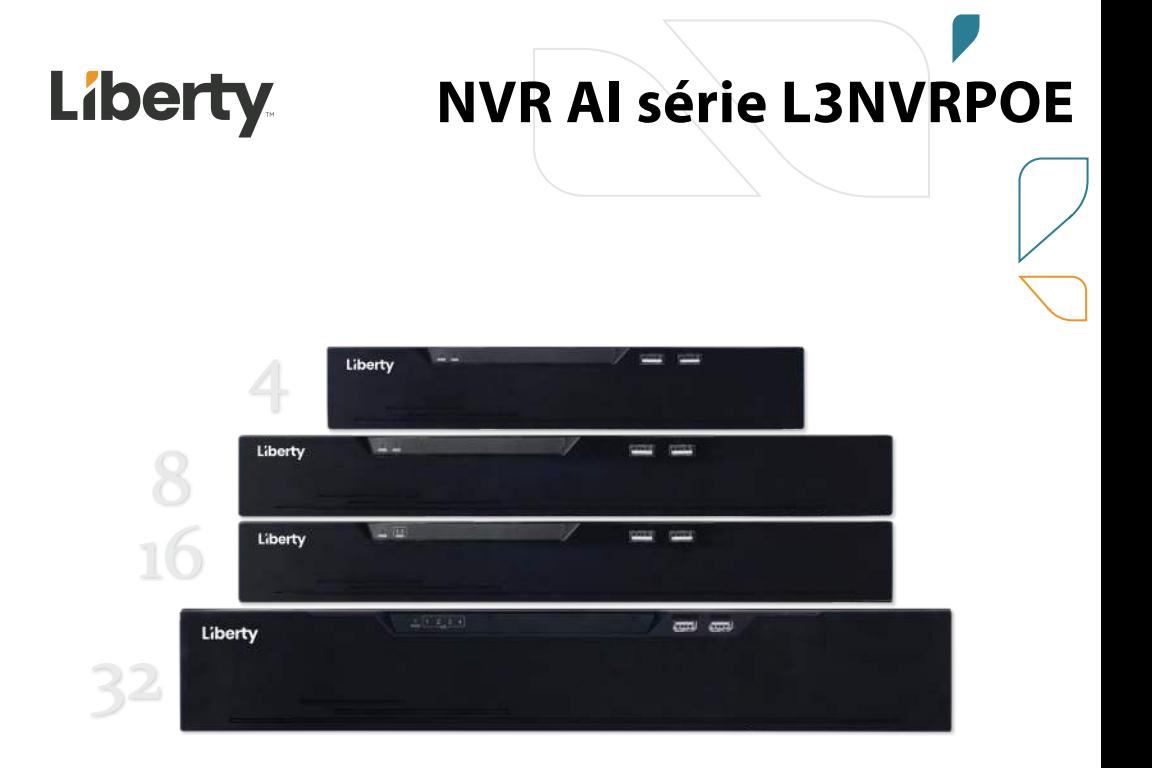

# **Manuel d'utilisation du: L3NVR4POE, L3NVR8POE, L3NVR16POE, L3NVR3216POE**

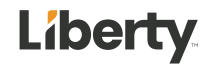

### <span id="page-1-0"></span>**Menti**

## **on légale**

#### **Déclaration de marque :**

VGA est une marque commerciale d'IBM Corporation.

Le logo Windows et Windows sont des marques ou des marques déposées de Microsoft Corporation.

Les autres marques ou dénominations sociales éventuellement citées dans ce document sont la propriété de leurs propriétaires respectifs.

#### **Déclaration de responsabilité** :

Dans la mesure permise par la loi applicable, en aucun cas la Société n'indemnisera les dommages spéciaux, accessoires, consécutifs ou consécutifs résultant du contenu de la documentation et des produits décrits, ni aucune compensation pour perte de profits, de données, de clientèle, perte de documentation ou économies escomptées.

Les produits décrits dans ce document sont fournis "tels qu'ils sont actuellement " , sauf si la loi applicable l'exige, la société ne fournit aucune garantie ou garantie implicite, y compris, mais sans s'y limiter, la qualité marchande, la satisfaction de la qualité et l'adéquation à un particulier but, ne porte pas atteinte aux droits des tiers et autres garanties.

#### **Rappel sur la protection de la vie privée :**

Si vous avez installé nos produits, vous pouvez être amené à collecter des informations personnelles telles que des visages, des empreintes digitales, des plaques d'immatriculation, des e-mails, des téléphones et des GPS. Lors de l'utilisation du produit, vous devez vous conformer aux lois et réglementations sur la protection de la vie privée de votre région ou de votre pays afin de protéger les droits et intérêts légitimes d'autrui. Par exemple, prévoir des panneaux clairs et visibles, informer les titulaires de droits concernés de l'existence de zones de vidéosurveillance et fournir les coordonnées correspondantes.

#### **À propos de ce document** :

Ce document concerne plusieurs modèles. L'apparence et la fonction des produits sont soumises aux produits réels .

Enregistreur vidéo réseau

Préface

Manuel de l'Utilisateur

Toute perte causée par le non-respect des instructions de ce document est de la responsabilité de l'utilisateur.

Ce document sera mis à jour en temps réel selon les lois et règlements de la région concernée. Pour plus de détails, veuillez vous reporter au papier, au CD électronique, au code QR ou au site Web officiel du produit. Si les fichiers papier et électronique sont incohérents, veuillez vous reporter au fichier électronique sous la forme.

La société se réserve le droit de modifier à tout moment les informations contenues dans ce document.

Le contenu révisé sera ajouté à la nouvelle version de ce document sans préavis.

Ce document peut contenir des inexactitudes techniques, ou des incohérences avec les caractéristiques et le fonctionnement du produit, ou des erreurs typographiques, qui sont soumises à l'interprétation finale de l'entreprise.

Si le document PDF obtenu ne peut pas être ouvert, veuillez utiliser la dernière version ou l'outil de lecture le plus courant.

## <span id="page-3-0"></span>**Conse**

## **ils sur la sécurité des réseaux**

#### **Mesures requises pour assurer la sécurité de base du réseau des équipements :**

Modifiez régulièrement le mot de passe et définissez un mot de passe fort .

Appareils qui ne changent pas régulièrement le mot de passe ou utiliser un mot de passe faible sont les plus faciles à pirater . Il est conseillé aux utilisateurs de modifier le mot de passe par défaut et d'utiliser des mots de passe forts dans la mesure du possible (minimum de 6 caractères, y compris majuscules, minuscules, chiffres et symboles).

#### **Mise à jour du firmware**

Selon les spécifications de fonctionnement standard de l'industrie technologique, le micrologiciel des caméras NVR, DVR et IP doit être mis à jour vers la dernière version pour garantir les dernières fonctionnalités et la sécurité de l'appareil.

Les recommandations suivantes peuvent améliorer la sécurité réseau de votre appareil :

#### **1.Changez votre mot de passe régulièrement**

La modification régulière des identifiants de connexion garantit que les utilisateurs autorisés peuvent se connecter à l'appareil.

#### **2. Modifier les ports HTTP et de données par défaut**

Modifiez les ports HTTP et de données par défaut de l'appareil, qui sont utilisés pour la communication à distance et la navigation vidéo.

Ces deux ports peuvent être définis sur n'importe quel nombre entre 1025 et 65535. La modification du port par défaut réduit le risque que l'intrus devine quel port vous utilisez .

#### **3. Utiliser le cryptage HTTPS/SSL**

Configurez un certificat SSL pour activer la transmission chiffrée HTTPS. La transmission des informations entre le dispositif frontal et le dispositif d'enregistrement est entièrement cryptée.

#### **4. Activer le filtrage IP**

Une fois le filtrage IP activé, seuls les appareils avec l'adresse IP spécifiée peuvent accéder au système.

#### Préface Manuel de l'Utilisateur

#### **5. Modifier le mot de passe ONVIF**

F ou certaines anciennes versions du micrologiciel de la caméra IP, après la modification du mot de passe principal du système, le mot de passe ONVIF ne sera pas automatiquement modifié.

Vous devez mettre à jour le micrologiciel de la caméra ou mettre à jour manuellement le mot de passe ONIVF.

### **6. Transférez uniquement les ports qui doivent être utilisés**

Transférez uniquement les ports réseau qui doivent être utilisés. Evitez de faire suivre une longue zone portuaire. Ne définissez pas l'adresse IP de l'appareil sur DMZ.

Si la caméra est connectée localement au NVR, vous n'avez pas besoin de rediriger le port pour chaque caméra. Seuls les ports du NVR doivent être redirigés.

### **7. Utilisez un nom d'utilisateur et un mot de passe différents sur le système de vidéosurveillance .**

Dans le cas peu probable où les informations de votre compte de réseau social, banque, e-mail, etc. seraient divulguées , la personne qui a obtenu les informations de compte ne pourra pas envahir votre système de vidéosurveillance.

### **8. Restreindre les autorisations du compte ordinaire**

Si votre système dessert plusieurs utilisateurs, assurez-vous que chaque utilisateur est autorisé à accéder uniquement à ses autorisations.

### **UPNP**

Lorsque le protocole UPnP est activé, le routeur mappe automatiquement les ports intranet. Fonctionnellement, c'est convivial, mais cela amène le système à transférer automatiquement les données du port correspondant, ce qui fait que les données qui devraient être restreintes sont volées par d'autres.

Si vous avez ouvert manuellement les mappages de ports HTTP et TCP sur votre routeur, nous vous recommandons vivement de désactiver cette fonctionnalité. Dans des scénarios d'utilisation réels, nous vous recommandons fortement de ne pas activer cette fonctionnalité.

### **SNMP**

Si vous n'utilisez pas le SNMP, nous vous recommandons fortement de le désactiver. La fonction SNMP est limitée à une utilisation temporaire à des fins de test.

#### **on**

La technologie de multidiffusion convient aux moyens techniques de transmission de données vidéo dans plusieurs dispositifs de stockage vidéo. Jusqu'à présent, il n'y a eu aucune vulnérabilité connue impliquant la technologie multidiffusion, mais si vous n'utilisez pas cette fonctionnalité, nous vous recommandons de désactiver la lecture multidiffusion sur votre réseau.

#### **12. Vérifier les journaux**

Si vous voulez savoir si votre appareil est sécurisé, vous pouvez consulter les journaux pour trouver des opérations d'accès inhabituelles. Le journal de l'appareil vous indiquera quelle adresse IP vous avez essayé de vous connecter ou ce que l'utilisateur a fait.

#### **Protégez physiquement votre appareil**

Pour la sécurité de votre appareil, nous vous recommandons fortement de protéger physiquement votre appareil des opérations ennuyeuses non autorisées. Nous vous recommandons de placer l'appareil dans une pièce verrouillée et de le placer dans une armoire verrouillée avec une boîte verrouillée.

Il est fortement recommandé d'utiliser PoE pour connecter les caméras IP au NVR. Les caméras IP connectées au NVR à l'aide de PoE seront isolées des autres réseaux afin qu'elles ne soient pas accessibles directement.

#### **Isolation réseau entre NVR et caméras IP**

Nous vous recommandons d'isoler vos caméras NVR et IP de votre réseau informatique. Cela empêchera les utilisateurs non autorisés sur votre réseau informatique d'avoir accès à ces appareils.

## <span id="page-6-0"></span>**À propos de ce document**

### Objectif

Ce document décrit en détail l'installation, l'utilisation et le fonctionnement de l'interface du périphérique NVR (Network Video Recorder).

### <span id="page-6-1"></span>Conventions de symboles

Les symboles peuvent être trouvés dans ce document , qui sont définis comme suit :

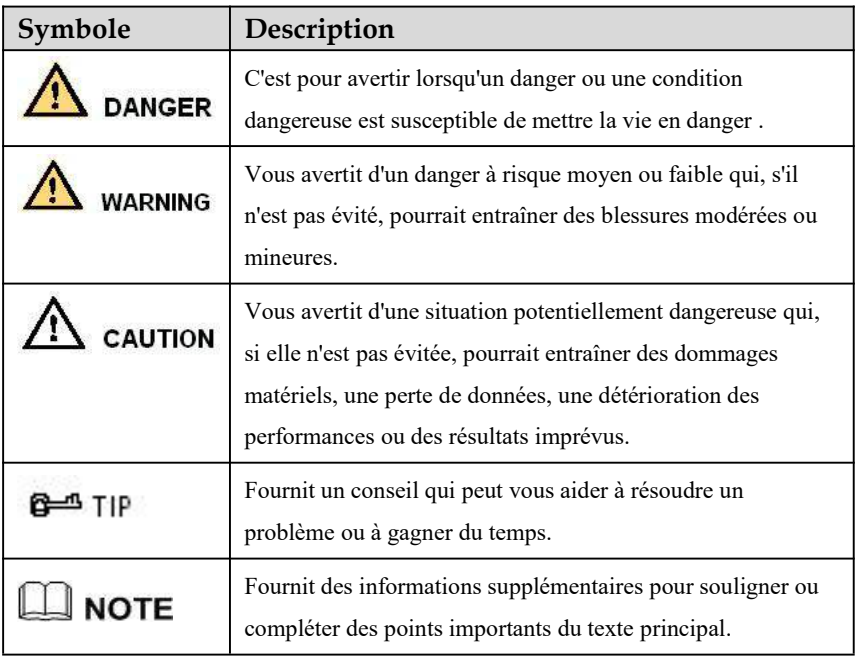

## <span id="page-7-0"></span>**Consi**

## **gnes de sécurité**

Voici l'utilisation correcte du produit. Afin d'éviter tout danger et d'éviter des dommages matériels, veuillez lire attentivement ce manuel avant d'utiliser l'appareil et respectez scrupuleusement ce lors de son utilisation. Veuillez conserver le manuel après l'avoir lu.

### <span id="page-7-1"></span>Exigences

Les périphériques frontaux de POE doivent être installés à l'intérieur.

L' appareil NVR ne prend pas en charge le montage mural.

Ne placez pas et n'installez pas l'appareil à la lumière directe du soleil ou à proximité d'équipements générant de la chaleur .

N'installez pas l'appareil dans un endroit soumis à une forte humidité , à la poussière ou à la suie.

Veuillez garder l'équipement installé horizontalement ou installer l'équipement dans un endroit stable, en prenant soin d'empêcher le produit de tomber.

Ne laissez pas tomber ou ne renversez pas de liquide dans l'appareil et assurez-vous qu'aucun élément rempli de liquide n'est placé sur l'appareil pour empêcher le liquide de s'écouler dans l'appareil.

Installez l'appareil dans un endroit bien ventilé et ne bloquez pas les ouvertures de ventilation de l'appareil.

Utilisez l'appareil uniquement dans la plage d'entrée et de sortie nominale.

Ne démontez pas l'appareil à volonté.

Veuillez transporter, utiliser et stocker l'appareil dans la plage d'humidité et de température autorisée.

### <span id="page-7-2"></span>Puissance requise

Assurez-vous d'utiliser le modèle de batterie spécifié par le fabricant, sinon il y a un risque d'explosion !

Assurez-vous d' utiliser la batterie selon les besoins, sinon la batterie risque de prendre feu, d'exploser ou de brûler !

Préface

Manuel de l'Utilisateur

Utilisez uniquement le même modèle de batterie lors du remplacement de la batterie ! Assurez-vous de jeter la pile usagée comme l'instruction de la batterie ! Assurez-vous d'utiliser l'adaptateur d'alimentation conforme à la norme avec l'appareil, sinon les blessures corporelles ou les dommages matériels causés par l'utilisateur seront à la charge de l'utilisateur.

Utilisez une alimentation électrique conforme aux exigences SELV (Safety Extra Low Voltage) et fournissez l'alimentation conformément à la tension nominale de la norme IEC60950-1 conformément à la source d'alimentation limitée. Les exigences spécifiques en matière d'alimentation électrique sont basées sur l'étiquette de l'équipement.

Connectez le produit de classe I à la prise de courant avec une mise à la terre de protection . L'appareil est couplé à l'unité portuaire. Gardez-le à un angle approprié pour une utilisation normale.

### <span id="page-8-0"></span>Déclaration importante

Les utilisateurs sont tenus d'activer et de maintenir les interfaces d'interception légale (LI) des produits de vidéosurveillance dans le strict respect des lois et réglementations en vigueur. L'installation de dispositifs de surveillance dans une zone de bureau par une entreprise ou un individu pour surveiller le comportement et l'efficacité du travail des employés en dehors du champ d'application autorisé par la législation locale et l'utilisation de dispositifs de vidéosurveillance pour écouter à des fins illégales constituent des comportements d'interception illégale.

Ce manuel est uniquement à titre de référence et ne garantit pas que les informations sont totalement cohérentes avec les produits réels . Pour plus de cohérence, voir les produits réels.

## <span id="page-9-0"></span>Conte

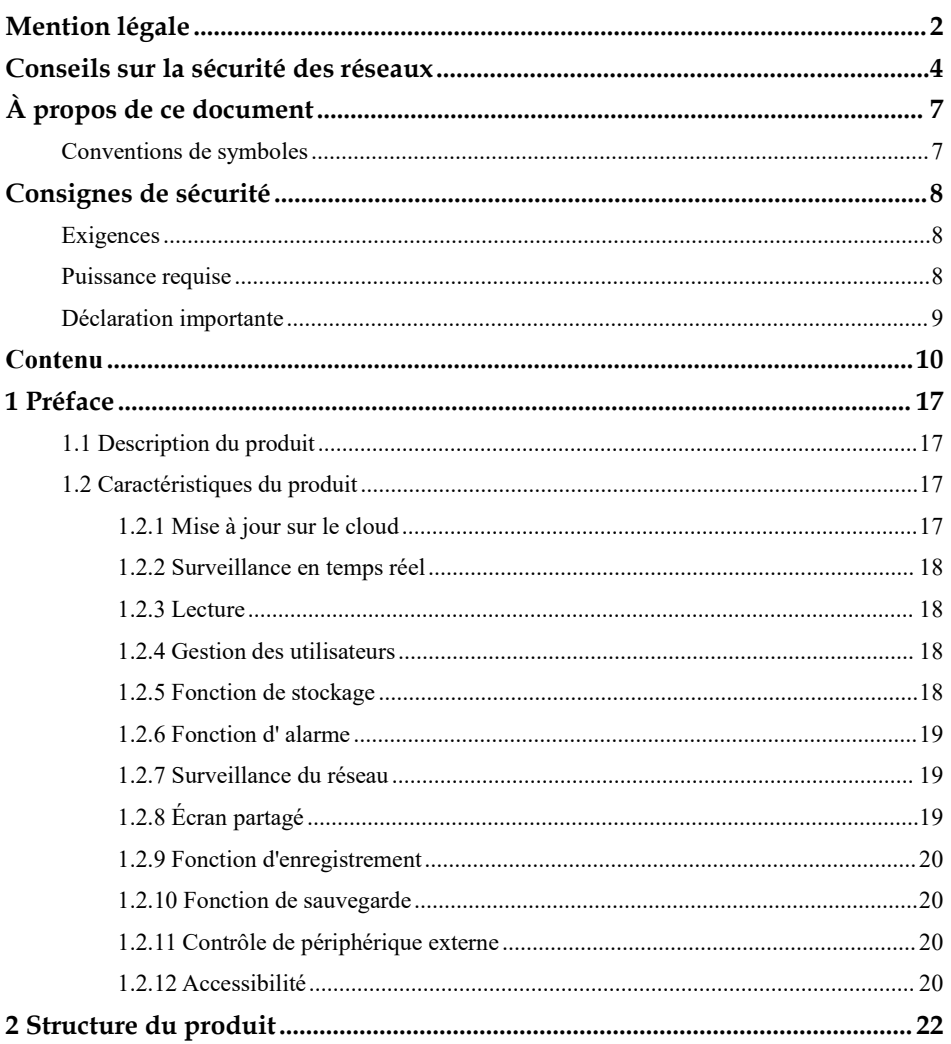

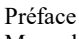

 $\overline{a}$ 

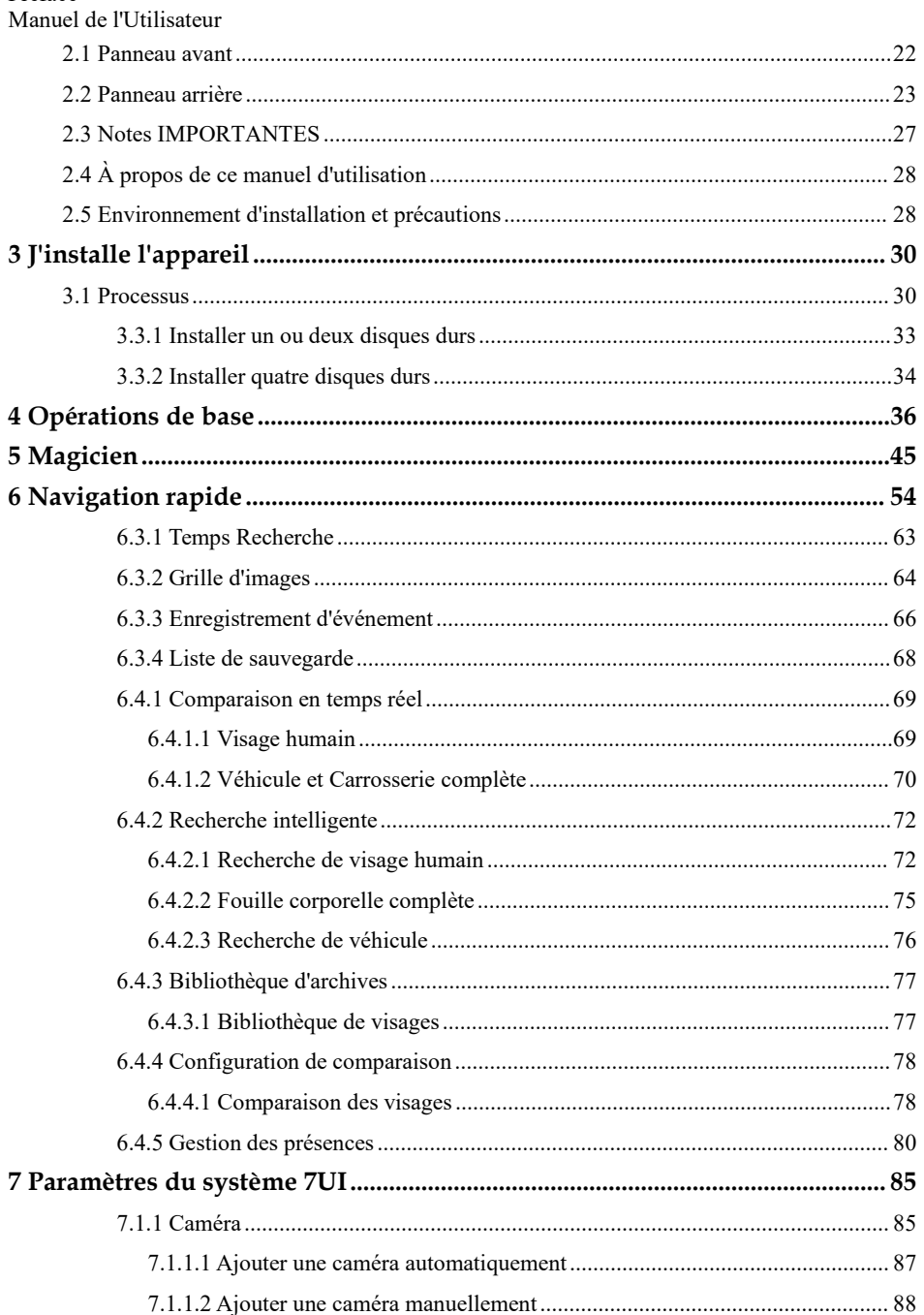

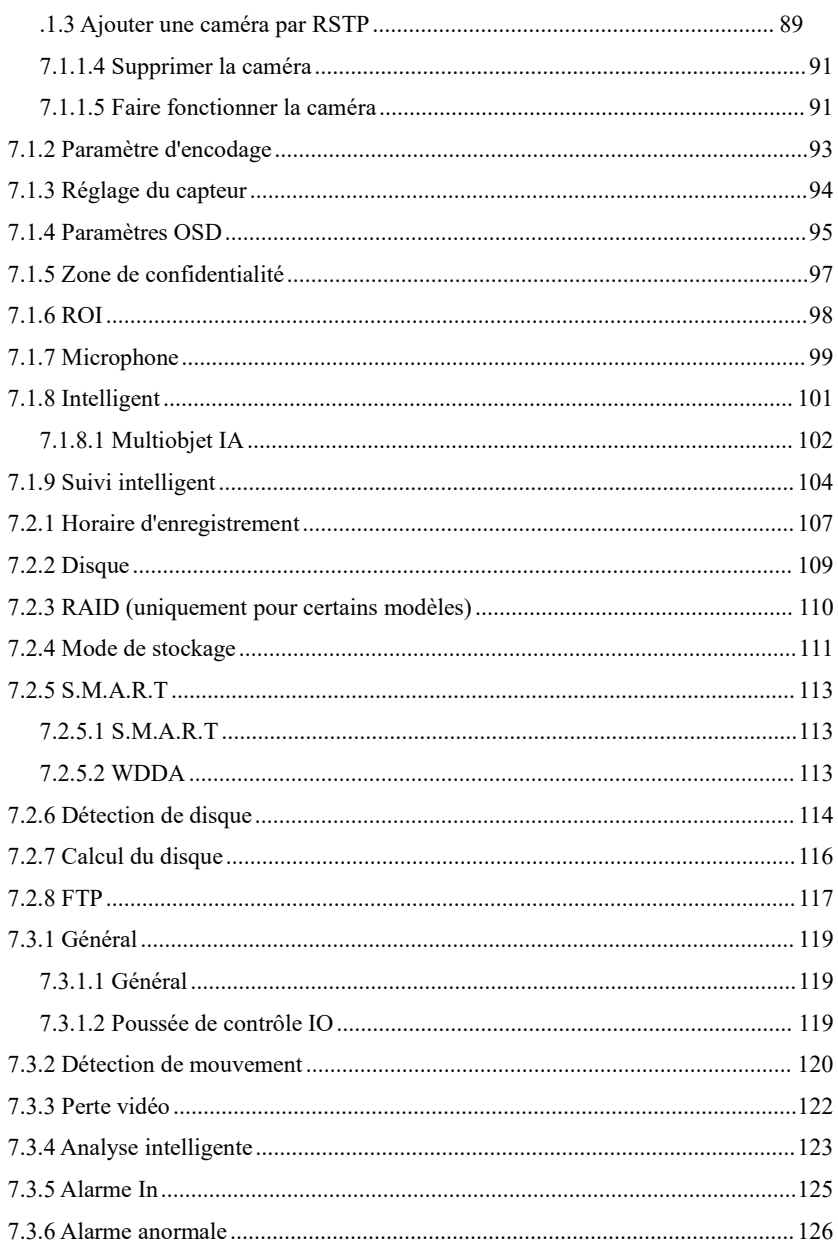

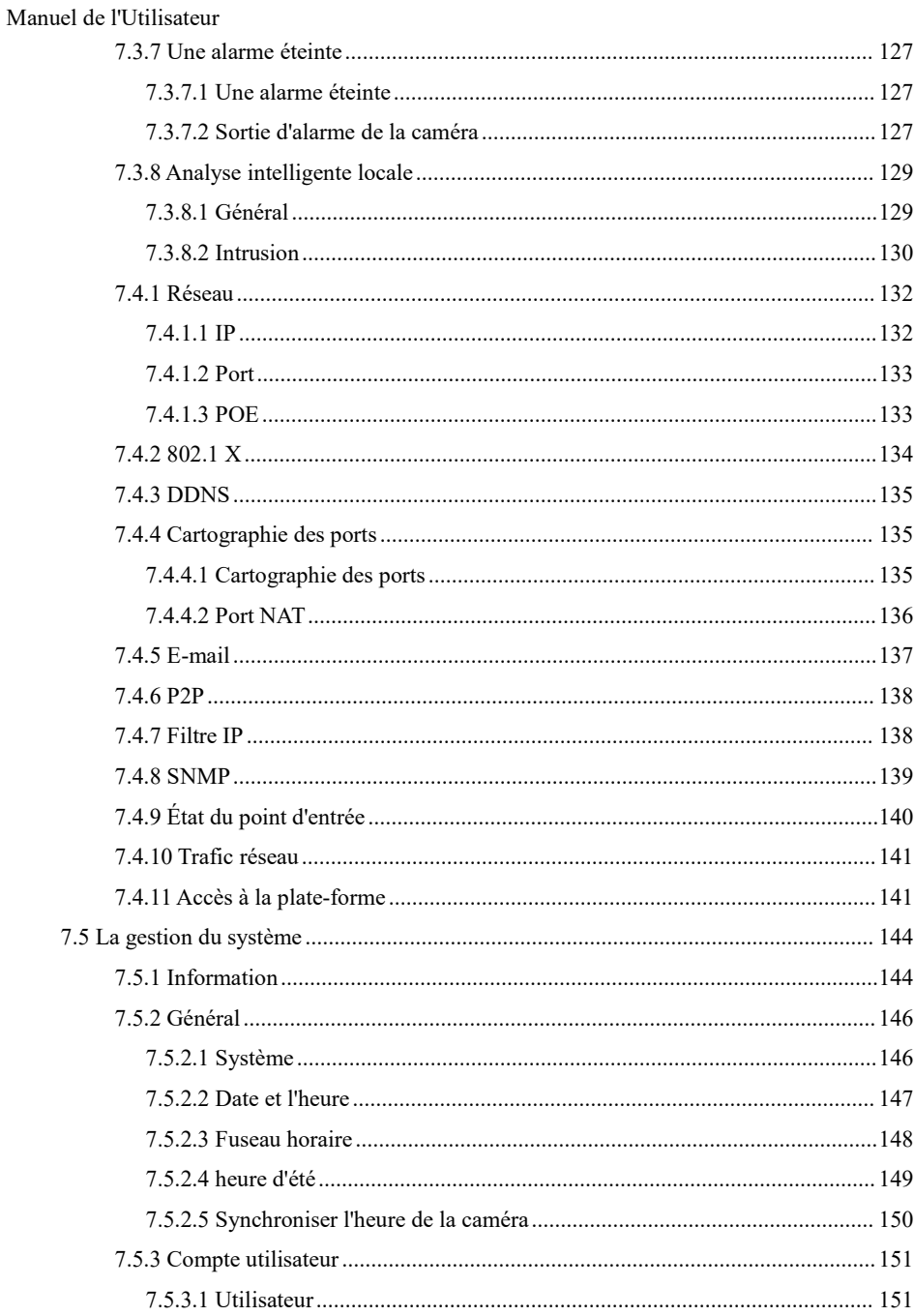

Préface

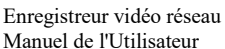

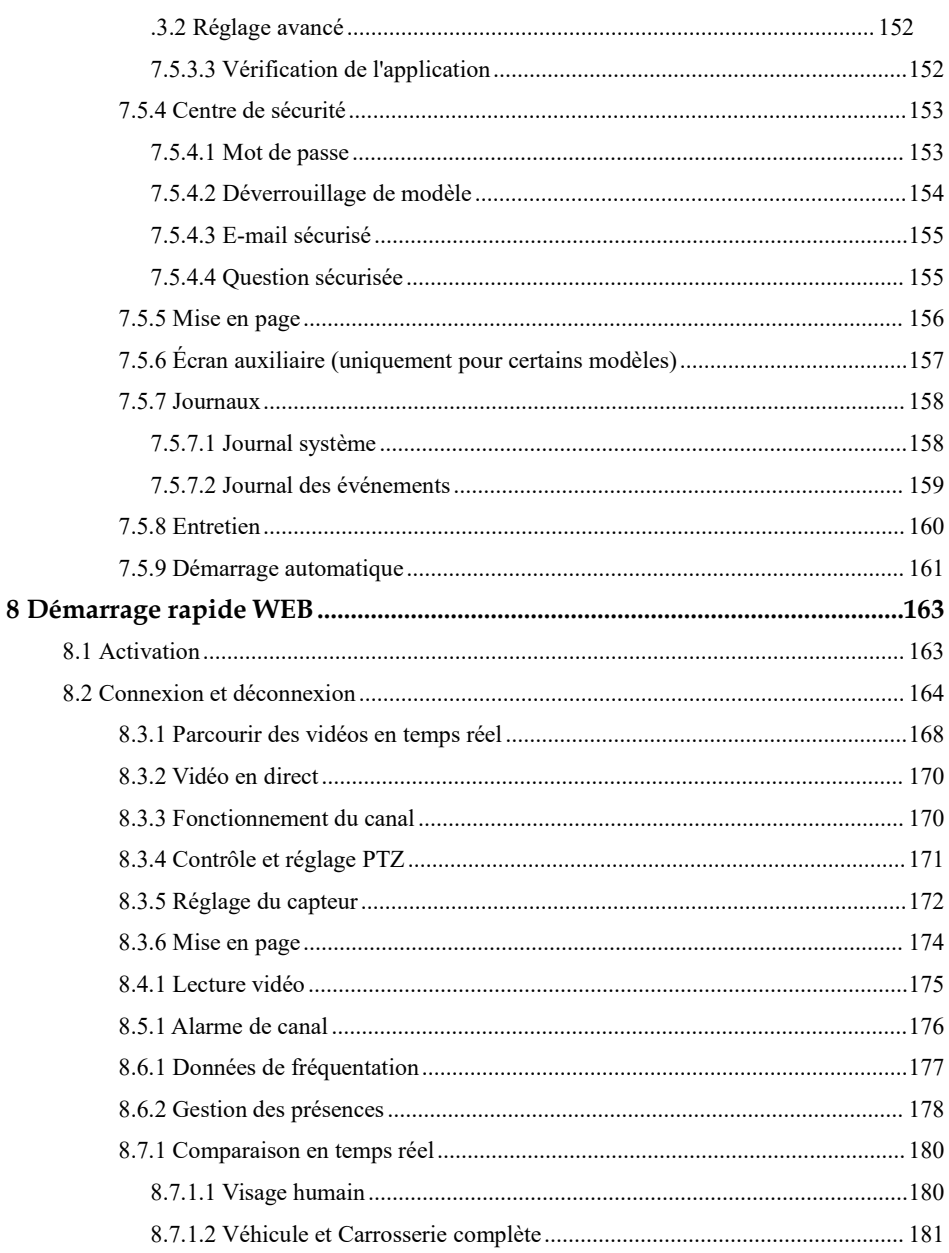

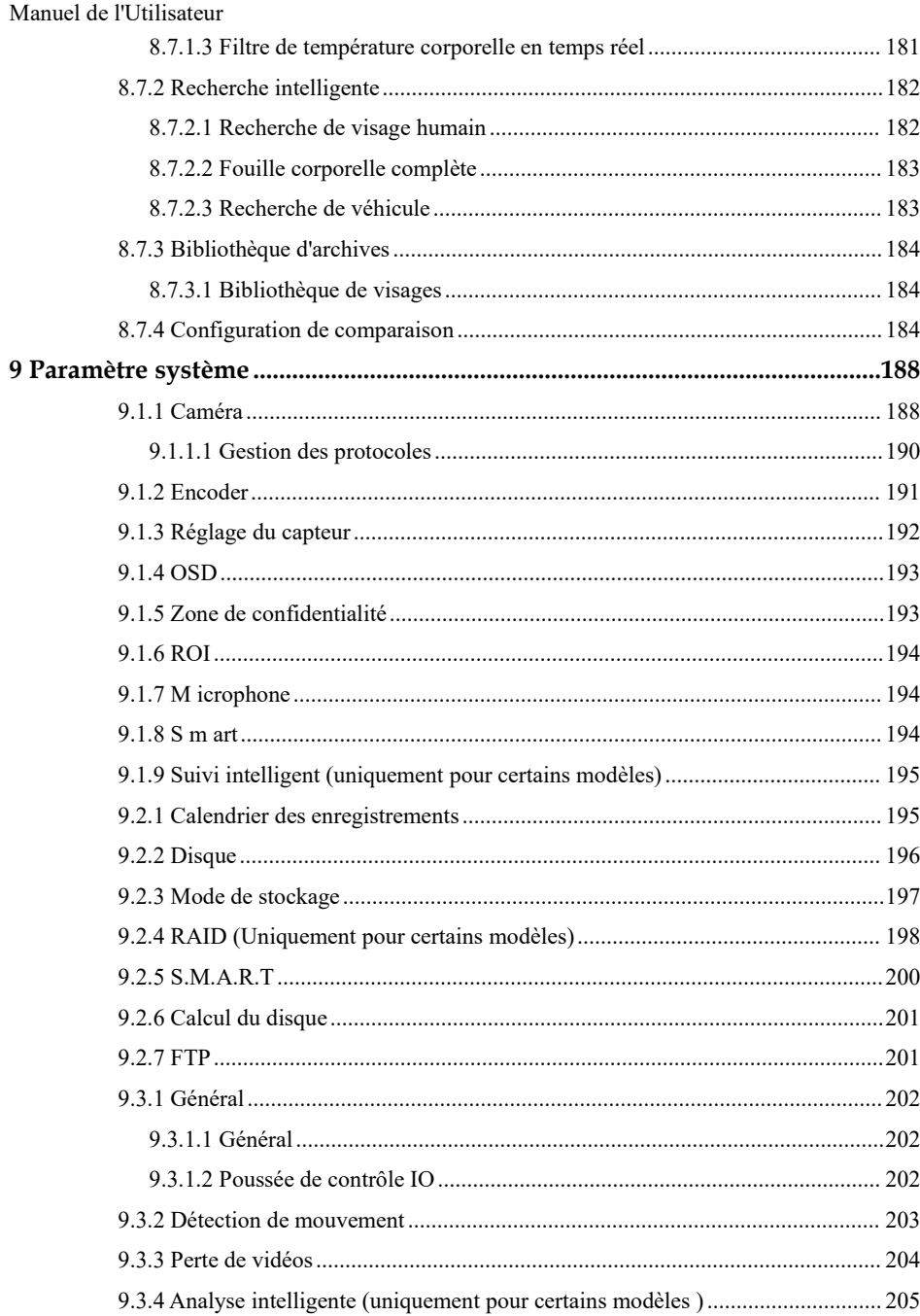

Préface

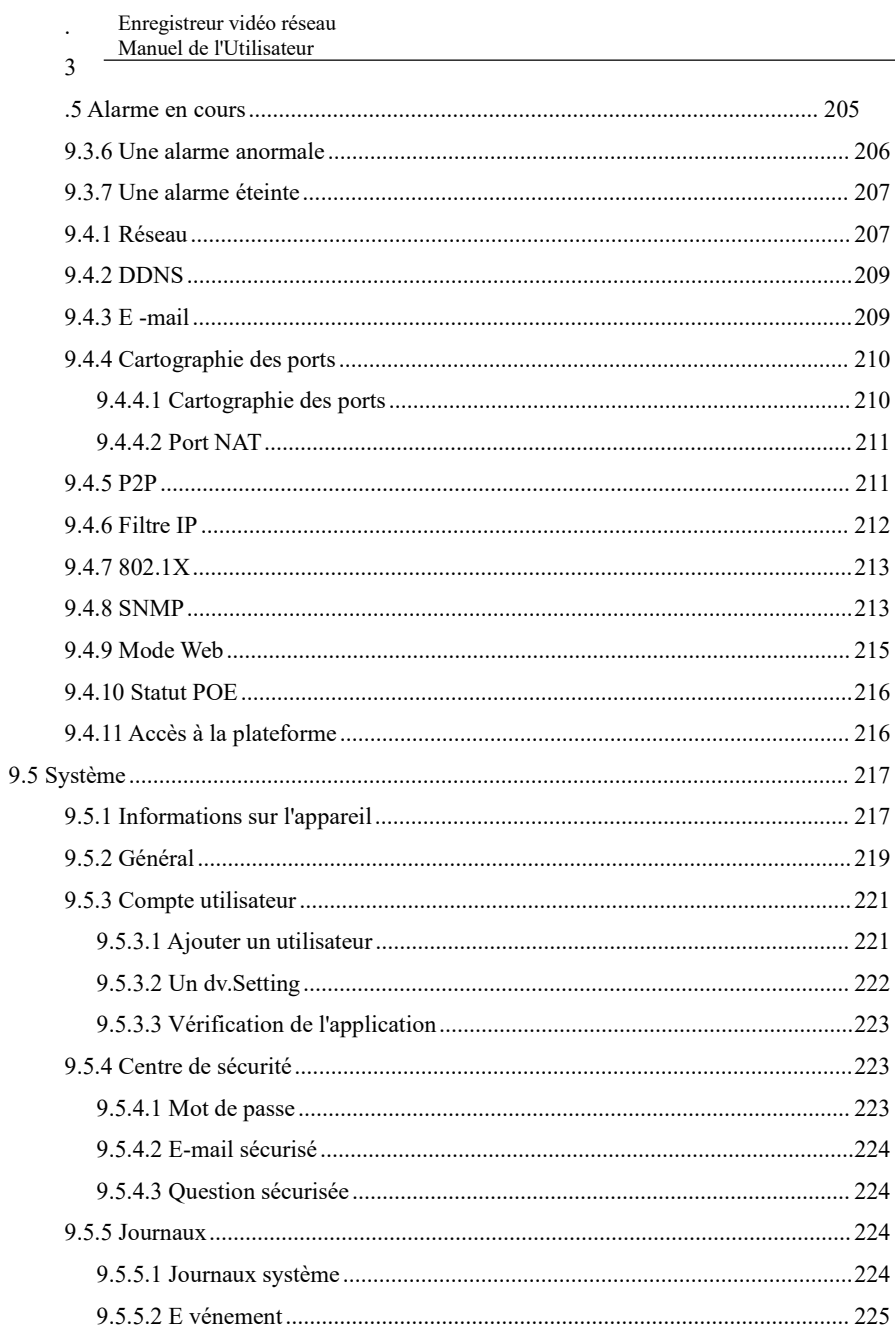

 $\overline{9}$ 

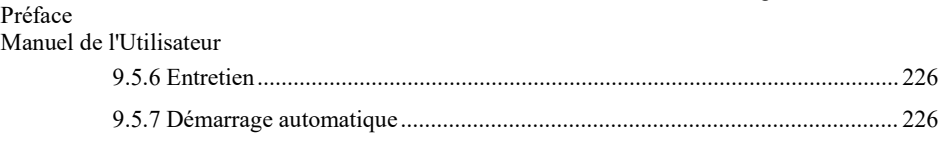

[9.6 Local \(fourni pour le navigateur IE\).............................................................................227](#page-226-0)

## <span id="page-16-0"></span>**1 Préface**

### <span id="page-16-1"></span>1.1 Description du produit

Ce produit est un périphérique NVR hautes performances. Le produit dispose d'un aperçu local, d'un affichage vidéo multi-écran divisé, d'une fonction de stockage local en temps réel des fichiers vidéo, d'une prise en charge supplémentaire du fonctionnement des raccourcis souris, de la gestion et du contrôle à distance.

Ce produit prend en charge trois méthodes de stockage : stockage central, stockage frontal et stockage client. Le point de surveillance frontal peut être situé n'importe où sur le réseau sans restriction géographique. Il est combiné avec d'autres périphériques frontaux tels que des caméras réseau, la construction réseau d'un serveur vidéo réseau et des systèmes de vidéosurveillance professionnels pour former un puissant réseau de surveillance de la sécurité. Dans le système de déploiement en réseau de ce produit, le point central et le point de surveillance n'ont besoin que d'un seul câble réseau pour se connecter. Il n'est pas nécessaire de connecter des câbles vidéo et audio . L' opération est simple et le coût de câblage et de maintenance est faible.

Ce produit est largement utilisé dans la sécurité publique, les transports, l'énergie électrique, l'éducation et d'autres industries.

### <span id="page-16-2"></span>1.2 Caractéristiques du produit

### <span id="page-16-3"></span>1.2.1 Mise à jour sur le cloud

Pour les appareils qui ont accès au réseau public, vous pouvez mettre à jour le logiciel des appareils en ligne.

122 S

<span id="page-17-0"></span>Enregistreur vidéo réseau Manuel de l'Utilisateur

### urveill

### ance en temps réel

port VGA (Video Graphics Array) et d'un port HDMI (High Definition Media Interface) . Il peut réaliser une fonction de surveillance via le moniteur et l'affichage, et prendre en charge les sorties VGA et HDMI en même temps.

### <span id="page-17-1"></span>1.2.3 Lecture

Chaque canal dispose d'enregistrements indépendants en temps réel et de multiples fonctions, telles que la récupération, la lecture, la surveillance du réseau, la requête vidéo et le téléchargement. Veuillez vous référer au chapitre Lecture

Plusieurs modes de lecture : libération lente, libération rapide, lecture inversée et lecture image par image.

L'heure exacte à laquelle l'événement s'est produit peut être affichée pendant la lecture de l'enregistrement.

Vous pouvez sélectionner n'importe quelle zone de l'écran pour un agrandissement partiel .

### <span id="page-17-2"></span>1.2.4 Gestion des utilisateurs

Chaque groupe d'utilisateurs dispose d'un ensemble de gestion des droits, qui peut être sélectionné de manière autonome . L'ensemble de droits total est un sous-ensemble et les droits d'utilisateur dans le groupe ne peuvent pas dépasser l'ensemble de gestion des droits du groupe d'utilisateurs.

### <span id="page-17-3"></span>1.2.5 Fonction de stockage

Selon la configuration et les politiques de l'utilisateur ( paramètres d'alarme ou d'heure ), les données audio et vidéo correspondantes transmises par l'appareil distant sont stockées dans l'appareil NVR. Pour plus de détails, reportez -vous au chapitre Gestion du stockage.

Préface

Manuel de l'Utilisateur

Les utilisateurs peuvent enregistrer en mode WEB selon leurs besoins. Les fichiers vidéo sont stockés sur l'ordinateur où se trouve le client. Veuillez vous référer au chapitre Stockage.

### <span id="page-18-0"></span>1.2.6 Fonction d' alarme

Réponse en temps réel à l'entrée d'alarme externe, traitement correct en fonction des paramètres de liaison prédéfinis de l'utilisateur et envoi des invites correspondantes.

Les options de réglage du serveur de réception d'alarme central sont fournies, de sorte que les informations d'alarme peuvent être notifiées activement et à distance, et l'entrée d'alarme peut provenir de divers appareils externes connectés.

Les informations d'alarme peuvent être notifiées à l'utilisateur par courrier ou informations push APP.

### <span id="page-18-1"></span>1.2.7 Surveillance du réseau

A travers le réseau, les données audio et vidéo de la caméra IP ou NVS (Network Video Server) de l'appareil NVR sont transmises au terminal réseau pour décompression et reproduction. L'appareil prend en charge 8 (ou 4) utilisateurs en ligne simultanés pour effectuer des opérations de streaming.

Les données audio et vidéo sont transmises à l'aide de protocoles tels que HTTP (Hyper Text Transfer Protocol), TCP (Transmission Control Protocol), UDF (User Datagram Protocol), MULTICAST, RTP (Real-time Transport Protocol) et RTCP (Real Time Streaming Protocole). Utiliser SNMP (Simple Network Management Protocol) pour certaines données ou informations d'alarme

Prend en charge le système d'accès en mode WEB, appliqué à l'environnement WAN, LAN.

## <span id="page-18-2"></span>1.2.8 Écran partagé

La compression et la numérisation d'images permettent de compresser plusieurs images à la même échelle et de les afficher sur l'écran d'un moniteur. Le fractionnement d'écran 1/4/8/9/16/32 est pris en charge pendant l'aperçu ; Le fractionnement d'écran 1/4/9/16 est pris en charge pendant la lecture.

1.2.9 F

#### <span id="page-19-0"></span>Enregistreur vidéo réseau Manuel de l'Utilisateur

### onctio

### n d'enregistrement

L'appareil prend en charge l'enregistrement régulier, l'enregistrement de détection de mouvement, l'enregistrement d'alarme et l'enregistrement intelligent. Le fichier d'enregistrement est placé sur le périphérique de disque dur, le périphérique USB (Universal Serial Bus) et le PC client (ordinateur personnel). Il peut être connecté au terminal WEB, au périphérique USB ou au périphérique local. Interrogez et lisez les fichiers vidéo stockés.

### <span id="page-19-1"></span>1.2.10 Fonction de sauvegarde

Prise en charge de la sauvegarde vidéo USB2.0 et eSATA .

### <span id="page-19-2"></span>1.2.11 Contrôle de périphérique externe

La fonction de contrôle périphérique est prise en charge, et le protocole de contrôle et l'interface de connexion de chaque périphérique peuvent être définis selon vos besoins . Prend en charge la transmission de données transparente de plusieurs interfaces, telles que : RS232, RS485.

### <span id="page-19-3"></span>1.2.12 Accessibilité

Prend en charge le système vidéo NTSL (Nation Television Standards Committee) et le système PAL (Phase Alteration Line).

Prend en charge les informations sur les ressources système et l'affichage en temps réel de l'état de fonctionnement.

Prise en charge de l'enregistrement de journalisation .

Prend en charge la sortie GUI (interface utilisateur graphique) locale et le fonctionnement rapide du menu via la souris.

Prend en charge la lecture audio et vidéo à partir d'appareils IPC ou NVS distants.

Préface Manuel de l'Utilisateur

Pour les autres fonctions, veuillez consulter le texte suivant .

## <span id="page-21-0"></span>**2 Str**

## **ucture du produit**

### <span id="page-21-1"></span>2.1 Panneau avant

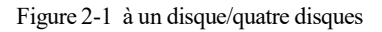

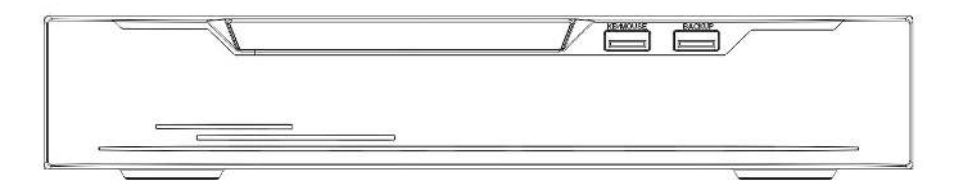

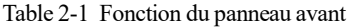

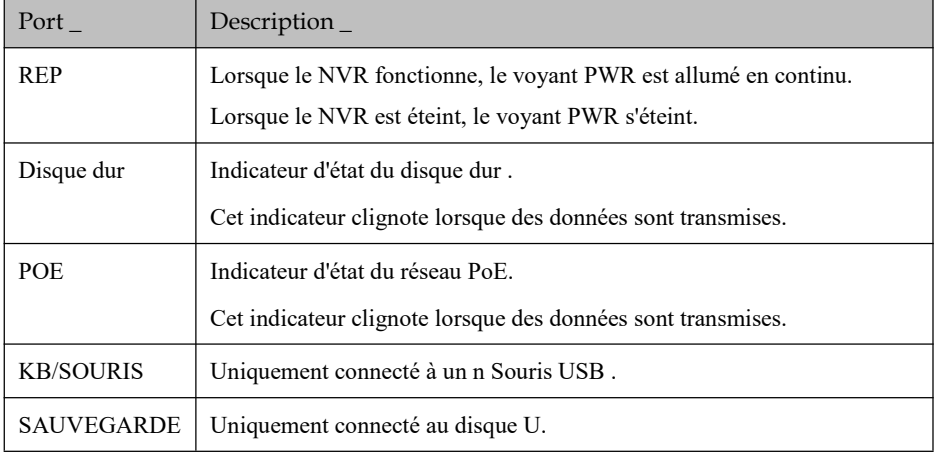

Structure du produit Manuel de l'Utilisateur

### <span id="page-22-0"></span>2.2 Panneau arrière

Figure 2-2 L3NVR4POE

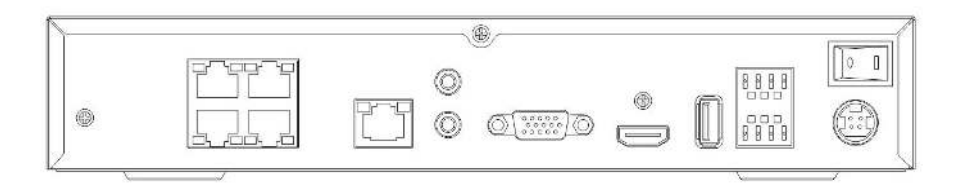

Figure 2-3 L3NVR8POE

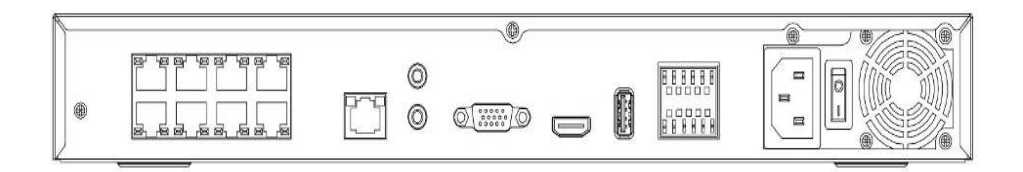

Table 2-2 Fonction de panneau réel

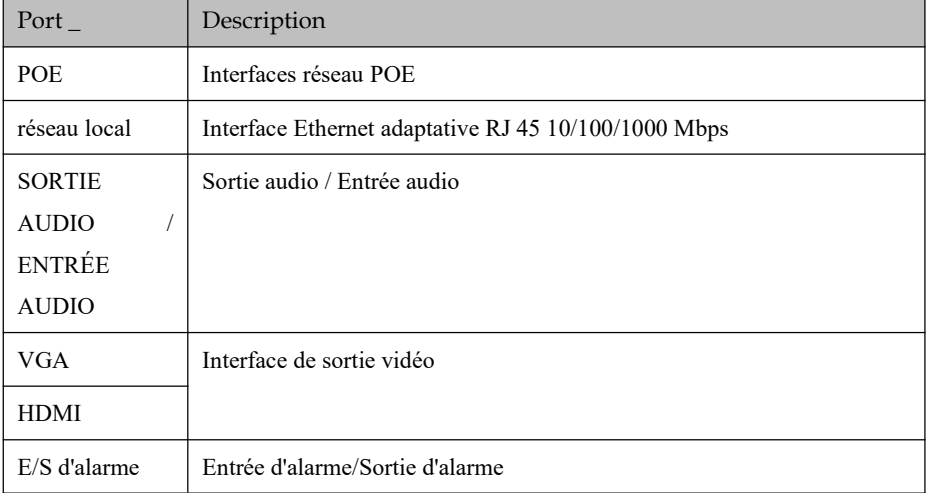

#### Enregistreur vidéo réseau Manuel de l'Utilisateur

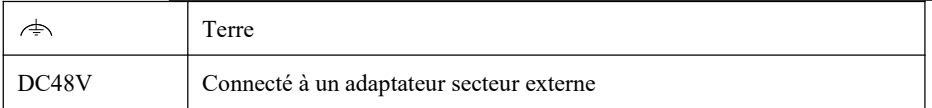

#### Figure 2-4 L3NVR16POE

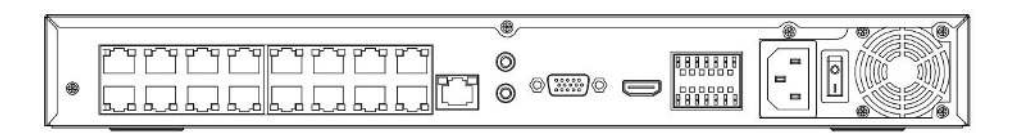

Figure 2-5 L3NVR3216POE

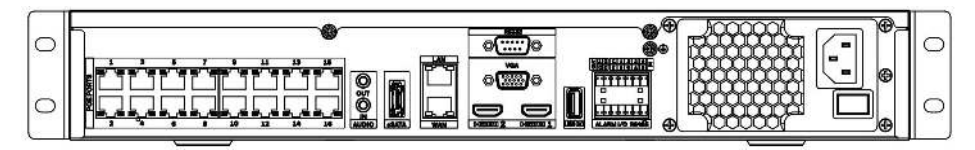

Table 2-3 Fonction de panneau réel

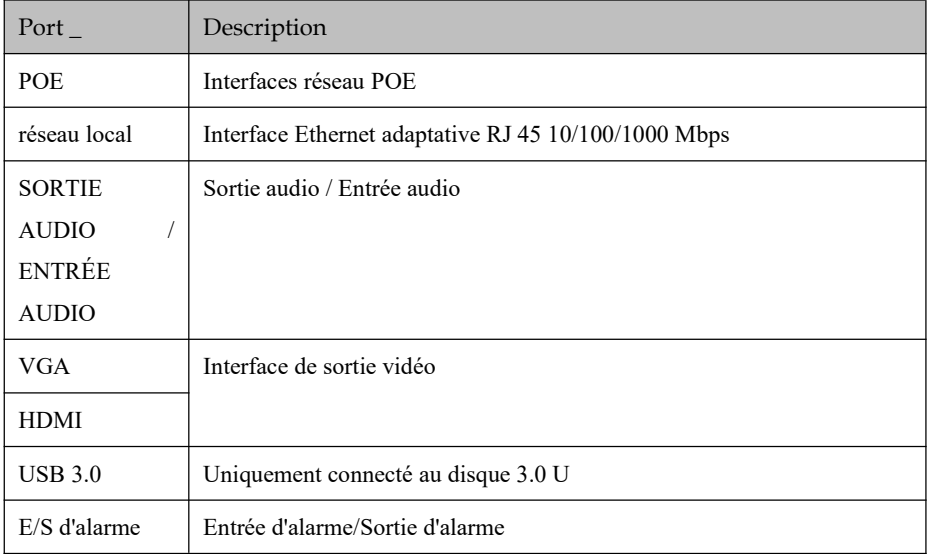

#### Structure du produit Manuel de l'Utilisateur

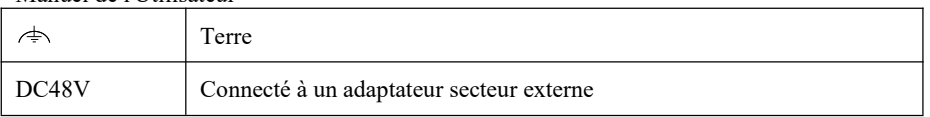

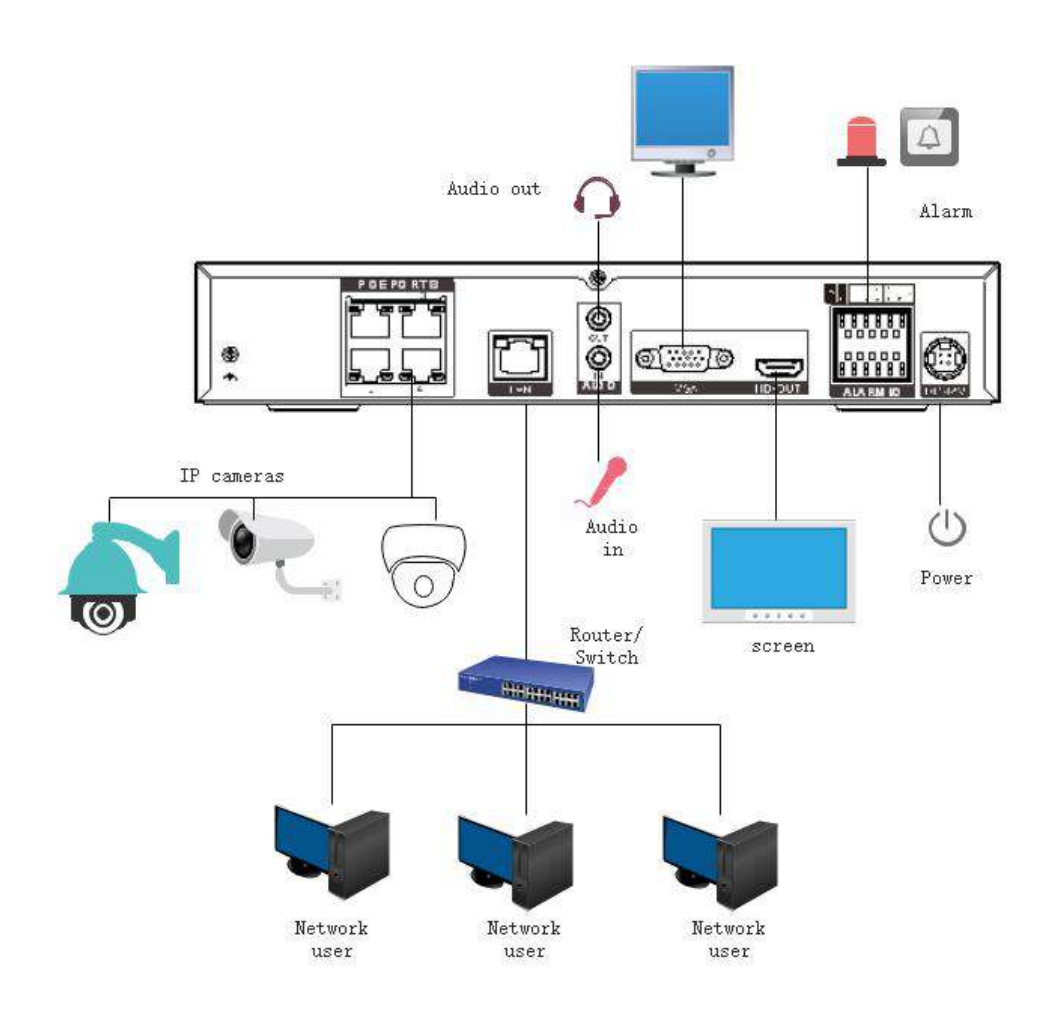

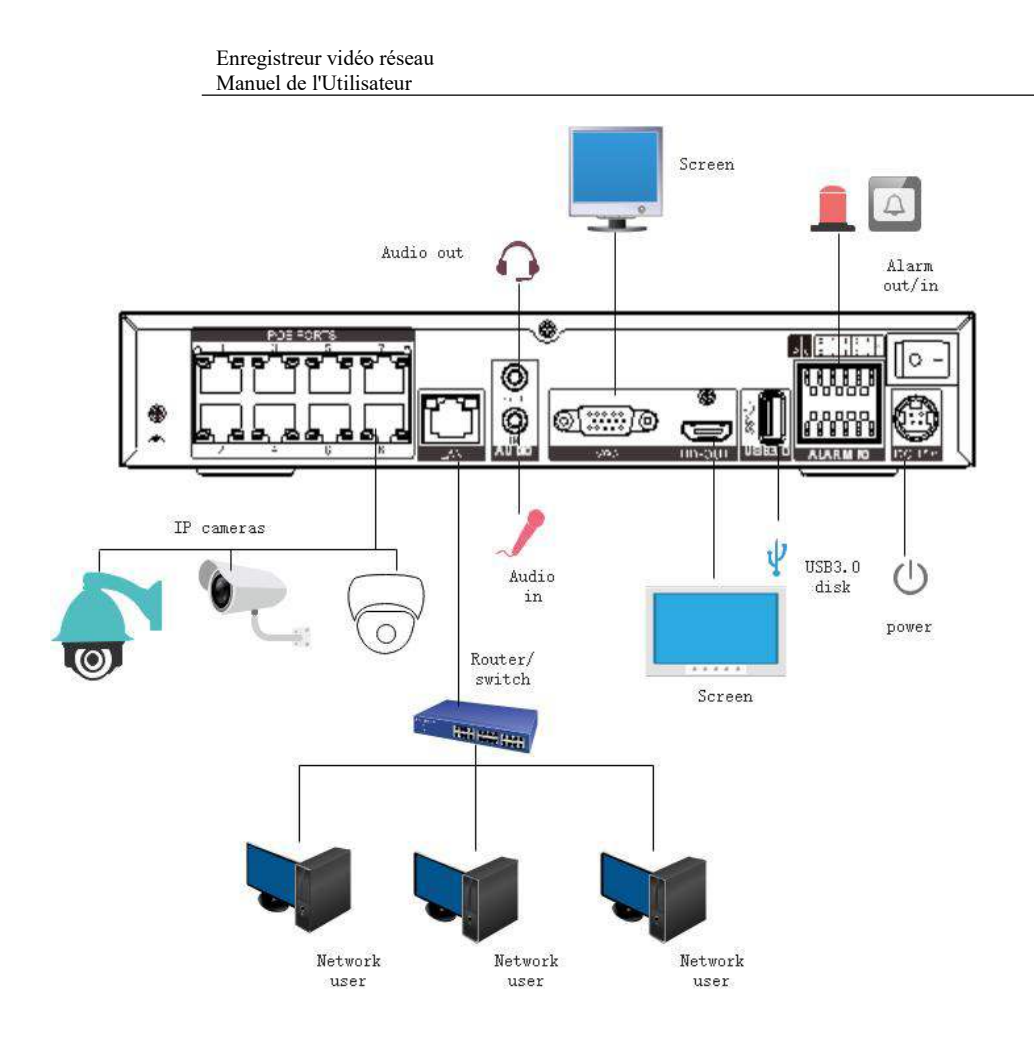

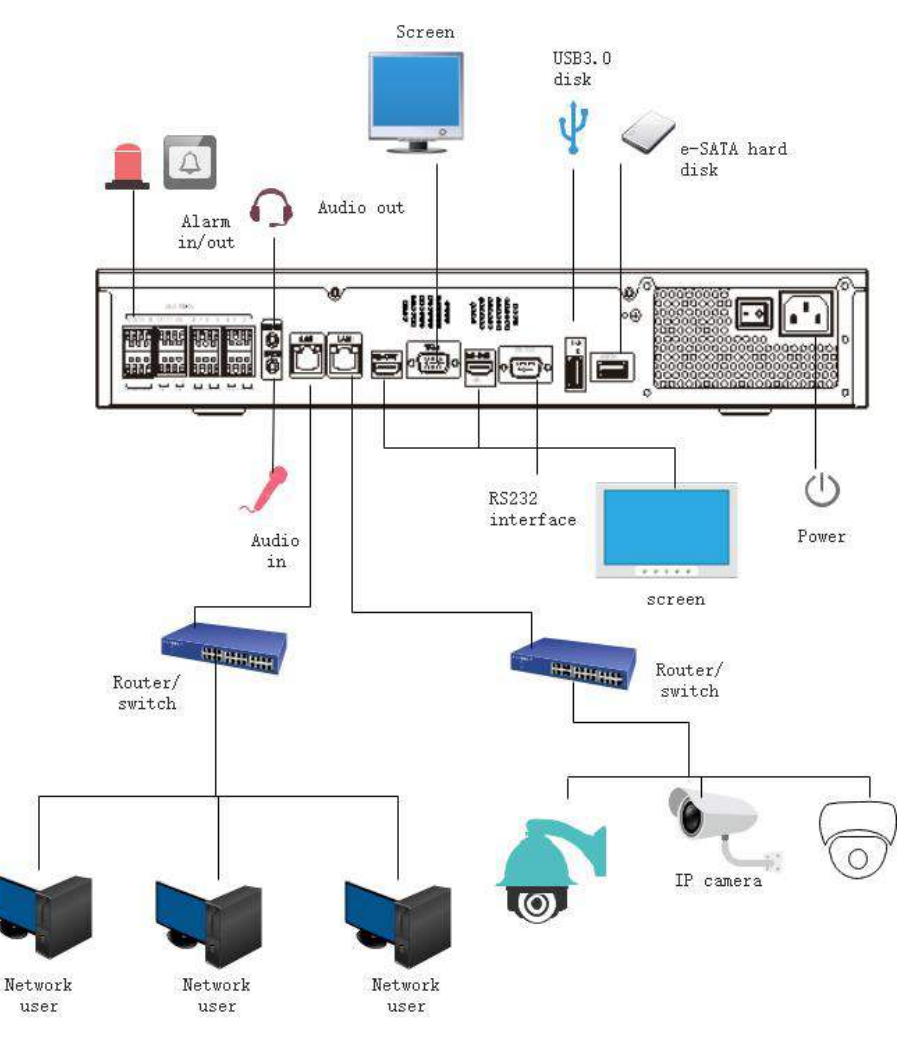

### <span id="page-26-0"></span>2.3 Notes IMPORTANTES

### **Merci d'avoir choisi le NVR. Veuillez lire attentivement le manuel d'utilisation avant d'utiliser ce produit.**

Le NVR est un appareil basé sur un système complexe. Pour éviter les erreurs de fonctionnement et les dysfonctionnements causés par des facteurs environnementaux et des facteurs humains lors

de

Enregistreur vidéo réseau Manuel de l'Utilisateur l'installation,

de la mise

en service et de l'application, notez les points suivants lors de l'installation et de l'utilisation de ce produit :

Lisez attentivement le manuel d'utilisation avant d'installer et d'utiliser ce produit .

Utilisez les disques durs dédiés à la surveillance comme périphériques de stockage du NVR avec une stabilité élevée et des rapports prix/performances compétitifs (la qualité des disques durs vendus sur les marchés varie considérablement selon les marques et les modèles) .

N'ouvrez pas le boîtier de ce produit à moins que cela ne soit effectué par un professionnel pour éviter tout dommage et choc électrique.

Nous ne sommes pas responsables de toute perte de données vidéo causée par une installation, une configuration , un fonctionnement et des erreurs de disque dur incorrects.

<span id="page-27-0"></span>Toutes les images du document sont fournies à titre indicatif uniquement, veuillez vous référer aux produits réels.

## 2.4 À propos de ce manuel d'utilisation

Veuillez noter les points suivants avant d'utiliser ce manuel d'utilisation :

Ce manuel d'utilisation est destiné aux personnes qui exploitent et utilisent le NVR.

Les informations contenues dans ce manuel d'utilisation s'appliquent à la série complète NVR , NVR à titre d' exemple pour la description.

Lisez attentivement ce manuel d'utilisation avant d'utiliser le NVR et suivez les méthodes décrites dans ce manuel lors de l'utilisation du NVR .

Si vous avez des doutes lors de l'utilisation du NVR, contactez le vendeur de votre produit.

<span id="page-27-1"></span>Nos produits étant soumis à une amélioration continue, nous nous réservons le droit de modifier le manuel du produit, sans préavis et sans encourir aucune obligation.

### 2.5 Environnement d'installation et précautions

### **Environnement d' installation**

Tableau 2-10 définit l'environnement d'installation du NVR.

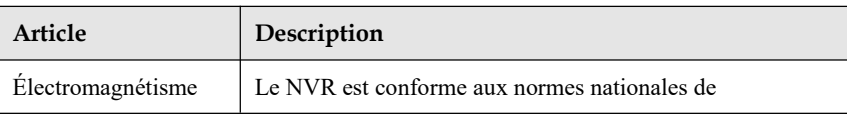

#### Table 2-4 Environnement d'installation

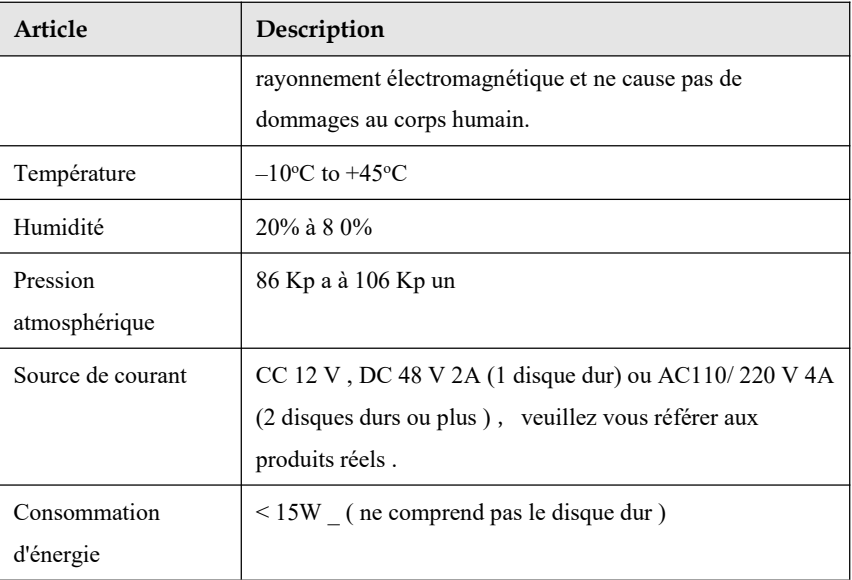

#### **Précautions d'installation**

Notez les points suivants lors de l'installation et de l'utilisation du NVR :

L'adaptateur secteur du NVR utilise une entrée DC 48 V  $\pm$  20 %. N'utilisez pas le NVR lorsque la tension est trop élevée ou trop basse.

Installez le NVR horizontalement.

Évitez la lumière directe du soleil sur le NVR et éloignez-vous de toute source de chaleur et des environnements chauds.

Connectez correctement le NVR aux autres appareils pendant l'installation.

Le NVR n'est configuré avec aucun disque dur à la livraison. Installez un ou plusieurs disques durs lors de la première utilisation du NVR.

Le NVR identifie automatiquement la capacité du disque dur et prend en charge les modèles de disque dur courants. Vous feriez mieux d'utiliser un disque dur de haute qualité afin que le NVR puisse fonctionner de manière stable et fiable . Veuillez vous référer au chapitre 10 Compatibilité des disques

#### **Autres précautions**

Nettoyez le NVR avec un chiffon doux et sec. Ne pas utiliser de solvants chimiques.

Ne placez pas d'objets sur le NVR.

Le NVR

Enregistreur vidéo réseau Manuel de l'Utilisateur répond aux

normes

nationales de rayonnement électromagnétique et ne cause pas de rayonnement électromagnétique au corps humain.

#### **Série de NVR**

## <span id="page-29-0"></span>**3 J'installe l'appareil**

### <span id="page-29-1"></span>3.1 Processus

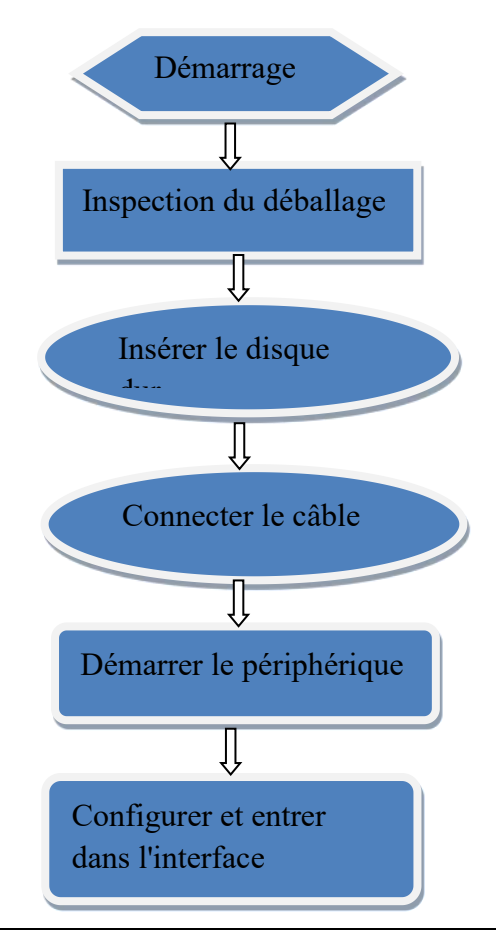

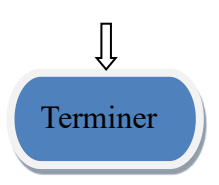

- Step 1 Vérifiez l'apparence, l'emballage et l'étiquette de l'appareil pour vous assurer qu'il n'y a aucun dommage . Installez le disque dur et réparez- le au support de l'appareil.
- Step 2 Connectez le câble de l'appareil.
- Step 3 Assurez-vous que l' appareil est correctement connecté . Mettez sous tension et allumez l'appareil .
- Step 4 Configurez les paramètres initiaux de l'appareil. L'assistant de démarrage contient la configuration du réseau, l'ajout de caméras et la gestion des disques. Pour plus de détails, reportez-vous au chapitre Assistant .

### 3.2 Inspection de déballage

Lorsque vous recevez l'enregistreur vidéo , veuillez le vérifier par rapport au tableau suivant . En cas de problème, n'hésitez pas à contacter notre service après-vente.

| No | je tem    |             | Vérifier le contenu            |
|----|-----------|-------------|--------------------------------|
| n  |           |             |                                |
|    | Emballage | Apparence   | Y a-t-il des dommages évidents |
|    | général   | Forfait     | Y a-t-il un impact accidentel  |
|    |           | Accessoires | Est-ce complet                 |

Table 3-1 Contrôle du déballage

### 2 | Étiqueter | Étiquette de l'appareil | Le modèle d'équipement est-il conforme au contrat de commande ? Si l'étiquette est déchirée **NOTE** Ne pas déchirer ou jeter, sinon le service de garantie n'est pas garanti. Lorsque vous appelez l'entreprise pour des appels du personnel de vente , vous devez fournir le numéro de série du produit sur l'étiquette. 3 | Armoire | Forfait | Y a-t-il des dommages évidents Câble de données, câble La connexion est-elle lâche ? d'alimentation,  $\mathbin{\mathbb J}$  NOTE alimentation du S'il est desserré, veuillez contacter le service après-vente de ventilateur et carte mère l'entreprise.

#### Enregistreur vidéo réseau Manuel de l'Utilisateur

## 3.3 I ninstallez le disque dur

Vérifiez si le disque dur est installé lors de la première installation . Veuillez utiliser le modèle de disque dur recommandé. Pour plus de détails, voir *10 Compatibilité des disques* .

Il n'est pas recommandé d'utiliser un disque dur dédié au PC.

# CAUTION

Lors du remplacement du disque dur, veuillez éteindre l'appareil, puis ouvrir l' appareil pour remplacer le disque dur.

Veuillez utiliser le disque dur SATA dédié à la surveillance recommandé par le fabricant du disque dur.

Choisissez la capacité du disque dur en fonction des exigences d'enregistrement.

### <span id="page-32-0"></span>3.3.1 Installer un ou deux disques durs

- Step 1 Retirez les vis de fixation du couvercle supérieur et démontez le couvercle.
- Step 2 Retirez les vis et le coussin en silicone , passez les vis à travers le coussin en silicone et

fixez-le aux trous de vis, comme illustré à la Figure 3-1

Figure 3-2 Installation des vis du disque dur

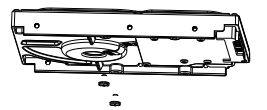

Step 3 P assez les vis dans les trous de la base et mettez le disque dur en place, comme illustré à la Figure 3-2 .

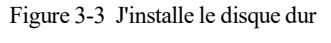

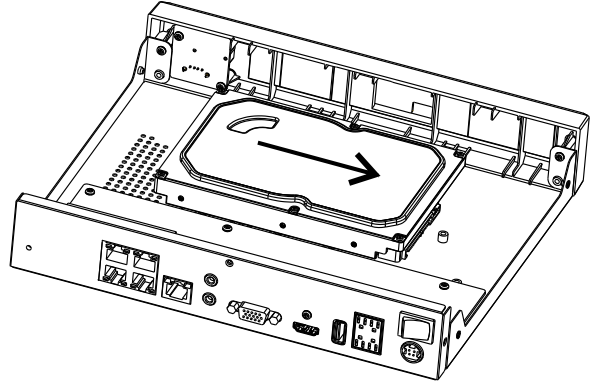

Step 4 Retournez l'appareil et fixez les 2 vis restantes, comme illustré à la Figure 3-3 .

Figure 3-4 J'instal le le disque dur

Enregistreur vidéo réseau Manuel de l'Utilisateur

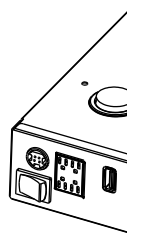

Step 5 J'insère le câble de données du disque dur et le câble d'alimentation, puis remets le capot supérieur et serre les vis de fixation.

### <span id="page-33-0"></span>3.3.2 Installer quatre disques durs

- Step 1 Retirez le capot supérieur en desserrant les vis.
- Step 2 Placez le disque dur sous le support du disque dur, tenez le disque dur d'une main et dirigez le trou du disque dur vers le trou du support, puis serrez les vis pour fixer (installez d'abord le disque dur près du ventilateur), comme indiqué dans Illustration 3-4 . Figure 3-5 I ninstallation des disques durs

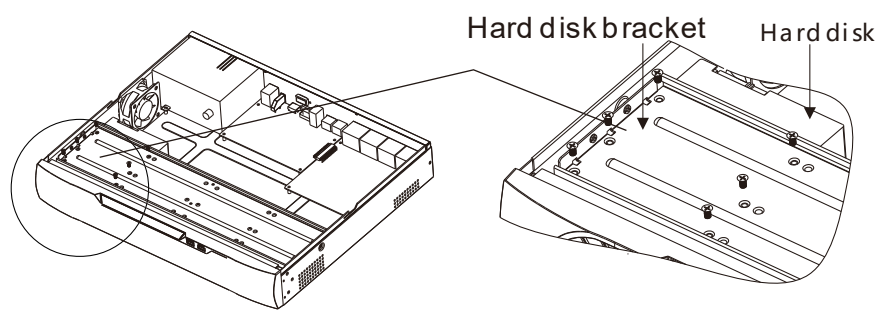

- Step 3 Installez d' autres disques durs en suivant l' étape 2 .
- Step 4 Insérer le câble de données du disque dur et le câble d'alimentation, puis remettez en place le capot supérieur et serrez les vis de fixation.

J'installe l'appareil Manuel de l'Utilisateur

## <span id="page-35-0"></span>**4 Op**

### **érations de base**

### 4.1 Allumer l'appareil

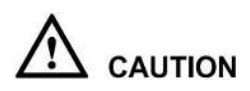

Assurez-vous que le NVR est correctement connecté à une source d'alimentation et qu'un écran est correctement connecté à l'interface multimédia haute définition ( HD MI) ou au port de matrice graphique vidéo ( VGA ) du NVR avant la mise sous tension.

Dans certains environnements, une alimentation électrique anormale peut empêcher le NVR de fonctionner correctement et même endommager le NVR dans les cas graves. Il est recommandé d'utiliser une alimentation électrique régulée pour alimenter le NVR dans de tels environnements.

Après avoir connecté le NVR à une source d'alimentation, le voyant d'alimentation est toujours allumé. Démarrez le NVR. L'écran vidéo en temps réel s'affiche comme indiqué dans Illustration  $4-1$ .
#### Opérations de base Manuel de l'Utilisateur

Figure 4-1 Écran vidéo en temps réel \_

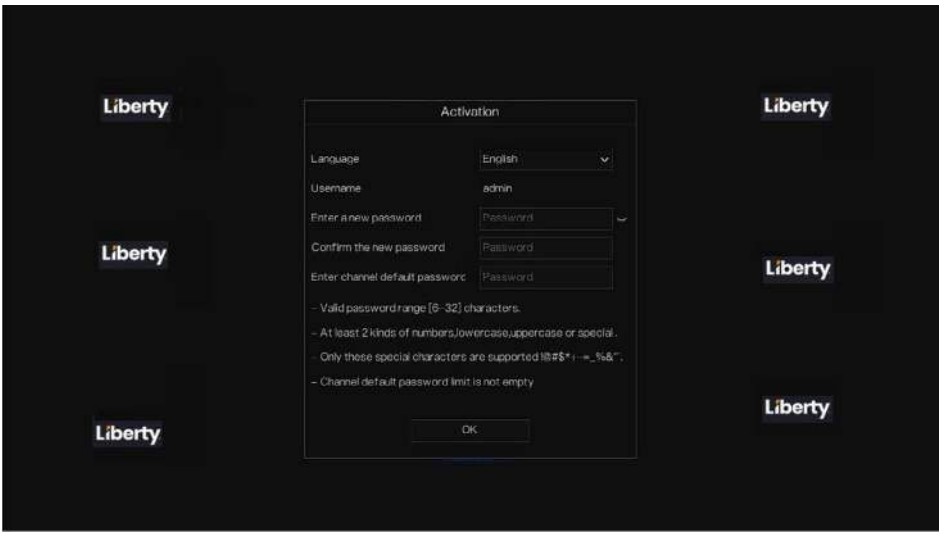

### $\square$  NOTE

Le disque dur est strictement détecté lors du démarrage de l'appareil. Si le résultat de la détection a échoué, les causes possibles sont les suivantes .

Le disque dur est neuf et n'est pas formaté. Connectez-vous au système et formatez le disque dur. Le disque dur est formaté, mais le système de fichiers est incompatible avec le système de fichiers pris en charge par le NVR. Formatez le disque dur.

Le disque dur est endommagé.

### 4.2 Activation

Lorsque le journal de l'utilisateur dans l'appareil pour la première fois ou réinitialiser le NVR, vous devez activer l'appareil et définir la connexion et le mot de passe par défaut du canal , comme illustré à la Figure 4-2 .

#### Figure 4-2 Activa tion

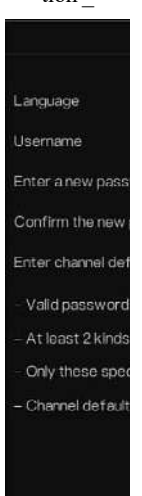

Enregistreur vidéo réseau Manuel de l'Utilisateur Opérations de base de base de base de base de base de base de base de base de base de b

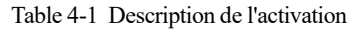

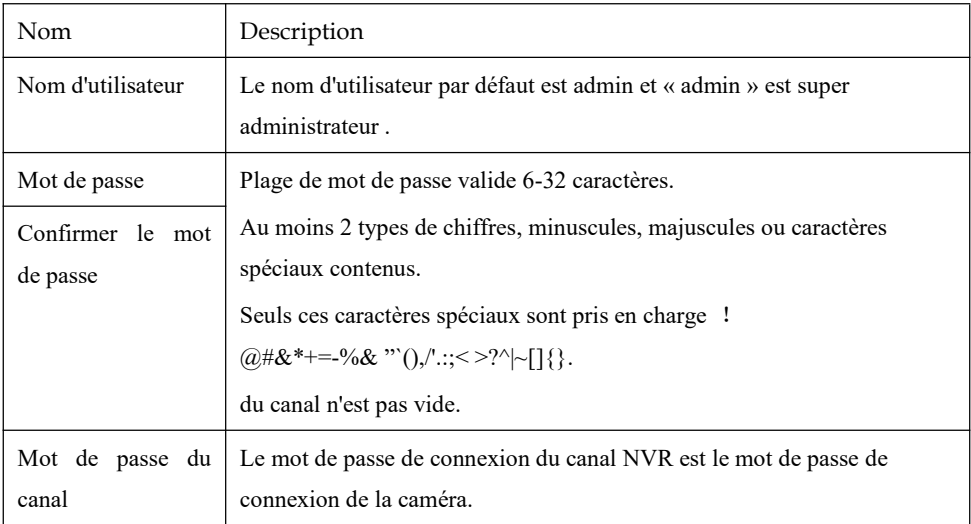

Les utilisateurs peuvent définir le schéma de déverrouillage pour se connecter à l'appareil, comme illustré à la Figure 4-3 .

#### Opérations de base Manuel de l'Utilisateur

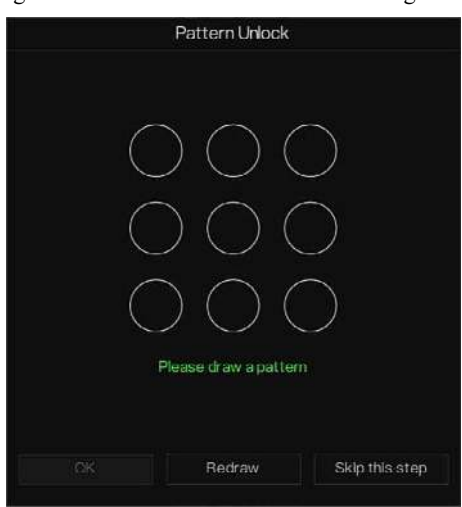

#### Figure 4-3 Définir le schéma de déverrouillage

### $\Box$  note

Après avoir défini le déverrouillage du modèle, la connexion par défaut du système sera la connexion de déverrouillage du modèle. Si le schéma de déverrouillage n'est pas défini, vous devez entrer le mot de passe pour vous connecter.

Si vous n'avez pas besoin de définir le schéma de déverrouillage, cliquez sur "Ignorer cette étape" .

Autoriser la boîte aux lettres à recevoir le code de vérification . Le mot de passe sera réinitialisé si vous l'oubliez, comme illustré à la Figure 4-4 .

#### Figure 4-4 Défini r l'adresse e-mail

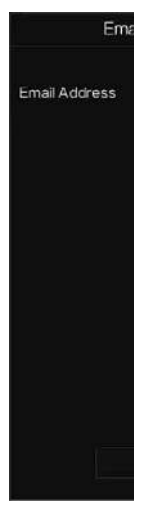

Enregistreur vidéo réseau Manuel de l'Utilisateur

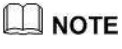

Définissez l'adresse e-mail, si vous oubliez le mot de passe , vous pouvez utiliser l'adresse e-mail pour recevoir la vérification et réinitialiser le mot de passe.

Si l'adresse e-mail n'est pas définie, vous pouvez répondre au question ou envoyer le code QR au vendeur pour obtenir le mot de passe temporaire pour se connecter à l'appareil.

Si vous n'avez pas besoin de définir l' adresse e-mail , cliquez sur "Ignorer cette étape" .

Définissez les questions sécurisées pour créer un nouveau mot de passe au cas où l'utilisateur l'oublierait .

#### Opérations de base Manuel de l'Utilisateur

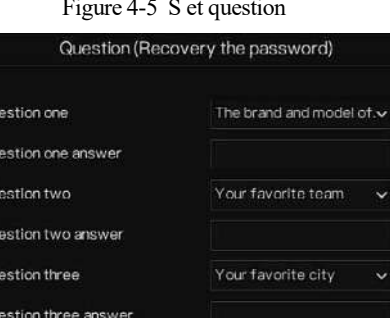

#### Figure 4-5 S et question

# Question one Question one answer Question two Question two answer Question three Question three answer Please enter at least 1 characters for the answer - Please enter up to 32 characters for the answer Skip this step

### $\Box$  note

L'utilisateur peut définir trois questions, et s'il oublie le mot de passe, il peut répondre à la question et entrer dans l'interface de réinitialisation du mot de passe.

Des questions peuvent être posées : votre animal préféré

Nom de l'entreprise de votre premier emploi

Le nom du premier garçon/fille que vous aimez

La pire question de sécurité que vous ayez jamais vue

Le pire design le plus drôle que vous ayez jamais vu

Votre équipe préférée

Ta ville préférée

Les trois options de question ne peuvent pas être définies sur le même problème.

La réponse nécessite un minimum de quatre caractères et un maximum de 32 caractères.

Si vous ne souhaitez pas définir de question de mot de passe, vous pouvez cliquer sur Ignorer cette étape.

# 4.3 Éteignez l'appareil

Cliquez sur le menu principal et choisissez **Système** > **Maintenance** , la page des paramètres de maintenance s'affiche, cliquez sur **Arrêter pour** éteindre le NVR. S'il y a un interrupteur

d'alimentati

Enregistreur vidéo réseau Manuel de l'Utilisateur on sur le

panneau

arrière du NVR, vous pouvez éteindre l'interrupteur d'alimentation pour déconnecter le NVR de l'alimentation électrique.

### 4.4 Connexion au système

Step 1 Connectez -vous à l' appareil ( deux modes de connexion ). Le schéma de déverrouillage est illustré à la Figure 4-6 .

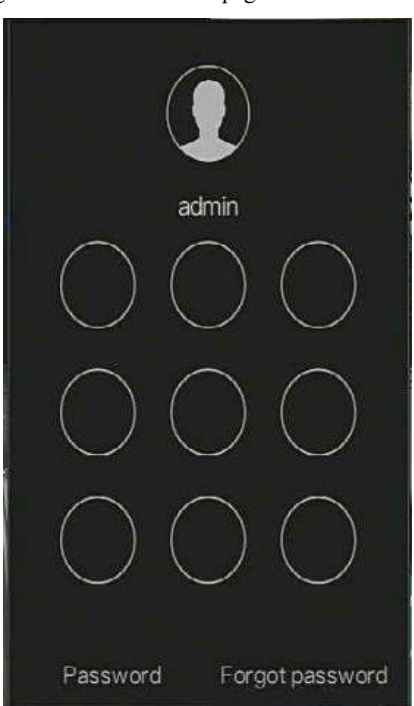

Figure 4-6 P attern unlock page de connexion

Step 2 Sur la page de connexion du NVR, cliquez sur « Mot de passe » pour accéder à l'interface de déverrouillage du schéma. Si l' utilisateur ne définit pas le modèle de déverrouillage , il affichera le mot de passe pour se connecter directement à l'interface, sélectionnez la langue, comme indiqué dans Illustration 4-7 .

#### Opérations de base Manuel de l'Utilisateur

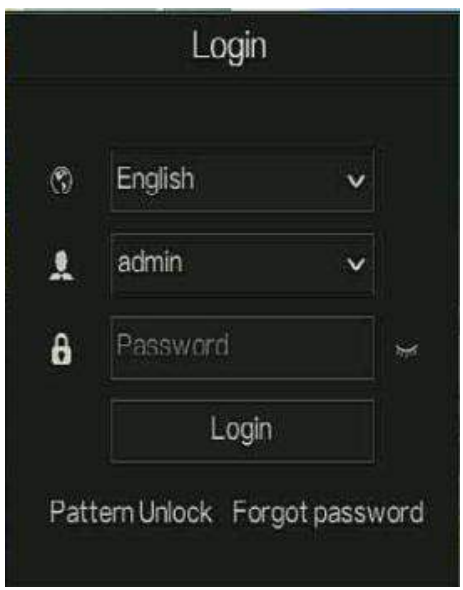

Figure 4-7 P age de connexion par mot de passe

Step 3 Je saisis le nom d'utilisateur et le mot de passe.

### $\square$  note

Le mot de passe est incorrect plus de 3 fois, veuillez vous reconnecter après 5 minutes. Vous pouvez également éteindre et rallumer l'appareil, saisir le mot de passe correct pour éviter d'attendre cinq minutes.

Si l'utilisateur oublie le mot de passe, cliquez sur Mot de passe oublié. L'utilisateur peut choisir un moyen de créer un nouveau mot de passe :

1. Scannez le code QR et envoyez le code QR à votre vendeur , le vendeur vous

enverra le code de vérification pour créer un nouveau mot de passe.

2. Répondez à la question sécurisée pour créer un nouveau mot de passe.

Step 4 Cliquez sur Connexion pour accéder à l'interface utilisateur (UI) principale. Modifiez le

mot de passe par défaut , comme indiqué dans Figure 4-8

#### Figure 4-8 le mot de passe par défaut

Enregistreur vidéo réseau Manuel de l'Utilisateur Opérations de base de base de base de base de base de base de base de base de base de b

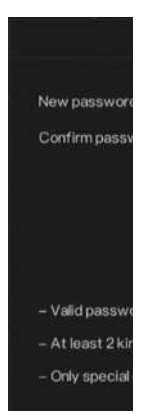

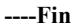

# **5 Magicien**

Connectez-vous au NVR, l'assistant s'affiche sur la vidéo en direct, cliquez sur **Démarrer l' assistant ,** la fenêtre contextuelle s'affichera comme Figure 5-1 .

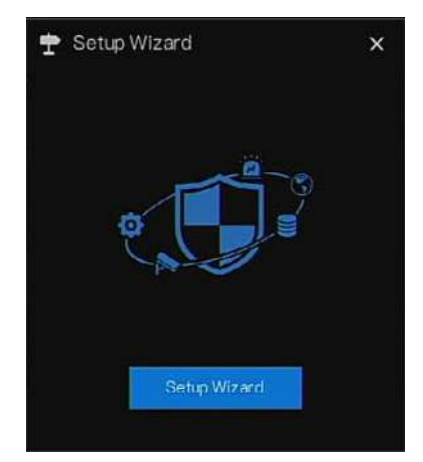

Figure 5-1 Magicien

#### Figure 5-2 Assist ant de réseau

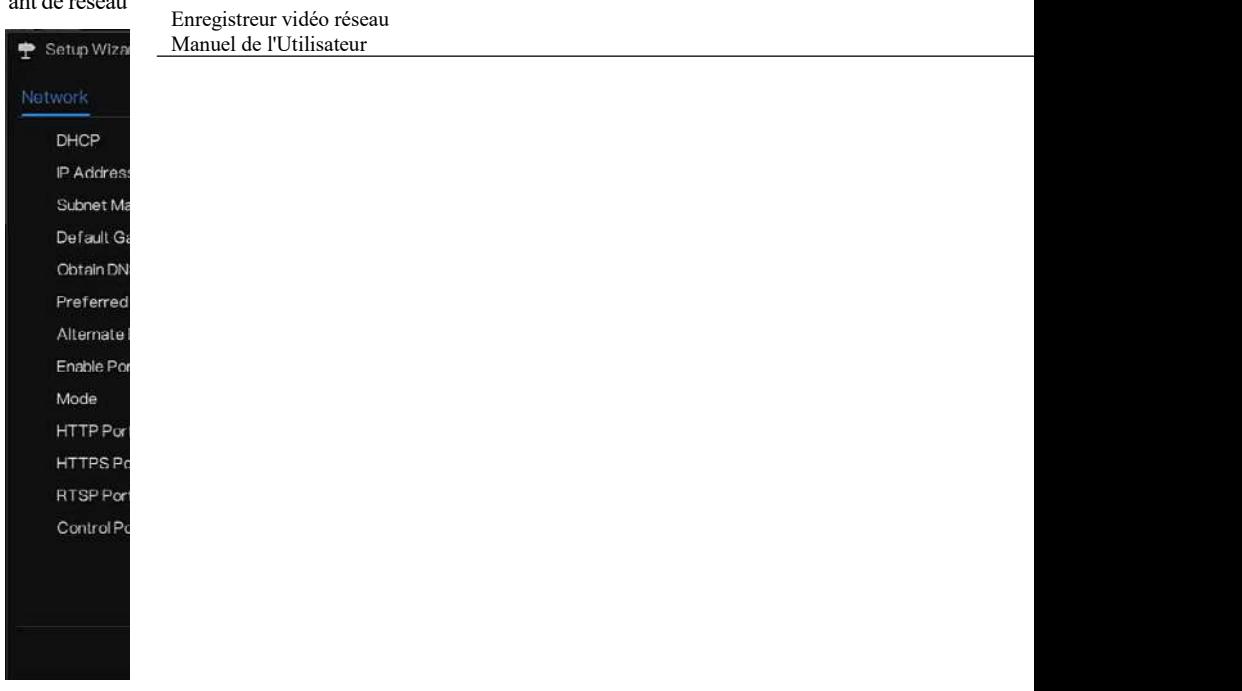

Step 1 Contient le paramètre, les détails s'il vous plaît se référer à Tableau 5 - 1 .

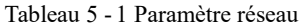

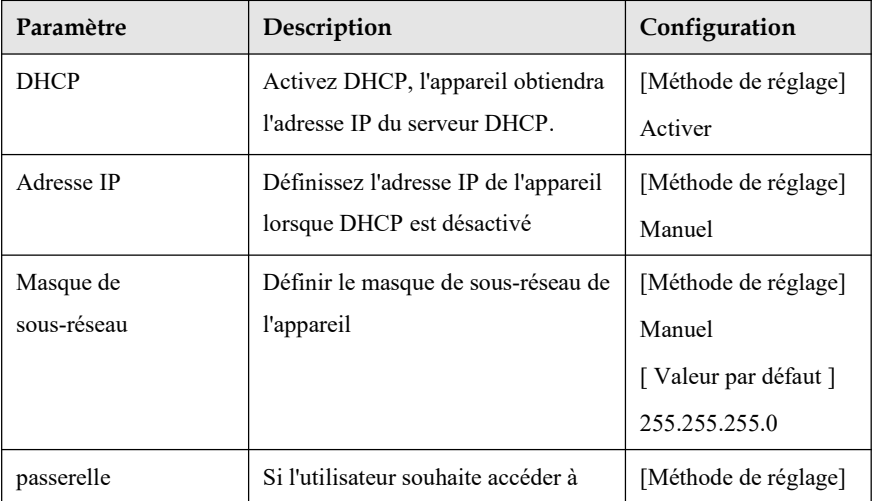

#### Magicien Manuel de l'Utilisateur

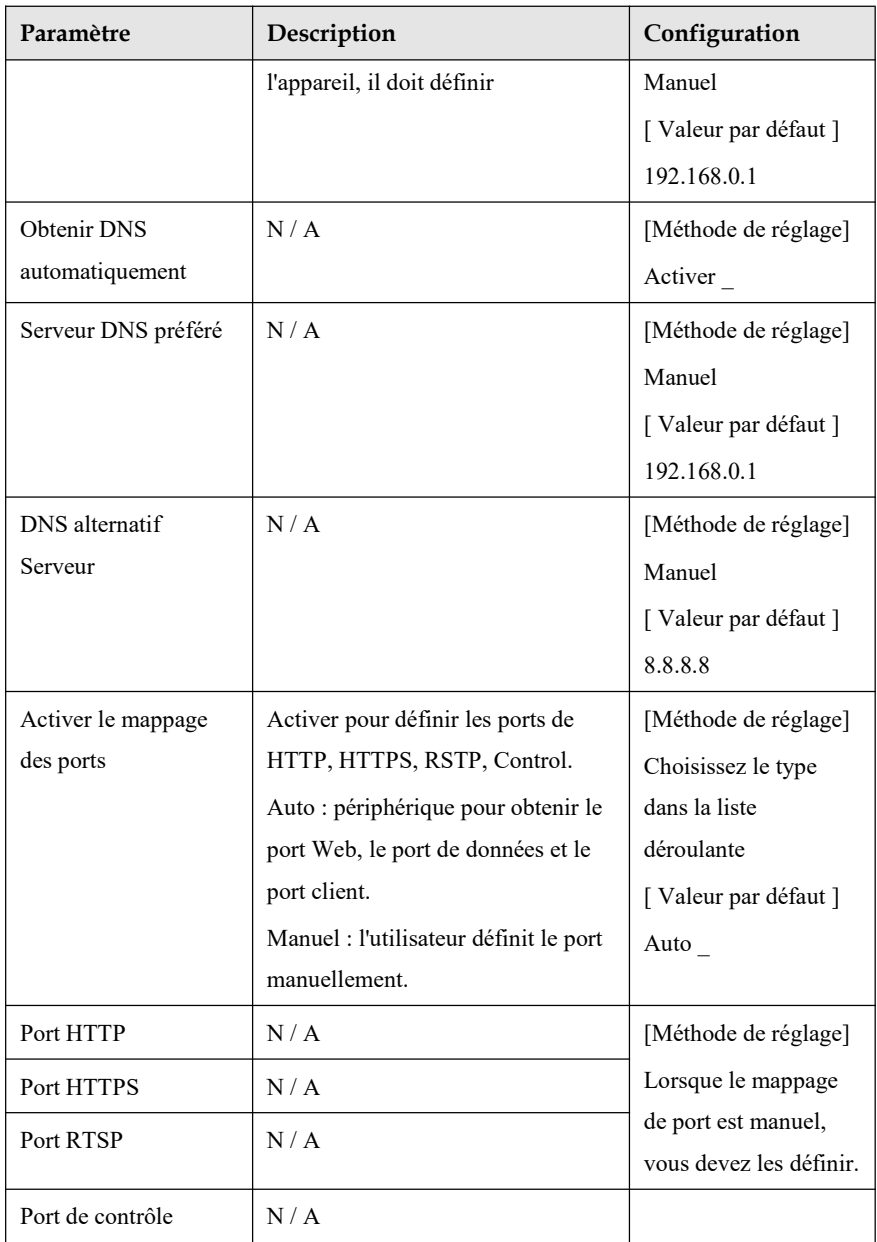

Step 2 Cliquez sur Next pour afficher les informations de base sur le périphérique, comme illustré à la Figure 5-3 .

# Figure 5-3 Assist ant de date et Enregistreur vidéo réseau d'heure Manuel de l'Utilisateur **●** Setup Wiza Date And Tim Date Form Time Form Enable NT NTP Serve Sync Time Date Time

Choisissez le format de date et le format d'heure dans la liste déroulante.

Cliquez pour synchroniser **interese** l'heure du réseau .

Désactivez NTP-Sync, réglez l'heure manuellement.

Faites rouler la souris pour choisir l'année, le mois et le jour lorsque vous cliquez sur la date.

Faites rouler la souris pour choisir l'heure, la minute et la seconde lorsque vous cliquez sur la date.

Cliquez sur **Modifier l' heure** pour enregistrer l'heure **.**

Step 3 Cliquez **sur Fuseau horaire ,** choisissez le fuseau horaire actuel dans la liste déroulante, comme illustré à la Figure 5-4 .

#### Magicien Manuel de l'Utilisateur

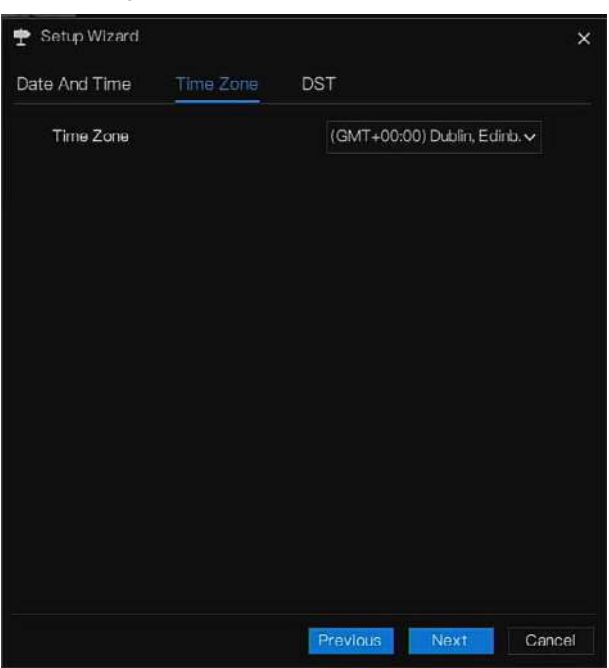

Figure 5-4 Assistant de fuseau horaire

- Step 4 Cliquez sur **DST,** activez DST, définissez l'heure de début et de fin. Sélectionnez le temps de décalage dans la liste déroulante.
- Step 5 C liquez Next pour accéder à l'assistant d'ajout de caméra, comme illustré à la Figure 5-5 .

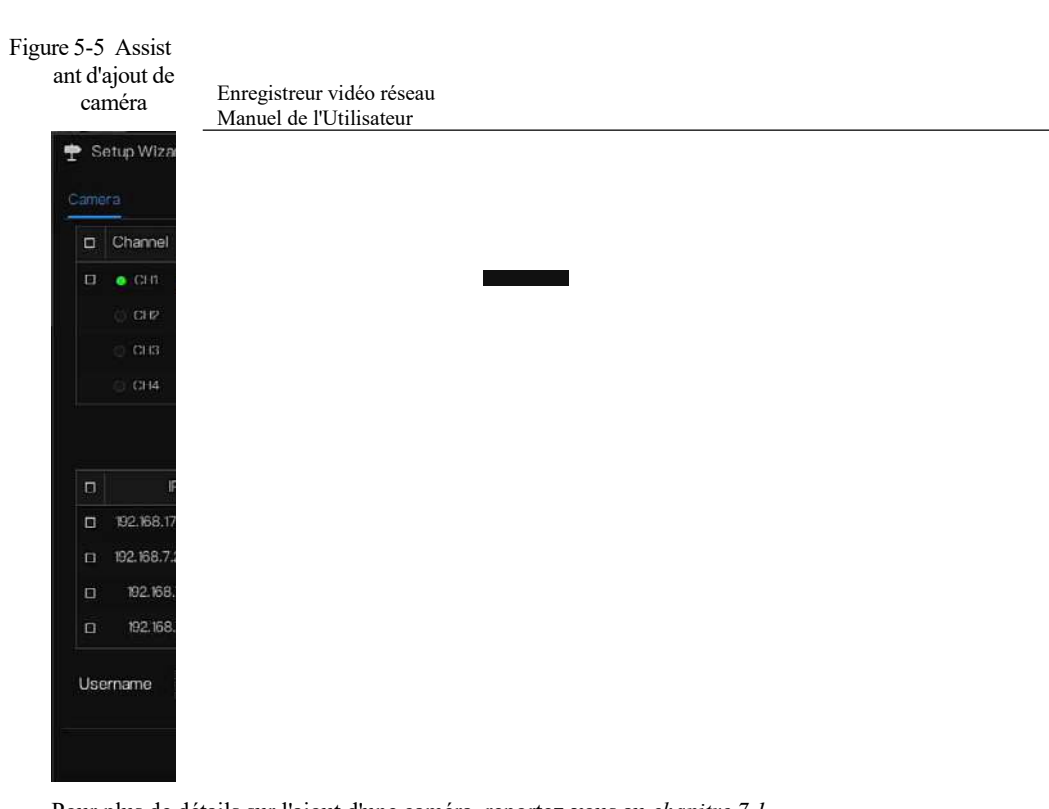

Step 6 C liquez **Provident** pour accéder à l'assistant du disque, comme illustré à la Figure 5-6 .

#### Magicien Manuel de l'Utilisateur

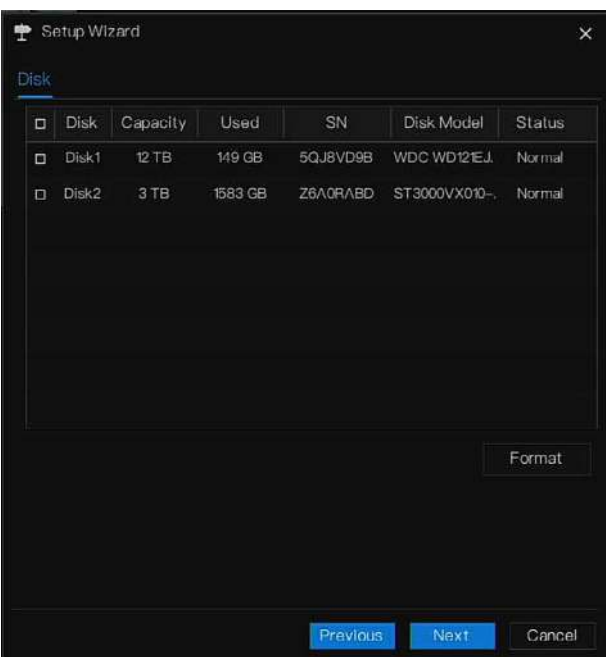

Figure 5-6 Assistant de disque

V ous pouvez voir le général informations du disque. V ous pouvez également formater le disque.

Step 7 C liquez Next pour accéder à l'assistant de P2P, comme illustré à la Figure 5-7

#### Figure 5-7 P2P

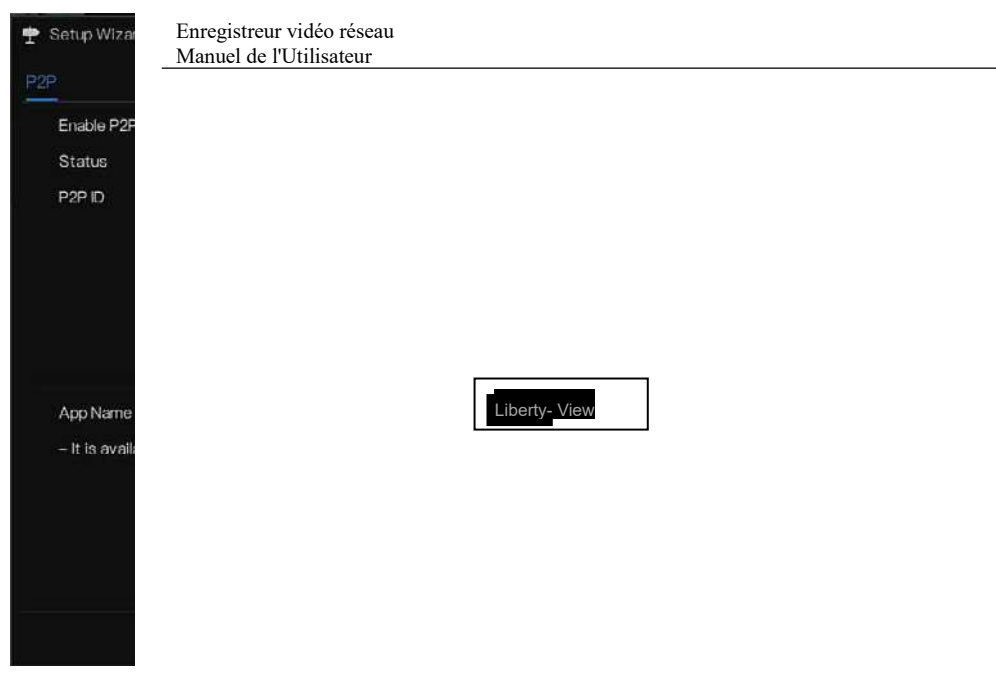

- Step 8 Activez le P2P, l'utilisateur peut utiliser des appareils mobiles pour gérer le NVR en scannant l'ID P2P, si le téléphone mobile a chargé Liberty-View (recherchez l'APP sur App Store ou Google Play).
- Step 9 C liquez Next pour entrer dans l'assistant de résolution, comme illustré à la Figure 5-8. Choisissez la résolution dans la liste déroulante. (la résolution la plus élevée est 3840\*2160)

#### Magicien Manuel de l'Utilisateur

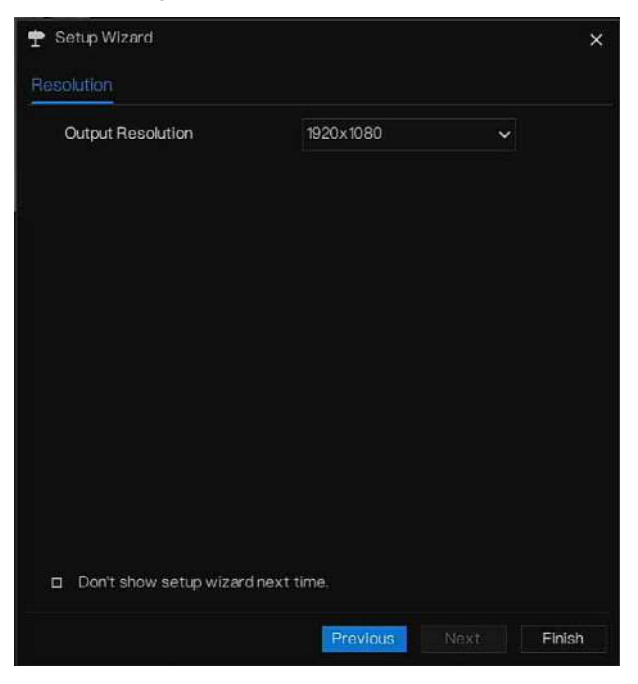

Figure 5-8 Assistant de résolution

Step 10 C liquez Finish pour terminer l'assistant, cochez la Ne pas afficher l'assistant de **configuration la prochaine fois,** il ne s'affichera pas la prochaine fois. R éouvrez l'assistant sous **système > Utilisateur > Paramètres avancés** .

# **6 Nav**

# **igation rapide**

## 6.1 Barre rapide

Une fois l'écran de fonctionnement du NVR affiché, déplacez le curseur tout en bas de l'écran du NVR. La barre de menu flottante du NVR s'affiche. Cliquez **sur à gauche de la barre de menu flottante du NVR. Le menu d'accueil rapide** 

s'affiche. Le menu d'accueil rapide contient **Lecture** , **Système et puissance** \_ **\_ (Arrêt,**

**redémarrage et déconnexion)** comme indiqué dans Illustration 6-1 .

Figure 6-1 Menu d'accueil rapide

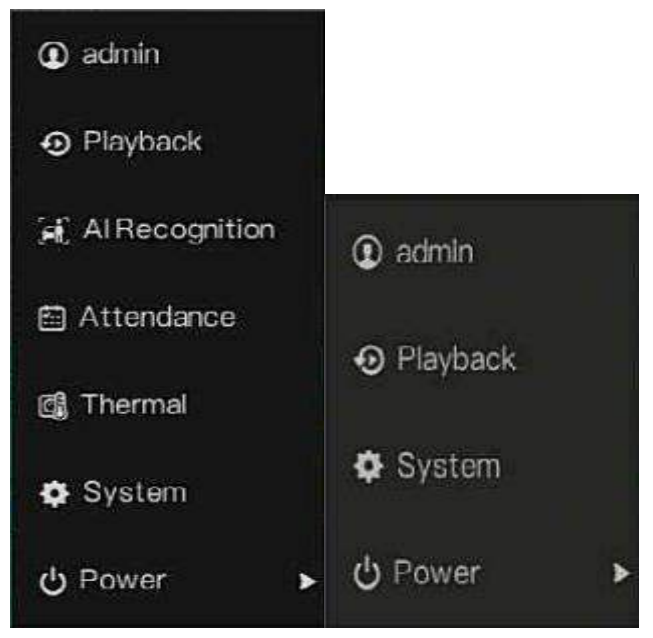

Navigation rapide Manuel de l'Utilisateur

Au milieu de la barre de menu flottante du NVR, la barre d'outils vidéo fournit **la commutation de fenêtre vidéo** , **le SEQ automatique, le volume, la lecture et** les **informations sur le canal,**

comme illustré à la Figure 6-2 .

Figure 6-2 Barre d' outils vidéo en temps réel

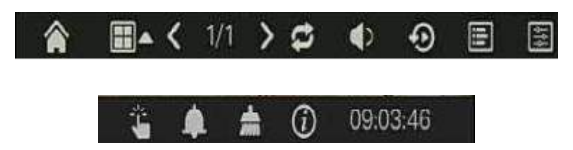

La barre d'outils vidéo en temps réel est la suivante :

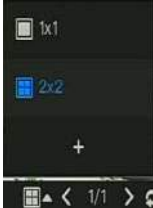

 $\Box$  <  $\sqrt{12}$  >  $\Box$  Mise en page. Les utilisateurs peuvent choisir la mise en page et ajouter de

nouvelles stratégies de mise en page, comme illustré à la Figure 6-3 . Cliquez sur la droite du format de fractionnement d'écran et choisissez les canaux pour voir la vidéo. Cliquez sur + pour ajouter une nouvelle mise en page.

Figure 6-3 Ajouter une mise en page

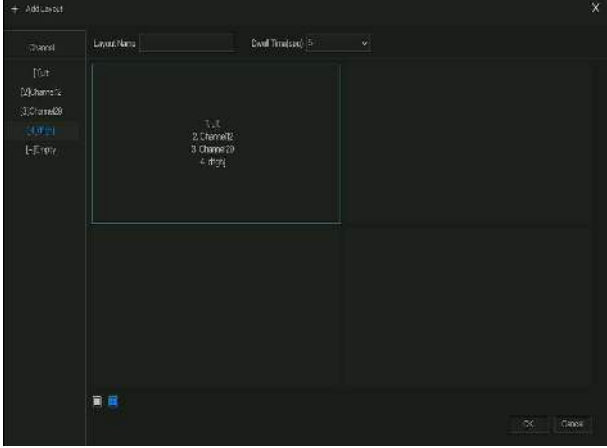

Entrez le nom de la mise en page, choisissez le temps de séjour, choisissez le format de fractionnement. Choisissez une chaîne ou plusieurs chaînes à ajouter à l'écran.

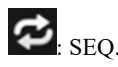

Enregistreur vidéo réseau Manuel de l'Utilisateur

auto. cliquez

sur l'icône , la mise en page en attente à l'écran est activée , pour savoir comment régler l'attente, veuillez consulter *le chapitre 7.5.5 .*

: Audio . C liquez sur l' icône, l'écran de réglage audio s'affiche, où vous pouvez choisir le

canal et régler le volume.

**Chane** 

: Informations sur la chaîne , cochez la chaîne ou encodez, la vidéo en direct affichera les informations sur la chaîne.

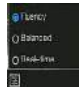

: Stratégie de prévisualisation, les utilisateurs peuvent basculer le mode de

prévisualisation en temps réel en fonction du réseau.

Il existe trois modes : fluidité, équilibré et temps réel .

Une barre d'outils rapide du menu principal se trouve à droite de la barre de menu flottante du

NVR. La barre **d'** outils rapide du menu principal fournit **une alarme manuelle , des**

**informations sur l'alarme, une alarme de nettoyage , Informations** et **heure** , comme illustré à **la** Figure 6-4 .

Figure 6-4 Barre d'outils rapide du menu principal

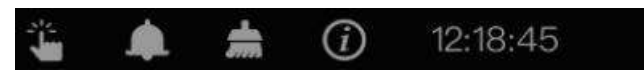

: Alarme manuelle, cliquez sur l'icône, l' utilisateur peut définir différents canaux, choisir la sortie d'alarme, la fenêtre s'affiche à la Figure 6-5 .

#### Navigation rapide Manuel de l'Utilisateur

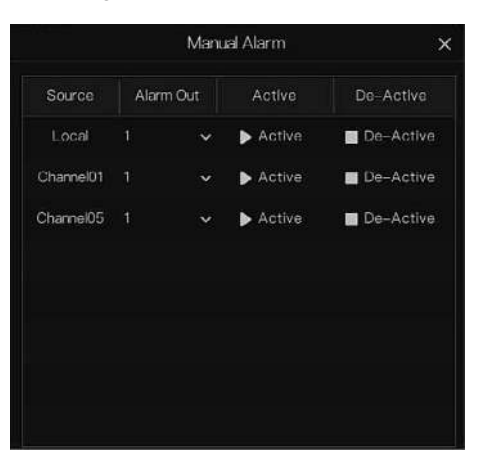

Figure 6-5 Alarme manuelle

: Message d'alarme, Cliquez sur l'icône pour plus de détails comme indiqué dans

#### Illustration 6-6 .

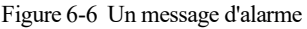

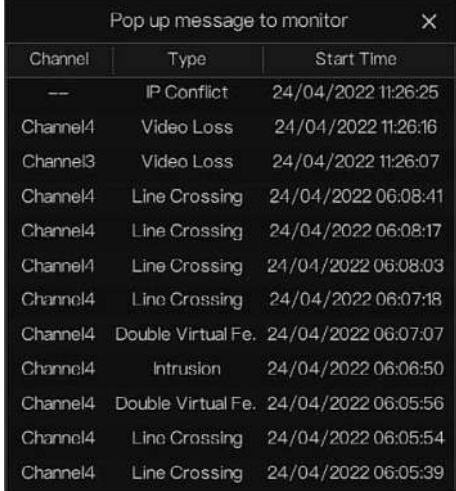

: Nettoyer l'alarme, cliquer sur l'icône et nettoyer les actions d'alarme actuelles comme la voix et la sortie d'alarme externe .

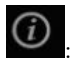

Enregistreur vidéo réseau Manuel de l'Utilisateur

Information,

cliquez sur l'icône et les informations générales s'afficheront , comme le réseau, le système, le canal , le disque et l'alarme , comme illustré à la Figure 6-7 .

| Network<br>System.          | Alsem.<br>Channel<br>Disk:<br>× |
|-----------------------------|---------------------------------|
| Status                      | Onine:                          |
| P Address                   | 192.168.32.149                  |
| Subnet Mask                 | 255,255,0.0                     |
| Default Gateway             | 192166.01                       |
| MAC Address                 | 00:10:27:16:E5:7A               |
| DHCP                        | OFF                             |
| <b>Preferred DNS Server</b> | 192168.32.254                   |
| Alternate DNS Server        | 8.8.8.8                         |
| Total Bandwidth             | 1000.00 Mbps                    |
| Received Packets            | 544.92 Kbps                     |

Figure 6-7 Informations

### 6.2 Barre vidéo en temps réel

Faites un clic droit sur l'image en temps réel, le réglage rapide s'affichera sous forme de figure.

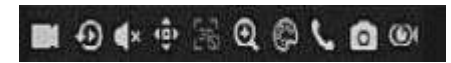

Enregistrer : cliquez sur l'icône et commencez à enregistrer la vidéo. Cliquez à nouveau pour terminer l'enregistrement.

instantanée : cliquez sur l'icône, la fenêtre enregistrer une vidéo cinq minutes il y a .

**Executed** barre de temps de lecture.

Audio : ouvrir ou fermer l'audio.

 $11 - 6$ 

PTZ : Cette fonction s'applique uniquement aux caméras Speed Dome . La caméra surveillée peut effectuer la mise au point, le zoom ou l'iris dans cette fenêtre contextuelle. V ous pouvez ajuster chaque paramètre comme illustré à la Figure 6-8 .

#### Navigation rapide Manuel de l'Utilisateur

Figure 6-8 Écran de réglage PTZ

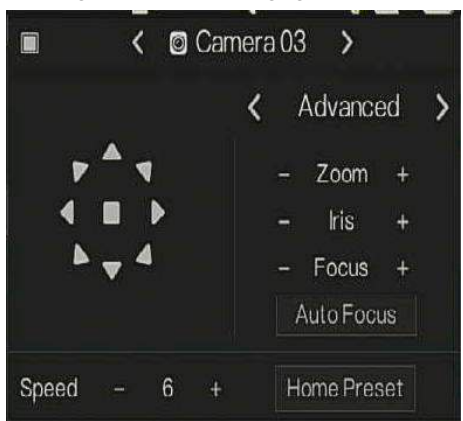

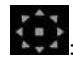

une direction de caméra ajustée.

: Dans cette partie, effectuez **Avancé , S peut** et **T nos** paramètres.

: 3D, cette fonction ne peut être utilisée que pour une caméra dôme haute vitesse. Cliquez sur l'icône pour accéder à l'écran vidéo en direct de la caméra, utilisez la souris pour déplacer la caméra ou zoomer ou dézoomer l'objectif. Cliquez sur le point pour effectuer un zoom avant. Faites glisser et dessinez la zone, effectuez un zoom avant sur la zone de dessin, inversez le glissement pour effectuer un zoom arrière.

: Z oom avant, cliquez sur zoom avant, faites rouler la molette de la souris pour zoomer et dézoomer. Clic droit pour sortir du zoom.

: I mage, cliquez sur l'icône, comme illustré à la Figure 6-9 . Sélectionnez la scène et faites glisser le curseur pour régler la valeur de la luminosité, de la netteté, du contraste et de la saturation.

#### Figure 6-9 Param ètre d'image de la caméra

Scene Brightness Sharpness Contrast Saturation

Enregistreur vidéo réseau Manuel de l'Utilisateur

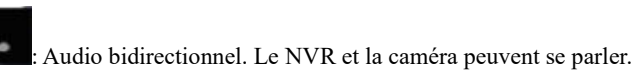

: Panorama instantané. Si un périphérique de stockage USB est connecté au périphérique NVR, cliquez sur pour enregistrer directement l'instantané panoramique.

: fisheye (utilisé uniquement pour les caméras fisheye) , cliquez pour changer de mode fisheye, comme illustré à la Figure 6-10 .

Figure 6-10 Oeil de poisson

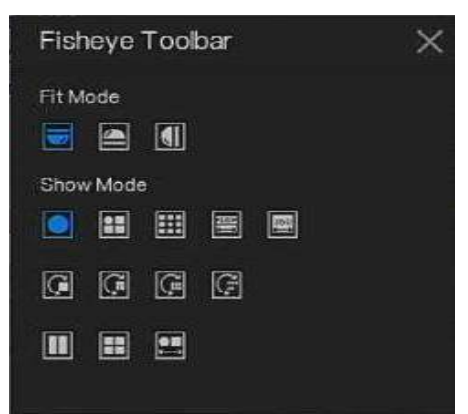

## 6.3 Relecture

La lecture fait référence à la lecture d'une vidéo , à la lecture à virgule fixe, à la lecture du type de recherche .

Cliquez sur  $\Theta$  dans la barre de navigation rapide pour accéder à l'écran de lecture, comme illustré à la Figure 6-11 .

Figure 6-11 Écran de lecture

Choisissez les chaînes dans la liste des chaînes, cliquez sur un jour pour jouer (la date a une ligne bleue, cela signifie qu'il y a un enregistrement vidéo à ce jour, cela ne signifie pas que toutes les

```
chaînes ont une vidéo.)
```
Il y a peut-être trois barres de couleur sur la barre de temps, la bleue est l'enregistrement

programmé, la jaune est l'enregistrement manuel et la rouge est l'enregistrement d'alarme.

La barre d'outils en bas de l'écran de lecture est décrite comme suit :

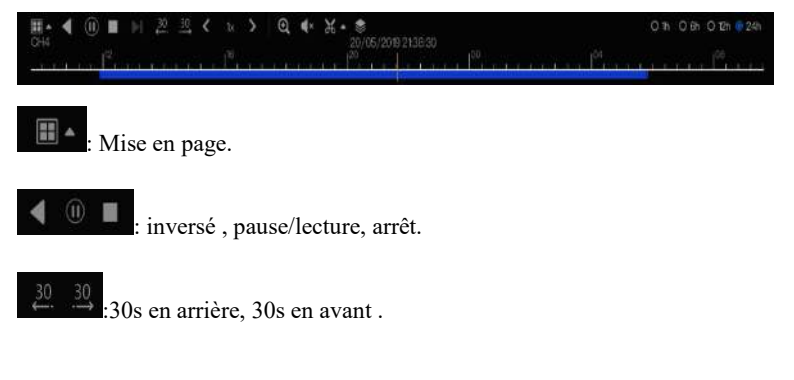

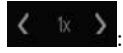

Enregistreur vidéo réseau Manuel de l'Utilisateur

#### Triple

vitesse , il prend en charge jusqu'à 32 fois la lecture . Cliquez sur le numéro pour changer la vitesse .

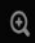

: Zoom. Faites rouler le rouleau de la souris pour zoomer ou dézoomer.

 $\mathbb{R}$  . L'audio.

: Démarrer et terminer la sauvegarde. C liquez sur l'icône, la sauvegarde vidéo démarre,

sélectionnez la vidéo et cliquez à nouveau sur l'icône.

Le type de sauvegarde s'affiche . Cliquez sur **enregistrer** . Et \_ **enregistrement du fichier** pop up s comme Figure 6-12 . Cliquez sur **OK** pour enregistrer.

Cette fonction est disponible après le branchement d'un disque USB sur l'appareil.

Figure 6-12 S électionnez le répertoire

| Select Directory              |                                       |  |                            |          |  |  |  |
|-------------------------------|---------------------------------------|--|----------------------------|----------|--|--|--|
| <b>Device List</b><br>$\circ$ |                                       |  |                            |          |  |  |  |
| /dev/sdr1                     | Name                                  |  | Modify Date                | Size     |  |  |  |
| /dev/sdb2                     | m.                                    |  |                            |          |  |  |  |
|                               | kernel-3520D-V200<br>眥                |  | 25/12/2018 09:27:06 2.0 MB |          |  |  |  |
|                               | u-boot-3520D-V200<br>齡                |  | 25/12/2018 09:27:14        | 225.5 KB |  |  |  |
|                               |                                       |  |                            |          |  |  |  |
|                               |                                       |  |                            |          |  |  |  |
|                               |                                       |  |                            |          |  |  |  |
|                               |                                       |  |                            |          |  |  |  |
|                               |                                       |  |                            |          |  |  |  |
|                               |                                       |  |                            |          |  |  |  |
|                               |                                       |  |                            |          |  |  |  |
| Remain/Total                  | /nfsroot/usbbk_b1<br>Location:        |  |                            |          |  |  |  |
| 0.7 GB/0.7 GB                 | Selected Directory: /nfsroot/usbbk_b1 |  |                            |          |  |  |  |
|                               |                                       |  |                            |          |  |  |  |
|                               |                                       |  | OK                         | Cancel   |  |  |  |

: Sauvegarde par lots, cliquez sur l'icône pour sauvegarder plusieurs canaux, comme

illustré à la Figure 6-13 .

Choisissez le dossier à enregistrer, sélectionnez les informations de flux dans la liste déroulante, définissez l'heure de début et l'heure de fin, sélectionnez les chaînes, cliquez sur **OK** pour

#### Navigation rapide Manuel de l'Utilisateur

sauvegarder . Les vidéos de sauvegarde sont marquées par un filigrane, vous pouvez les visualiser par notre lecteur.

: Panorama instantané. Cliquez pour l'enregistrer sur un périphérique de stockage US B sur le

NVR .

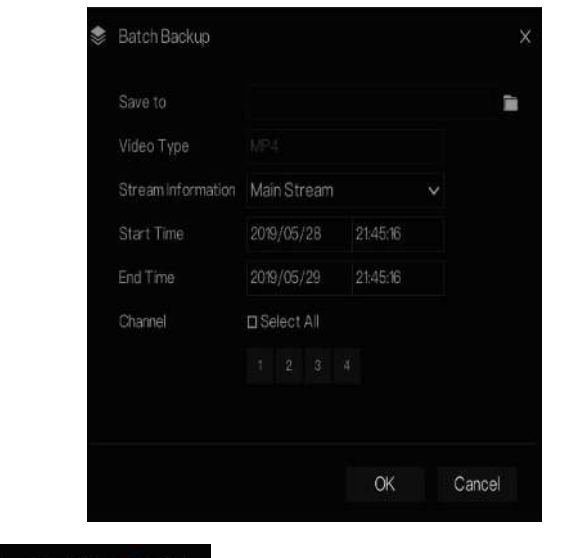

Figure 6-13 Sauvegarde par lots

montrer

 $O<sub>1h</sub>$ 

### 6.3.1 Temps Recherche

 $O$  12h  $\odot$ 

La recherche fait référence à la recherche d'une vidéo par date et heure.

 $24h$ 

description d'opération

 $O<sub>6h</sub>$ 

Cliquez sur  $\Theta$  dans la barre de navigation rapide pour accéder à l'écran de recherche, comme illustré à la Figure 6-14 .

: Type de barre de temps, l'enregistrement vidéo peut

| Figure 6-14 $\acute{E}$<br>cran de<br>recherche de<br>temps | Enregistreur vidéo réseau<br>Manuel de l'Utilisateur |                                                           |                  |
|-------------------------------------------------------------|------------------------------------------------------|-----------------------------------------------------------|------------------|
| O Playback                                                  | Time Search<br>Picture Ghd<br>Event Recording        | Backup List                                               | ×                |
| □ 図 Suluut All                                              | <b>MELLEN MARK YANNEN</b>                            | $2022 - 04 - 23$ $11:47:15$ Sat<br>SN-TPV8080UAR-22.7-13. |                  |
| <b>B</b> CI Channel 01                                      |                                                      |                                                           |                  |
| <b>R 日</b> (2) Charnel02                                    |                                                      |                                                           |                  |
| <b>□ □ (8) Channel03</b>                                    |                                                      |                                                           |                  |
| $\Box$ $[4]$ Channel M                                      |                                                      |                                                           |                  |
| 0 0 (5) Chamel05                                            |                                                      |                                                           |                  |
| □ 回 [0] Channel06                                           |                                                      |                                                           |                  |
| O C [7] Channel07                                           |                                                      |                                                           |                  |
| Q <b>D</b> [8] Channel08                                    |                                                      |                                                           |                  |
| $-104$<br>$\epsilon$ and                                    |                                                      |                                                           |                  |
|                                                             |                                                      |                                                           |                  |
|                                                             |                                                      |                                                           |                  |
|                                                             |                                                      |                                                           |                  |
|                                                             |                                                      |                                                           |                  |
| 114758<br>Go                                                |                                                      |                                                           |                  |
| <b>M</b> Scleduly Record                                    |                                                      |                                                           |                  |
| Manual Record                                               | 30<br>30<br>음료<br>(10) ■<br>к<br>B <sub>1</sub>      | $\bullet$<br>⊕<br>۰<br>23/04/2022 114 A.L                 | 01: 07: 012-821- |
| Alam Record                                                 |                                                      | 100                                                       | $1^{20}$         |

Étapes de fonctionnement

- Step 1 Sélectionnez une ou plusieurs caméras dans la liste des caméras sur le côté gauche de l'écran de recherche. La vue vidéo de la caméra sélectionnée s'affiche dans la fenêtre de lecture.
- Step 2 Sélectionnez une date dans le calendrier sur le côté éclairé de l'écran de recherche.
- Step 3 Choisissez le type d'enregistrement et recherchez rapidement la vidéo.
- Step 4 Choisissez le bouton approprié pour régler la vidéo.
- **----Fin**

### 6.3.2 Grille d'images

La grille d'images consiste à diviser uniformément la vidéo d'une chaîne par plage de temps et à rechercher une vidéo sur la base de vignettes divisées par plage de temps.

Cliquez Picture Grid sur la barre de navigation rapide pour accéder à l'écran de la grille d'images, comme illustré à la Figure 6-15 .

#### Navigation rapide Manuel de l'Utilisateur

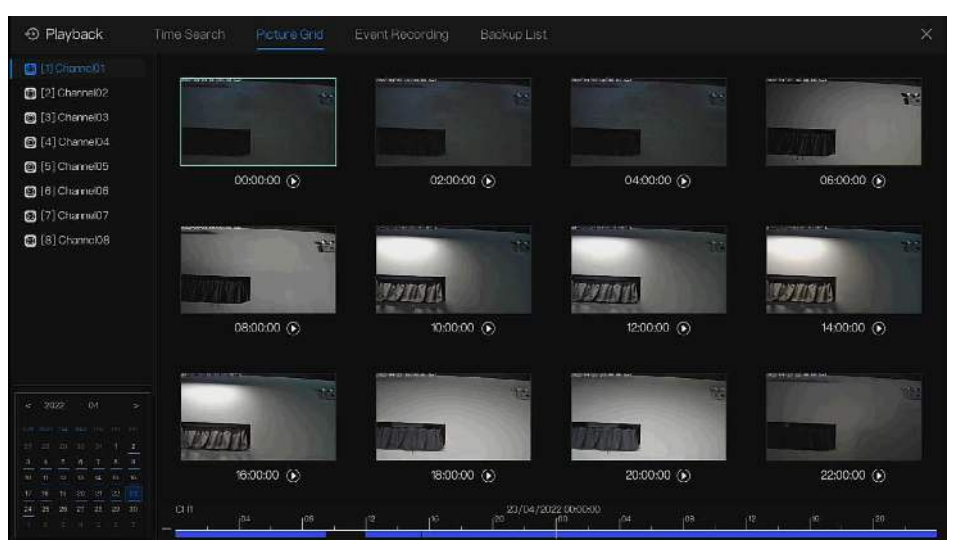

#### Figure 6-15 Écran de grille d' images

#### Étapes de fonctionnement

- Step 1 Sélectionnez une caméra dans la liste des caméras sur le côté gauche de l'écran de la grille d'images. Les vidéos prises par la caméra dans la plage horaire la plus ancienne du jour actuel sont affichées sous forme de vignettes dans la fenêtre de droite.
- Step 2 Sélectionnez une date dans le calendrier.
- Step 3 Un jour est divisé en 12 grilles , toutes les deux heures est une grille . Cliquez sur l'image pour modifier l'intervalle.
- Step 4 Sélectionnez une vignette requise, double-cliquez dessus ou cliquez dessus avec le bouton droit de la souris et choisissez Lecture dans le menu contextuel pour lire la vidéo.
- Step 5 Cliquez  $\Theta$  pour rejouer la grille individuellement.

#### Figure 6-16 Rejou er

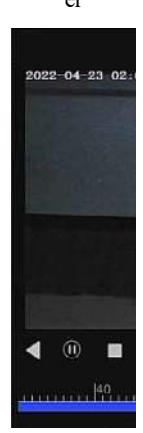

Enregistreur vidéo réseau Manuel de l'Utilisateur

**----Fin**

### 6.3.3 Enregistrement d'événement

Cliquez  $\bigodot$  sur la barre de navigation rapide ; choisissez **E** vent at title pour accéder à l'écran d'événement d'alarme, comme illustré à la Figure 6-17

#### Navigation rapide Manuel de l'Utilisateur

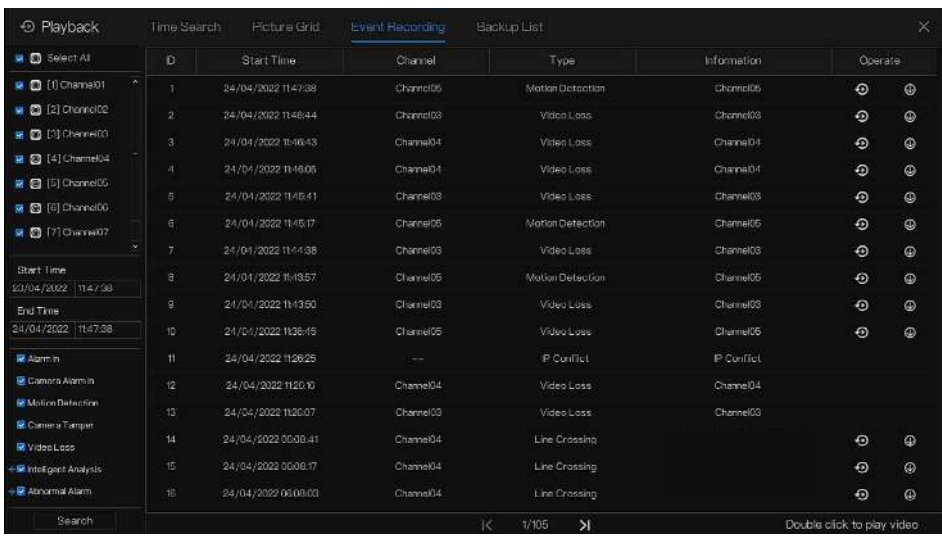

#### Figure 6-17 Écran d' événement

#### Étapes de fonctionnement

- Step 1 Sélectionnez les caméras dans la liste des caméras sur la gauche .
- Step 2 Réglez l' heure de début et de fin .
- Step 3 Cochez le type d'alarme, comme l'entrée d'alarme, l'alarme de caméra, l'alarme de mouvement, la perte de vidéo , l'analyse intelligente et l'alarme anormale
- Step 4 Cliquez pour Search interroger l'événement, le résultat s'affichera dans la fenêtre.
- Step 5 Double -cliquez pour lire la vidéo sur l'événement. Il jouera l'enregistrement vidéo.

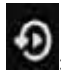

: lire la vidéo d'enregistrement.

 $\circledA$  : sauvegarder la vidéo d'enregistrement.

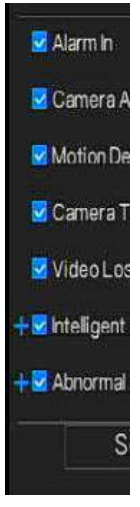

Enregistreur vidéo réseau Manuel de l'Utilisateur

le type d'analyse intelligente et d'alarme anormale sont subdivisés, les utilisateurs peuvent cocher **Détail A l'alarme pour** l'afficher.

L' analyse intelligente comprend le périmètre, la clôture virtuelle simple, les clôtures virtuelles doubles, le vagabondage, le vagabondage multiple, l'objet laissé, l'objet retiré, la vitesse anormale, l'inverse, le stationnement illégal, le mauvais signal, le registre, l'étranger, la plaque d'immatriculation enregistrée, la surchauffe, la basse température , température anormale, avertissement de seuil, alarme de seuil, avertissement de différence de température, alarme de différence de température, alarme de section de température, température du visage, porter un masque, pas de masque, alarme de seuil de comptage de personnel, alarme de seuil de comptage de personnel (IPC).

Une alarme anormale inclut une erreur de disque, un conflit IP, un réseau déconnecté.

L'utilisateur peut choisir les événements d'alarme précis à rechercher .

**----Fin**

# 6.3.4 Liste de sauvegarde

Cliquez  $\Theta$  sur la barre de navigation rapide, choisissez  $\overline{\text{Backup}}$  au titre pour accéder à l'écran de sauvegarde, comme illustré à la Figure 6-18 .

.

#### Navigation rapide Manuel de l'Utilisateur

Figure 6-18 Écran de sauvegarde

|        | Q Search |                                  | Time Search Picture Grid Event |        |                                                                                |          |         |
|--------|----------|----------------------------------|--------------------------------|--------|--------------------------------------------------------------------------------|----------|---------|
| $\Box$ |          | Channel Start Time End Time Size |                                | Stream | Path                                                                           | Progress | Coerate |
|        |          |                                  |                                |        | Channel02 21/12/2018 03:5 21/12/2018 03:5 36.0 MB Main Stream /nfsroot/usbbk_b | 25%      | 血       |

Afficher des informations détaillées sur la sauvegarde. Cliquez sur **Supprimer** pour quitter le **téléchargement** .

**----Fin**

## 6.4 Reconnaissance AI (uniquement pour certains

### modèles)

Dans l' interface de reconnaissance de l'IA, nous pouvons définir la **comparaison en temps réel , la recherche intelligente, la bibliothèque d'archives, la configuration de la comparaison** . Tous les instantanés peuvent être ajoutés aux bibliothèques en fonction des besoins réels

### 6.4.1 Comparaison en temps réel

en temps réel peut comparer les visages humains, la plaque d'immatriculation du véhicule et l'IA (y compris l'équitation, le véhicule, le corps entier)

### 6.4.1.1 Visage humain

Dans l'interface de comparaison en temps réel, cliquez sur  $\Box$  pour entrer dans l'interface de comparaison de visage humain, choisissez les caméras avec fonction de reconnaissance faciale pour lire la vidéo en direct, les instantanés de la caméra seront comparés avec les modèles qui ont été enregistrés dans les bibliothèques , le résultat s'affiche comme dans la Figure 6-19 .

Figure 6-19 Comp

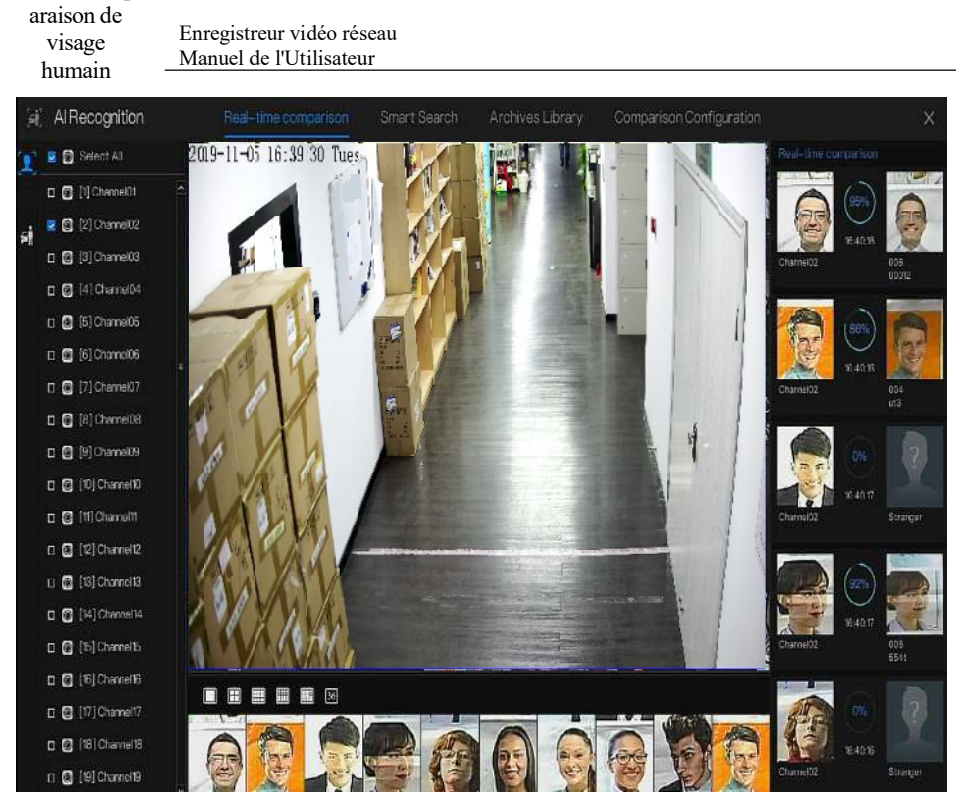

C liquez sur le « + » pour ajouter immédiatement l'instantané à la bibliothèque de visages.

Capturez une vidéo en temps réel, placez le curseur sur une image telle que  $\left| + \frac{1}{2} Q \right|$  vous

pouvez l'ajouter à la bibliothèque de visages ou à la recherche de visages. Le curseur sur la zone et les images ne sont pas mises à jour, déplacez la souris pour que les images puissent être affichées dans le temps.

**----Fin**

### 6.4.1.2 Véhicule et Carrosserie complète

Dans l'interface de comparaison en temps réel, cliquez sur **No**pour accéder à l'interface de comparaison des plaques d'immatriculation du véhicule, choisissez les caméras de

#### Navigation rapide Manuel de l'Utilisateur

reconnaissance AI pour lire la vidéo en direct, l'instantané de la caméra sera comparé dans les bibliothèques , l'instantané du véhicule et le corps entier s'afficheront à la en bas de la page, le résultat s'affiche comme dans la Figure 6-20 .

Figure 6-20 Corps entier

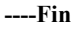

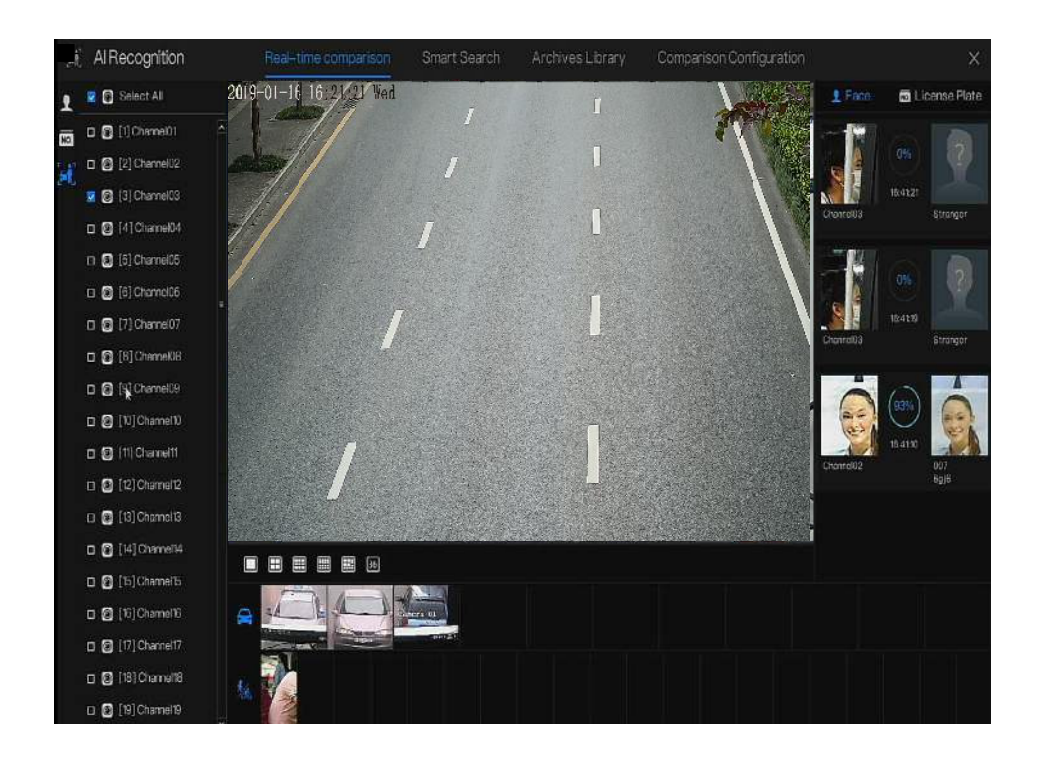

### 6.4.2 R

#### Enregistreur vidéo réseau Manuel de l'Utilisateur

## echerc

# he intelligente

Une interface de recherche intelligente, l'utilisateur peut rechercher le visage humain, la plaque d'immatriculation du véhicule , le corps entier, la voiture, la température corporelle.

Jusqu'à 10 00 images peuvent être affichées. Cliquez pour voir plus de détails et exporter le résultat de la recherche .

### 6.4.2.1 Recherche de visage humain

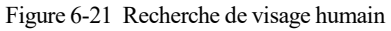

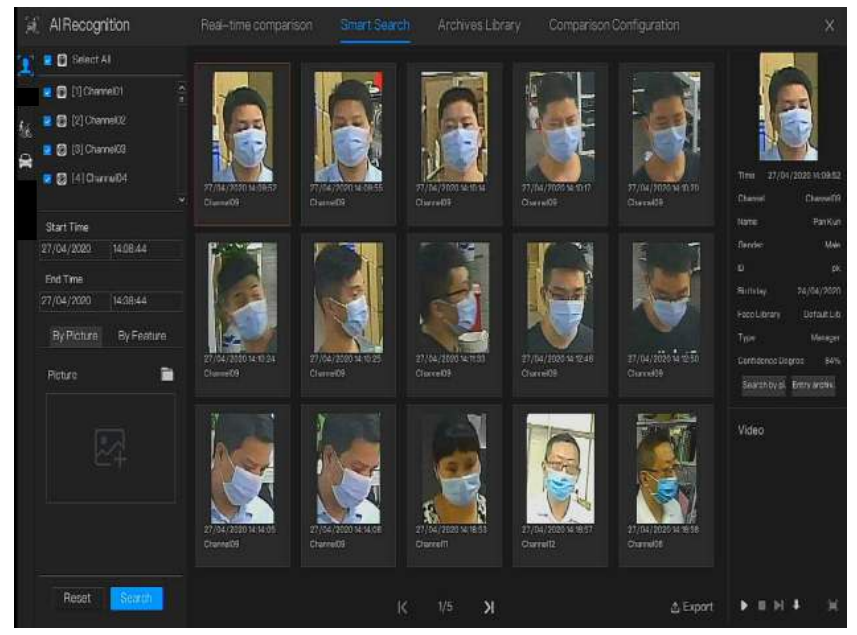

- Step 1 Choisissez la recherche de visage humain dans l'interface de recherche intelligente.
- Step 2 Cochez les canaux de la caméra de reconnaissance faciale , réglez l'heure de début et de fin.
- Step 3 C hoisissez la condition (par image ou par fonctionnalité), l'image peut être sélectionnée dans le dossier de fichiers.
- Step 4 Cliquez sur « Rechercher » pour rechercher l'instantané d'un visage humain.
Navigation rapide Manuel de l'Utilisateur

- Step 5 Le résultat s'affichera au milieu de la page, cliquez sur l'image et les informations détaillées s'afficheront en haut à droite de la page.
- Step 6 Les images peuvent être ajoutées à la bibliothèque ou utilisées pour la recherche .
- Step 7 Cliquez sur le bouton de lecture de la vidéo pour lire l'enregistrement de l'instantané, cliquez sur " Sauvegarder " pour revenir en arrière les vidéos d'enregistrement. Figure 6-22 Sauvegarder

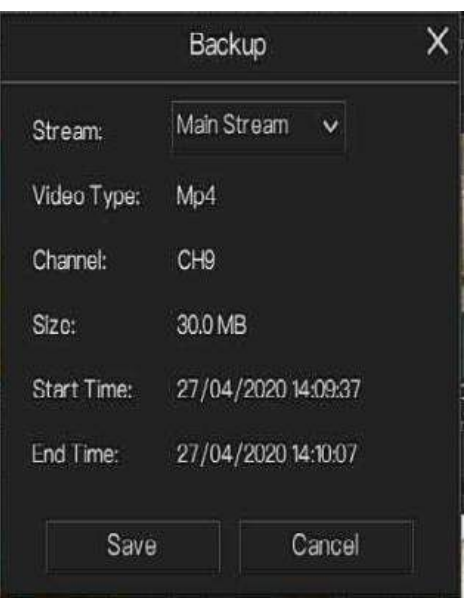

Step 8 Cliquez sur « Exporter » pour exporter le résultat, choisissez le type d'exportation d'images ou de vidéos.

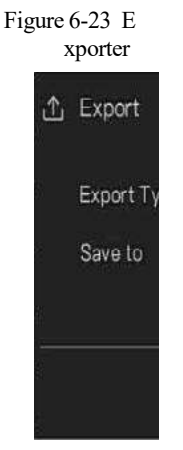

Enregistreur vidéo réseau Manuel de l'Utilisateur

Lire la vidéo de l'instantané, il jouera une vidéo de 30 secondes avant et après l'instantané .

Capturez une vidéo en temps réel, placez le curseur sur une image telle que  $\begin{bmatrix} + & \cdot & 0 \\ \cdot & \cdot & \cdot \end{bmatrix}$  vous

pouvez l'ajouter à la bibliothèque de visages ou à la recherche de visages. Le curseur sur la zone 6 et les images ne sont pas mises à jour, déplacez la souris pour que les images puissent être affichées dans le temps.

### Navigation rapide Manuel de l'Utilisateur 6.4.2.2 Fouille corporelle complète

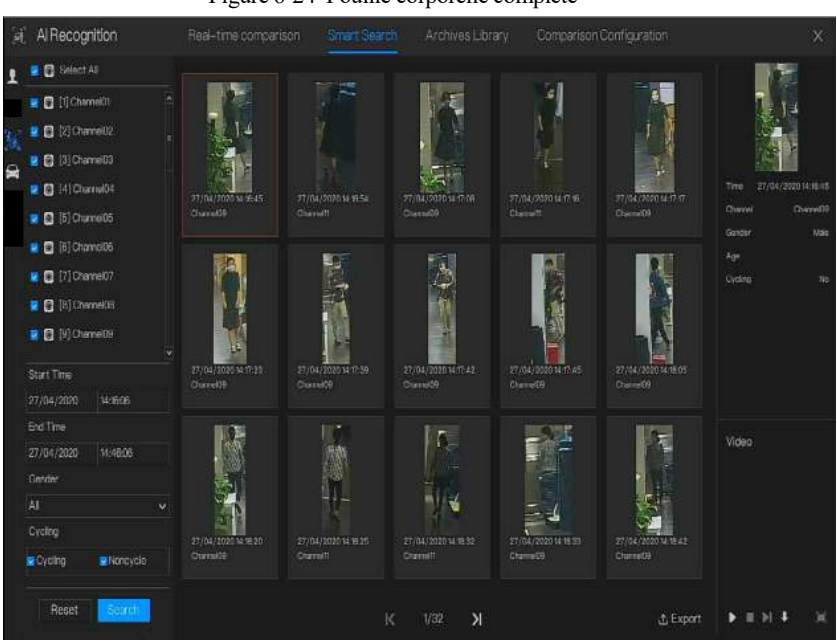

Figure 6-24 Fouille corporelle complète

- Step 1 Choisissez la fouille corporelle complète dans l'interface de recherche intelligente.
- Step 2 Cochez les canaux de la caméra de reconnaissance AI, réglez l'heure de début et l'heure de fin.
- Step 3 Définissez le sexe, cliquez sur vélo ou pas de vélo .
- Step 4 Cliquez sur « Rechercher » pour rechercher l'instantané d'un visage humain.
- Step 5 Le résultat s'affichera au milieu de la page, cliquez sur l'image et les informations détaillées s'afficheront en haut à droite de la page.
- Step 6 Cliquez sur le bouton de lecture de la vidéo pour lire l'enregistrement de l'instantané, cliquez sur " sauvegarder " pour revenir en arrière la vidéo.
- Step 7 Cliquez sur « Exporter » pour exporter le résultat.

### 6.4.2.3 R echerch e de véhicule

Enregistreur vidéo réseau Manuel de l'Utilisateur

Figure 6-25 Recherche de véhicule

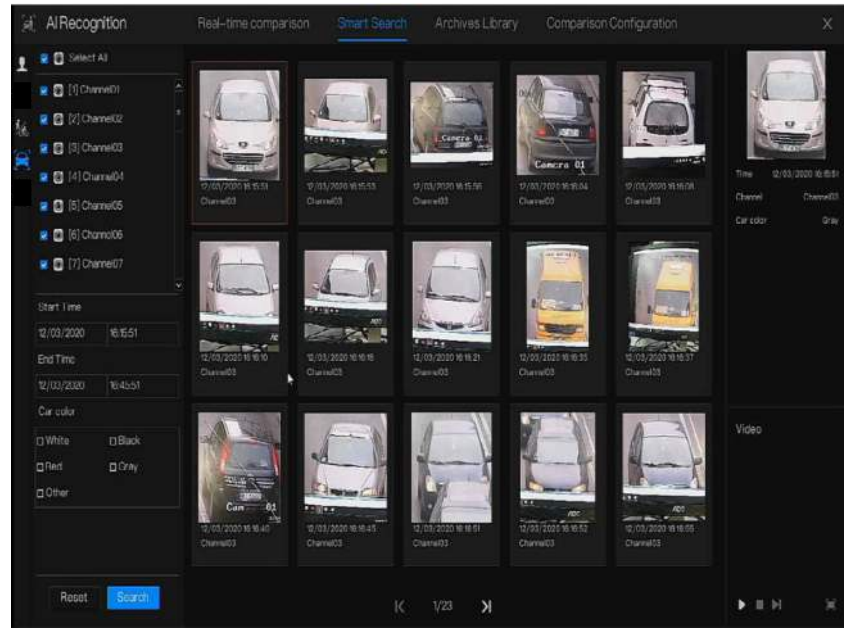

- Step 1 Choisissez la recherche de véhicules dans l'interface de recherche intelligente.
- Step 2 Cochez les canaux de la caméra de reconnaissance AI, réglez l'heure de début et l'heure de fin.
- Step 3 Cochez la couleur.
- Step 4 Cliquez sur « Rechercher » pour rechercher l'instantané d'un visage humain.
- Step 5 Le résultat sera affiché au milieu de la page, cliquez sur l'image et les informations détaillées s'affichent en haut à droite de la page.
- Step 6 Cliquez sur le bouton de lecture de la vidéo pour lire l'enregistrement de l'instantané, cliquez sur " sauvegarder " pour revenir en arrière up la vidéo
- Step 7 Cliquez sur « Exporter » pour exporter le résultat.
- **----Fin**

## 6.4.3 Bibliothèque d'archives

Dans la bibliothèque d'archives, les utilisateurs peuvent ajouter ou modifier la bibliothèque de visages, la bibliothèque de plaques d'immatriculation.

Les bibliothèques de plaques d' immatriculation peuvent être importés et exportés depuis des caméras IP.

### 6.4.3.1 Bibliothèque de visages Figure 6-26 Bibliothèque de visages

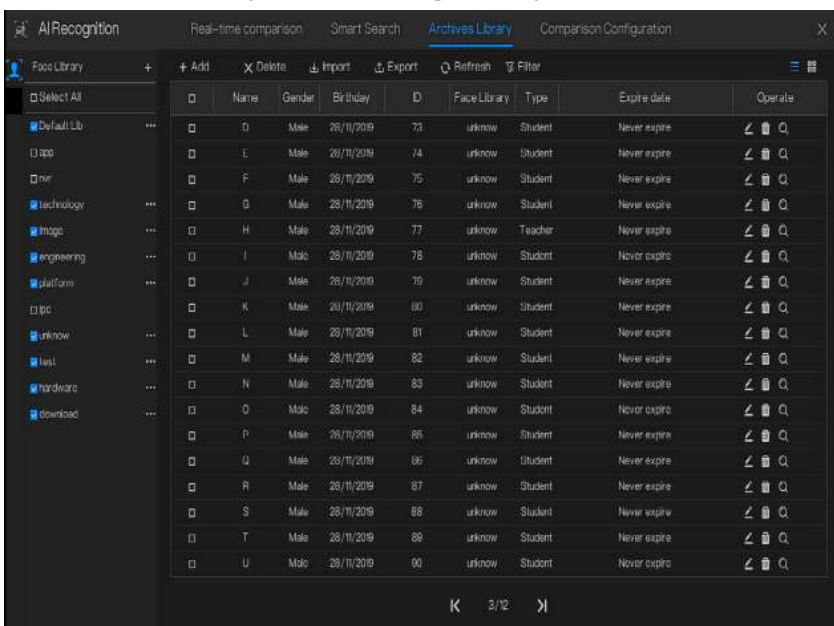

Cliquez sur  $\left(\times + \right)$  pour ajouter une nouvelle bibliothèque de visages.

Cliquez sur « Ajouter » pour ajouter le visage de la personne.

Cochez la personne, cliquez sur « Supprimer » pour supprimer la personne.

Cliquez sur « Importer » pour ajouter le lot de personnes.

Cliquez sur « Exporter » pour exporter toutes les personnes de la bibliothèque.

Cliquez sur « Filtrer » pour filtrer toutes les personnes de la bibliothèque, comme illustré à la Figure 6-27 .

#### Figure 6-27 Filtre

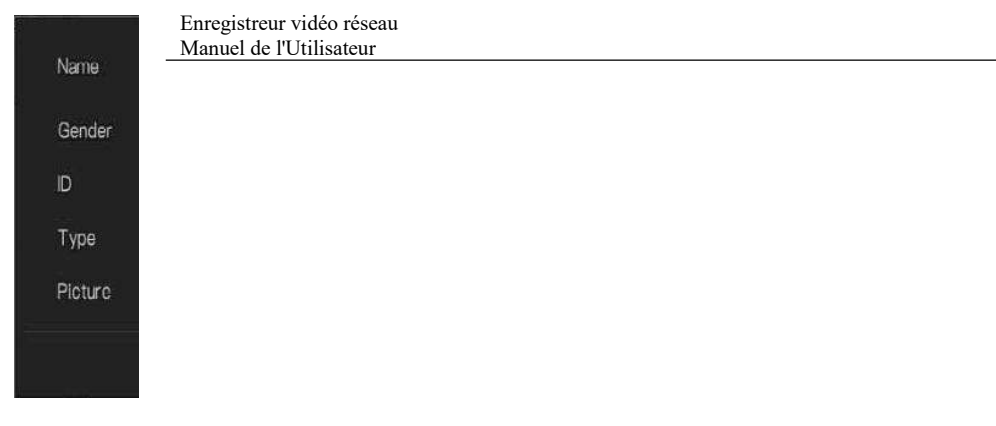

Cliquez sur l'icône d'exploitation pour modifier ou supprimer la personne choisie.

**----Fin**

# 6.4.4 Configuration de comparaison

## $\mathbb I$  note

La fonction de comparaison est uniquement pour les caméras AI, veuillez vous référer aux caméras réelles.

Dans l'interface de configuration de la comparaison, l'utilisateur peut définir la comparaison du visage humain/de la plaque d'immatriculation/de la température/de la configuration de détection de mask /de la configuration du nombre de personnes.

### 6.4.4.1 Comparaison des visages

A l'interface de comparaison de visage, les utilisateurs peuvent définir différents canaux ' stratégie , telle que la similarité , le résultat de la comparaison d'affichage, la bibliothèque de visages , l'activation de l'alarme, l'action d'événement, le temps d'armement, comme illustré à la Figure 6-28 .

#### Navigation rapide Manuel de l'Utilisateur

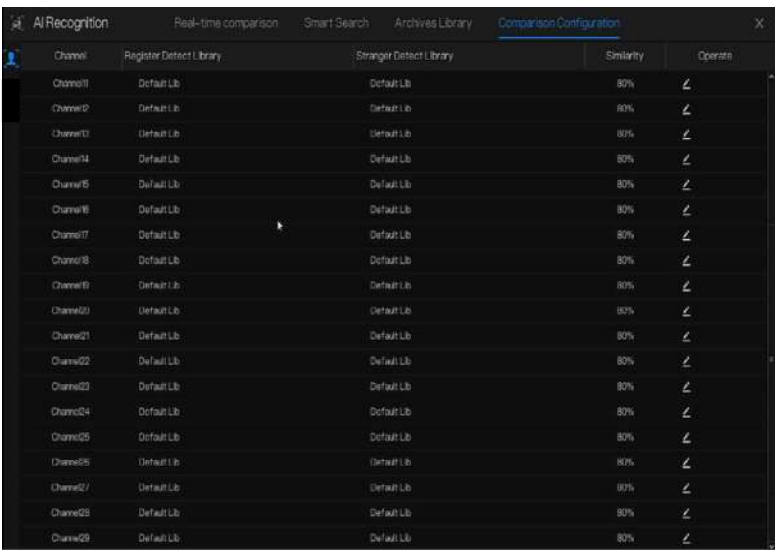

#### Figure 6-28 Comparaison des visages

Figure 6-29 Stratégie

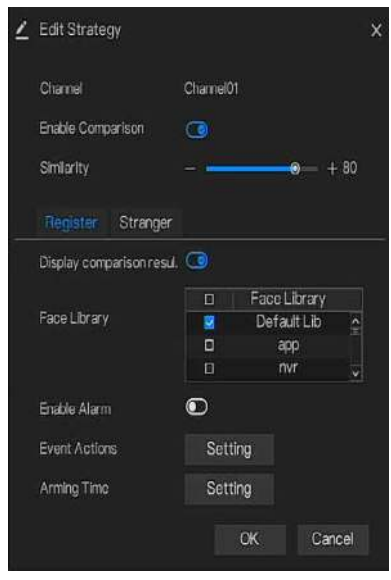

## 6.4.5 Gestion des présences

Dans la gestion des présences, les utilisateurs peuvent définir une règle de présence, une bibliothèque et un point de contrôle, comme indiqué dans Illustration 6-30 .

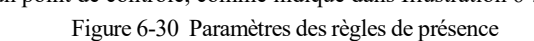

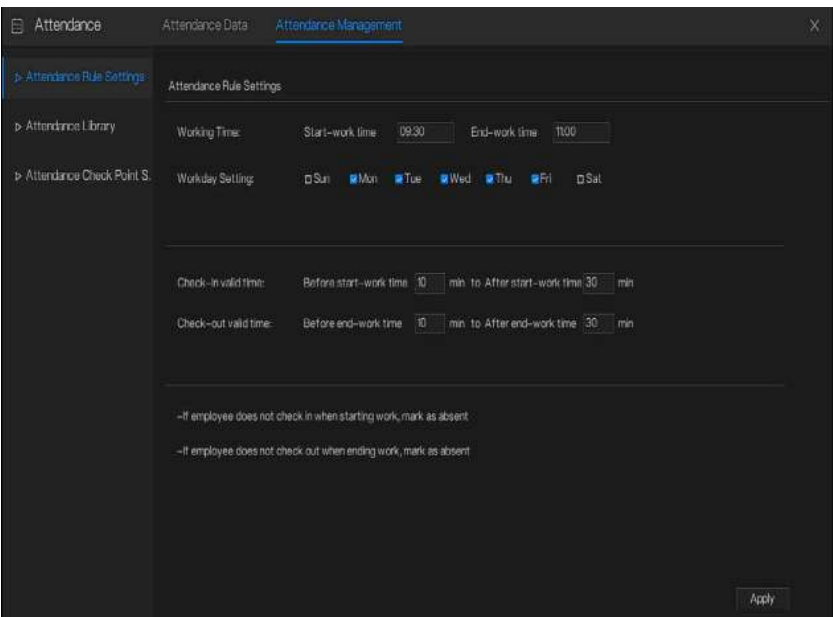

Étapes de fonctionnement

- Step 1 Réglez l'heure de début et l'heure de fin de travail .
- Step 2 Cochez la journée de travail
- Step 3 Fixez une heure d'arrivée et de départ valide.
- Step 4 Cliquez sur Enregistrer pour enregistrer le paramètre.

#### **Bibliothèque de présence**

Step 1 Cliquez sur **Bibliothèque de présence** pour ajouter une bibliothèque, la bibliothèque de présence peut appeler directement la base de données de visages.

#### Navigation rapide Manuel de l'Utilisateur

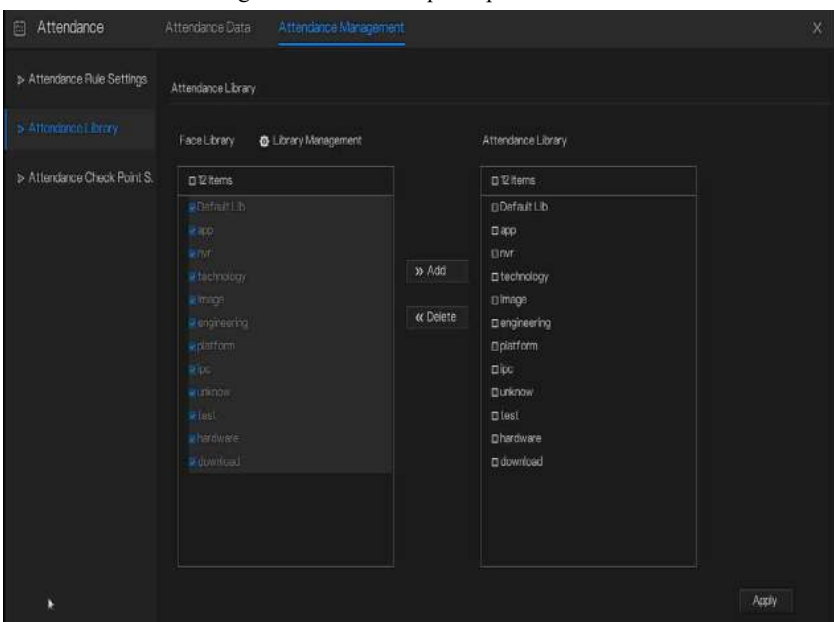

Figure 6-31 Bibliothèque de présence

- Step 2 Cochez la bibliothèque et cliquez sur Ajouter pour ajouter à la bibliothèque de présence. Si vous souhaitez modifier la bibliothèque .
- Step 3 cliquez  $\bullet$  Database management pour entrer dans la gestion de la base de données de

visages pour modifier le paramètre.

Step 4 Cliquez sur Enregistrer pour enregistrer le paramètre .

### de **contrôle de présence :**

Step 1 Cliquez sur Paramètres **de point de contrôle de présence** pour définir le point , comme indiqué dans Image 6-32 .

Figure 6-32 Régla ge du point de contrôle de présence

Enregistreur vidéo réseau Manuel de l'Utilisateur

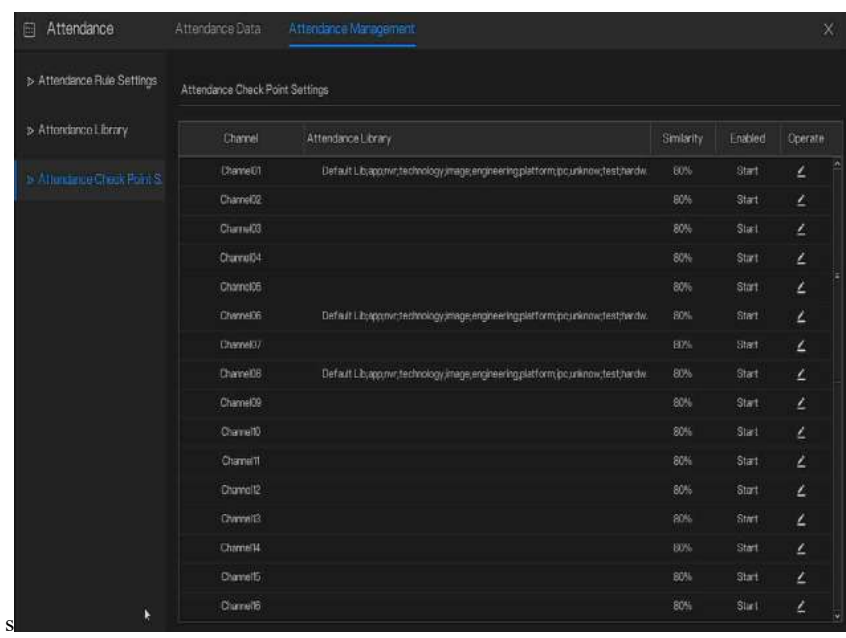

Step 2 Cliquez pour modifier le paramètre de point de <u>le contrôle</u>, comme illustré à la Figure

6-33

#### Navigation rapide Manuel de l'Utilisateur

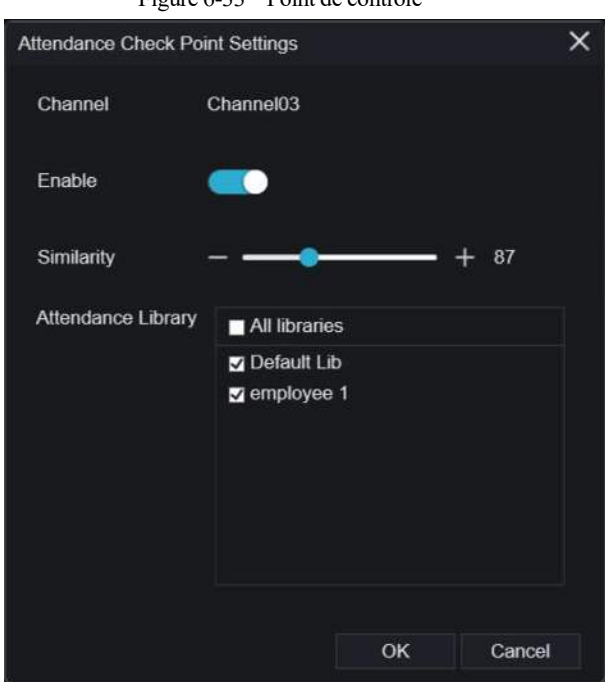

Figure 6-33 Point de contrôle

- Step 3 Activez la fonction, définissez la similarité et cochez la bibliothèque, toutes les caméras de détection de visage peuvent définir les points de contrôle
- Step 4 Cliquez sur **OK** pour enregistrer le paramètre .

## 6.5 Info

Enregistreur vidéo réseau Manuel de l'Utilisateur

### rmation

### s sur la chaîne

C liquez sur s'affichera  $\Box$  comme Figure 6-34, cochez Canal ou Encoder, les informations

s'afficheront sur l'écran vidéo en direct.

Figure 6-34 Informations sur la chaîne

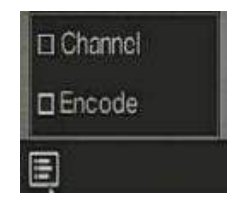

**----Fin**

## 6.6 Menu principal

Cliquez avec le bouton droit sur l' écran de l'interface utilisateur , le menu principal, comme illustré à la Figure 6-35 . Le menu principal comprend **Canal, enregistrement, réseau, alarme et système.**

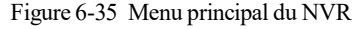

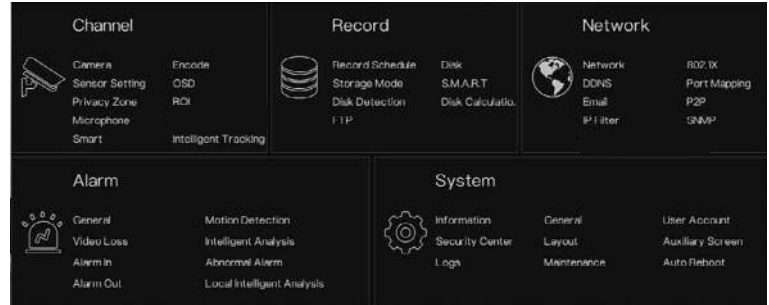

# **7 Paramètres du système 7UI**

## $\square$  note

D ifférents appareils peuvent avoir des fonctions différentes, veuillez vous référer aux produits réels .

## 7.1 Gestion des canaux

IP peuvent être directement connectées aux canaux d'entrée du NVR en branchant le port POE . Lorsque les caméras IP sont insuffisantes, le NVR peut automatiquement rechercher et ajouter des caméras IP ou ajouter manuellement des caméras dans le même réseau local (LAN). des canaux comprend **l' ajout** ou **la suppression d' une caméra, l' encodage, le réglage du capteur , l'OSD** , **Zone de confidentialité , retour sur investissement, microphone, thermomètre humain , suivi intelligent** et intelligent.

## 7.1.1 Caméra

### description d'opération

Cliquez sur **Canal dans** le menu principal pour accéder à l'écran de gestion des caméras, comme indiqué dans Illustration 7-1 Il existe quatre modes pour ajouter des caméras, ajouter manuellement, ajouter par lots, rechercher pour ajouter, ajouter POE et ajouter automatiquement.

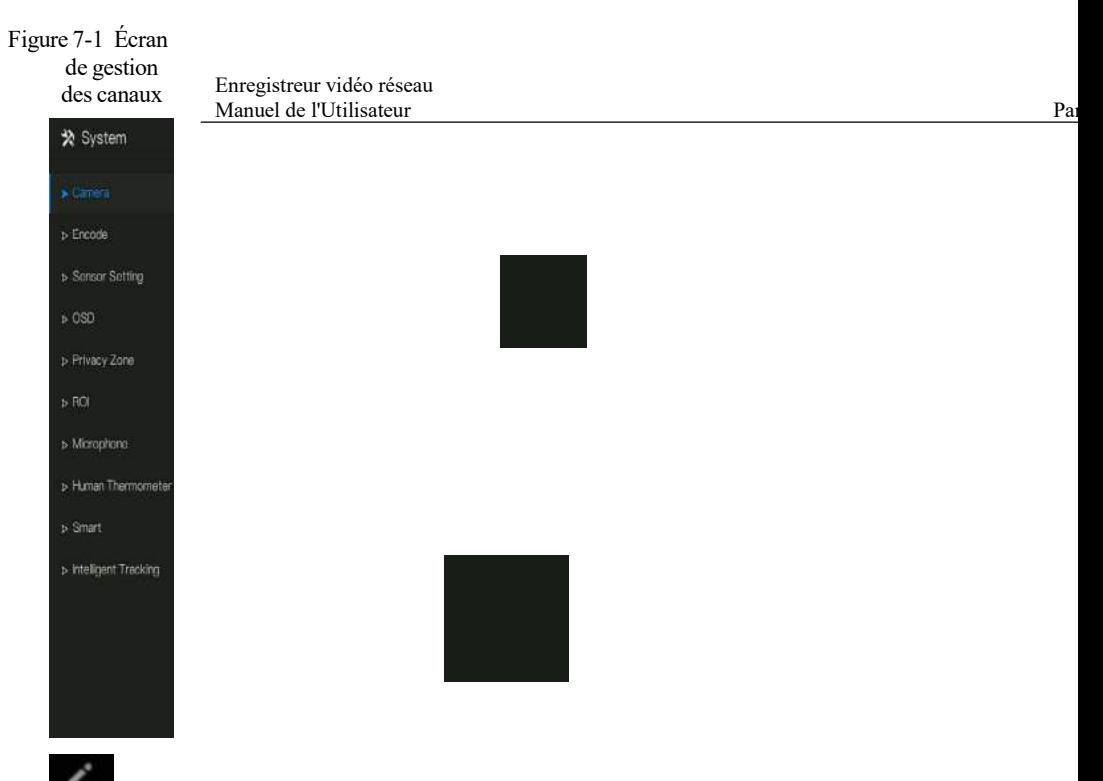

: Modifier les paramètres de l'appareil, le canal distant est basé sur les caméras (la température du corps humain a deux canaux distants, les caméras fisheye ont quatre canaux distants) comme illustré à la Figure 7-2 .

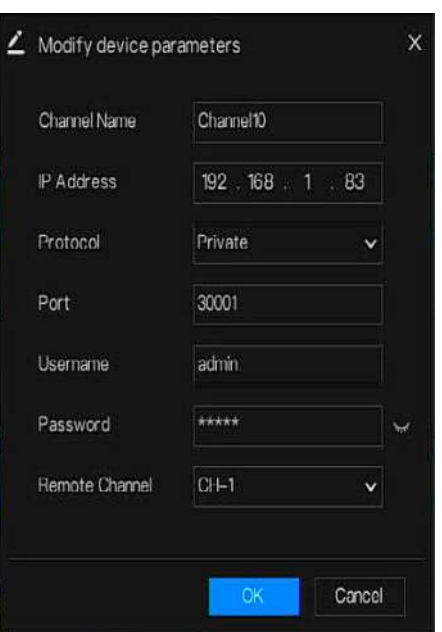

Figure 7-2 Modifier le paramètre de l'appareil

**----Fin**

## 7.1.1.1 Ajouter une caméra automatiquement

Le NVR peut ajouter automatiquement des caméras à la liste des caméras.

### Méthode de fonctionnement

Méthode 1 : Cliquez <sup>Start Search</sup> bouton, les caméras du même réseau que votre enregistreur afficheront dans la liste, la recherche durera 20 secondes. Entrez le nom d'utilisateur et le mot de passe (la valeur par défaut est admin) cliquez sur défautées , les caméras de la liste seraient directement ajoutées aux canaux .

souhaitez ajouter et cliquez sur **Add**, les caméras sélectionnées seront ajoutées à la liste des caméras.

Cochez les canaux en ligne non onvif dans la liste et cliquez sur Batch Update accéder au répertoire des logiciels ; il serait de mettre à jour les canaux à la fois.

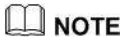

Enregistreur vidéo réseau Manuel de l'Utilisateur Paramètres du système 7UI et al. et al. et al. et al. et al. et al. et al. et al. et a Sur l'écran

de gestion des caméras, vérifiez l'état des canaux dans la liste des caméras. Si l' état d'un canal est , cette caméra est en ligne. Si l'état d'un canal est , cette caméra est hors ligne.

Les caméras ajoutées doivent appartenir au même réseau que le NVR.

**----Fin**

### 7.1.1.2 Ajouter une caméra manuellement

#### Étapes de fonctionnement

Step 1 Cliquez sur pour ajouter des périphériques comme illustré à la Figure 7-3.

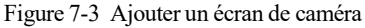

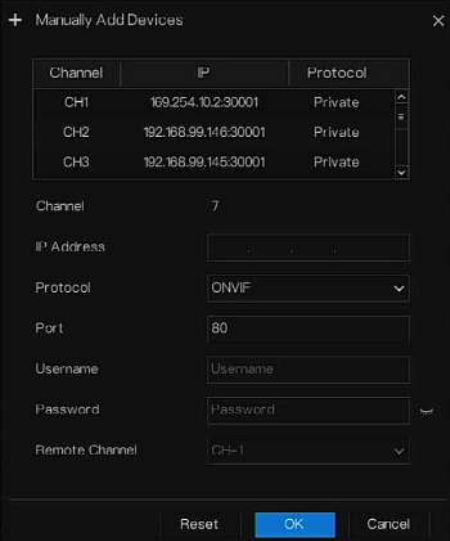

Step 2 Entrez l'adresse IP, le port, le nom d'utilisateur et le mot de passe de cette caméra . Double -cliquez sur l'IP de la caméra en ligne pour copier sa configuration. Un changement rapide des paramètres d' autres canaux peut être effectué.

Paramètres du système 7UI Manuel de l'Utilisateur

- Step 3 Sélectionnez un protocole dans la liste déroulante (ONVIF, Privé, protocoles personnalisés) . Le canal à distance n'est utilisé que pour les caméras multicanaux, telles que les caméras à température humaine, les caméras fisheye, etc.
- Step 4 Cliquez sur <sup>OK</sup>, la caméra est ajoutée avec succès.

## $\square$  note

Si tous les canaux du NVR sont connectés par des caméras, veuillez supprimer les caméras dont vous n'avez pas besoin , afin de pouvoir ajouter d'autres caméras.

Si un n La caméra IP est ajoutée manuellement , saisissez le nom d'utilisateur et le mot de passe corrects de la caméra sous la liste des appareils en ligne . La caméra sera ajoutée avec succès . Sinon, la caméra serait affichée sur la liste hors ligne.

Le protocole peut être choisi parmi les protocoles personnalisés, ceux-ci sont définis à l'interface du protocole.

L' utilisateur peut cliquer sur le canal ajouté pour copier les informations afin de gagner du temps, il vous suffit de modifier les informations de différence , telles que le canal distant.

**----Fin**

## 7.1.1.3 Ajouter une caméra par RSTP

Si l'utilisateur souhaite ajouter les différentes caméras de protocole au NVR, vous pouvez définir la gestion du protocole et ajouter des caméras une par une, comme illustré à la Figure 7-4 .

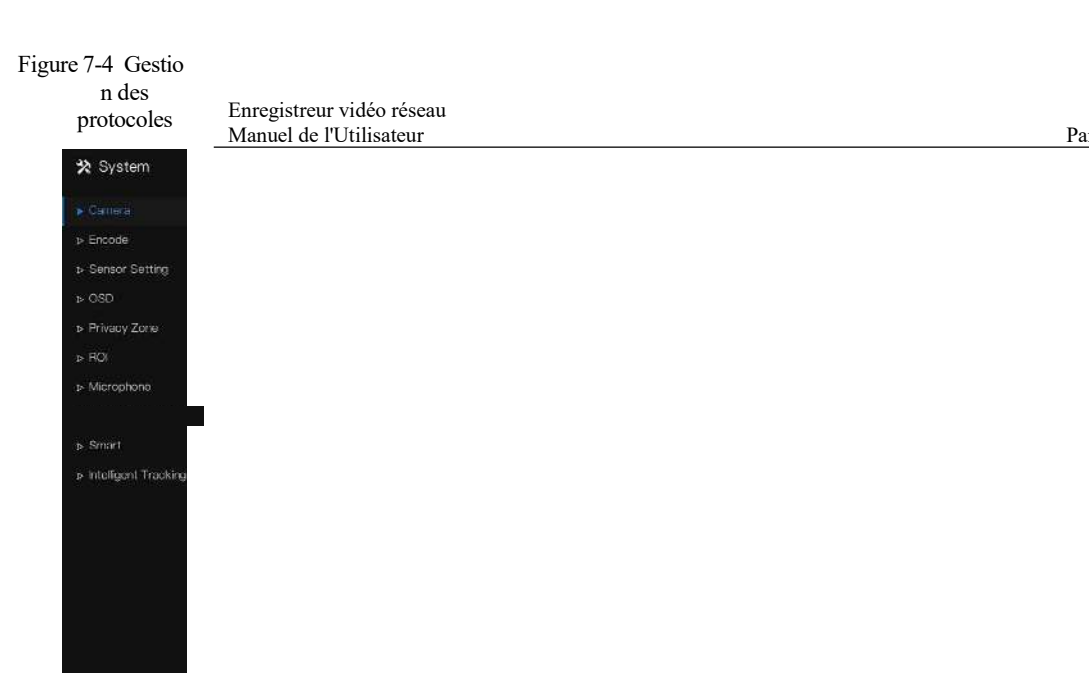

- Step 1 Cliquez sur **Canal > Caméra > Gestion des protocoles.**
- Step 2 Choisissez le protocole personnalisé dans la liste déroulante, 16 types de protocoles peuvent être définis.
- Step 3 J'entre le nom du protocole.
- Step 4 Cochez le flux principal et le flux secondaire. Le flux principal affiche l'image sur la vidéo en direct plein écran . Le sous-flux affiche l'image sur écran partagé. Si vous cochez simplement le flux principal et que la chaîne n'affichera pas d'image sur l'écran partagé.
- Step 5 Choisissez le type de protocole, la valeur par défaut est RTSP.
- Step 6 Saisissez le port de la caméra IP.
- Step 7 je saisis le chemin (cela peut varier selon les différents modèles d'appareils photo).
- Step 8 Cliquez sur Appliquer pour enregistrer les paramètres.

### $\square$  NOTE

Choisissez le protocole dans la liste déroulante, le protocole est défini dans l'interface de gestion des protocoles . Les caméras doivent être confirmées aux protocoles.

### Paramètres du système 7UI Manuel de l'Utilisateur 7.1.1.4 Supprimer la caméra

#### Étapes de fonctionnement

Step 1 Sélectionnez une caméra à supprimer dans la liste des caméras et cliquez sur

bouton de suppression L' écran de message de confirmation s'affiche, comme illustré à la Figure 7-5 .

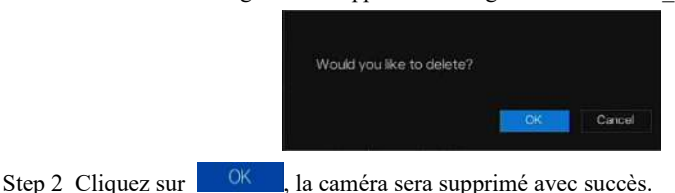

Figure 7-5 Supprimer message de confirmation \_

### 7.1.1.5 Faire fonctionner la caméra

Dans la liste des caméras, cliquez sur pour faire fonctionner la caméra comme illustré à la Figure 7-6 , les utilisateurs peuvent mettre à jour, redémarrer et réinitialiser la caméra immédiatement.

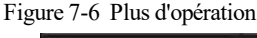

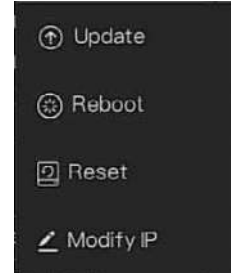

- Step 1 Cliquez sur Mettre **à jour,** fenêtre contextuelle pour sélectionner le logiciel, comme illustré à la Figure 7-7 .
- Step 2 Définissez le répertoire, cliquez <sup>pok pour mettre à jour la caméra.</sup>

Figure 7-7 S électionnez le répertoire des logiciels

Enregistreur vidéo réseau Manuel de l'Utilisateur Paramètres du système 7UII de la paramètre 7UII de la paramètre 7UII de la paramètre 7U

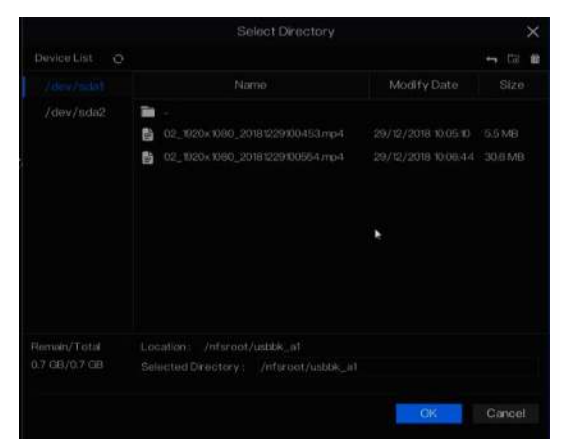

- Step 3 Cliquez sur **Redémarrer,** message « **Êtes-vous sûr de redémarrer ?** " s'affichera, cliquez sur **DR** pour redémarrer la caméra.
- Step 4 Cliquez sur **Réinitialiser,** le message « **Êtes-vous sûr de réinitialiser ?** ", les utilisateurs peuvent activer la fonction de conservation de l'adresse IP. Cliquez pour

**OK** redémarrer la caméra .

- Step 5 Cochez les caméras avec un protocole non-onvif et les caméras sont en ligne, cliquez sur **Mettre à jour** pour mettre à jour toutes les caméras en même temps.
- Step 6 L'adresse IP de la caméra en ligne peut être modifiée , cliquez sur **Modifier IP** pour modifier comme indiqué dans la figure suivante, entrez la nouvelle adresse IP et le masque de sous-réseau.

### $\Box$  note

La mise à jour nécessite de télécharger le firmware par le pilote flash.

# 7.1.2 Paramètre d'encodage

Le système permet de définir les informations de flux, le type d'encodage, la résolution, la fréquence d'images, le contrôle du débit binaire, le débit binaire et la qualité des caméras dans un canal dans l' écran **Paramètre d'encodage** . description d'opération

Cliquez sur **Encode** dans le menu principal ou **Menu** de l'écran de gestion des canaux et choisissez **Encode** pour accéder à l' écran **Encode , comme illustré à** la Figure 7-8 . Figure 7-8 Écran d'encodage

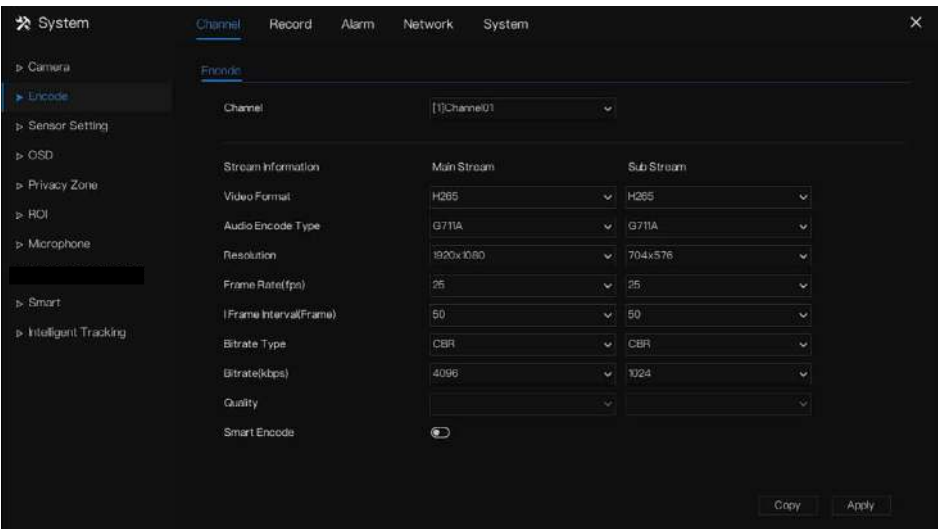

Étapes de fonctionnement

- Step 1 Sélectionnez une chaîne dans la liste déroulante des chaînes.
- Step 2 Définissez le format vidéo, le type d'encodage audio, la résolution, la fréquence d'images, le type de débit, la taille du débit et la qualité dans les listes déroulantes .
- Step 3 Cliquez <sup>Copy</sup> et sélectionnez les canaux ou cochez **tous**, puis cliquez sur pour appliquer les réglages des paramètres aux caméras dans chaînes sélectionnées, cliquez sur Apply pour enregistrer les réglages des paramètres d'encodage.

## 7.1.3 R

### Enregistreur vidéo réseau Manuel de l'Utilisateur Paramètres du système 7UII de la paramètre 7UII de la paramètre 7UII de la paramètre 7U

# églage

## du capteur

Le réglage du capteur fait référence aux attributs de base des images , il comprend la luminosité, la netteté, le contraste et la saturation. Vous pouvez définir les paramètres d'image pour chaque canal en fonction de la scène.

description d'opération

Cliquez sur **Paramètres du capteur** dans le menu principal ou cliquez sur le menu de l'écran de gestion des canaux et choisissez **Sensor Setting** pour accéder au Sensor Setting l'écran, comme illustré à la Figure 7-9 .

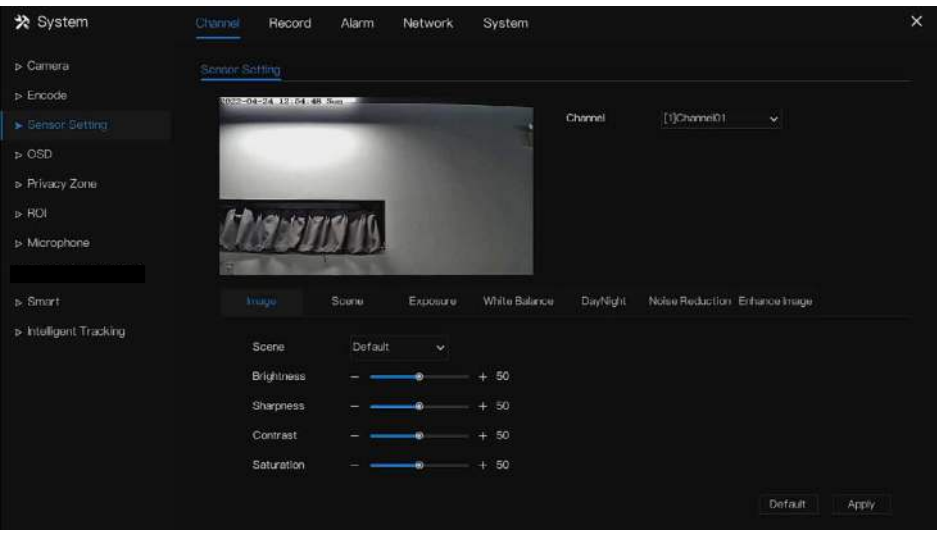

Figure 7-9 Réglage du capteur s écran

Les paramètres du capteur sont les suivants :

Luminosité : indique la luminosité ou l'obscurité d' une image .

Netteté : indique la clarté de l'image .

Contraste : il fait référence au blanc le plus brillant et au noir le plus foncé d'une image.

Saturation : indique la brillance de la couleur de l'image.

Paramètres du système 7UI Manuel de l'Utilisateur

D' autres paramètres sont les paramètres du capteur des caméras IP, comme la scène, l'exposition, la balance des blancs, le jour-nuit, la réduction du bruit, l'amélioration de l'image, la mise au point du zoom, etc.

Scène : elle comprend l'intérieur, l'extérieur, par défaut . M irror comprend normal, horizontal, vertical, horizontal + vertical.

Exposition : elle comprend le mode, l'obturateur maximal, la zone de mesure et le gain maximal.

des blancs : elle comprend le tungstène, le fluorescent, la lumière du jour, l'ombre, le manuel, etc.

Jour -nuit : les utilisateurs peuvent transiter de jour en nuit ou changer de mode.

du bruit : inclut 2D NR et 3D NR.

Améliorer l'image : il comprend WDR, HLC, BLC, désembuage et anti-tremblement.

Z oom focus : les utilisateurs peuvent zoomer et faire la mise au point.

Étapes de fonctionnement

Step 1 Sélectionnez une chaîne dans la liste déroulante des chaînes.

Step 2 Sélectionnez la scène dans la liste déroulante. Les valeurs par défaut des paramètres d'image varient selon les scénarios.

Step 3 Définir les paramètres .

Step 4 Cliquez pour réinitialiser les paramètres d'usine, <sup>Default</sup> cliquez sur Apply pour enregistrer les paramètres d'image .

**----Fin**

## 7.1.4 Paramètres OSD

Cliquez sur **OSD** dans le menu principal ou le menu de l'écran de gestion des canaux et choisissez **OSD** pour accéder à l'OSD l'écran, comme illustré à la Figure 7-10 .

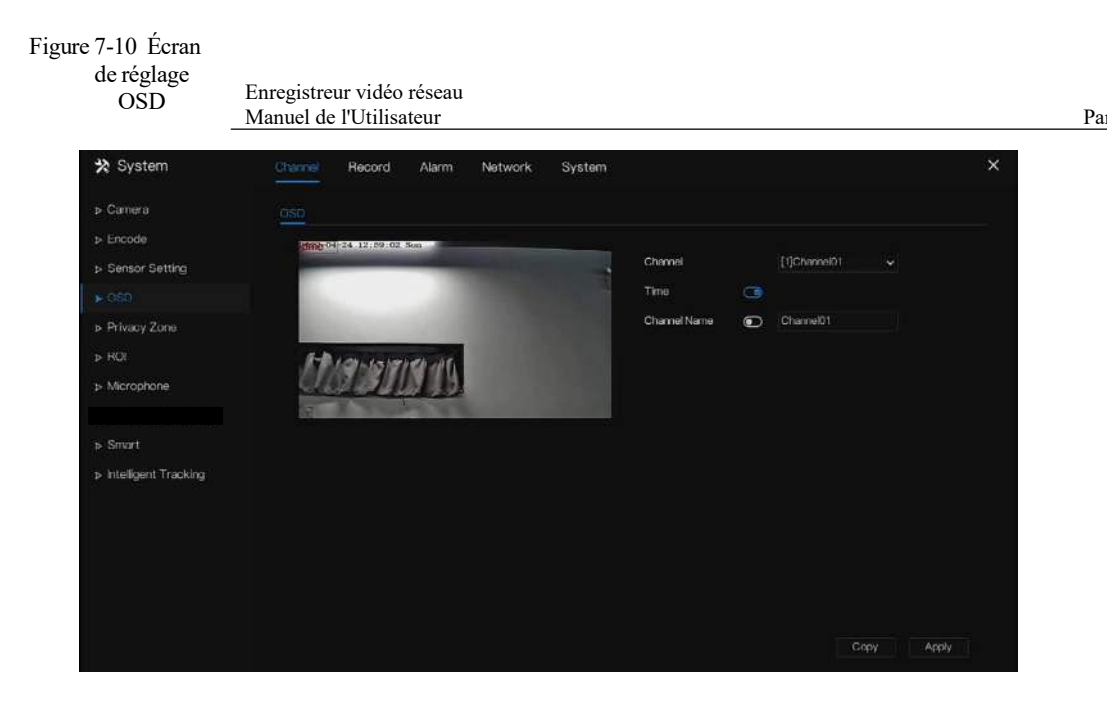

Étapes de fonctionnement

- Step 1 Sélectionnez une chaîne dans la liste déroulante des canaux.
- Step 2 Cliquez sur à côté de Heure pour activer ou désactiver le réglage de l'heure de l'OSD.
- Step 3 Cliquez sur  $\bigcirc$  à côté de Nom pour activer ou désactiver le réglage du canal OSD.
- Step 4 Définissez le nom du canal.
- Step 5 Dans la fenêtre vidéo, cliquez et faites glisser le temps ou le canal pour vous déplacer vers un emplacement .
- Step 6 Cliquez <sup>Copy</sup> et sélectionnez les chaînes, puis cliquez sur <sup>OK</sup> pour appliquer les paramètres OSD aux caméras dans chaînes sélectionnées , cliquez sur Apply pour enregistrer les paramètres OSD .

Paramètres du système 7UI Manuel de l'Utilisateur

# 7.1.5 Zone de confidentialité

Le système vous permet de masquer des images dans une zone déterminée et qui est appelée zone de confidentialité.

### description d'opération

Cliquez sur **Zone de confidentialité** dans le menu principal ou le menu de l'écran de gestion des canaux et choisissez la zone de confidentialité pour accéder à l' écran **Zone de confidentialité** , comme illustré à la Figure 7-11 .

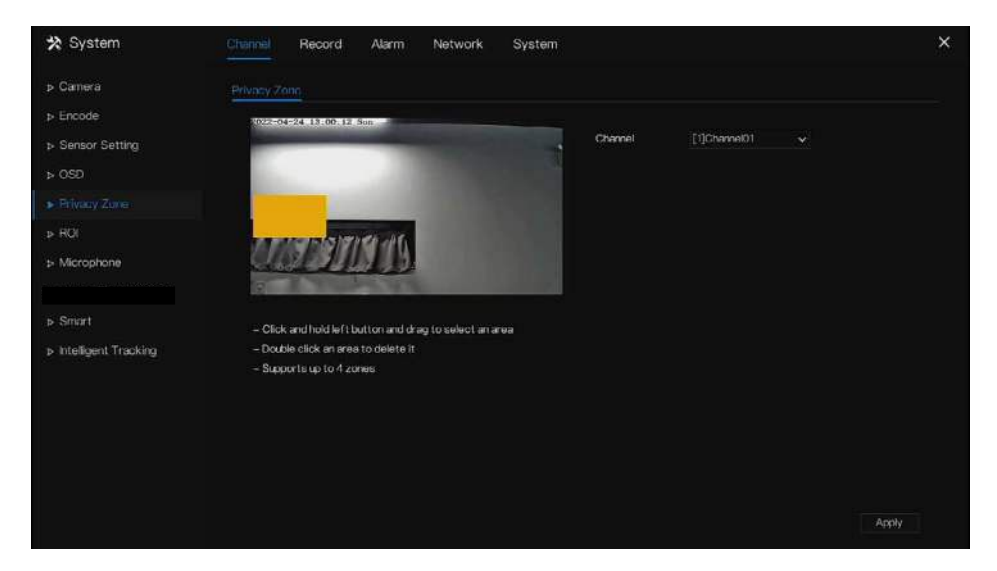

Figure 7-11 Écran de zone de confidentialité

### Étapes de fonctionnement

- Step 1 Sélectionnez une chaîne dans la liste déroulante des chaînes.
- Step 2 Dans la fenêtre vidéo, maintenez enfoncé et faites glisser le bouton gauche de la souris pour dessiner une zone de confidentialité.
- Step 3 Cliquez <sup>Copy</sup> et sélectionnez les canaux ou cochez **tous**, puis cliquez <sup>OK</sup> pour appliquer les paramètres de confidentialité aux caméras dans chaînes sélectionnées , cliquez sur **Apply** pour enregistrer les paramètres de confidentialité .
- Step 4 Double -cliquez sur la zone de confidentialité pour supprimer le paramètre.

# 7.1.6 ROI

Cliquez sur **ROI** dans le menu principal ou le menu de l'écran de gestion des canaux et

choisissez **ROI** pour accéder au ROI l'écran, comme indiqué dans Image 7-12 .

Figure 7-12 ROI

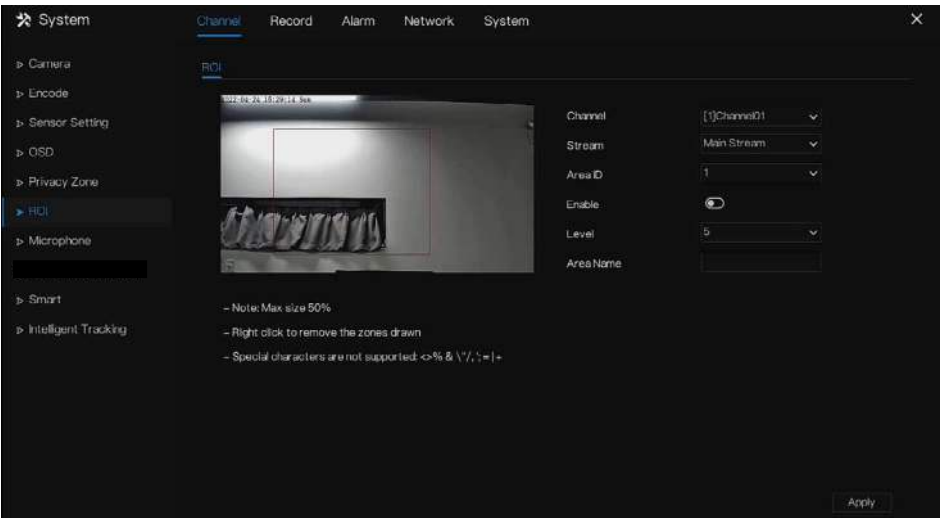

Table 7-2 Paramètre RIO

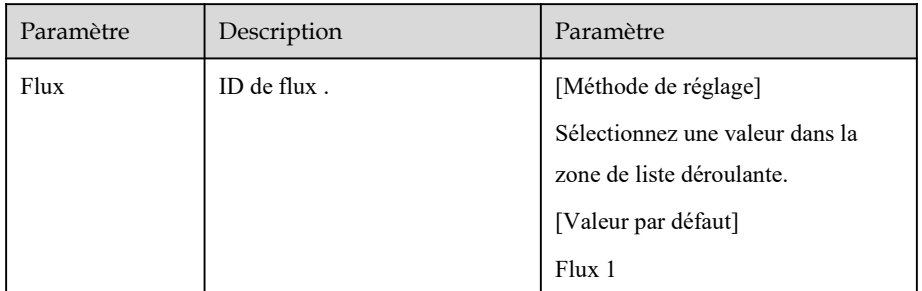

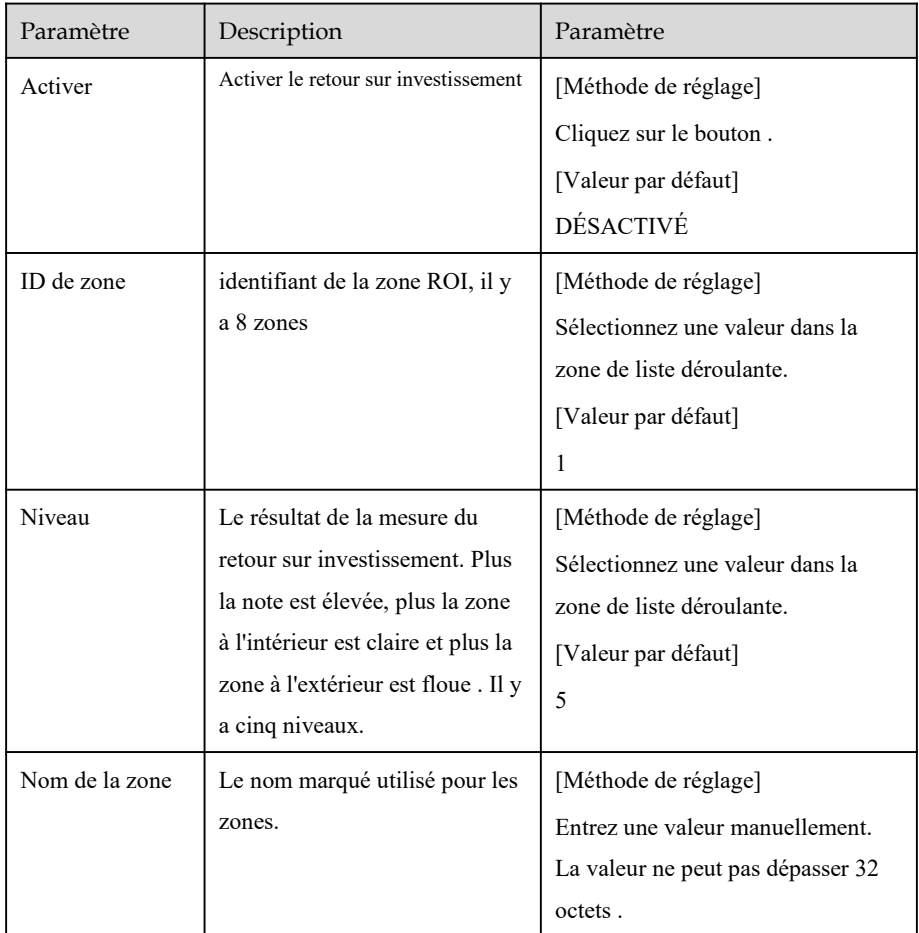

**----Fin**

# 7.1.7 Microphone

Cliquez sur **Microphone** dans le menu principal ou dans le menu de l'écran de gestion des canaux et choisissez **Microphone** pour accéder au microphone l'écran, comme indiqué dans Image 7-13 .

#### Figure 7-13 Micro phone

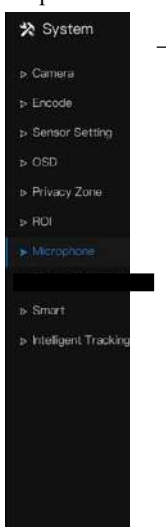

Enregistreur vidéo réseau Manuel de l'Utilisateur Paramètres du système 7UI de la proposa du système 7UI de la proposa du système 7UI de

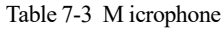

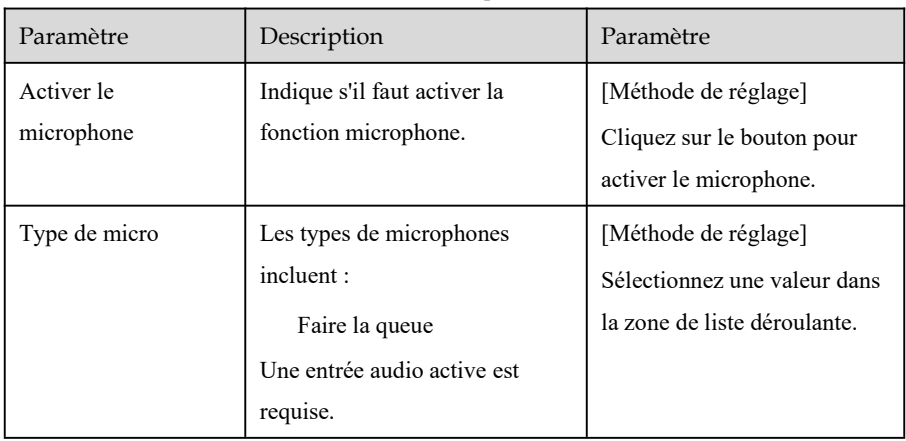

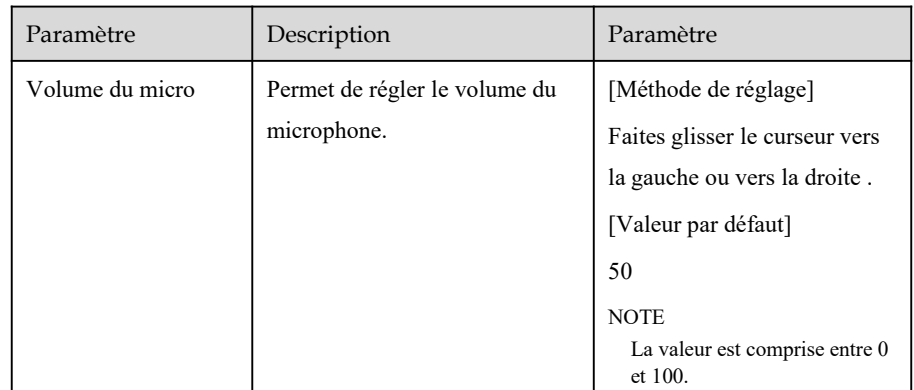

**----Fin**

# 7.1.8 Intelligent

 $\square$  note

Il n'est disponible que pour les caméras avec fonction AI.

La fonction de comparaison est uniquement pour les caméras multi-objets AI, veuillez vous référer aux caméras réelles.

### 7.1.8.1 M ultiobjet IA

#### Enregistreur vidéo réseau Manuel de l'Utilisateur Paramètres du système 70 au

#### \* System Record Alarm Network System  $\times$ > Camera License Plate Recognition  $>$  Encode Channel [3]Channel03 **b** Sensor Setting  $> 080$ > Privacy Zone  $\triangleright$  ROI » Microphone **Remove All Schedule** Face Detection  $\bullet$ Image Matting Quity Hichest J. » Intelligent Tracking **Fulbody Detection**  $\odot$ Snapshot Mode Timing Vehicle Detection Upload image interval(1-10s)  $\bullet$ Display Trace info FTP upload image matting  $\bullet$ Show Detection Area  $\bullet$ FTP upload whole image  $\bullet$ Confidence Degree Medium Algorithms Library Version v10.0 20220107 Apply

Figure 7-14 Multiobjet IA

Table 7-4 Multiobjet IA

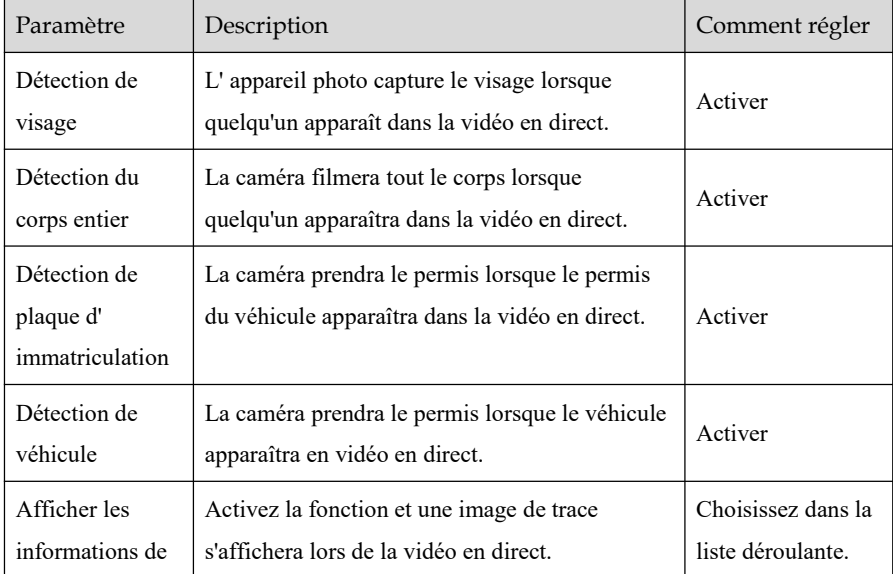

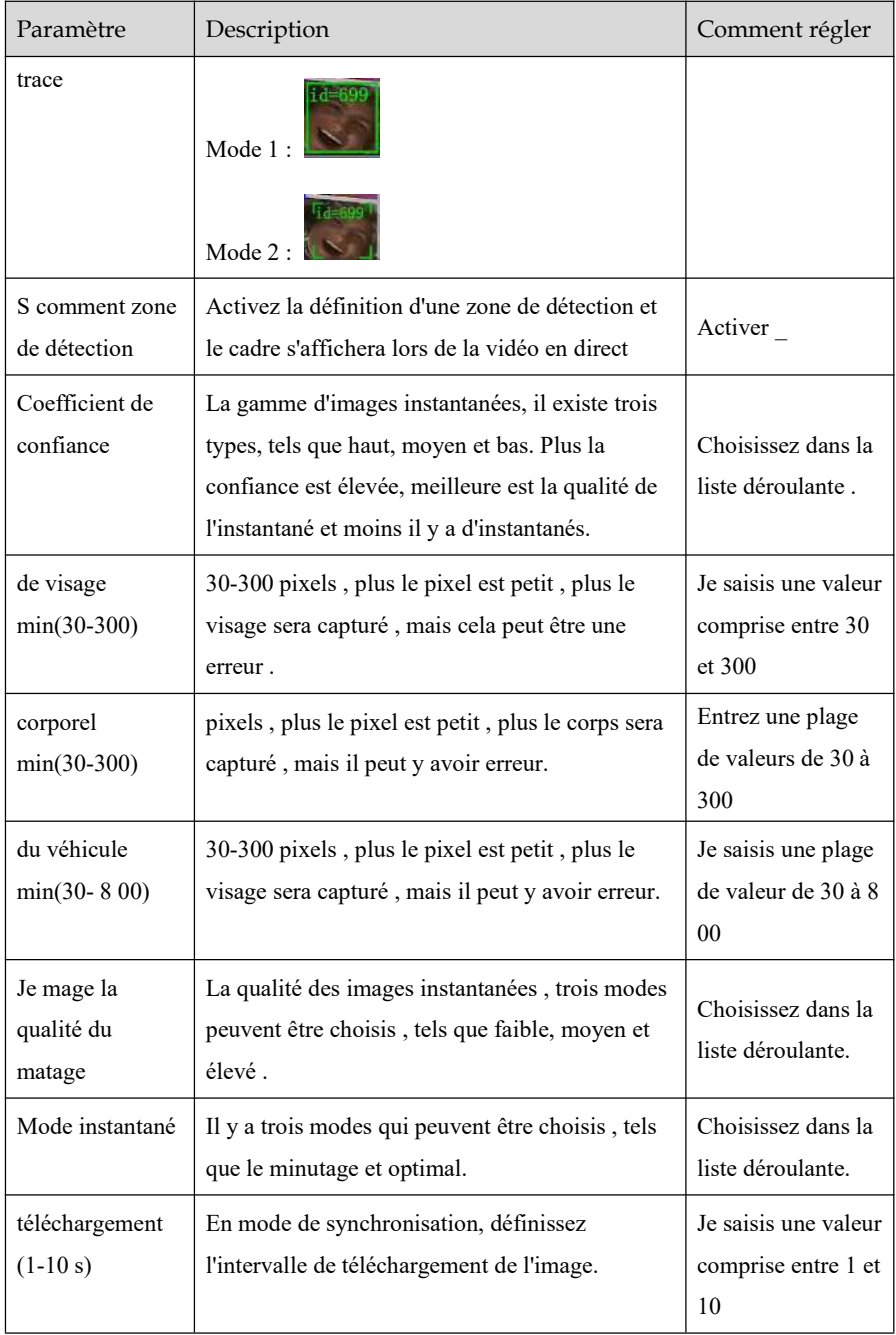

#### Enregistreur vidéo réseau manuel de l'Utilisateur Paramètres du système 7UI de la paramètre du système 7UI de la paramètre 7UI de la par<br>Manuel de l'Utilisateur

| Paramètre                                   | Description                                                                                                    | Comment régler |
|---------------------------------------------|----------------------------------------------------------------------------------------------------|----------------|
| Transfert<br>d'images par<br><b>FTP</b>     | Configuration> Service réseau> FTP,<br>définissez les paramètres liés au FTP, l'image<br>capturée sera envoyée à l'emplacement FTP<br>défini | Activer        |
| Téléchargement<br>FTP de l'image<br>entière | Capturez une photo et envoyez une image<br>entière.                                                                                          | Activer        |

Figure 7-15 Horaire S

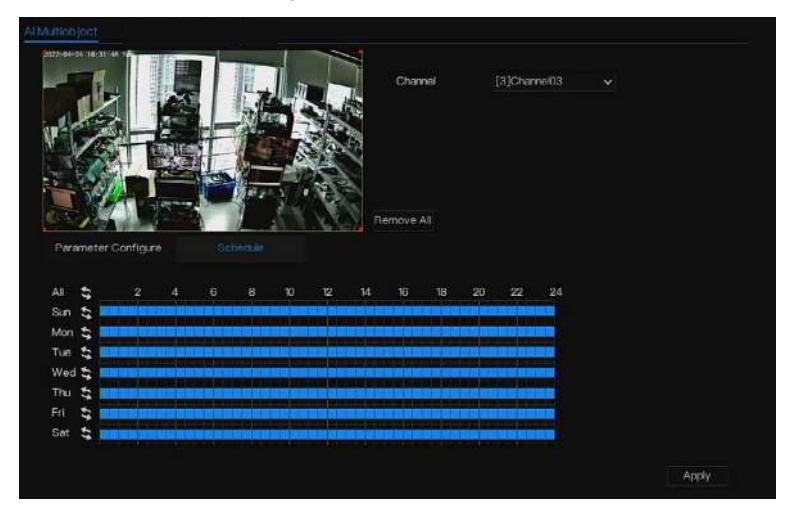

**----Fin**

# 7.1.9 Suivi intelligent

# $\Box$  note

Cette fonction est disponible pour les caméras à grande vitesse.

La fonction de suivi automatique de la cible est que la caméra dôme peut suivre en continu la cible mobile de la scène prédéfinie et ajuste automatiquement la mise au point du zoom de la caméra en fonction de la distance de la cible mobile, et le dôme revient automatiquement à la scène prédéfinie lorsque la cible mobile disparaît.

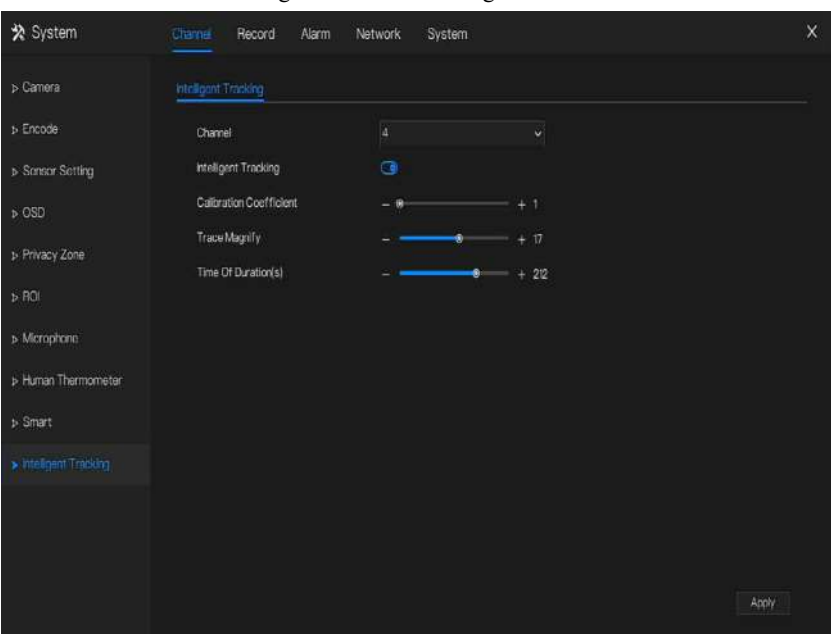

Figure 7-16 Suivi intelligent

Table 7-5 Paramètres de suivi intelligents

| Paramètre | Description                       | Paramètre                |  |
|-----------|-----------------------------------|--------------------------|--|
| Activer   | Activez le bouton pour activer le | [Comment régler]         |  |
|           | suivi intelligent                 | Cliquez sur Activer pour |  |
|           |                                   | activer.                 |  |
|           |                                   | [Valeur par défaut ]     |  |
|           |                                   | DÉSACTIVÉ                |  |

#### Enregistreur vidéo réseau Manuel de l'Utilisateur Paramètres du système 7UI de la proposa du système 7UI de la proposa du système 7UI de

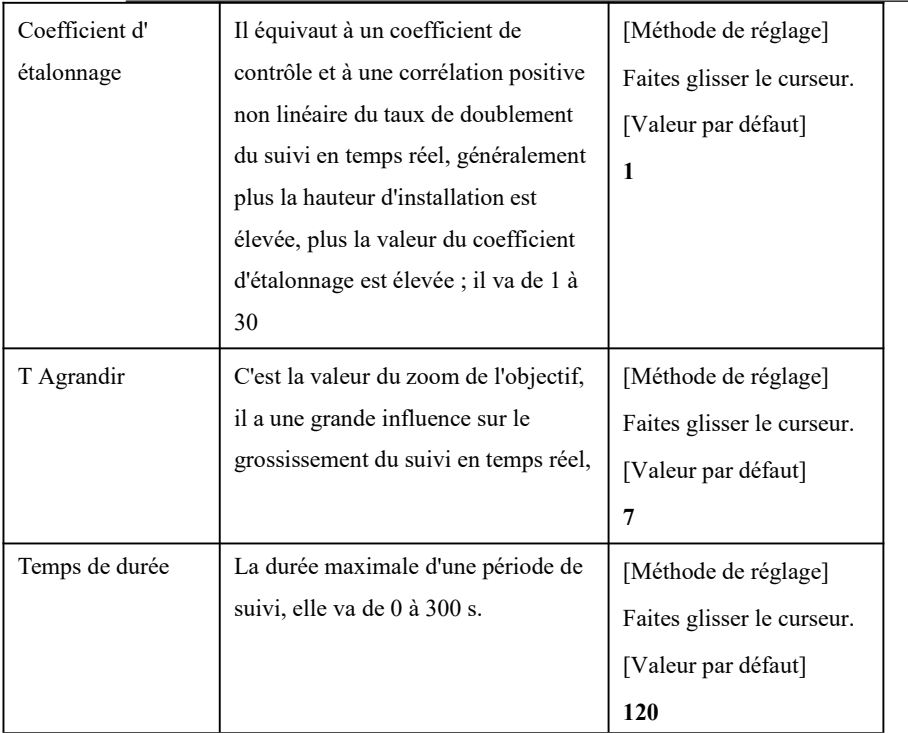

# 7.2 Réglage de l'enregistrement

Définissez le **calendrier d' enregistrement , Disque, mode de stockage, SM A. RT, détection de disque, calcul de disque, FTP** et ainsi de suite .

## 7.2.1 Horaire d'enregistrement

#### description d'opération

Cliquez sur **Enregistrer** dans le menu principal ou cliquez sur la page d'enregistrement de n'importe quel écran de fonction dans le menu principal pour accéder à l' écran de planification d'enregistrement , comme indiqué dans Illustration 7-17 .

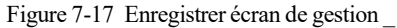

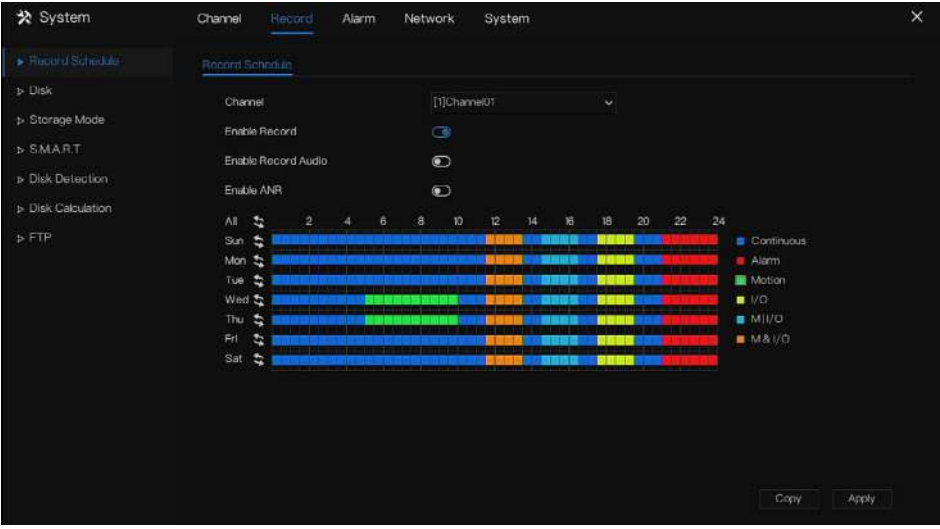

Étapes de fonctionnement

- Step 1 Sélectionnez une chaîne dans la liste déroulante de l'option de canal .
- Step 2 Activez l'enregistrement .
- Step 3 Activez l'enregistrement audio .

#### Step 4 Acti

R, la caméra est installée avec une carte SD, si la caméra est déconnectée du réseau, lorsque le réseau est récupéré, le NVR peut lire l'enregistrement de la caméra et copier la vidéo perdue depuis la carte SD.

Step 5 Définissez le calendrier d'enregistrement.

**Méthode 1** : Maintenez le bouton gauche de la souris enfoncé, faites glisser et relâchez la souris pour sélectionner l'heure d'armement entre 00h00 et 24h00 du lundi au dimanche.

### ¶ אסדF

Lorsque vous sélectionnez l'heure en faisant glisser le curseur, le curseur ne peut pas sortir de la zone horaire. Sinon, aucune heure ne serait sélectionnée.

La zone sélectionnée est bleue. La valeur par défaut est toute la semaine.

Les utilisateurs peuvent choisir le type d'alarme à enregistrer, si l'alarme choisie se produit à l'heure définie , elle sera enregistrée. Ainsi , il utilisera efficacement le disque pour éviter de répéter des enregistrements inutiles.

La fonction ANR ne peut être utilisée que pour les caméras dotées d' une fonction d'enregistrement supplémentaire .

Les utilisateurs peuvent définir différentes alarmes à enregistrer.

Méthode 2 : Cliquez dans la page du calendrier d'enregistrement pour sélectionner toute la journée ou toute la semaine.

Step 6 Suppression de la programmation d'enregistrement : Cliquez à nouveau ou inversez

la sélection pour supprimer la programmation d'enregistrement sélectionnée .

Step 7 Cliquez sur **COPY** et sélectionnez les chaînes ou cochez **toutes**, puis cliquez sur pour appliquer les paramètres de gestion des enregistrements aux chaînes sélectionnées , cliquez sur **Apply** pour enregistrer les paramètres.
Paramètres du système 7UI Manuel de l'Utilisateur

# 7.2.2 Disque

Affichez la capacité totale du disque, l'état du disque, le code SN du disque et l'espace de stockage du disque. Vous pouvez formater le disque et définir le délai d'expiration de l'enregistrement .

#### description d'opération

Step 1 Cliquez sur **Enregistrer** dans le menu principal ou dans le menu de l'écran d'enregistrement et choisissez **Disque** pour accéder au disque l'écran, comme illustré à la Figure 7-18 .

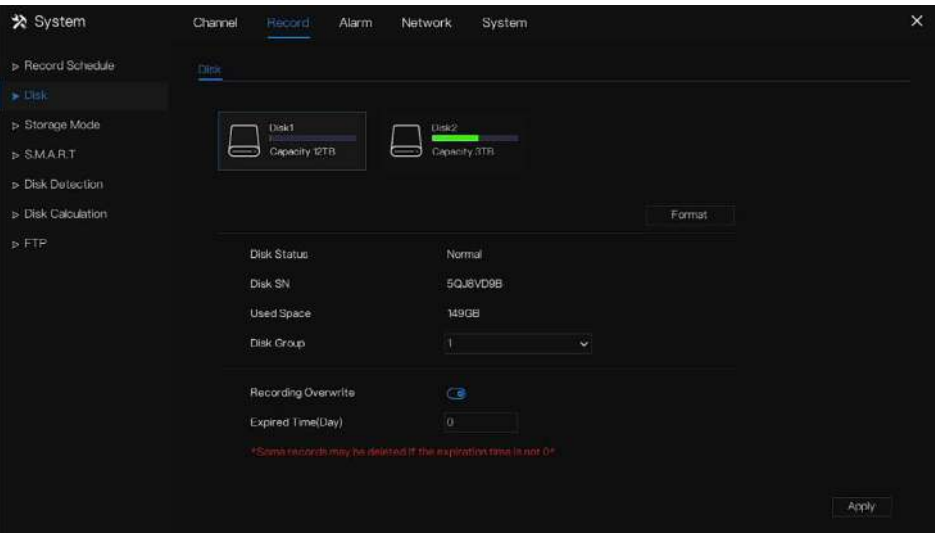

Figure 7-18 Écran de disque

- Step 2 Cliquez sur **Formater** . Le message "Êtes-vous sûr de formater le disque ? Vos données seront perdues » s'affiche .
- Step 3 Choisissez le groupe de disques, il y a quatre groupes.
- Step 4 Cliquez sur <sup>OK</sup>, et le disque sera formaté.
- Step 5 Activez l'écrasement de l'enregistrement, le disque sera automatiquement écrasé.
- Step 6 Réglage de l'expiration de l'enregistrement . Sélectionnez les jours d'expiration des enregistrements dans la liste déroulante d'expiration de l'enregistrement. Le temps expiré

n'est

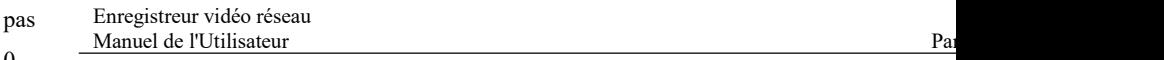

0,

les enregistrements seront supprimés lorsque le temps est supérieur à la valeur de réglage.

Step 7 Cliquez sur  $\frac{\text{Apply}}{\text{power}}$  pour enregistrer les paramètres.

### $\square$  note

Les groupes de disques peuvent conserver l'enregistrement des canaux sur différents disques, cela améliorera l'efficacité du stockage.

Le temps expiré est 0, cela signifie que le disque ne sera réécrit que lorsque le disque sera plein.

**----Fin**

# 7.2.3 RAID (uniquement pour certains modèles)

Le NVR prend en charge la construction/modification/suppression du RAID. Les utilisateurs peuvent choisir le type de RAID en fonction de l'importance de l'enregistrement .

### $\Box$  NOTE

RAID n'est utilisé que pour l'appareil avec 4 disques ou plus. Et les disques doivent être des disques de niveau entreprise . La capacité des disques est de même pour une utilisation efficace .

La capacité maximale du RAID ne peut pas dépasser 100T .

RAID5 au moins 3 disques peuvent être créés. RAID6 au moins 4 disques peuvent être créés.

RAID10 au moins 4 disques peuvent être créés. La création d'un disque de secours nécessite plus d'un disque ou deux disques de base .

La capacité des disques est de même pour une utilisation efficace

#### Paramètres du système 7UI Manuel de l'Utilisateur

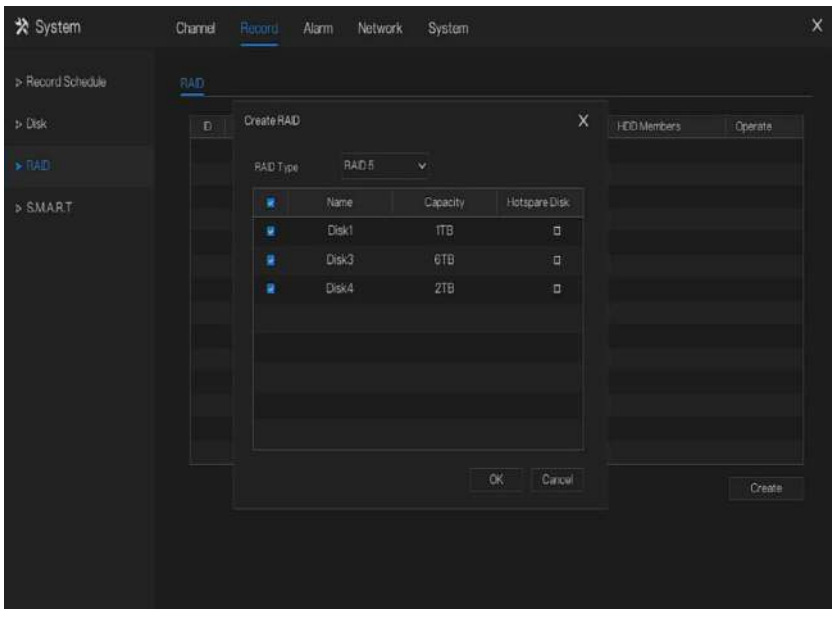

Figure 7-19 RAID

Étapes de fonctionnement

- Step 1 Cliquez sur **RAID** pour créer le RAID.
- Step 2 Cliquez sur **Créer** pour choisir un disque pour créer un nouveau RAID.
- Step 3 Cochez **Hot-spare Disk** pour sauvegarder au cas où le disque serait cassé. Le nombre de disque doit être supérieur à un.

Step 4 Cliquez <sup>OK</sup> pour enregistrer la création, formatez le nouveau RAID . **----Fin**

# 7.2.4 Mode de stockage

Les utilisateurs doivent répartir les canaux sur différents groupes de disques et utiliser raisonnablement la capacité du disque , comme illustré à la Figure 7-20 .

#### Figure 7-20 Mode de stockage

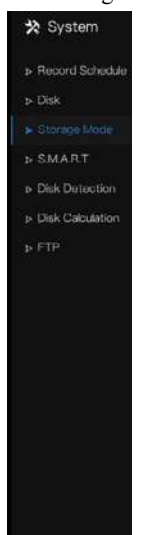

Enregistreur vidéo réseau Manuel de l'Utilisateur Paramètres du système 7UII de la paramètre 7UII de la paramètre 7UII de la paramètre 7U

Étapes de fonctionnement

- Step 1 Choisissez le groupe de disques.
- Step 2 S électionnez le canal à enregistrer sur le groupe de disques.
- Step 3 Cliquez sur Appliquer pour enregistrer les paramètres.
- Step 4 La liste des groupes affichera les informations détaillées.

### $\Box$  NOTE

Si les chaînes ne sont pas dans la liste, cela signifie que le NVR n'enregistrera pas ces chaînes, veuillez vous assurer que toutes les chaînes sont dans la liste.

C hoisissez le nombre de canaux dont vous devez tenir compte pour la capacité du groupe de disques.

**----Fin**

# 7.2.5 S.M.A.R.T

### 7.2.5.1 S.M.A.R.T

SMART est une technologie d'analyse et de rapport d'auto-surveillance , qui est capable de

vérifier le disque comme illustré à la Figure 7-21 .

Figure 7-21 S.M.A.R.T

| ※ System                    | Channel                 | Alarm<br>Record      | Network       | System            |           |            |         |                | $\times$ |
|-----------------------------|-------------------------|----------------------|---------------|-------------------|-----------|------------|---------|----------------|----------|
| » Record Schedule           | <b>SALART</b>           | <b>WDDA</b>          |               |                   |           |            |         |                |          |
| <b>b</b> Disk               | <b>Disk</b>             | Disk1                | $\checkmark$  |                   |           |            |         |                |          |
| > Storage Mode              | <b>Disk SN</b>          | 50JBVD9B             |               | <b>Disk Model</b> |           |            |         |                |          |
| $\blacktriangleright$ SMART | Temperature             | 410°C                |               | Working Time      | 2.9 Month |            |         |                |          |
| » Disk Detection            | Disk Health             | GOOD                 |               |                   |           |            |         |                |          |
| » Disk Calculation          | D.                      | Attribute Name       | <b>Status</b> | Value             | Worst     | Thireshold | Type    | Raw Value      |          |
|                             |                         | raw-read-error-rate  | <b>OK</b>     | 100               | 100       | 16         | prefail | 0x000000000000 |          |
| <b>D-FTP</b>                | 2                       | throughput-portorma. | OK            | 132               | 132       | 54         | old-ago | 0x600000000000 |          |
|                             | $\overline{\mathbf{3}}$ | spin-up-time.        | <b>CK</b>     | 161               | 161       | $24^{2}$   | prefail | 0x95019e010800 |          |
|                             | 4                       | start-stop-count     | OK            | 100               | 100       | o          | old-age | 0x240000000000 |          |
|                             | 5                       | realocated-sector-c. | <b>OK</b>     | 700               | 100       | 5          | prefail | 0x000000000000 |          |
|                             | 7                       | seek-error-rate      | <b>OK</b>     | 100               | 100       | 67         | cid-age | 0x000000000000 |          |
|                             | a                       | seek-time-performa.  | OK            | 140               | 140       | 20         | old-age | 0x0f0000000000 |          |
|                             | $\Omega$                | power-on-hours       | OK            | 100               | 100       | O.         | old-age | 0x270800000000 | V.       |

**----Fin**

### 7.2.5.2 WDDA

Le disque Western Digital a la fonction WDDA, le NVR peut lire les informations du disque, afin que les utilisateurs puissent voir l'état du disque, comme illustré à la Figure 7-22 .

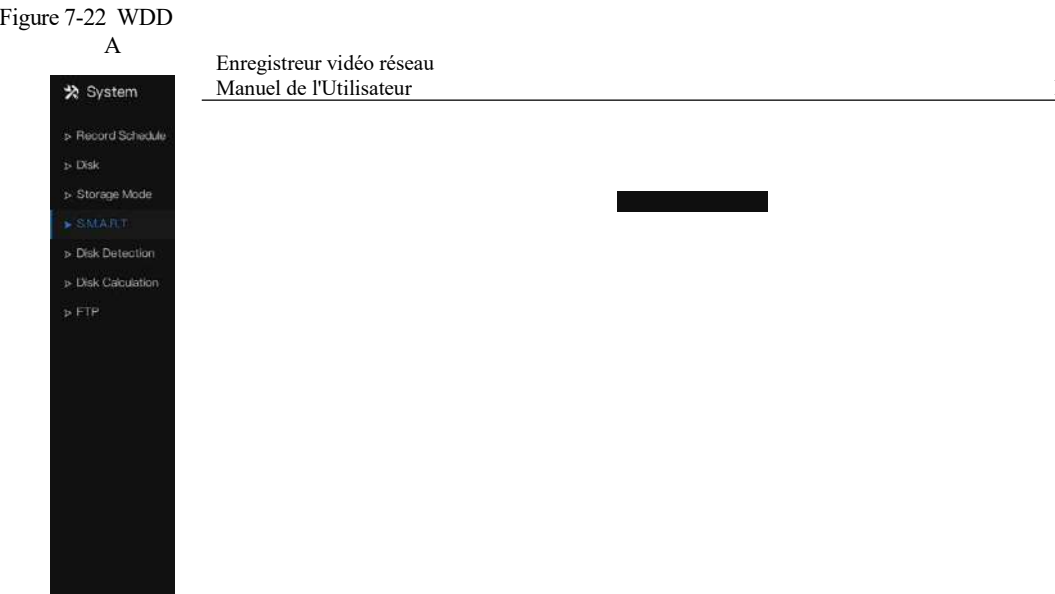

# 7.2.6 Détection de disque

enregistrer des vidéos afin que les données soient sécurisées, comme illustré à la Figure 7-23 .

#### Paramètres du système 7UI Manuel de l'Utilisateur

| > Record Schedule<br><b>Tank Detection</b><br>$p$ Disk<br>:Dak4<br>OAL GENAME<br>Disk<br>Cancel<br>90<br>> Storage Mode<br><b>D RAD</b><br>Detecting Process<br>5.52%<br><b>D SMART</b><br>3TB<br>HDD Capacity<br>> Tisk Tetection<br><b>Bad Sector</b><br>$\mathbf 0$<br>> Cloud Storage<br>Bad<br>Good<br>×<br>清司 | <b>※</b> System | Channel | Alarm<br>Necord | Network | System |  |  |
|----------------------------------------------------------------------------------------------------|-----------------|---------|-----------------|---------|--------|--|--|
|                                                                                                    |                 |         |                 |         |        |  |  |
|                                                                                                    |                 |         |                 |         |        |  |  |
|                                                                                                    |                 |         |                 |         |        |  |  |
|                                                                                                    |                 |         |                 |         |        |  |  |
|                                                                                                    |                 |         |                 |         |        |  |  |
|                                                                                                    |                 |         |                 |         |        |  |  |
|                                                                                                    |                 |         |                 |         |        |  |  |
|                                                                                                    |                 |         |                 |         |        |  |  |
|                                                                                                    |                 |         |                 |         |        |  |  |
|                                                                                                    |                 |         |                 |         |        |  |  |
|                                                                                                    |                 |         |                 |         |        |  |  |
|                                                                                                    |                 |         |                 |         |        |  |  |

Figure 7-23 Détection de disque

Étapes de fonctionnement

- Step 1 Choisissez le disque dans la liste déroulante.
- Step 2 Cochez Tout ou **touchez Zone** pour détecter le disque **.** Cela prendra quelques minutes .
- Step 3 Cliquez sur Analyser pour analyser le disque.
- Step 4 Le résultat du disque s'affichera dans l'interface

## $\Box$  note

Le bloc vert signifie bon , le bloc rouge signifie mauvais, si les blocs rouges sont trop nombreux ou à la section clé, veuillez changer le disque immédiatement .

Veuillez désactiver l'enregistrement vidéo avant que le disque ne soit détecté, sinon l'enregistrement de la vidéo peut être perdu.

#### **----Fin**

# 7.2.7 Calcul du disque

Les utilisateurs peuvent calculer l'utilisation du disque, afin de pouvoir définir la stratégie de stockage de manière raisonnable, comme illustré à la Figure 7-24 .

Il y a deux modes qui peuvent être réglés, la capacité de calcul et le temps de calcul Figure 7-24 Calcul de la capacité du disque

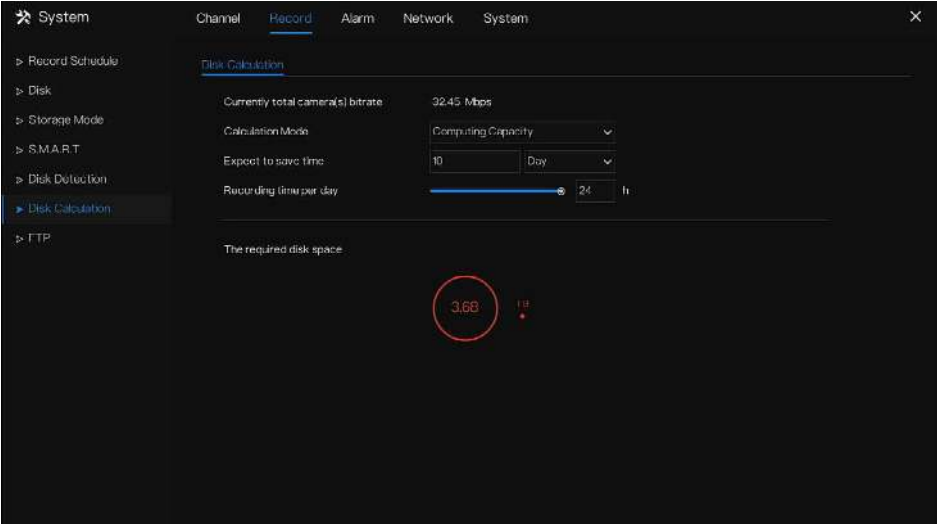

#### Paramètres du système 7UI Manuel de l'Utilisateur

Figure 7-25 Calcul du disque du temps

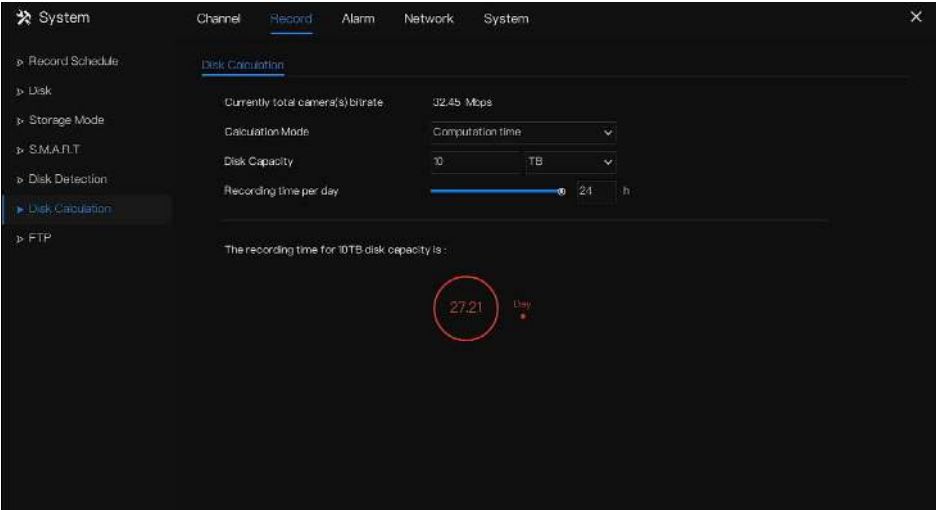

**----Fin**

# 7.2.8 FTP

Activez le téléchargement FTP, lorsque l'alarme se produit, les utilisateurs peuvent lier le téléchargement FTP pour enregistrer les enregistrements d'alarme.

#### Figure 7-26 FTP

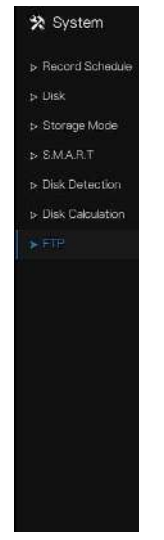

Enregistreur vidéo réseau Manuel de l'Utilisateur Paramètres du système 7UII de la paramètre 7UII de la paramètre 7UII de la paramètre 7U

- Step 1 Activez le téléchargement FTP.
- Step 2 Saisissez l'adresse et le port FTP.
- Step 3 Saisissez le compte, le mot de passe et le chemin FTP.
- Step 4 Définissez la taille du fichier de téléchargement, elle varie de 0 à 64 Mo.
- Step 5 Cliquez sur "Tester" pour tester les paramètres. Une fois le test réussi, cliquez sur "Appliquer" pour enregistrer les paramètres

**----Fin**

# 7.3 Gestion des alarmes

Définissez les informations d'alarme **générales , la détection de mouvement , la perte vidéo , l'analyse intelligente, l' alarme , Alarme anormale , sortie d'alarme** et **analyse intelligente locale** dans l'écran de gestion des alarmes.

# 7.3.1 Général

### 7.3.1.1 Général

Step 1 Cliquez sur **Alarme** dans le menu principal (ou cliquez sur la page d'alarme de n'importe quel écran de fonction dans le menu principal) pour accéder à l'écran de gestion des alarmes, comme indiqué dans Image 7-27 .

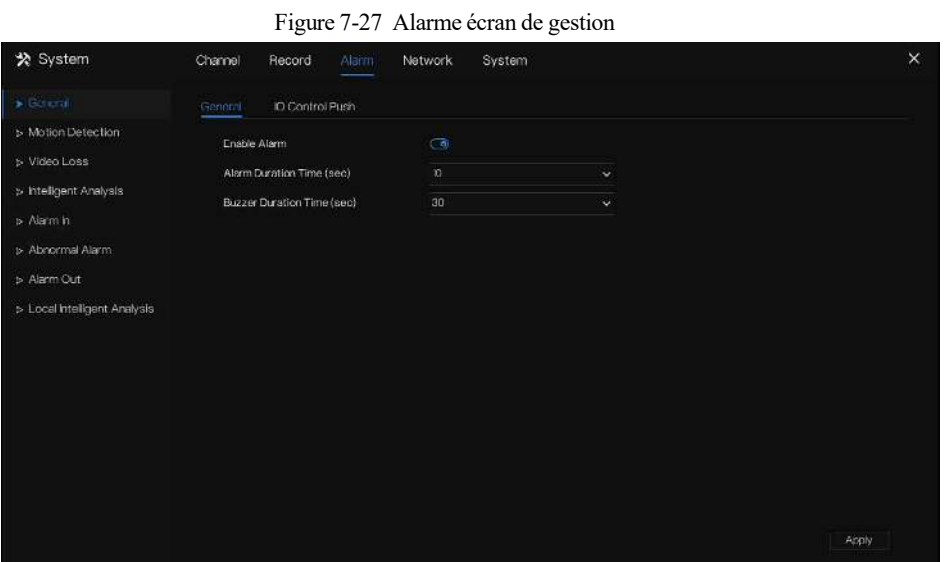

Step 2 Cliquez pour activer la fonction d'alarme.

Step 3 Sélectionnez une valeur dans la liste déroulante de durée .

Step 4 Cliquez sur Apply pour enregistrer les paramètres d'alarme .

**----Fin**

### 7.3.1.2 Poussée de contrôle IO

Si vous sélectionnez normalement ouvert et cochez les éléments désactivés , l'entrée d'alarme 1 n'enverra pas de message . Uniquement lorsque l'alarme est en 1 est dans le normalement fermé , il peut pousser le message d'alarme.

Step 1 Activez le push de contrôle IO .

Figure 7-28 Poussée de contrôle IO

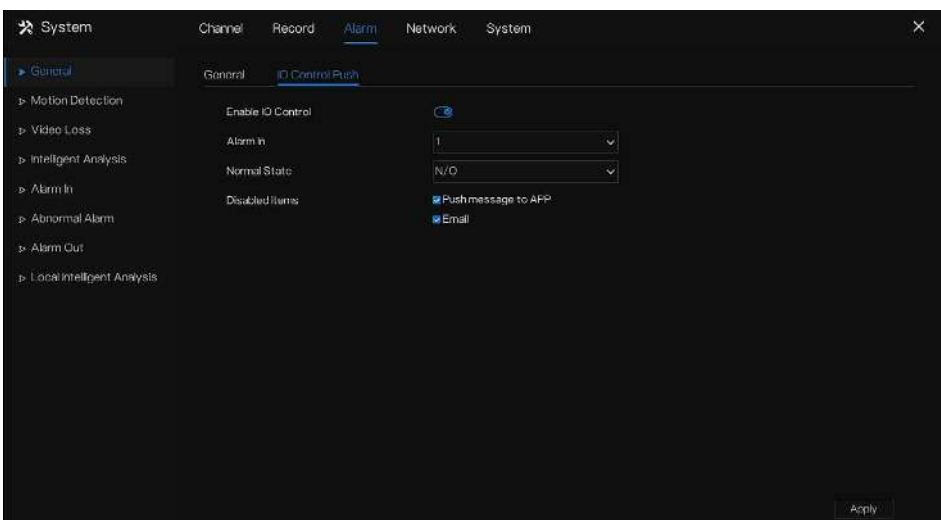

Step 2 C hoisissez une alarme dans et mode(N/C, N/O).

Step 3 Cochez les éléments désactivés, cliquez sur « Appliquer » pour enregistrer les paramètres .

**----Fin**

## 7.3.2 Détection de mouvement

Le NVR enverra une alarme de détection de mouvement lorsque quelque chose bouge dans la vue spécifique de la caméra.

description d'opération

Step 1 Cliquez sur **Détection de mouvement** dans le menu principal ou dans le menu de l'écran de gestion des alarmes et choisissez **Détection de mouvement** pour accéder à l'écran Détection de mouvement, comme illustré à la Figure 7-29 .

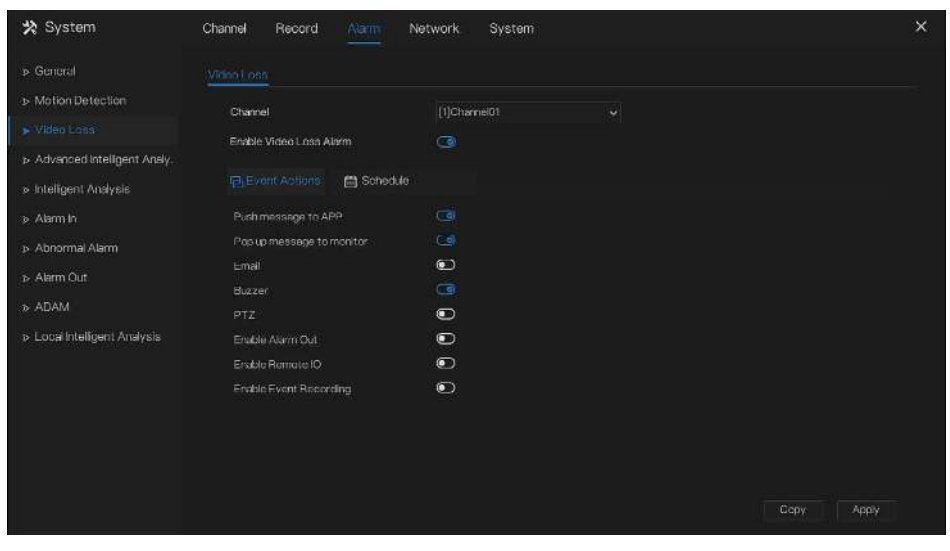

Figure 7-29 Écran de détection de mouvement

## $\square$  Note

Pour les e-mails, FTP, vous devez définir les paramètres de ceux-ci à l'avance.

Activez Remote IO, les utilisateurs connectent l'ADAM (modules d'acquisition de données) au NVR à l'avance. Heure de l'alarme, l'alarme aura une durée. ID distant, l'ADAM est connecté à l'ID du NVR.

Numéro de port, le dispositif d'alarme est connecté à l'ID d'ADAM. Étapes d'exaltation

- Step 1 Sélectionnez une chaîne dans la liste déroulante des chaînes.
- Step 2 Cliquez sur pour activer la détection de mouvement.
- Step 3 Activer l'analyse de mouvement si la caméra détecte l' action de mouvement , la zone sera bloquée comme illustré à la Figure 7-30 .
- Step 4 Activer les actions d'événement incluent : pousser les messages vers l'application , les messages contextuels pour surveiller , envoyer un e-mail , buzzer , FTP, PTZ, plein écran, sortie d'alarme, sortie d'alarme de caméra, activer les E/S à distance, les enregistrements d' événements , etc.
- Step 5 Cliquez sur la page Zone pour accéder au paramètre de zone de détection de mouvement , comme indiqué dans Image 7-30 .

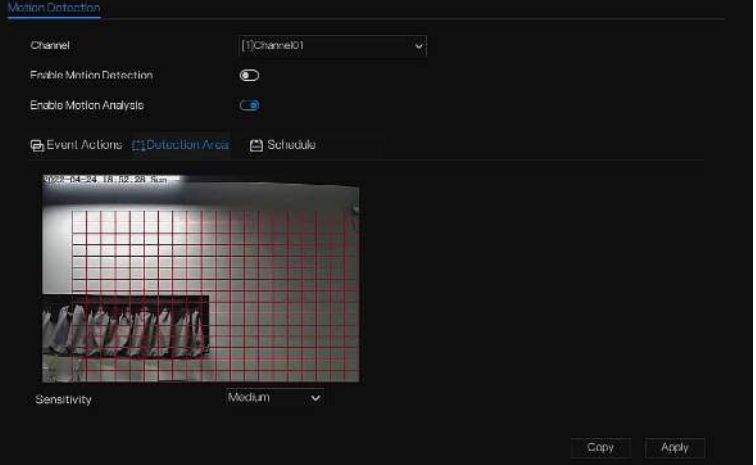

Figure 7-30 Écran de réglage de la zone de détection de mouvement

#### **Une zone :**

1. Maintenez enfoncé et faites glisser le bouton gauche de la souris pour dessiner une zone de détection de mouvement .

2. Sélectionnez une valeur dans la liste déroulante à côté de **Sensibilité** .

- Step 6 Cliquez sur la page **Programmation** pour accéder à l'écran de programmation. Pour plus de détails, veuillez consulter 7.2.1 Horaire d'enregistrement Figure 7-23Étape 5 Définissez le calendrier d'enregistrement.
- Step 7 Cliquez sur <sup>Copy</sup> et sélectionnez les canaux ou cochez **tous**, puis cliquez sur <sup>OK</sup> pour appliquer les paramètres de détection de mouvement aux caméras dans chaînes sélectionnées , cliquez sur

Apply sauver détection de mouvement paramètres d'alarme .

#### $\square$  NOTE

Double-cliquez pour supprimer la zone sélectionnée .

La zone par défaut est la zone entière .

Si vous quittez la page sans postuler, le conseil « Voulez-vous enregistrer ? montrerait . Cliquez sur enregistrer pour enregistrer les paramètres. Cliquez sur Annuler pour quitter les paramètres.

Activez la sortie d'alarme, l'utilisateur doit définir l'heure d'alarme et l'ID de sortie, quatre ID correspondent à la sortie

d'alarme du panneau arrière , 1 A et 1 B, 2 A et 2 B, 3 A et 3 B, 4 A et 4B.

La sortie d'alarme du canal correspond au port d'alarme de la caméra.

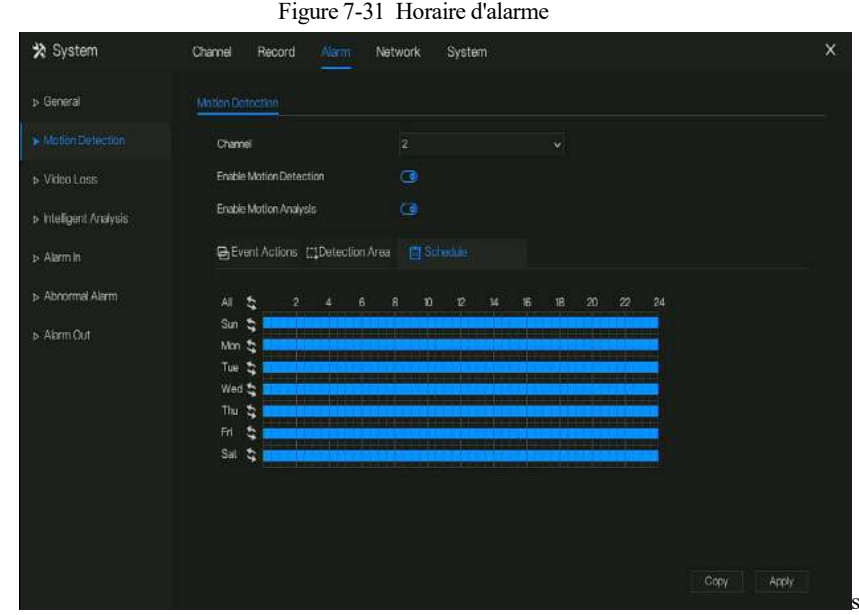

# 7.3.3 Perte vidéo

Si une caméra est déconnectée du NVR , elle déclenchera une alarme de perte vidéo .

description d'opération

Cliquez sur **Perte vidéo dans le menu principal ou dans le menu de l'écran de** gestion des alarmes et choisissez **Perte vidéo** pour accéder à l'écran de perte vidéo, comme illustré à la Figure 7-32 . Figure 7-32 Écran de perte vidéo

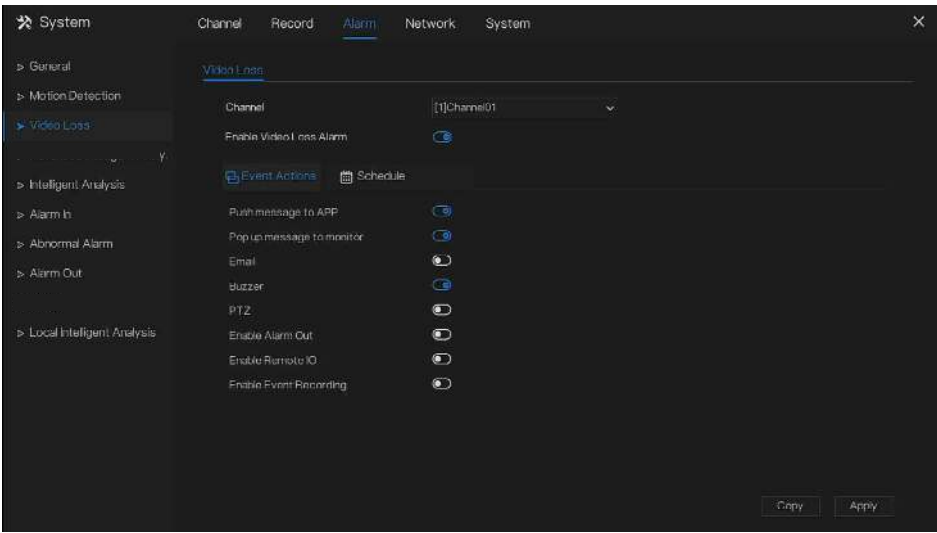

Étapes de fonctionnement

Step 1 Sélectionnez une chaîne dans la liste déroulante du canal .

Step 2 Cliquez sur pour activer l'alarme de perte vidéo.

- Step 3 Activer les actions d'événement incluent : envoyer un message à l'application , un message contextuel à surveiller , envoyer un e-mail , une sonnerie, un FTP, un PTZ, une sortie d'alarme, activer l'IO à distance, l'enregistrement d'un événement , etc.
- Step 4 Cliquez sur la page Programmation pour accéder à l'écran de programmation.
- Step 5 Pour plus de détails, veuillez consulter 7.2.1 Horaire d'enregistrement *Figure 7-23Étape 5* Définissez le calendrier d'enregistrement.
- Step 6 Cliquez sur  $\frac{Copy}{c}$  et sélectionnez un canal, puis cliquez sur  $\frac{OK}{c}$  pour appliquer les réglages des paramètres aux caméras dans chaînes sélectionnées, cliquez sur **Apply** pour enregistrer les paramètres de perte vidéo .

## 7.3.4 Analyse intelligente

### $\square$  NOTE

La caméra de canal peut définir l'analyse intelligente qui dépend des performances des caméras.

#### description d'opération

Step 1 Cliquez sur **Analyse intelligente** dans le menu principal ou le menu de l'écran de gestion des alarmes et choisissez **Analyse intelligente** pour accéder à l' écran d'analyse intelligente , comme indiqué dans Image 7-33 .

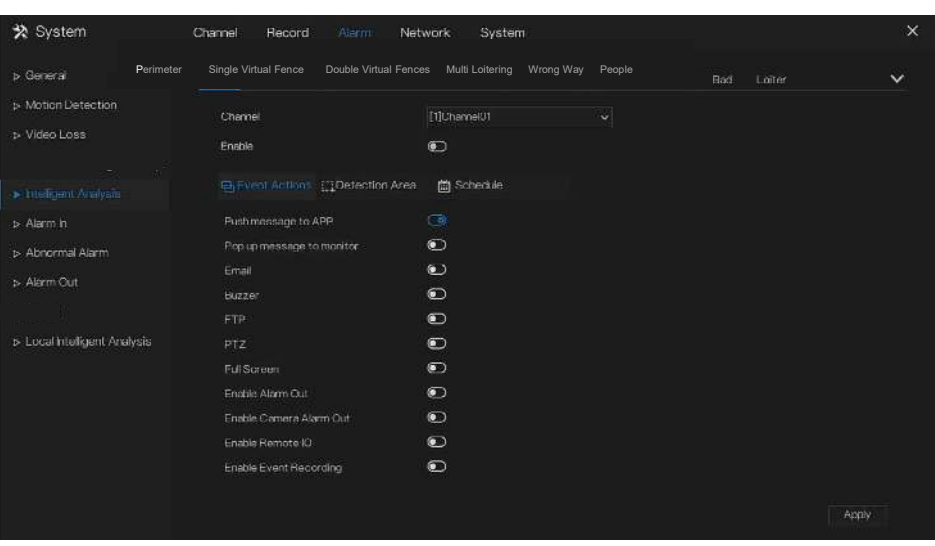

Figure 7-33 Écran d'analyse intelligente

- Step 2 S électionnez une action pour régler l'alarme.( Intrusion, Franchissement de ligne, Clôture virtuelle simple, Clôtures virtuelles doubles, O bjet laissé, Objet retiré, Signalement mauvais, L oiter, M ulti lover, Vitesse anormale , C onverse, Stationnement illégal , Décompte du personnel, Clôture, Zone d'entrée , Zone de sortie, Avancé) .
- Step 3 Sélectionnez une chaîne dans la liste déroulante du canal .
- Step 4 Cliquez pour activer l'alarme d'analyse intelligente.
- Step 5 Activer les actions d'événement incluent : envoyer un message à l'application , un message contextuel pour surveiller , envoyer un e-mail , un buzzer , FTP, PTZ, plein écran, sortie d'alarme, sortie d'alarme de caméra, activer les E/S distantes, l'enregistrement d' événements , etc.
- Step 6 Cliquez sur la page Programmation pour accéder à l'écran de programmation.
- Step 7 Pour plus de détails, reportez-vous à *la Figure 7-23Étape 5* Définissez le calendrier d'enregistrement.
- Step 8 Cliquez sur Copy et sélectionnez un canal, puis cliquez sur CK pour appliquer les réglages des paramètres aux caméras dans chaînes sélectionnées, cliquez sur **Apply** pour enregistrer les paramètres de perte vidéo .

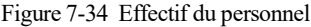

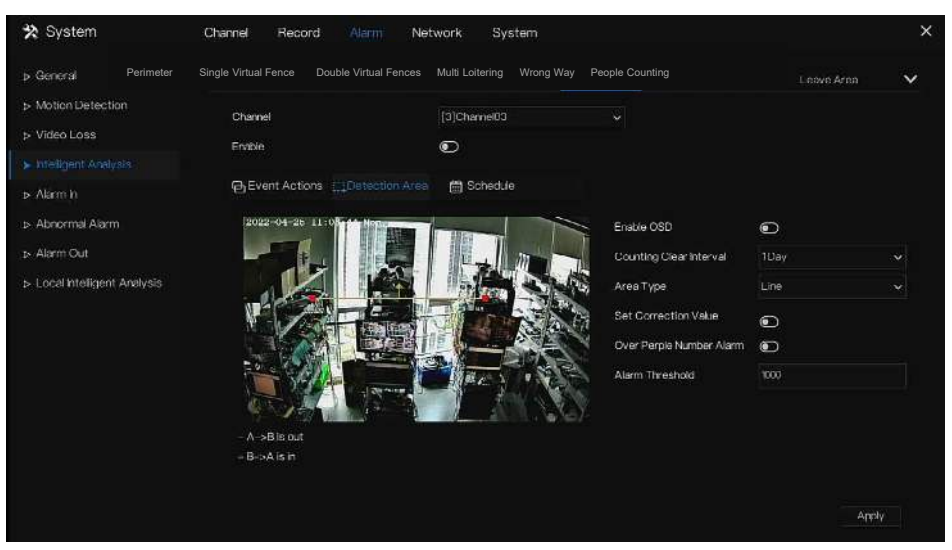

Table 7-6 Paramètres de comptage du personnel

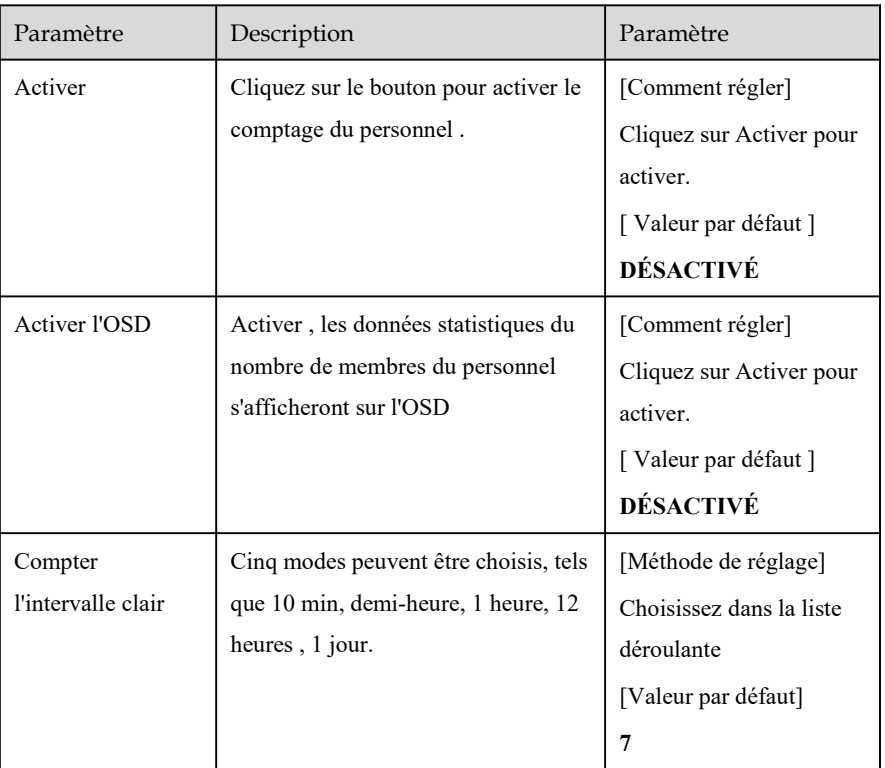

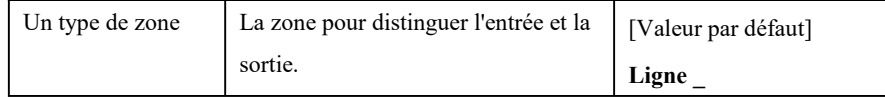

# 7.3.5 Alarme In

# $\square$  Note

Cette fonction nécessite l'accès à une caméra prenant en charge l'entrée d'alarme externe.

Il existe deux types d'entrée d'alarme, l'une est l'entrée d'alarme du NVR , l'autre est l'entrée d'alarme du canal de la caméra .

#### description d'opération

Cliquez sur **Alarme dans** dans le menu principal ou dans le menu de l'écran de gestion des alarmes et choisissez **Alarme dans** pour accéder à l'alarme dans l'écran, comme illustré à la Figure 7-35 .

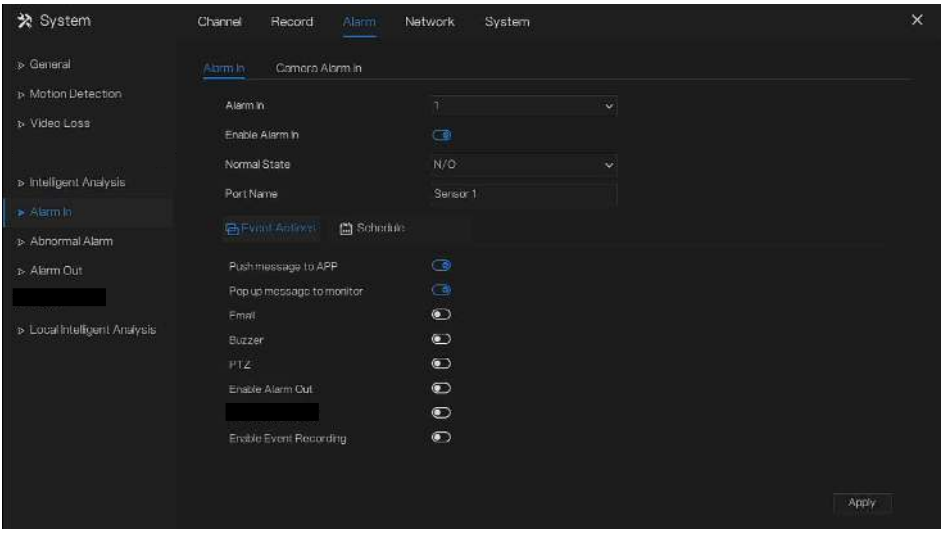

Figure 7-35 Alarme à l'écran

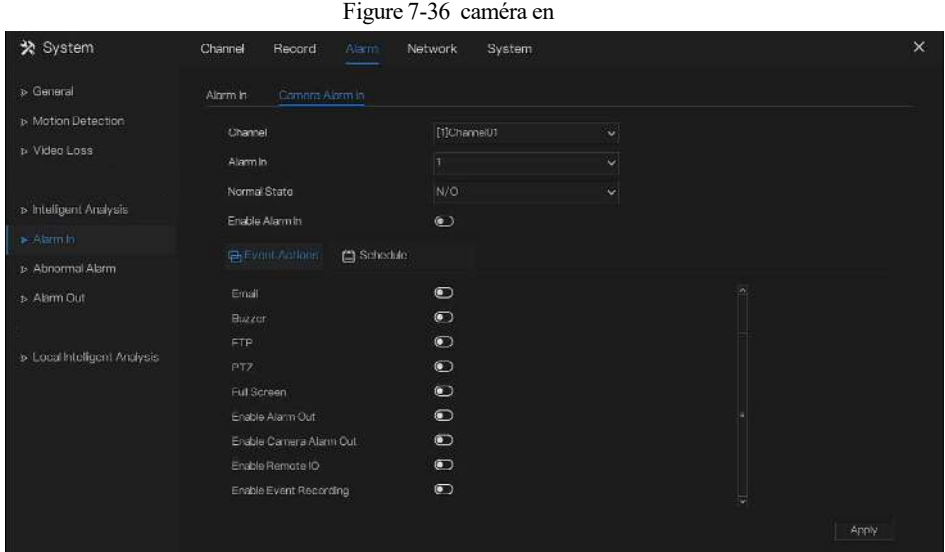

Étapes de fonctionnement

- Step 1 Sélectionnez un canal en **alarme dans** .
- Step 2 Cliquez  $\bigcirc$  pour activer ou désactiver les fonctions.
- Step 3 Sélectionnez **Type d'alarme** dans la liste déroulante.
- $\square$  Note

**NC:** Normal fermer l'alarme

**NON:** Normal ouvrir l'alarme

- Step 4 Définir **le nom** .
- Step 5 Activer les actions d'événement incluent : envoyer un message à l'application , un message contextuel pour surveiller , envoyer un e-mail , un buzzer , FTP, PTZ, plein écran, sortie d'alarme, sortie d'alarme de caméra, activer les E/S distantes, l'enregistrement d' événements , etc.
- Step 6 Cliquez sur la page **Programmation** pour accéder à l'écran de programmation. Pour plus de détails, veuillez consulter 7.2.1 Horaire d'enregistrement Illustration 7- 17 Étape 5 Définissez le calendrier d'enregistrement.
- Step 7 Cliquez sur Apply sauver paramètres d' **alarme dans** .

**----Fin**

## 7.3.6 Alarme anormale

Une alarme anormale comprend une alarme de disque, un conflit IP et un réseau déconnecté.

description d'opération

Step 1 Cliquez sur **Alarme anormale** dans le menu principal ou dans le menu de l'écran de gestion des alarmes et choisissez **Alarme anormale** pour accéder à l' écran d'alarme anormale , comme illustré à la Figure 7-39 .

Figure 7-37 Écran d'alarme anormale

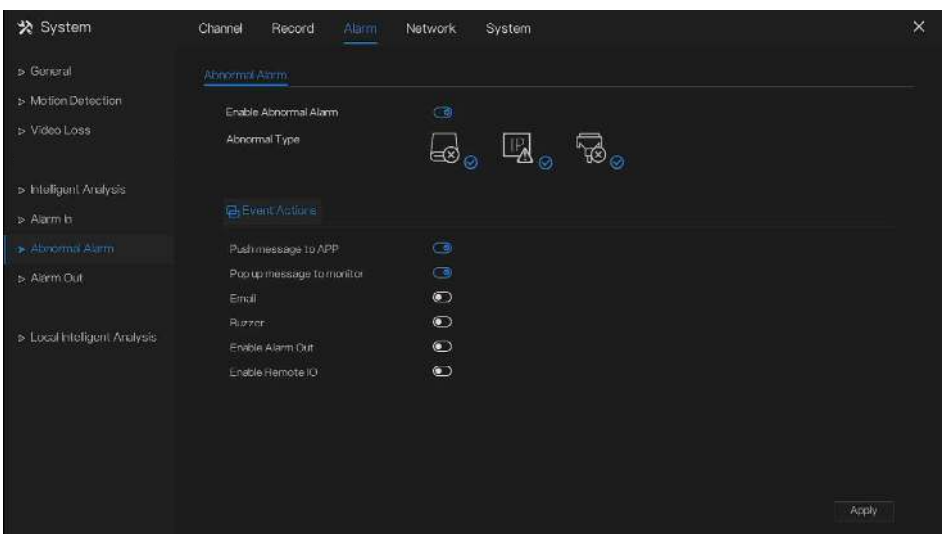

- Step 2 Cochez les actions anormales .
- Step 3 Activer les actions d'événement incluent : envoyer un message à l'application , un message contextuel à surveiller , envoyer un e-mail , un avertisseur sonore , une sortie d'alarme, activer l'IO à distance , etc.

```
Step 4 Cliquez sur Apply sauver paramètres d'alarme anormaux .
----Fin
```
## 7.3.7 Une alarme éteinte

### 7.3.7.1 Une alarme éteinte

Choisissez un ID de sortie comme interface de sortie.

Figure 7-38 Une alarme éteinte

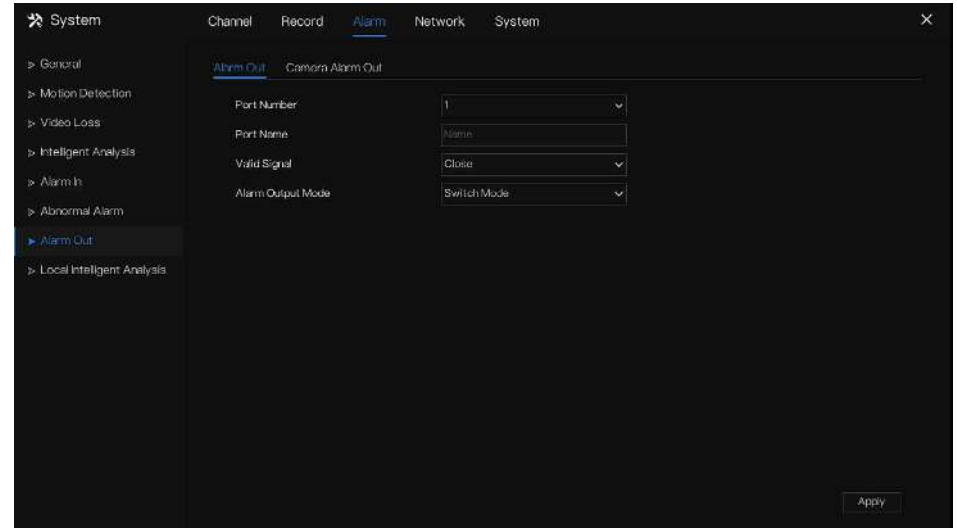

**----Fin**

7.3.7.2 Sortie d'alarme de la caméra

### $\square$  NOTE

Cette fonction nécessite l'accès à une caméra connectée à un périphérique de sortie d'alarme externe .

Figure 7-39 Sortie alarme caméra

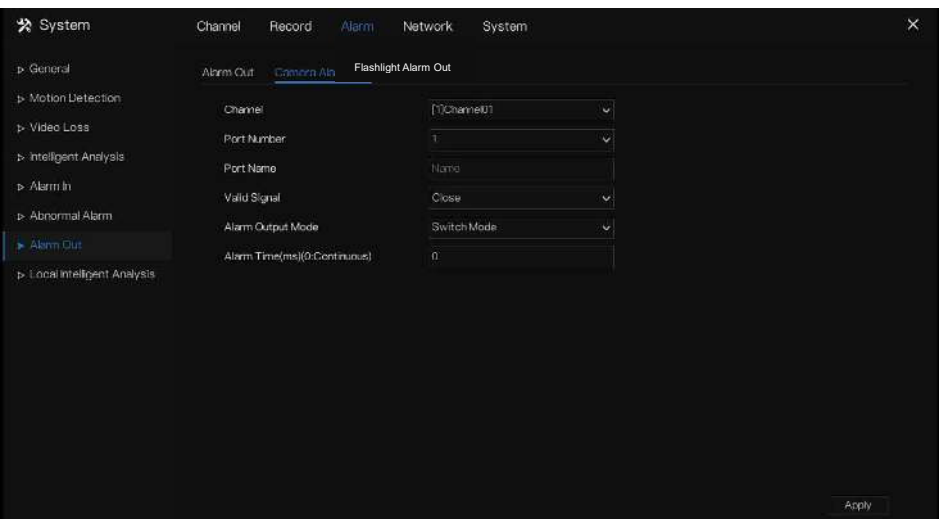

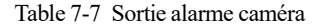

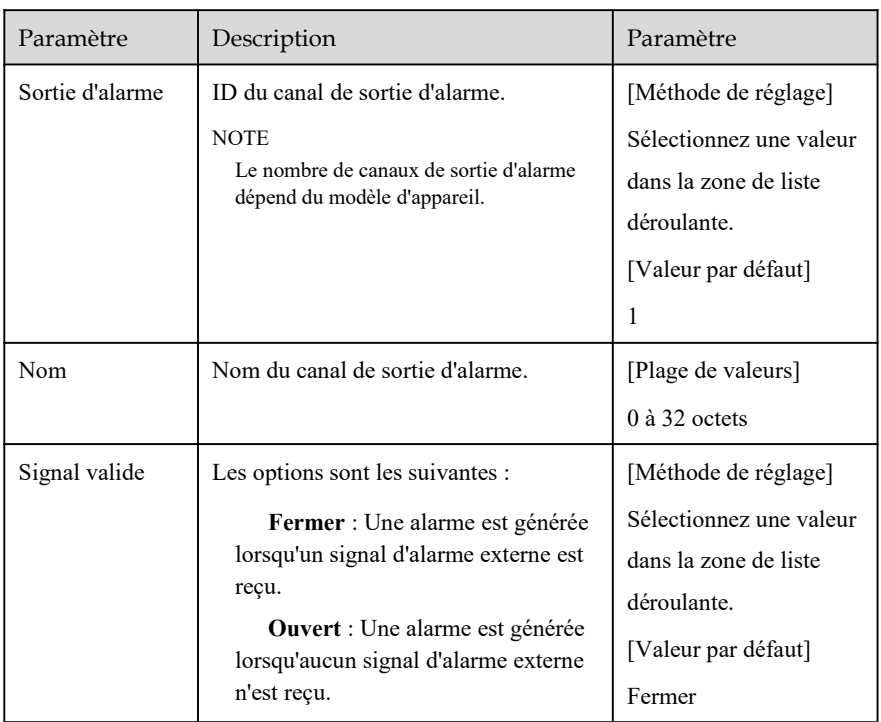

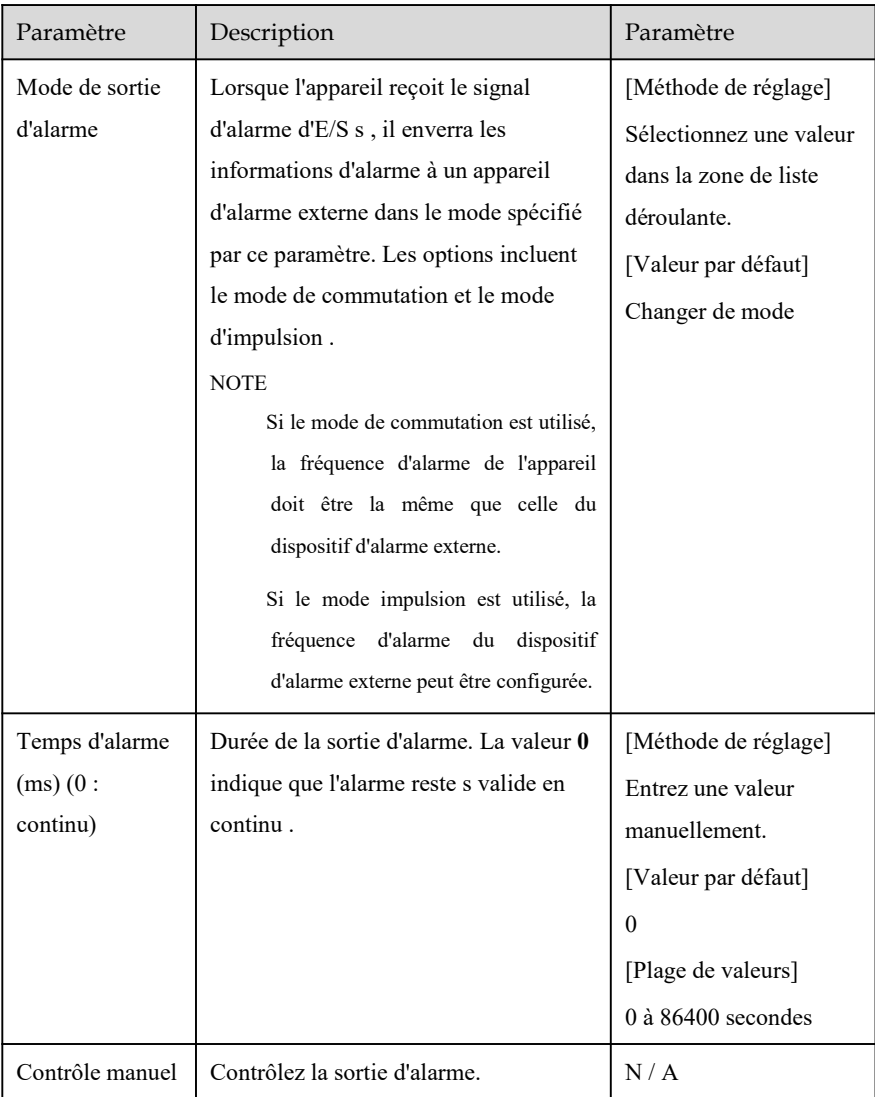

# 7.3.8 Analyse intelligente locale

### 7.3.8.1 Général

Dans l'interface « Alarme > Analyse intelligente locale > Général », activez l'analyse intelligente locale pour définir l'intrusion locale, comme illustré à la Figure 7-40 .

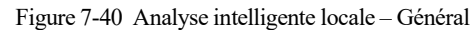

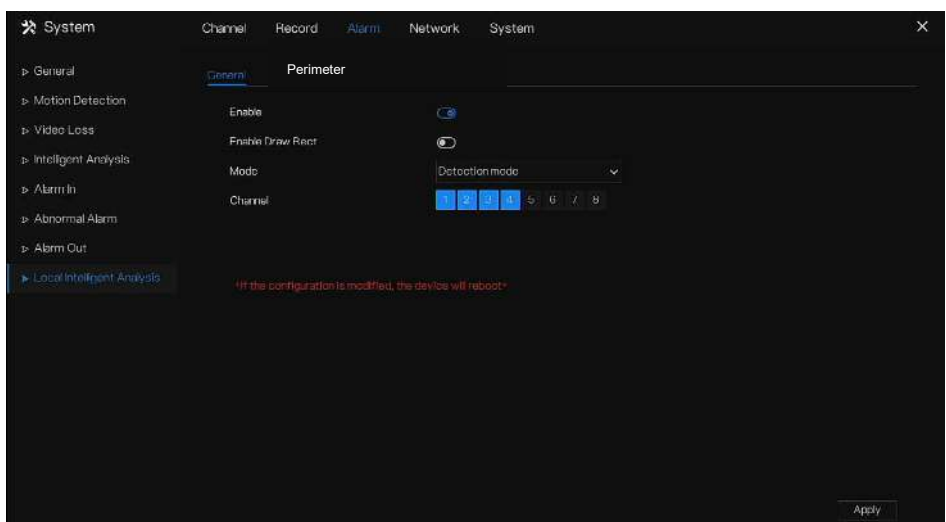

Activez la fonction d'alarme.

Activez Draw Rectangle, le rectangle de détection sera affiché sur la vidéo en direct de l'intrusion.

Choisissez les canaux, supportez jusqu'à 4 canaux.

Activez ou désactivez l'intrusion, modifiez les canaux, cliquez sur "Appliquer" et l'appareil sera redémarré.

### 7.3.8.2 Intrusion

Dans l'interface « Alarme > Analyse intelligente locale > Intrusion », définissez le paramètre d'intrusion locale.

L'« Intrusion » fait référence au fait qu'une alarme est générée lorsque les cibles de types spécifiés (tels que personne, voiture, et à la fois personne et voiture) entrent dans la zone de détection .

Figure 7-41 Intrusion

| D General                     | General<br><b>Infrusion</b>               |              |              |  |
|-------------------------------|-------------------------------------------|--------------|--------------|--|
| > Motion Detection            | Channel                                   | [1]Channel01 | $\mathbf{w}$ |  |
| > Video Loss                  | Frinhle.                                  | $\bullet$    |              |  |
| > Intelligent Analysis        | <b>G.</b> Event Actions El Detection Area | 台 Schedule   |              |  |
| » Alarm in                    | Punh measage to APP                       | $\sqrt{2}$   |              |  |
| 1x Abnormal Alarm             | Pop up message to monitor.                | $\odot$      |              |  |
| > Alerm Cut                   | Email                                     | $\odot$      |              |  |
|                               | Buzzer                                    | $\bullet$    |              |  |
|                               | <b>FTP</b>                                | $\bullet$    |              |  |
| > _ coal intellegent Analysis | PTZ                                       | $\bullet$    |              |  |
|                               | Ful Screen                                | $\bullet$    |              |  |
|                               | Enable Alarm Out                          | $\odot$      |              |  |
|                               | Enable Comera Alarm Cut                   | $\odot$      |              |  |
|                               | Enable Remote IO                          | $\bullet$    |              |  |
|                               | Enable Event Recording                    | $\bullet$    |              |  |

**Evénement action:**

Choisissez le canal pour activer l'intrusion, activez les actions d'événement (telles que message push à l'application, message contextuel à surveiller, e-mail, sonnerie, FTP, PTZ, plein écran, sortie d'alarme, sortie d'alarme de caméra, activer l'IO à distance, enregistrement d' événement , et ainsi de suite). Cliquez sur "Appliquer" pour enregistrer les paramètres.

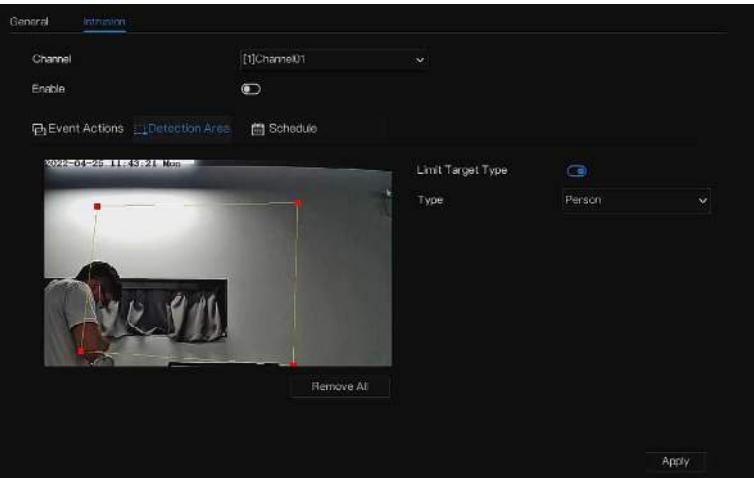

Figure 7-42 Zone de détection

#### **Zone de détection :**

Déplacez le curseur sur l'interface de dessin et cliquez pour générer un point, déplacez le curseur pour tracer une ligne, puis cliquez pour générer un autre point. C'est ainsi qu'une ligne est générée. De cette façon, continuez à tracer des lignes pour former n'importe quelle forme et cliquez avec le bouton droit pour terminer le dessin des lignes .

### $\square$  NOTE

Une ligne tracée ne peut pas en croiser une autre, ou le tracé de la ligne échoue.

Toute forme à 8 côtés maximum peut être dessinée.

La quantité de détection \_ la zone s n'est pas encore limitée et sera décrite à l'avenir lorsqu'une limite sera appliquée.

Choisissez Limiter la cible dans la liste déroulante, personne/personne ou voiture/voiture.

#### Figure 7-43 Définir le calendrier

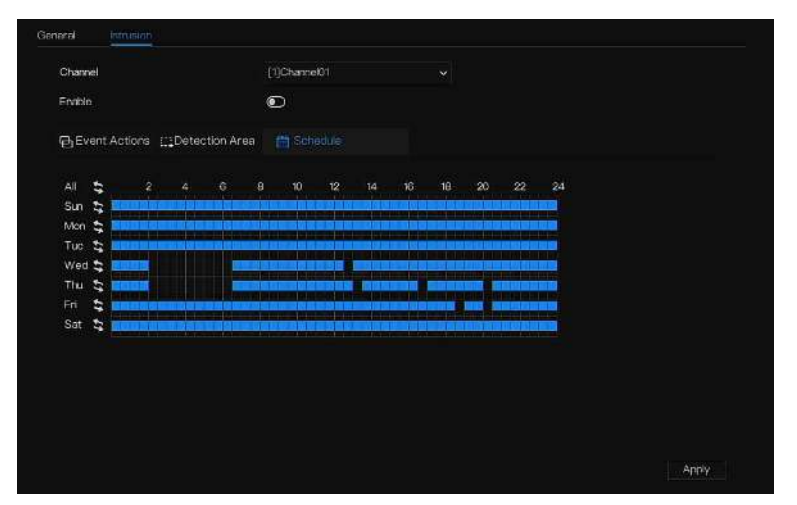

#### **Établir l'horaire** :

**Méthode 1**: Cliquez le bouton gauche de la souris pour sélectionner n'importe quel moment entre 0:00 et 24:00 du lundi au dimanche, comme indiqué dans Illustration 7-63 .

**Méthode 2**: Maintenez le bouton gauche de la souris enfoncé, faites glisser et relâchez la souris pour sélectionner le programme dans les 0:00 -24h00 du lundi au dimanche.

### $\Box$  Note

Lorsque vous sélectionnez l'heure en faisant glisser le curseur, le curseur ne peut pas être déplacé hors de la zone de l'heure. Sinon, aucune heure ne peut être sélectionnée.

Méthode 3 : Cliquez  $\circledast$ sur la page du programme pour sélectionner toute la journée ou toute la semaine. Suppression d'un horaire : cliquez **à nouveau ou inversez la sélection pour supprimer l'horaire sélectionné. ----Fin**

# 7.4 La gestion du réseau

Met le **Paramètre réseau , 802.1X , DDNS, e-mail, cartographie des ports , P2P , filtre IP , SNMP 3G/4G** et **PPPOE, trafic réseau** dans l'écran de gestion du réseau.

description d'opération

Step 1 Cliquez sur **Réseau** dans le menu principal (ou cliquez sur la page réseau de n'importe quel écran de fonction dans le menu principal) pour accéder à l'écran de gestion du réseau, comme indiqué dans Illustration 7-44 .

| <b>※</b> System                                       | Channel<br>Record<br>Alarm                         | <b>Network</b><br>System                                                   | $\times$ |
|-------------------------------------------------------|----------------------------------------------------|----------------------------------------------------------------------------|----------|
| $\blacktriangleright$ Motivers.                       | POE<br>P<br>Port                                   |                                                                            |          |
| » B02.1X<br>» DONS<br>» Port Mapping                  | Di ICP<br>P Address<br>Subnet Mask                 | $\circledcirc$<br>168<br>132<br>149<br>192<br>255<br>255<br>$\circ$<br>÷D. |          |
| » Email<br>$\triangleright$ P2P<br><b>D</b> IP Filter | Default Gateway<br><b>Obtain DNS Automatically</b> | 168<br>192<br>$\circ$<br>$\mathbf{H}$<br>$\bigcirc$                        |          |
| $D$ SNMP                                              | Preferred DNS Server<br>Alternate DNS Server       | IBP.<br>IRR 32 954                                                         |          |
| to POE Status                                         |                                                    |                                                                            |          |
| » Network Traffic                                     |                                                    |                                                                            |          |
| » Platform Access                                     |                                                    |                                                                            |          |
|                                                       |                                                    |                                                                            | Apply    |

Figure 7-44 Réseau écran de gestion \_

## 7.4.1 Réseau

Définissez **DHCP et** DNS manuellement **ou** automatiquement.

#### 7.4.1.1 IP

Étapes de fonctionnement

Step 1 Cliquez **de la** côté de **DHCP** pour activer ou désactiver la fonction d'obtention automatique d'une adresse IP. La fonction est désactivée par défaut.

- Step 2 Si la fonction est désactivée, cliquez sur les champs de saisie à côté de **IP** , **Masque de sous-réseau** et **Passerelle** pour régler les paramètres selon vos besoins.
- Step 3 Cliquez sur  $\bigodot$  à côté de **Obtenir DNS automatiquement** pour activer ou désactiver la fonction d'obtention automatique d'une adresse DNS. La fonction est activée par défaut.
- Step 4 Si la fonction est désactivée, cliquez sur les champs de saisie à côté de **DNS 1 (192.168.0.1 par défaut)** et **DNS 2 (par défaut 8.8.8.8)** , supprimez l'adresse d'origine et entrez une nouvelle adresse.

Step 5 Cliquez **Paramètres IP** .

**----Fin**

#### 7.4.1.2 Port

Étapes de fonctionnement

Step 1 Cliquez sur **Port** page pour accéder à l'écran de réglage du port, comme illustré à la Figure 7-45 .

Figure 7-45 Écran de réglage du port

| ※ System                      | Record<br>Channel<br>Alarm | <b>Lietwork</b><br>System                                          | $\boldsymbol{\times}$ |
|-------------------------------|----------------------------|--------------------------------------------------------------------|-----------------------|
| $\blacktriangleright$ Network | P<br>POE<br>Port           |                                                                    |                       |
| > 0.27                        | HTTP Port                  | 80                                                                 |                       |
| <b>b</b> DDNS                 | <b>HTTPS Part</b>          | 443                                                                |                       |
| > Port Mapping                | RTSP Port                  | 554                                                                |                       |
| $\triangleright$ Ernail       | Cuntrol Port               | 30001                                                              |                       |
| $\triangleright$ P2P          |                            | *If the port parameters are modified then the device will reboot." |                       |
| $\triangleright$ IP Filter    |                            |                                                                    |                       |
| $>$ SNMP                      |                            |                                                                    |                       |
|                               |                            |                                                                    |                       |
|                               |                            |                                                                    |                       |
| > POE Status                  |                            |                                                                    |                       |
| > Network Traffic             |                            |                                                                    |                       |
| > Partorm Access              |                            |                                                                    |                       |
|                               |                            |                                                                    |                       |
|                               |                            |                                                                    |                       |
|                               |                            |                                                                    | Apply                 |

Step 2 Définissez le port HTTP , le port HTTPS , le port RTSP et le port de contrôle .

Step 3 Cliquez **Apply** pour enregistrer les paramètres du port .

**----Fin**

### 7.4.1.3 POE

Étapes de fonctionnement

Step 1 Cliquez sur **P OE** page pour accéder à l' écran de réglage POE , comme indiqué dans Illustration 7-46 .

|                                                               |                                                                            | Figure 7-46 Écran PoE                                                                                                    |                       |
|---------------------------------------------------------------|----------------------------------------------------------------------------|----------------------------------------------------------------------------------------------------|-----------------------|
| <del></del> x System                                          | Channel<br>Record<br>Alarm                                                 | System<br><b>Helwork</b>                                                                                                 | $\boldsymbol{\times}$ |
| > National                                                    | $\mathbf{p}$<br>POE<br>Port                                                |                                                                                                    |                       |
| D 8023X<br><b>DENS</b><br>> Port Mapping<br>» Entail          | Auto Manage For PoE Camera<br>IP Address<br>Subnet Mask<br>Default Gateway | $\circ$<br>60<br>254<br>10 <sup>1</sup><br>$-21$<br>$\mathbf 0$<br>255<br>10<br>255<br>169<br>$254 - 10$<br>$\mathbf{1}$ |                       |
| <b>D-P2P</b><br>» IP Filter<br><b>P SNMP</b>                  | "The PCE parameters are modified and the pevide will reboot".              |                                                                                                    |                       |
| <b>b</b> POE Status<br>» Network Traffic<br>» Platform Access |                                                                            |                                                                                                    |                       |
|                                                               |                                                                            |                                                                                                    | Apply                 |

Step 2 Le NVR déploiera immédiatement les adresses IP sur les caméras connectées au POE.

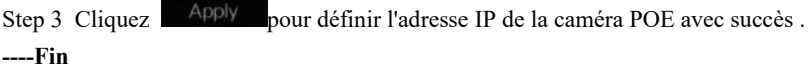

## 7.4.2 802.1 X

#### Étapes de fonctionnement

Step 1 Cliquez à côté de **802.1 X** pour activer ou désactiver la fonction . La valeur par défaut est désactivée .

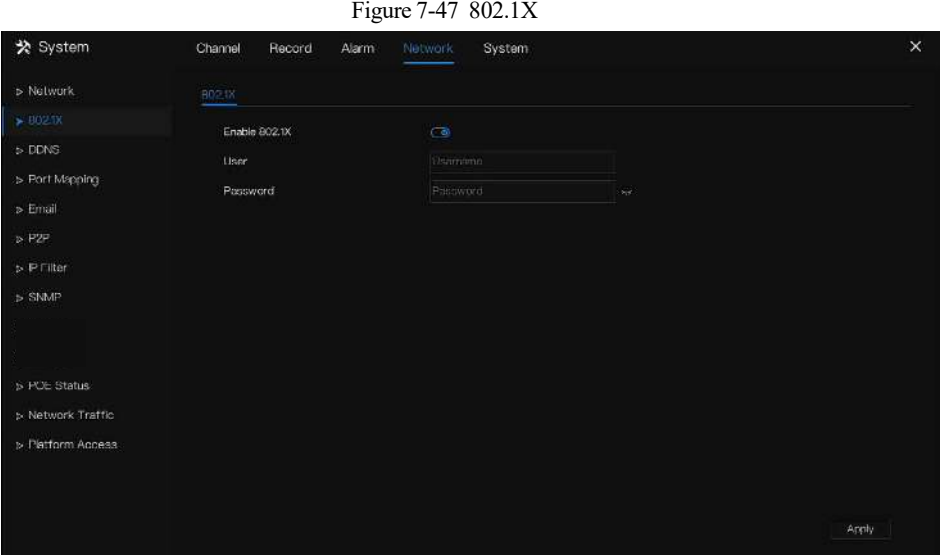

- Step 2 Saisissez l'utilisateur et le mot de passe de 802.1X , le compte est créé par l'utilisateur.
- Step 3 Cliquez sur Apply pour enregistrer les paramètres. Le visiteur pour voir le NVR doit entrer un compte pour certifier.

```
----Fin
```
### 7.4.3 DDNS

Assurez-vous de connecter la caméra spécifiée à Internet et d'obtenir le nom d'utilisateur et le mot de passe pour vous connecter au système de nom de domaine dynamique (DDNS) à partir du serveur .

Étapes de fonctionnement

- Step 1 Cliquez sur **DDNS** dans le menu principal ou le menu de l' écran de gestion du réseau et choisissez **DDNS** pour accéder à l' écran DDNS .
- Step 2 Cliquez sur à côté de **Enable** pour activer la fonction DDNS. Il est désactivé par défaut, comme illustré à la Figure 7-48 .

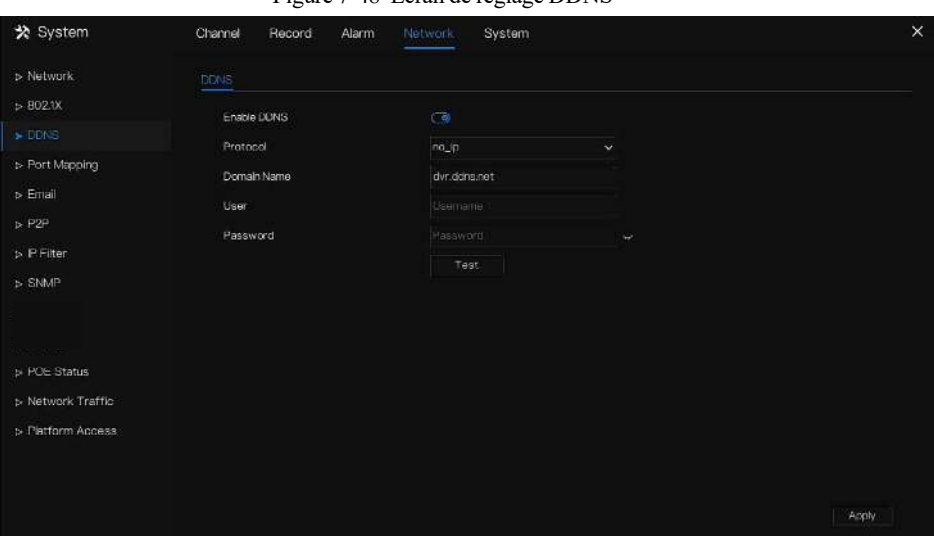

Figure 7-48 Écran de réglage DDNS

Step 3 Sélectionnez une valeur requise dans la liste déroulante du protocole .

Step 4 Définissez le nom de domaine , saisissez l' utilisateur et le mot de passe .

Step 5 C liquez <sup>Test</sup> pour vérifier le nom de domaine.

Step 6 Cliquez Apply pour enregistrer les paramètres du réseau DDNS

 $\square$  note

Un réseau externe peut accéder au NVR via une adresse définie dans les paramètres DDNS .

**----Fin**

### 7.4.4 Cartographie des ports

### 7.4.4.1 Cartographie des ports

Étapes de fonctionnement

Step 1 Cliquez sur **Port Mapping** dans le menu principal ou le menu de l' écran de gestion du réseau et choisissez **Port Mapping** pour accéder à l' écran de mappage de port , comme illustré à la Figure 7-49 .

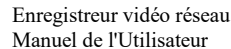

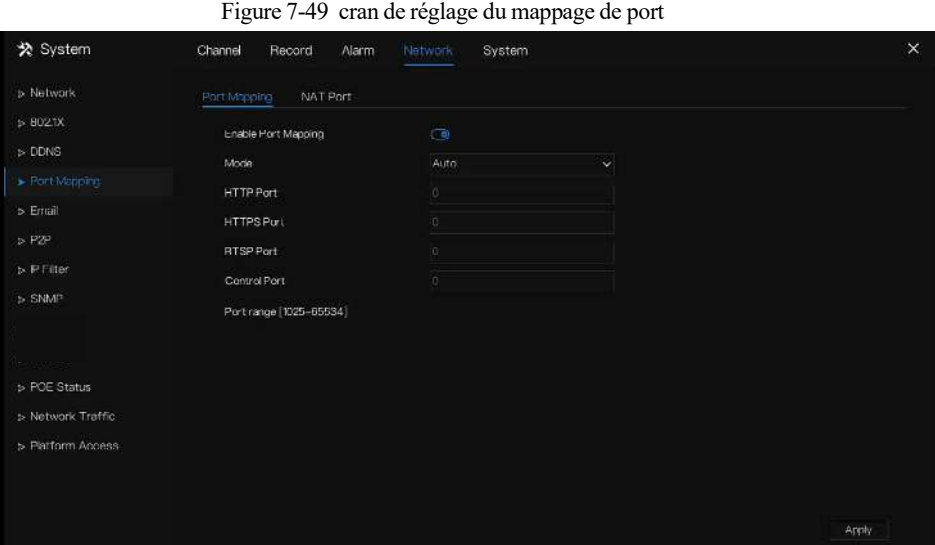

Step 2 S électionnez le type d'activation UPnP .

Step 3 manuel : entrée port http, port de données et port client manuellement .

Step 4 Auto UPnP : l'appareil obtient le port automatiquement .

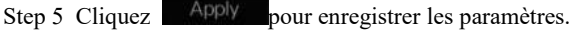

```
----Fin
```
#### 7.4.4.2 Port NAT

Port NAT (traduction d'adresse réseau) . Accédez aux canaux du NVR via le port NAT. Les utilisateurs peuvent définir le port de début, et il générera automatiquement le port de fin . Nous verrons le port NAT lorsque nous

accéderons au canal en cliquant sur  $\mathcal{L} \mathbf{e}$   $\cdots$  l'icône de l'interface Web. Figure 7-50 Port NAT ☆ System Channel Record Alarm System Port Mapping Start Port EndPort Port range [40001-65534] » Email  $\triangleright$  P Filter  $\triangleright$  SNMP > POE Status > Network Traffic

**----Fin**

### 7.4.5 E-mail

Si la fonction SMTP (Simple Mail Transfer Protocol) est activée , l'appareil envoie automatiquement les informations d'alarme aux adresses e-mail spécifiées lorsqu'une alarme est générée. Deux boîtes aux lettres peuvent être définies comme destinataires.

#### Étapes de fonctionnement

Step 1 Cliquez sur **E-mail** dans le menu principal ou le menu de l' écran de gestion du réseau et choisissez **E-mail** pour accéder à l' écran E-mail , comme illustré à la Figure 7-51 .

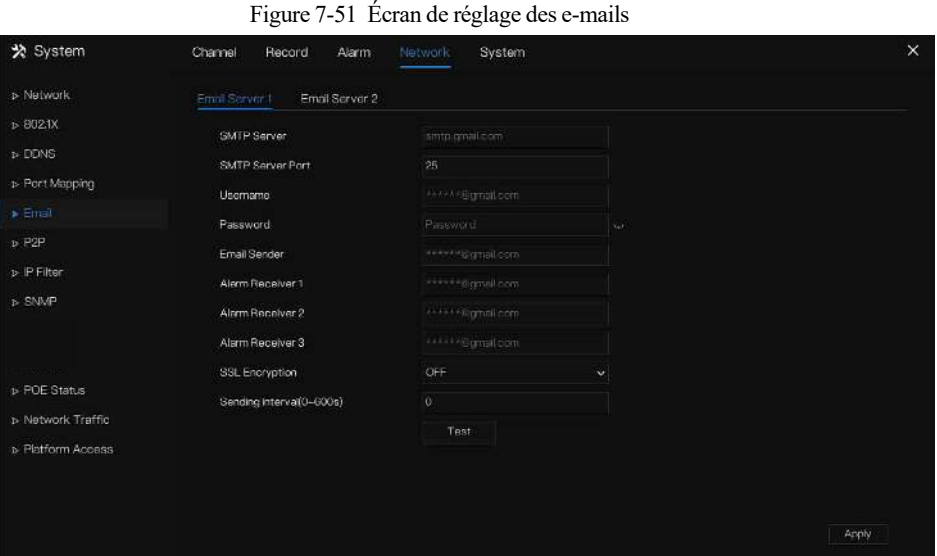

Figure 7-52 E – serveur de messagerie 2

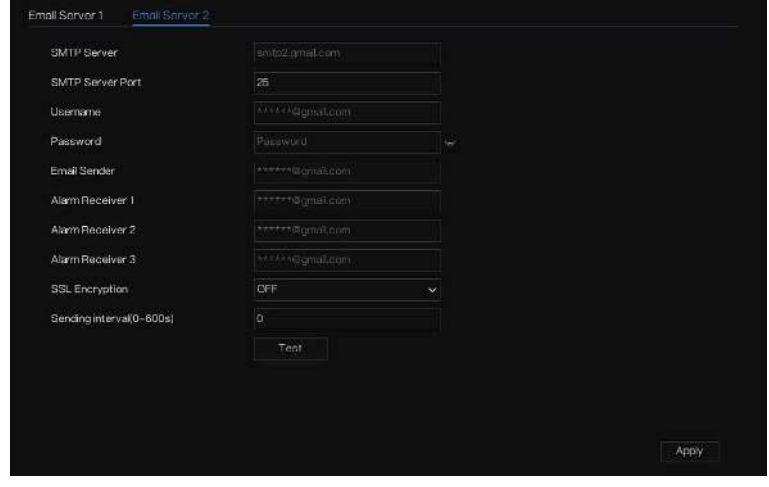

- Step 2 Définissez manuellement l'adresse du serveur SMTP et le port du serveur SMTP .
- Step 3 Saisissez manuellement l'expéditeur de l'e-mail, le nom d'utilisateur et le mot de passe .
- Step 4 Définissez l'e-mail pour recevoir l' alarme. le message « **Le courrier a été envoyé, veuillez vérifier** » s'affiche . Ouvrez l' e -mail, si le code de vérification est reçu, cela indique que l'e-mail est défini avec succès .
- Step 5 Définissez E-mail pour récupérer le mot de passe. le message « Le courrier a été envoyé, veuillez vérifier » s'affiche . Ouvrez l'e-mail, si le code de vérification est reçu, l'e-mail est défini avec succès .

Step 6 Définissez le cryptage SSL pour crypter ou non le courrier , définir l'intervalle d'envoi.

Step 7 Cliquez sur **Apply** pour enregistrer les paramètres . **----Fin**

# 7.4.6 P2P

Affichez le code UUID et définissez le statut P2P de l'appareil.

Étapes de fonctionnement

Step 1 Cliquez sur **P2P** dans le menu principal ou le menu de l' écran de gestion du réseau et choisissez **P2P** pour accéder à l' écran P2P , comme illustré à la Figure 7-53 .

Figure 7-53 Écran P2P

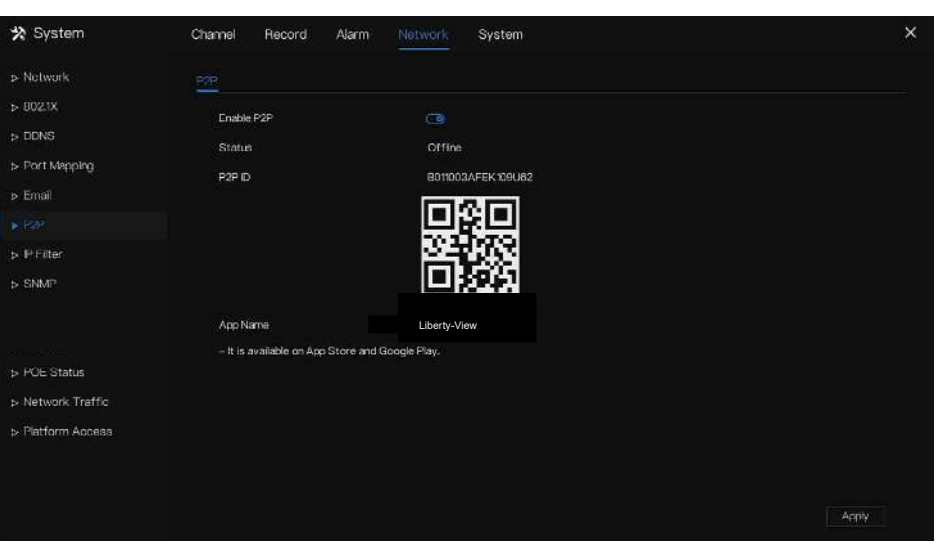

Step 2 Cliquez sur pour activer la fonction P2P.

Step 3 Cliquez sur **Apply** pour enregistrer les paramètres du réseau P2P ou cliquez sur **Annuler** pour annuler les paramètres.

Step 4 Après le **Liberty-View** est installé sur le téléphone mobile, exécutez l'APP et scannez le QR pour ajouter et accéder au NVR lorsque l'appareil est en ligne.

**----Fin**

# 7.4.7 Filtre IP

Définissez l'adresse IP dans [le segment de réseau spécifié p](javascript:void(0);)our autoriser ou interdire [l'accès](javascript:void(0);) .

Étapes de fonctionnement

Step 1 Cliquez sur **Filtre IP** dans le menu principal ou le menu de l' écran de gestion du réseau et choisissez **Filtre IP** pour accéder à l' écran du filtre IP , comme illustré à la Figure 7-54 .

Figure 7-54 Écran de réglage du filtre IP

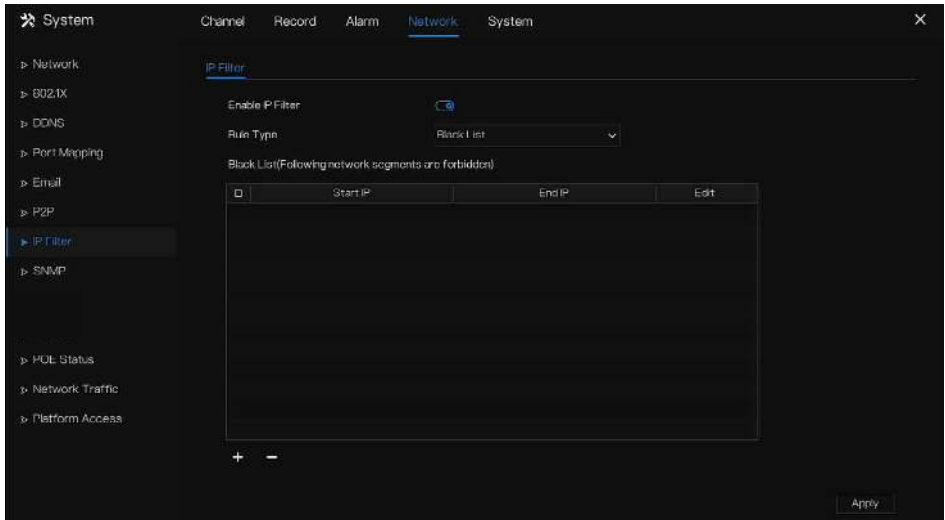

Step 2 Cliquez  $\bigcirc$  à côté de **Filtre IP** pour activer la fonction de filtre IP.

- Step 3 Sélectionnez la liste noire ou la liste déroulante de la liste blanche.
- Step 4 Cliquez **pour définir la liste noire et blanche L'écran du segment IP s'affiche, comme illustré à la**

Figure 7-55 .

Figure 7-55 Écran Segment d'adresse IP

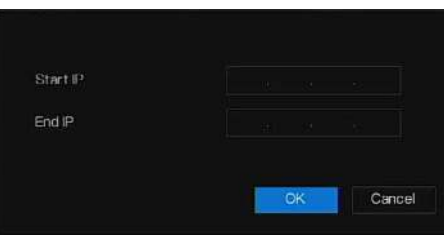

Step 5 Entrez la valeur manuellement pour l'adresse IP de début, l'adresse IP de fin.

Step 6 Cliquez sur <sup>OK</sup>L Le système enregistre les paramètres. Le segment IP des listes noires et blanches répertorié dans la liste noire (blanche).

#### $\square$  note

Liste noire : une liste d' adresses IP dans un segment de réseau spécifié qui sont considérées comme inacceptables ou indignes de confiance et doivent être exclues ou évitées .

Liste blanche : une liste d'adresses dans un segment de réseau spécifié considérées comme acceptables ou dignes de confiance.

Sélectionnez un nom dans la liste et cliquez sur **Supprimer** pour supprimer le nom de la liste.

Sélectionnez un nom dans la liste et cliquez sur **Modifier** pour modifier le nom dans la liste.

Un seul type de règle est disponible et le dernier type de règle défini est efficace.

**----Fin**

## 7.4.8 SNMP

Il existe trois versions de protocoles simples de gestion de réseau à l'interface.

Étapes de fonctionnement

Step 1 Cliquez sur **Filtre IP** dans le menu principal ou dans le menu de l'écran de gestion du réseau et choisissez **Filtre IP** pour accéder à l'écran du filtre IP, comme indiqué dans Illustration 7-56 .

```
Figure 7-56 Écran des paramètres SNMP
☆ System
                              Channel
                                          Record
                                                      Alarm
                                                                              System
                                              CAILIDVA
                                  SNAPV1
                                                                     \overline{a}evisionen
» Port Mapping
                                   Write-Commett
» Email
                                   Road Community
                                   Tran Artrices
.<br>D-IP Filter
                                                                     \overline{150}Tran Port
                                   Tran Community
is POE Status
» Network Traffic
» Platform Access
                                                                                                                                           Apply
```
Step 2 Cliquez **de** *à côté de SNMPV* **1** pour activer la fonction . L'interface est illustrée à la Figure 7-59 . Figure 7-57 Interface SNMPV 1/2

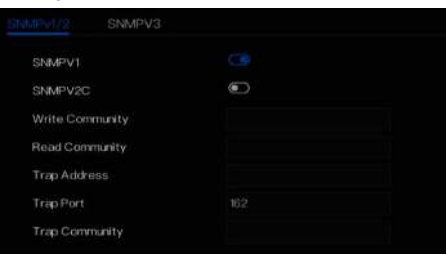

Step 3 Saisir les paramètres du protocole .

Step 4 Cliquez Apply pour enregistrer les paramètres ou cliquez Cancel pour annuler les paramètres. **----Fin**

# 7.4.9 État du point d'entrée

Les utilisateurs peuvent visualiser l'état du POE de manière intuitive , comme illustré à la Figure 7-58 .

Figure 7-58 Statut POE

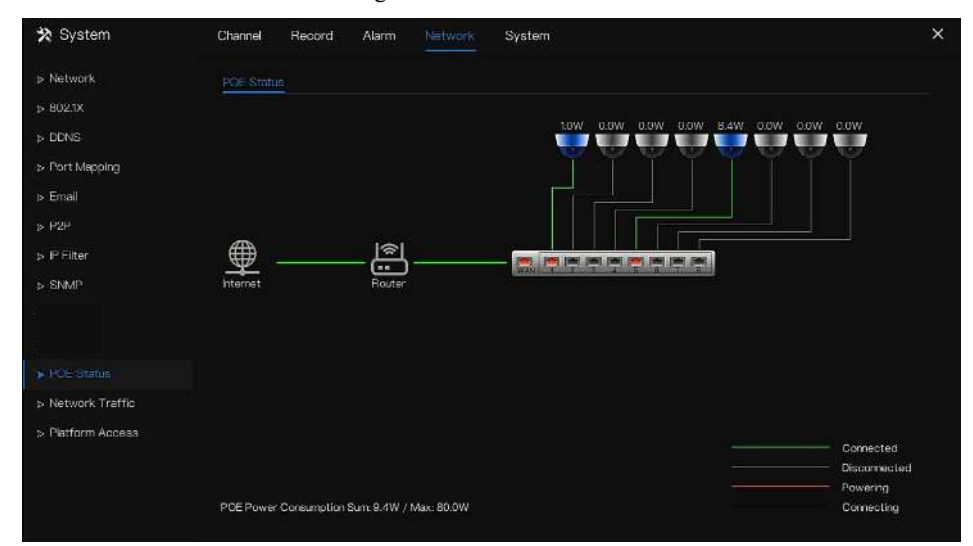

## 7.4.10 Trafic réseau

Les utilisateurs peuvent visualiser le trafic réseau immédiatement, comme illustré à la Figure 7-59 .

```
Figure 7-59 Trafic réseau
☆ System
                                 Channel
                                              Record
                                                           Alarm
                                                                                     System
s.<br>Natwerk
\rightarrow 8023XDONS
                                   SERVICE
p- Port Mapping
» Email
                                   BMnos
> P Filte
\triangleright SNMP
                                          LÄNT
p-POE Status
» Platform Access
                                                                    Status
                                                                                               MAC Address
                                                                                                                                                 Display
                                                                     .<br>Online
                                                                                               00:10:27:18:F5:77
                                                                                                                                in
```
Il existe deux débits, le débit de transmission et le débit de réception. L'état du ou des LAN s'affiche dans la liste. **----Fin**

# 7.4.11 Accès à la plate-forme

Si le NVR et le système de plate-forme ne sont pas sur le même réseau local, assurez-vous que le NVR est connecté au même serveur externe que le système de plate-forme. Vous devez créer un serveur pour la plate-forme en mode avancé, l'IP/port distant de la plate-forme et le NVR mappent le port au réseau externe.

#### Step 1 Choisissez **Configurer > Service réseau > [Accès à la plate-forme](javascript:objMenuTree.urlAction()** .

La page **[Accès à la plate-forme](javascript:objMenuTree.urlAction()** s'affiche, comme illustré à la Figure 7-60

Figure 7-60 Page d'accès à la plateforme

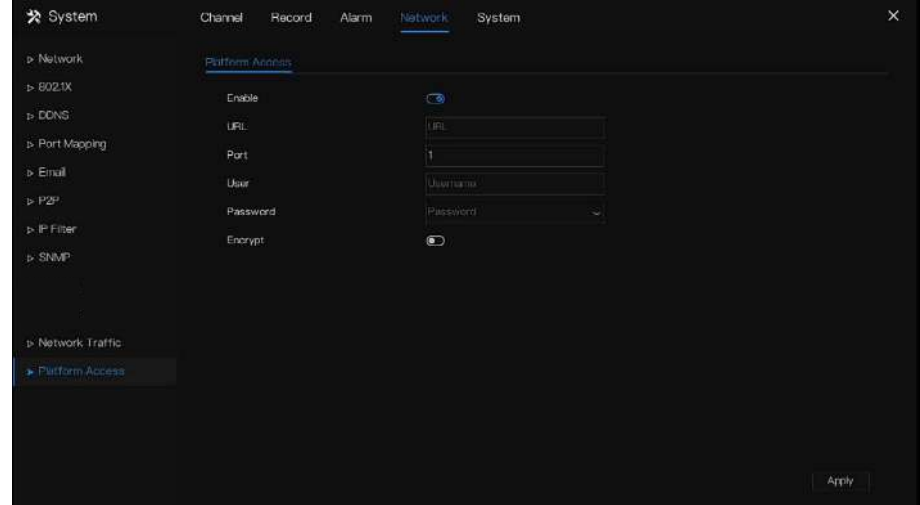

Step 2 Saisissez les paramètres. L'URL et le port sont l'adresse IP et le port du serveur de plate-forme

Step 3 Le nom et le port sont le nom de connexion et le mot de passe de la plate-forme.

Step 4 Ajoutez le NVR à la plate-forme, vous devez saisir les informations suivantes .

1 : IP/ID/Nom de domaine est l' ID de périphérique du NVR .

Figure 7-61 IP/ID/Domaine

2 : Le mode de connexion doit être choisi **Enregistrement actif de l'appareil** .

Figure 7-62 Connecter le NVR à la plateforme

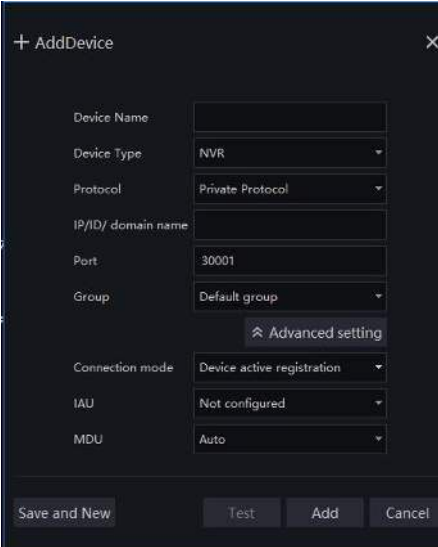

3 : les serveurs CMU, MDU et IAU de la plate-forme doivent être mappés aux ports vers le réseau externe à l'avance.

Figure 7-63 Adresse URL/port

| Basic Information               |                              |                                           | C Beforein @ Back C Beattern Z Friit X Cellerin |
|---------------------------------|------------------------------|-------------------------------------------|-------------------------------------------------|
| Sener Name: CRU 12/323.         | CMU<br>Ispa:                 | 1200.01:10000<br><b>CERAMI</b>            | Martine Line : 2022-04-11 19:15:31              |
| <b>Running State : On inc.</b>  | Version V17.10.10.0.20220331 | Render Privil                             | Cultive Time 44 and 15Min 56Sec                 |
| tog Type c<br>Franc.            | <b>POR VEHICLE CASTING</b>   | 17933<br><b>Disko registration port i</b> | 15693<br>33 dec.                                |
| Darkert Draway<br>Division in a | <b>DOMESTIC</b>              | Sancrés Harina participation nous-        |                                                 |

Step 5 Si vous souhaitez chiffrer l'accès, vous pouvez activer le chiffrement.

Step 6 Cliquez sur **Appliquer** .

Le message "Appliquez le succès !" s'affiche et le système enregistre les paramètres.

**----Fin**

# 7.5 La gestion du système

Voir l'appareil **Informations et** ensemble **Informations générales** , **Compte utilisateur , Centre de sécurité , Mise en page , Journaux , M aintenance** et **Redémarrage automatique** pour le réglage du système.

#### description d'opération

Cliquez sur **Système** dans le menu principal (ou cliquez sur la page système de n'importe quel écran de fonction dans le menu principal) pour accéder à l'écran de réglage du système, comme illustré à la Figure 7-64 . Figure 7-64 Écran de réglage du système

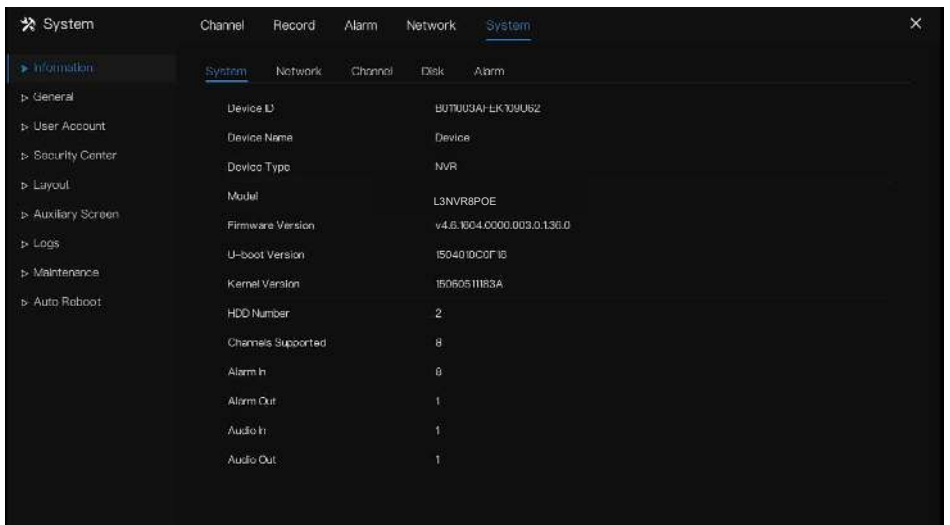

# 7.5.1 Information

Affichez l'ID de l'appareil, le nom de l'appareil, le type d'appareil, le modèle, la version du micrologiciel, la version du noyau, la version de la détection de visage, le volume du disque dur, la prise en charge des canaux, l'entrée et la sortie d'alarme, l'entrée audio, l' écran **d'informations de sortie audio** , comme indiqué dans Image 7-65 .
Figure 7-65 Interface du système d'information

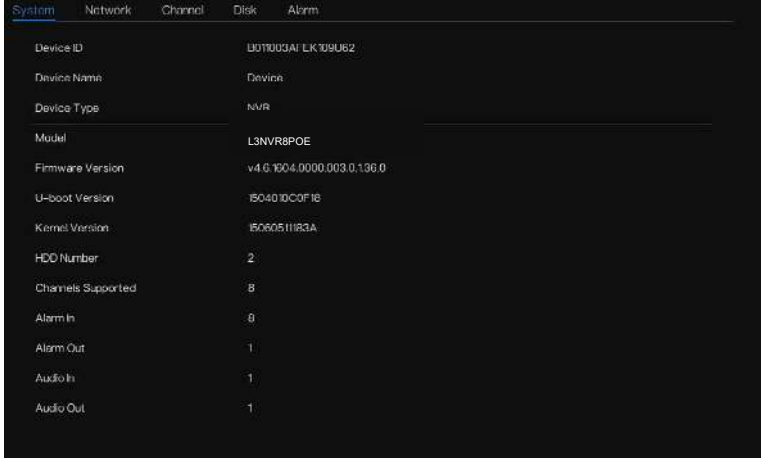

Réseau : état, adresse IP, masque de sous-réseau, passerelle par défaut, adresse MAC, DHCP, serveur DNS préféré, serveur DNS alternatif, bande passante totale, paquets reçus, etc., comme illustré à la Figure 7-66 .

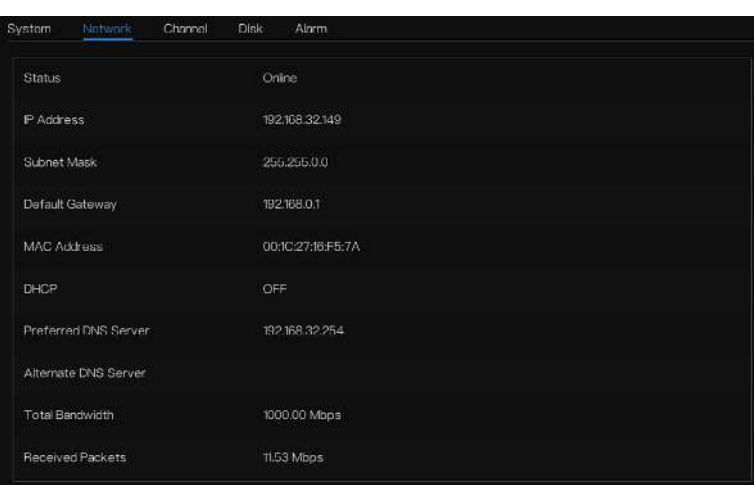

Figure 7-66 Interface réseau d'information

Canal : canal, nom, état, format vidéo, résolution, débit binaire (kbps), etc., comme illustré à la Figure 7-67 . Figure 7-67 Interface canal d'information

| <b>System</b> | Notwork.    | Disk<br>Channel. | Alarm            |                    |               |
|---------------|-------------|------------------|------------------|--------------------|---------------|
| Charnel       | hieme.      | <b>Statis</b>    | Video Format     | <b>Basektion</b>   | Bitrateúdage) |
| QH2           | ChannelO1   | Online.          | H265/H265        | 1000*3907704*576   | 4036/3384     |
| 13.2          | Cheenet D   | <b>Littles</b>   | поведнаем        | DRADITERSE PAYS OF | 4096/7891     |
| $13 - 11$     | Chwnel(E)   | <b>Einline</b>   | <b>HOSN/H2NS</b> | 2660 FEBRUARD FLAG | 409607024     |
| C14           | Channel04   | Online           | 1126671266       | 2092*15297704*576  | 4096/1024     |
| $D-5$         | Channel 05  | Orifine          | H265/H265        | 102011080/7041480  | 4090/1024     |
| $0 - 0$       | Channel (6) | Color            | <b>HOOS/HOLD</b> | 704*460/352*240    | 2000/1024     |
| -349          | Channel CG  | <b>Diffate</b>   | H265/H265        | GB404230077204576  | 4096/768      |
|               |             |                  |                  |                    |               |
|               |             |                  |                  |                    |               |
|               |             |                  |                  |                    |               |
|               |             |                  |                  |                    |               |
|               |             |                  |                  |                    |               |

Disque : nom du disque, capacité, utilisé, SN, modèle de disque, état, etc., comme illustré à la Figure 7-68

.

Paramètres du système 7UI

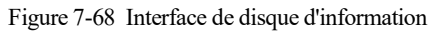

| System          | Natwork<br>Christoff | <b>Basic</b><br>Ainm.      |                                          |                |         |
|-----------------|----------------------|----------------------------|------------------------------------------|----------------|---------|
| Striven<br>Dick | Greatly              | <b>RAMC</b><br><b>Uses</b> | sk.                                      | Dick Mood      | Status. |
| Diskt           | 12 TB                | 291 GB                     |                                          | WO121EJRP 99BL | Named   |
| Disk2           | $2$ TB               | 1678 GB                    | complete and completely the complete and | 10VX010-2E3186 | Normal  |
|                 |                      |                            |                                          |                |         |
|                 |                      |                            |                                          |                |         |
|                 |                      |                            |                                          |                |         |
|                 |                      |                            |                                          |                |         |
|                 |                      |                            |                                          |                |         |
|                 |                      |                            |                                          |                |         |
|                 |                      |                            |                                          |                |         |
|                 |                      |                            |                                          |                |         |
|                 |                      |                            |                                          |                |         |
|                 |                      |                            |                                          |                |         |

Alarme : canal, nom, mode, activer, canal d'enregistrement, etc., comme illustré à la Figure 7-69 .

| Network<br>System | Channel  | Disk<br>Alam |        |                   |
|-------------------|----------|--------------|--------|-------------------|
| Channel           | Name     | Mode         | Enible | Recording Channel |
| Localc-1          | Sensor 1 | N/O          | On     |                   |
| Locale-2          | Sensor 2 | N/O          | Oni    |                   |
| $Loca & -3$       | Sensor 3 | N/O          | Ön     |                   |
| Local < 4         | Sensor 4 | N/O          | On.    |                   |
| $Local-1$         |          | Close        |        |                   |
|                   |          |              |        |                   |
|                   |          |              |        |                   |
|                   |          |              |        |                   |
|                   |          |              |        |                   |
|                   |          |              |        |                   |
|                   |          |              |        |                   |
|                   |          |              |        |                   |

Figure 7-69 Interface information-alarme

**----Fin**

## 7.5.2 Général

### 7.5.2.1 Système

#### Étapes de fonctionnement

Step 1 Cliquez sur **Général** dans le menu principal ou dans le menu de l' écran de gestion du système et choisissez **Général** pour accéder à l' écran du système , comme illustré à la Figure 7-70 .

Figure 7-70 écran de réglage du système

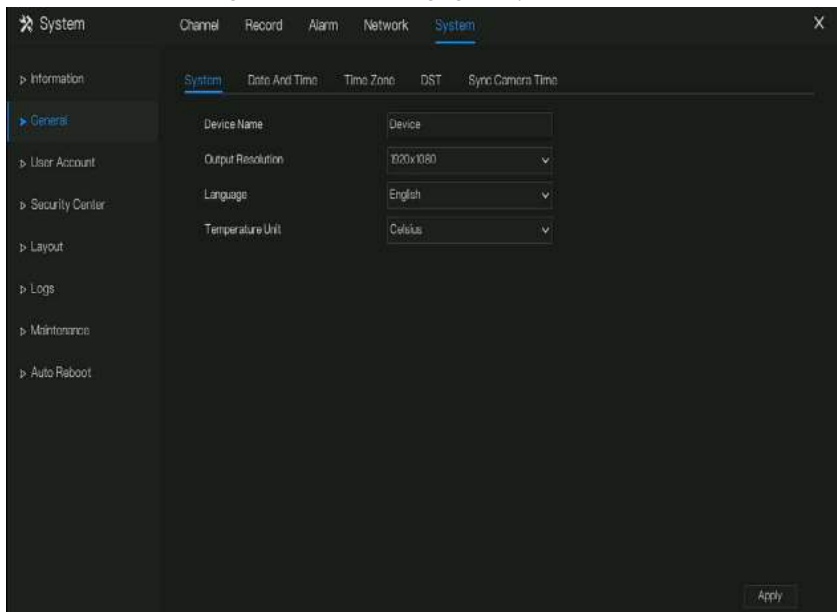

Step 2 Entrez le nom de l' appareil sélectionné.

- Step 3 Sélectionnez une résolution appropriée dans la liste déroulante de résolution de sortie .
- Step 4 Sélectionnez une langue requise dans la liste déroulante Langue .
- Step 5 Réglez l'unité de température.

Step 6 Cliquez **Apply** pour enregistrer les paramètres . **----Fin**

### 7.5.2.2 Date et l'heure

Étapes de fonctionnement

Step 1 Cliquez sur Page **Date et heure pour accéder à l'écran de réglage de la date et de l'heure,** comme illustré à la Illustration 7-71 .

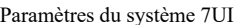

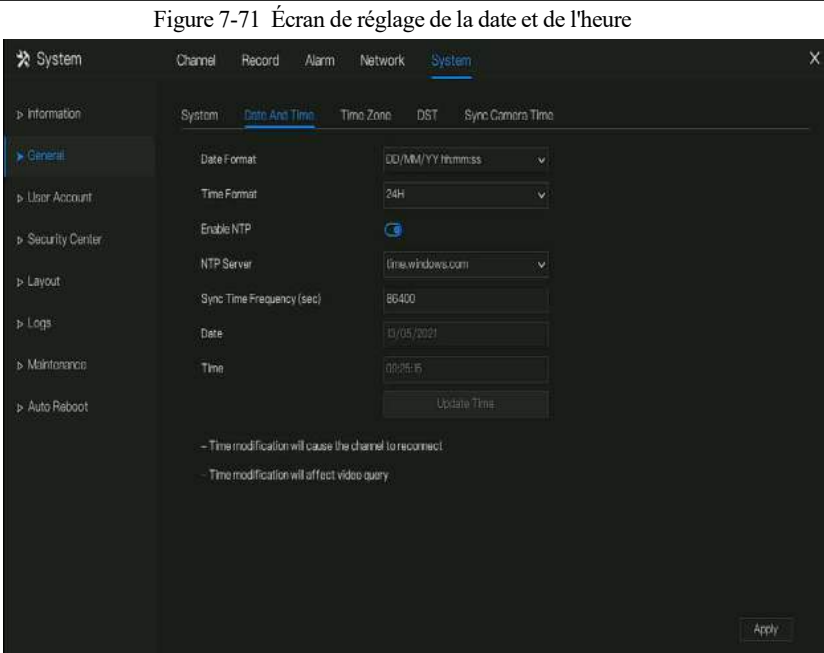

- Step 2 liste déroulante Format de date et format d'heure .
- Step 3 Cliquez sur à côté de NTP Sync pour désactiver la synchronisation de l'heure. La synchronisation de l'heure est activée par défaut . L' heure est synchronisée avec le NTP .
- Step 4 Une fois la synchronisation NTP désactivée, vous pouvez régler manuellement l'heure système :

Cliquez sur **Date** et utilisez la molette de défilement pour sélectionner l'année, le mois et la date. Cliquez sur **Heure** et utilisez la molette de défilement pour sélectionner l'heure, les minutes et les secondes.

Cliquez sur **Modifier l'heure** pour enregistrer les paramètres d'heure.

Step 5 Cliquez sur Appliquer pour enregistrer les paramètres.

**----Fin**

#### 7.5.2.3 Fuseau horaire

Étapes de fonctionnement

Step 1 Cliquez sur **Temps** page **de zone** pour accéder à l'écran de réglage du fuseau horaire, comme indiqué dans Illustration 7-72 .

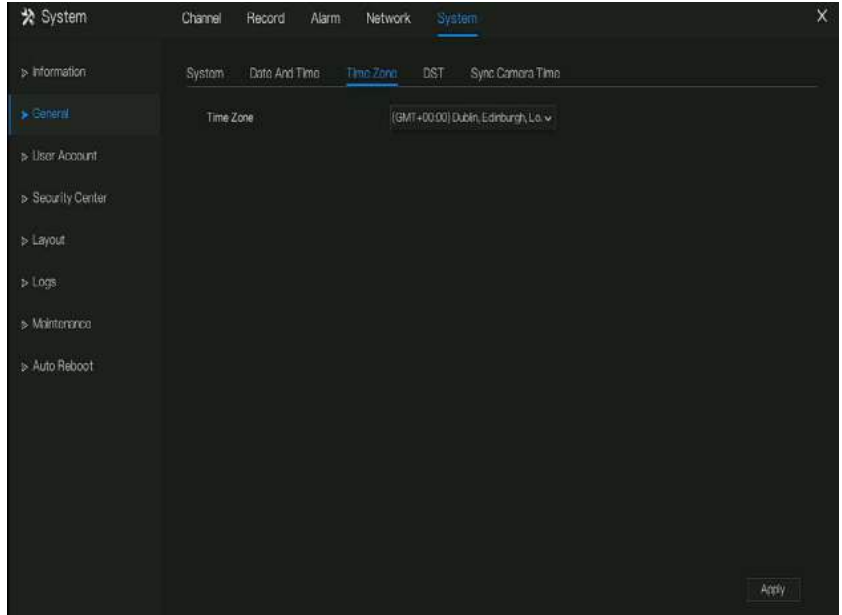

Figure 7-72 Écran de réglage du fuseau horaire

Step 2 Sélectionnez un fuseau horaire requis dans la liste déroulante Fuseau horaire. Step 3 Cliquez Apply pour enregistrer les paramètres. **----Fin**

#### 7.5.2.4 heure d'été

Lorsque l'heure de début de l'heure d'été arrive, l'heure de l'appareil avance automatiquement d'une heure (heure de décalage) . Lorsque l'heure de fin de l'heure d'été arrive, l'heure de l'appareil recule automatiquement d'une heure. L' heure de décalage peut changer si la règle locale est différente.

#### Étapes de fonctionnement

Step 1 Cliquez sur page **DST pour accéder à l'écran de réglage DST,** comme indiqué dans Illustration 7-73 .

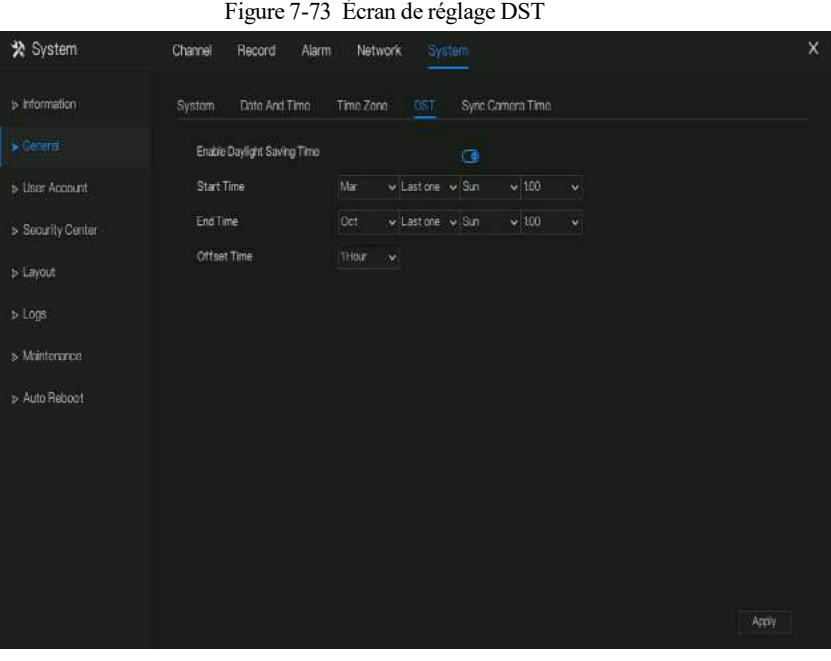

Step 2 Cliquez  $\bigcirc$  sur à côté de **DST** pour activer DST.

Step 3 Sélectionnez l'heure de début, l'heure de fin, l'heure de décalage à partir de la liste déroulante [respectivement](javascript:void(0);) , cette base sur les règles locales .

Step 4 Cliquez <sup>Apply</sup> pour enregistrer les paramètres. **----Fin**

### 7.5.2.5 Synchroniser l'heure de la caméra

Activez l'heure de synchronisation de la caméra, les canaux afficheront l'heure de synchronisation et définiront la fréquence de vérification

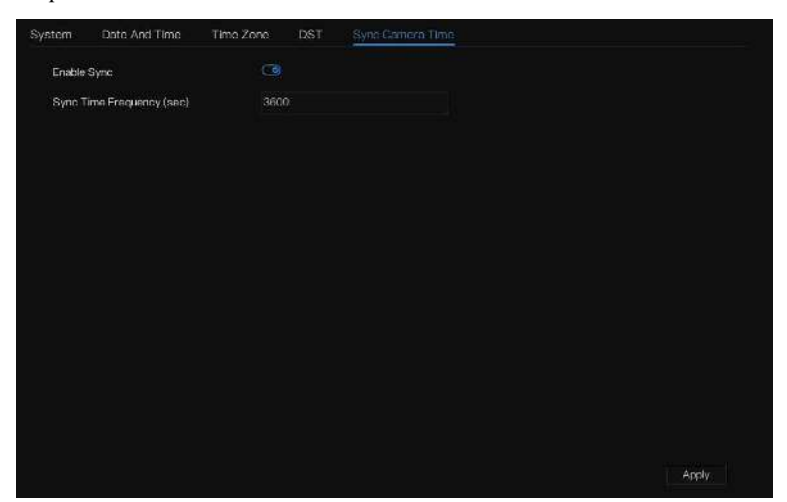

**----Fin**

# 7.5.3 Compte utilisateur

Ajoutez, modifiez et supprimez un utilisateur et un privilège dans l'écran de l'utilisateur, l'utilisateur administrateur peut disposer de privilèges à différents utilisateurs .

### 7.5.3.1 Utilisateur

Étapes de fonctionnement

Step 1 Cliquez sur **Utilisateur** dans le menu principal ou le menu de l' écran de gestion du système et choisissez

**Utilisateur** pour accéder à l' écran de l'utilisateur , comme indiqué dans Illustration 7-74 .

Figure 7-74 Écran de gestion des utilisateurs

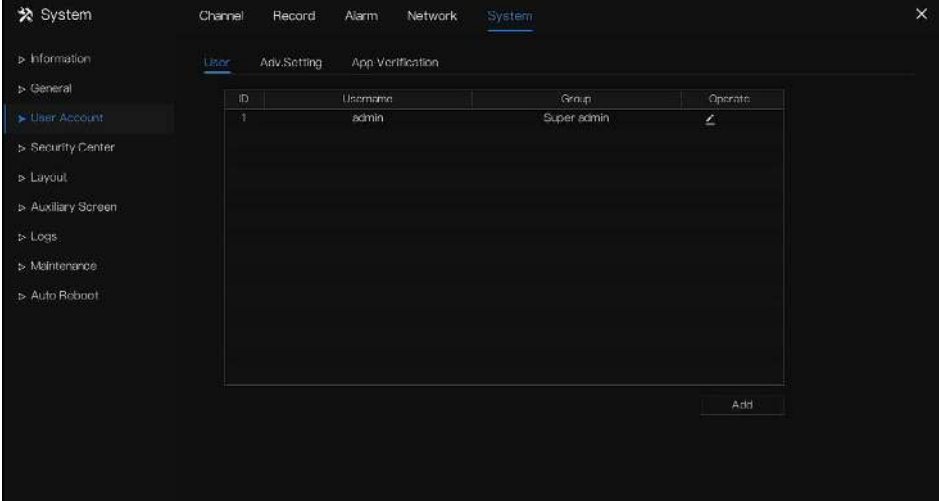

Step 2 Ajouter ou supprimer un utilisateur .

Ajouter un utilisateur

Cliquez sur **Ajoutez** , le La boîte de dialogue **Ajouter un utilisateur** s'affiche, comme illustré à la Figure 7-75.

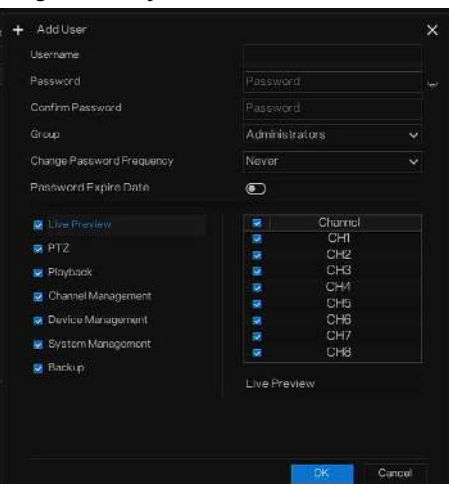

Figure 7-75 Ajouter un utilisateur filtrer

Entrez un nom d'utilisateur, un mot de passe et confirmez le mot de passe, choisissez le groupe et changez le rappel de mot de passe, définissez la date d'expiration .

### **Q** NOTE

Le mot de passe doit comprendre au moins deux types de lettres, de caractères et de chiffres.

Le mot de passe doit comporter entre 6 et 32 caractères.

- Step 3 Sélectionnez un **groupe** dans la zone de liste déroulante .
- Step 4 Sélectionnez une valeur **de rappel de modification du mot de passe** dans la zone de liste déroulante .
- Step 5 Activez la date d'expiration pour définir l'heure d'autorité du nouvel utilisateur .
- Step 6 Sélectionnez les privilèges de fonctionnement et les canaux dans la liste de l' écran d'ajout d'utilisateur .
- Step 7 Cliquez sur OK . L'utilisateur est défini avec succès.

#### $\square$  note

L' utilisateur par défaut est **Administrateur** et ne peut pas être supprimé ou modifié.

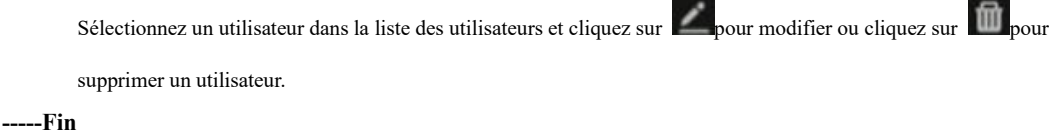

### 7.5.3.2 Réglage avancé

Étapes de fonctionnement

Step 1 Cliquez sur **Utilisateur** dans le menu principal ou le menu de l' écran de gestion du système et choisissez **Paramètres avancés** pour accéder à l' écran de l'utilisateur , comme indiqué dans Illustration 7-76 .

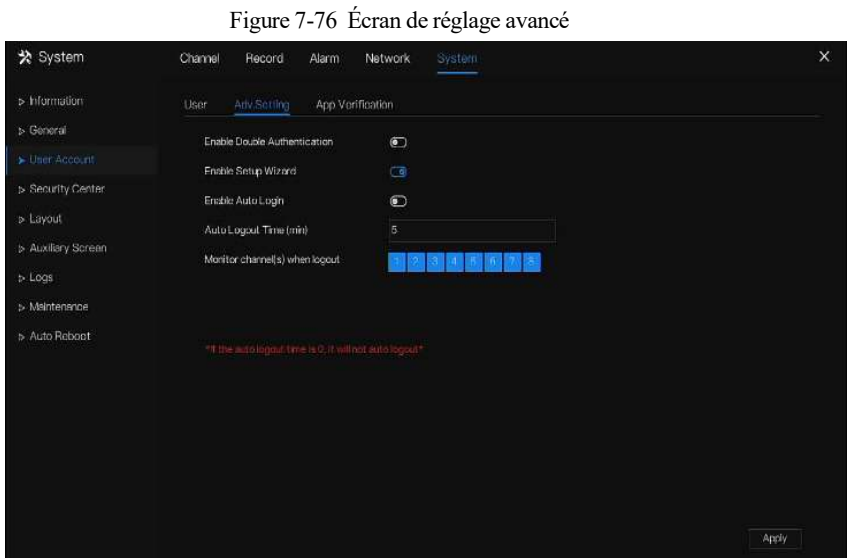

Step 2 Activer ou désactiver Double authentification , connexion automatique, assistant de configuration .

Définissez l'heure de déconnexion si l'utilisateur désactive la connexion automatique .

Step 3 Choisissez les canaux de surveillance lorsque vous vous déconnectez, la valeur par défaut est tous les canaux.

```
Step 4 Cliquez sur Apply pour enregistrer les paramètres .
-----Fin
```
### 7.5.3.3 Vérification de l'application

Ajoutez le numéro numérique à la liste blanche. Lorsque vous vous connectez à l'application mobile pour gérer le NVR, entrez une série de numéros dans la liste blanche pour tester et vérifier afin d' assurer la sécurité.

Figure 7-77 Vérification de l'application

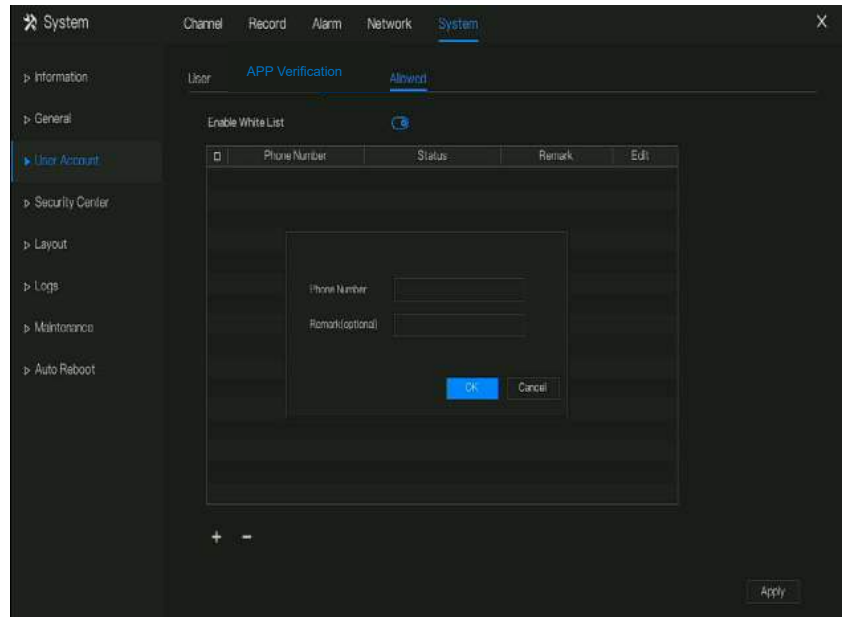

Jusqu'à 20 groupes de codes de sécurité peuvent être ajoutés et des notes peuvent être modifiées pour eux . Cochez les chiffres, cliquez sur "-" pour supprimer les chiffres.

Cliquez <sup>Apply</sup> pour enregistrer le paramètre. **----Fin**

# 7.5.4 **Centre de sécurité**

### 7.5.4.1 Mot de passe

Étapes de fonctionnement

Step 1 Cliquez sur **Security Center** dans le menu principal ou le menu de l' écran de gestion du système et choisissez **Mot de passe** pour accéder à l' écran de modification du mot de passe , comme indiqué dans Illustration 7-78 .

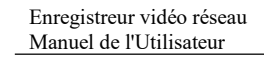

Paramètres du système 7UI

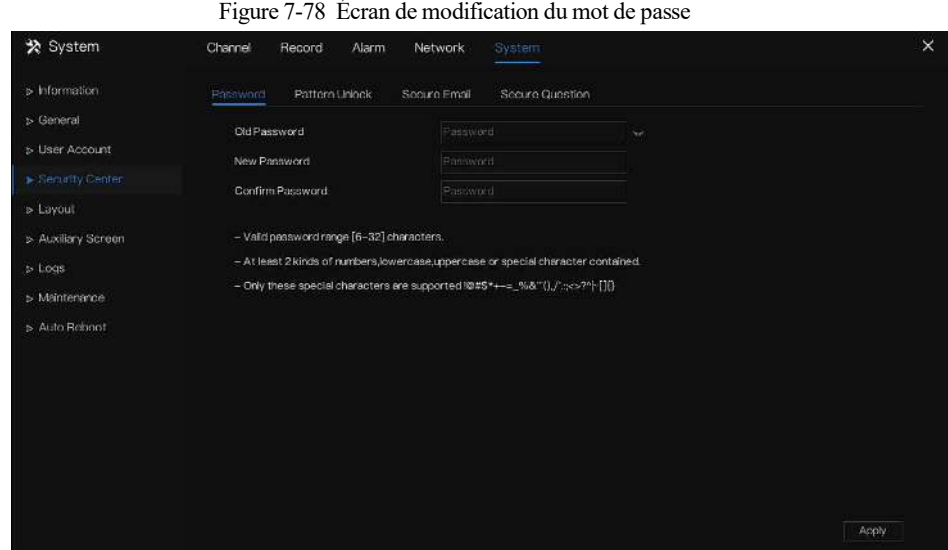

Step 2 Saisissez l'ancien mot de passe correct, le nouveau mot de passe et confirmez le mot de passe .

### $\square$  NOTE

Le mot de passe doit comprendre au moins deux types de lettres, de caractères et de chiffres.

Le mot de passe doit être composé de 6 à 32 caractères.

Seuls les caractères spéciaux (! @#&\*+=-%& "`(),/'.:;< >?^|~[]{} ) sont pris en charge,

Step 3 Cliquez **Apply** pour enregistrer les paramètres de mot de passe modifiés .

```
----Fin
```
### 7.5.4.2 Déverrouillage de modèle

#### Étapes de fonctionnement

Step 1 Cliquez sur **Security Center** dans le menu principal ou le menu de l' écran de gestion du système et choisissez **Schéma de déverrouillage** pour accéder à l' écran de modification du schéma de déverrouillage , comme illustré dans Illustration 7-79 .

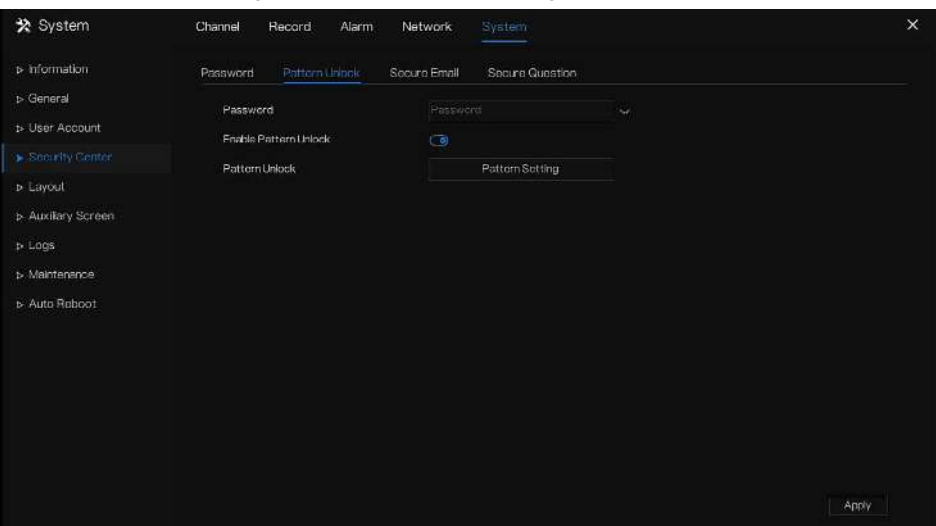

Figure 7-79 Écran de déverrouillage du motif

Step 2 je saisis le mot de passe, activer le déverrouillage par motif.

Step 3 Cliquez sur **Configuration du schéma** pour définir un nouveau schéma de déverrouillage .

Step 4 Dessinez le motif, puis il vous rappellera de dessiner à nouveau le motif de confirmation.

Step 5 Cliquez pour <sup>OK</sup> enregistrer le schéma de déverrouillage. **----Fin**

### 7.5.4.3 E-mail sécurisé

Définissez l'e-mail pour recevoir le code de vérification afin de créer un nouveau mot de passe, comme illustré à la Figure 7-80 .

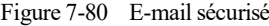

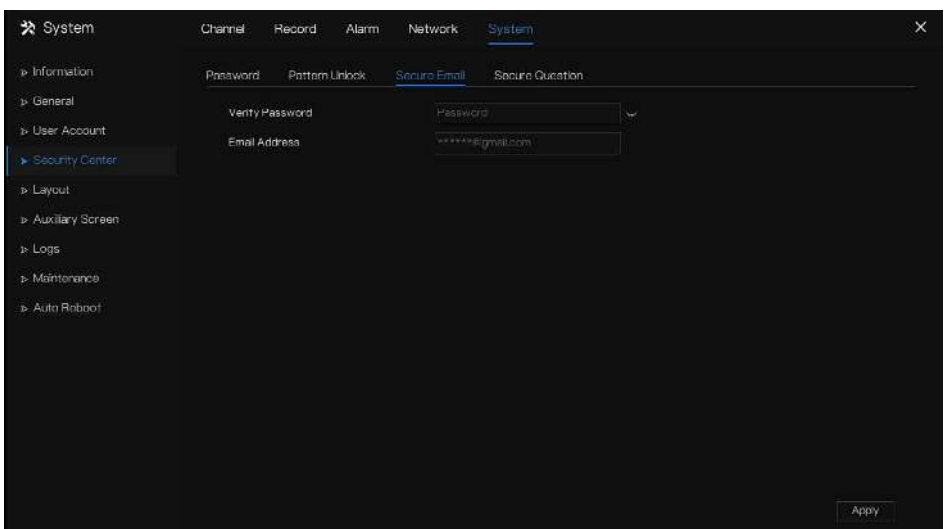

Step 1 J'entre le mot de passe du NVR.

Step 2 Définissez l'adresse e-mail pour recevoir le code de vérification.

Step 3 Cliquez Apply pour enregistrer le réglage.

**----Fin**

#### 7.5.4.4 Question sécurisée

Définissez les questions pour créer un nouveau mot de passe, comme illustré à la Figure 7-80 .

Figure 7-81 Question sécurisée

| ※ System           | Channel<br>Record<br>Alarm                          | System<br>Network.                       | $\times$ |
|--------------------|-----------------------------------------------------|------------------------------------------|----------|
| > Information      | Pattern Uniock<br>Password                          | Secure Question<br>Secure Email          |          |
| <b>b</b> General   | Password                                            | Password<br>المهاد                       |          |
| > User Account     | Question one                                        | The brand and model of your favorix-     |          |
| Cecutiv Genter     | Question one answer                                 |                                          |          |
| > Layout           | Question two                                        | Your favorite team<br>$\checkmark$       |          |
| > Auxiliary Screen | Question two answer                                 |                                          |          |
| $>$ Logs           | Question three                                      | Your favorite city<br>$\dot{\mathbf{v}}$ |          |
| b Maintenance      | Question three answer                               |                                          |          |
| b Auto Reboot      | - Please enter at least 1 characters for the answer |                                          |          |
|                    | - Please enter up to 32 characters for the answer   |                                          |          |
|                    |                                                     |                                          |          |
|                    |                                                     |                                          |          |
|                    |                                                     |                                          |          |
|                    |                                                     |                                          |          |
|                    |                                                     |                                          |          |
|                    |                                                     |                                          | Apply    |

- Step 1 J'entre le mot de passe du NVR.
- Step 2 Choisissez la question dans la liste déroulante.

Step 3 J'entre la réponse, cliquez <sup>Apply</sup> pour enregistrer le réglage.

#### **----Fin**

# 7.5.5 Mise en page

Réglez le mode vidéo de visualisation , le temps d'arrêt sur l'écran d'affichage. La mise en page est définie comme automatique séquencer plusieurs écrans .

Étapes de fonctionnement

Step 1 Cliquez sur **Disposition** dans le menu principal ou le menu de l'écran de gestion du système et choisissez

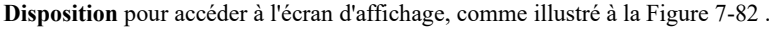

Figure 7-82 Écran Séquence automatique \* System Network Channel Record Alarm » Information » General  $\angle$  both in Lielet + Lavord Name: h/1 Dwell Fine(sec): 5 Lavout List » User Account > Auxiliary Screen  $\triangleright$  Logs is Maintenance s. Auto Rohnol

Step 2 Cliquez sur "+" pour ajouter une nouvelle mise en page . La disposition par défaut est un écran partagé . Figure 7-83 Ajouter une nouvelle mise en page

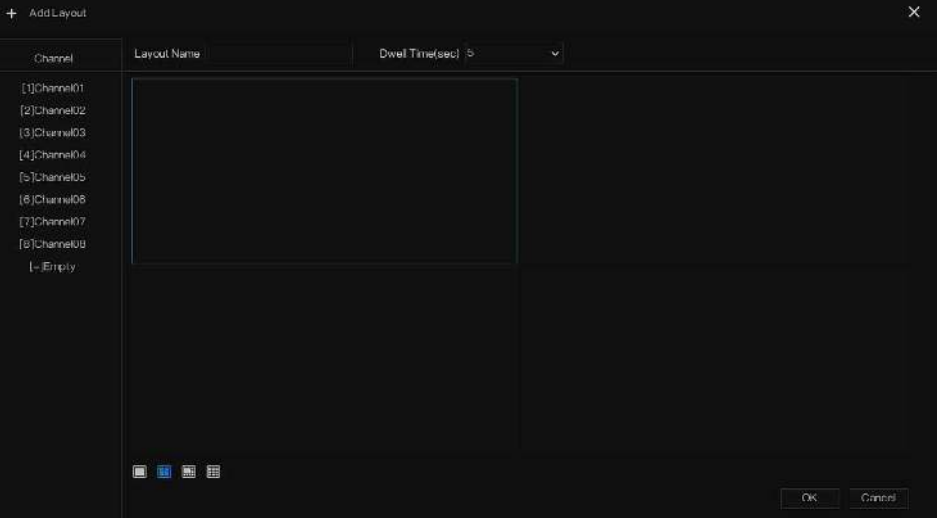

- Step 3 Entrez le nom de la mise en page, sélectionnez le temps d'arrêt à partir de la **SEQ** Liste déroulante du temps de pause ( l'écran d'affichage lit en boucle la vidéo en temps réel en fonction du temps de réglage ).
- Step 4 S électionnez le mode écran partagé en bas de la page . Réglez l'affichage du canal en faisant glisser le canal vers une position spécifique, ou sélectionnez d'abord la position, puis cliquez sur le canal. Un écran partagé peut lire plusieurs canaux . Une séquence automatique signifie qu'il jouera selon le réglage. Par exemple, le premier écran divisé est défini sur deux pages (canal 1 et 2), le deuxième écran divisé est

défini sur une page (canal 3) . Lorsque la séquence automatique est activée, le canal 1 et le canal 3 sont affichés, puis le canal 2 et le canal 3 sont affichés.

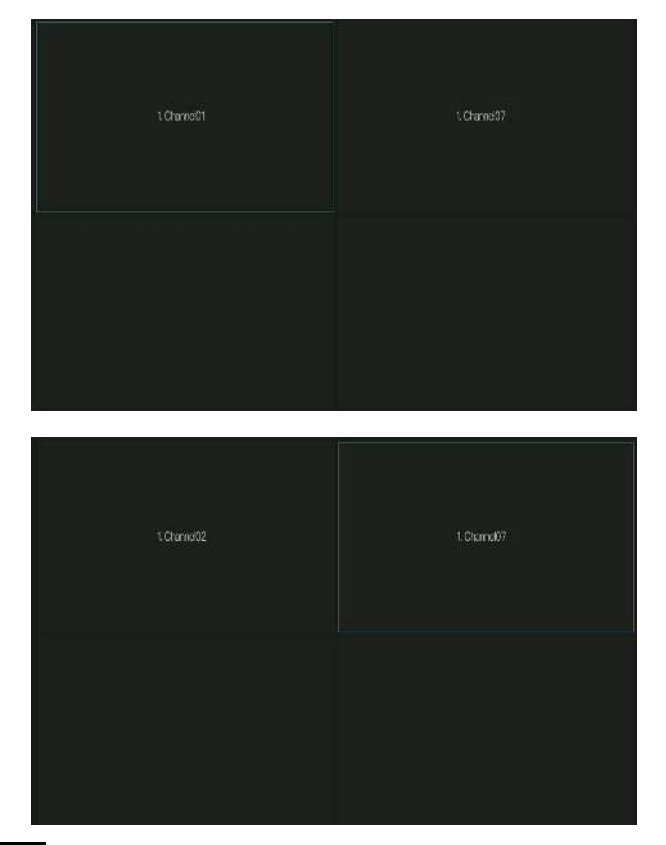

Figure 7-84 Séquence automatique

Step 5 Cliquez Apply pour enregistrer les paramètres de temporisation .  $\square$  note

L'utilisateur peut ajouter jusqu'à 16 mises en page.

**----Fin**

# 7.5.6 Écran auxiliaire (uniquement pour certains modèles)

# $\square$  NOTE

Cette fonction ne peut être utilisée que pour les appareils avec 8 canaux ou plus. L' écran principal est connecté par HDMI (HD-OUT 2), l'écran auxiliaire est connecté par VGA.

Étapes de fonctionnement

Step 1 Cliquez sur **Écran auxiliaire** dans le menu principal ou le menu de l'écran de gestion du système .

Step 2 Activez l'écran auxiliaire, comme illustré à la Figure 7-87

Figure 7-85 Écran auxiliaire

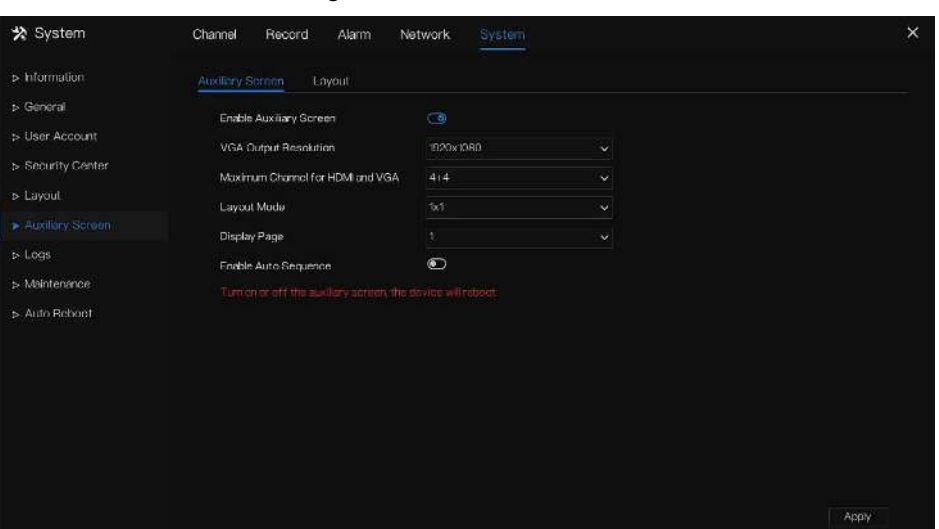

- Step 3 Réglez la résolution de sortie, la capacité de décodage (principal + auxiliaire), le mode de disposition, le canal d'affichage.
- **Step 4** Activez la visite guidée pour définir **la séquence automatique** de l'écran auxiliaire comme indiqué dans. Figure 7-86 Une séquence automatique d'écran auxiliaire

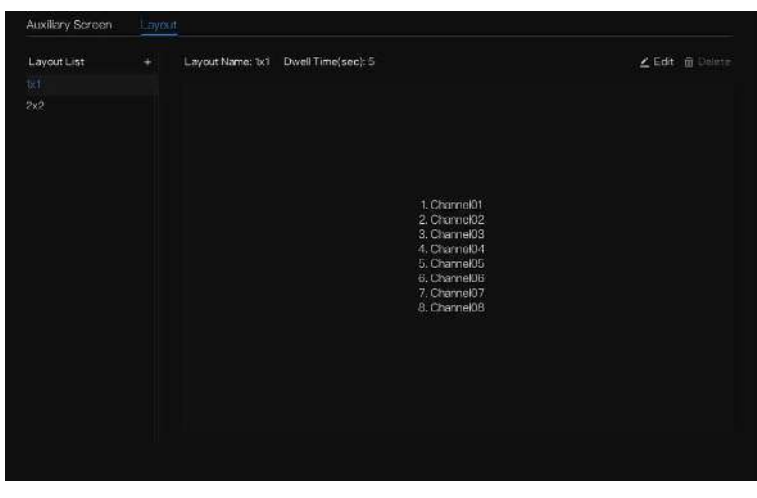

Step 5 Cliquez Apply pour enregistrer les paramètres .

### $\square$  NOTE

L' écran auxiliaire affiche différents canaux avec l'écran principal, et la séquence automatique affiche tous les canaux.

L' écran auxiliaire affichera les informations de comptage du personnel s'il est activé .

**----Fin**

# 7.5.7 Journaux

### 7.5.7.1 Journal système

Recherchez des informations sur les journaux et exportez les informations des journaux .

#### Étapes de fonctionnement

Step 1 Cliquez sur **Journaux** dans le menu principal ou le menu de l' écran de gestion du système et choisissez **Journaux** pour accéder à l'écran du journal, comme indiqué dans Illustration 7-87.

| * System                    | Channel              | Record<br>Alarm                            | Network              | System          |            |          |                                                     | $\times$ |
|-----------------------------|----------------------|--------------------------------------------|----------------------|-----------------|------------|----------|-----------------------------------------------------|----------|
| > Information               | System Log Event Log |                                            |                      |                 |            |          |                                                     |          |
| » General                   | Start Date           | 24/04/2022                                 |                      |                 | Start Time | 15:21:16 |                                                     |          |
| > User Account              | End Date             | 25/04/2022                                 |                      |                 | End Time   | 15:21:16 |                                                     |          |
| > Security Center           | <b>Type</b>          | Operation Log                              | $\ddot{\phantom{1}}$ |                 | Search     |          | Export                                              |          |
| > Layout                    | ID.                  | Start Time                                 | Chargel              |                 | Log Type   |          | Information                                         |          |
| » Auxiliary Screen          | ٠<br>z               | 25/04/2022 15:02:40<br>25/04/2022 15:02:00 | --<br>-              | Login<br>Logout |            |          | [admin] 127,0,0.1 login<br>[admin] 127.0.0.1 legout |          |
| $\blacktriangleright$ Louis | з                    | 25/04/2022 14:40:35                        |                      | Login           |            |          | [admin] 127.0.0.1 login                             |          |
| > Maintenance               | $\overline{a}$       | 25/04/2022 13:10:17                        | --                   | Logout          |            |          | [admin] 127.0.0.1 logout                            |          |
|                             | 5                    | 25/04/2022 12:56:10                        |                      | Login           |            |          | [admin] 127.0.0.1 login                             |          |
| > Auto Rehnot               | B                    | 25/04/2022 12:39:20                        | -                    | Logout          |            |          | [adnin] 127.0.0.1 logout                            |          |
|                             | 7                    | 25/04/2022 12:32:43                        | <b>State</b>         | Logn            |            |          | [admin] 127.0.0.1 login                             |          |
|                             | 죵                    | 25/04/2022 12:32:00                        |                      | Logout          |            |          | [admin] 192.188.0.157 logout                        |          |
|                             | s                    | 25/04/2022 12:29:30                        | <b>ALL</b>           | Logout          |            |          | Tadmin1127.0.0.1 logout                             |          |
|                             | 10                   | 25/04/2022 12:14:25                        | $\sim$               | Login           |            |          | [admin] 192.198.0.157 login                         |          |
|                             | $\mathcal{L}$        | 25/04/2022 12:13:41                        | -                    | Login           |            |          | ladmin1127.0.0.1 login                              |          |
|                             | 12                   | 25/04/2022 12:07:03                        | $\sim$               | Logout          |            |          | [admin] 127,0.0.1 logout                            |          |
|                             | 13                   | 25/04/2022 11:4155                         | --                   | Louis           |            |          | [admin] 127.0.0.1 login                             |          |
|                             | 14                   | 25/04/2022 11:41:50                        | --                   | Logout          |            |          | [admin] 127.0.0.1 logout                            |          |
|                             | 15                   | 25/04/2022 11:41:49                        |                      | Power On        |            | system   |                                                     |          |

Step 2 Définissez la date de début , la date de fin, l'heure de début et l'heure de fin des journaux sur l'écran du journal .

Step 3 Sélectionnez le type de journaux dans la liste déroulante .

Step 4 Cliquez <sup>Search</sup> pour interroger les journaux .

- Step 5 Cliquez sur Export pour exporter les journaux vers le disque flash.
- Step 6 les journaux peuvent être enregistrés sur le disque flash et le disque dur en même temps, les journaux les plus récents sont enregistrés sur le disque flash et les anciens journaux seront transférés sur le disque dur .

**----Fin**

#### 7.5.7.2 Journal des événements

Les journaux d'événements sont divisés en types plus détaillés, qui peuvent être trouvés rapidement . Son fonctionnement est le même que le journal système , veuillez vous référer au chapitre 7.5.7.1 .

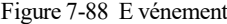

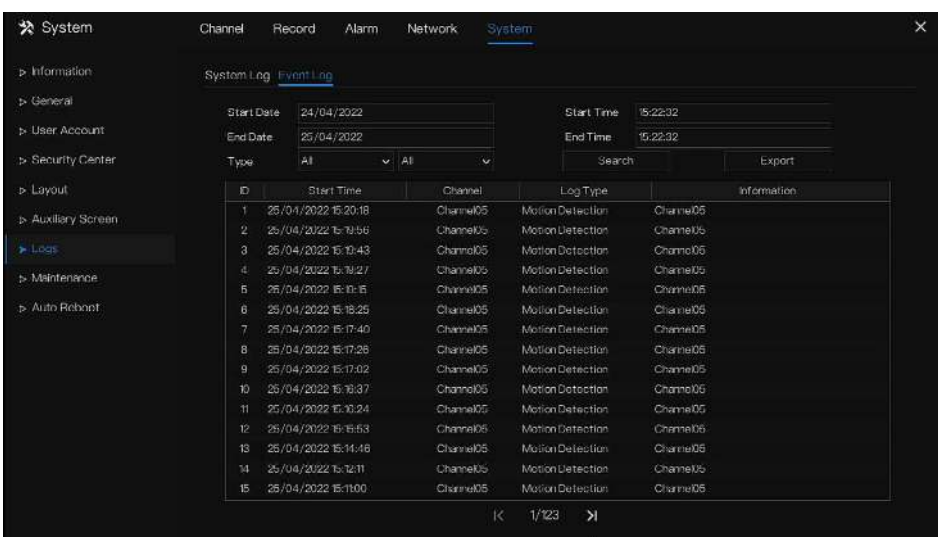

# 7.5.8 Entretien

Étapes de fonctionnement

Step 1 Cliquez sur **Maintenance** dans le menu principal ou le menu de l' écran de gestion du système et choisissez **Maintenance** pour accéder à l' écran de maintenance , comme indiqué dans Illustration 7-89 .

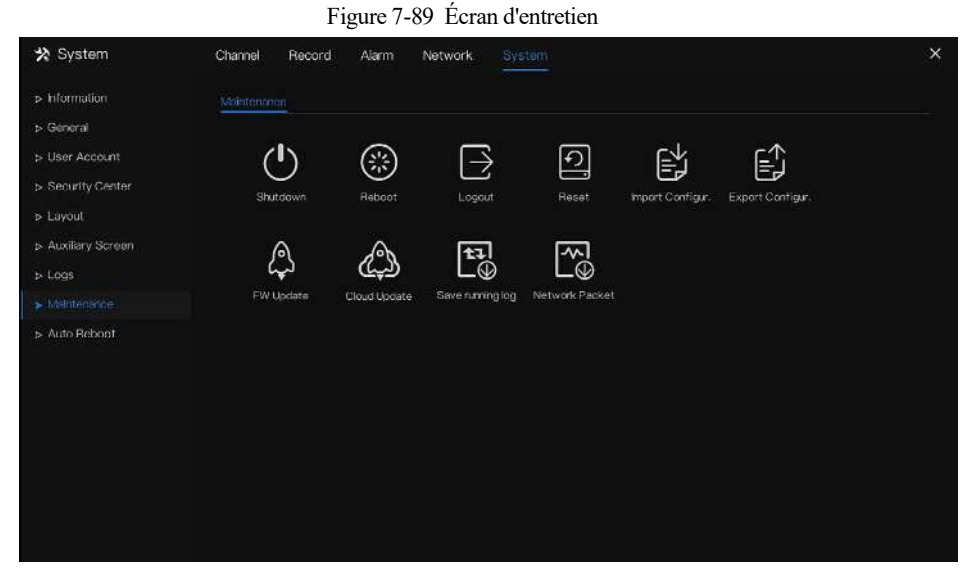

Step 2 Cliquez sur Arrêter, Redémarrer, Déconnecter, Quitter le système , Réinitialiser ou mettre à jour pour faire fonctionner le NVR si nécessaire.

Figure 7-90 Firmware \_ mise à jour

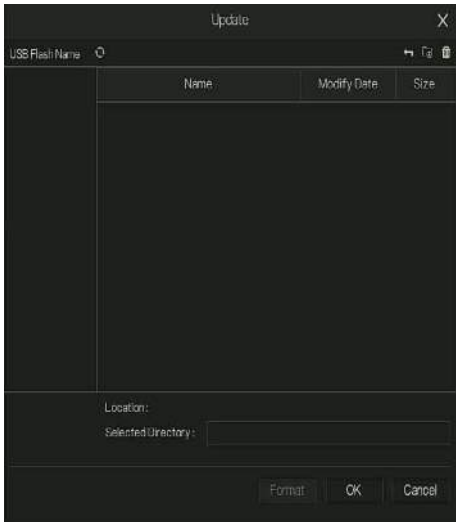

- **Step 3** Cliquez sur importer la configuration ou exporter la configuration pour afficher le message « Êtes **-vous sûr d'importer la configuration ? "** Assurez-vous que le pilote flash fonctionne.
- Step 4 Les conseils s'afficheront à l'écran, cliquez sur **ok** pour assurer le choix.
- Step 5 Cliquez sur **Importer la configuration** pour importer la configuration sur le lecteur flash .
- **Step 6** J'importe la configuration, l'appareil redémarrerait immédiatement.
- Step 7 Cliquez sur **Exporter Configuration** pour exporter la configuration depuis le lecteur flash.

#### $\square$  note

Lorsque le NVR termine la mise à jour, l'appareil redémarre.

Capture de paquets réseau : le NVR est branché sur le disque USB , cliquez sur la capture de paquets réseau et définissez les paramètres pertinents de la capture de paquets. Les données capturées peuvent être téléchargées et utilisées pour l'analyse des problèmes de l'appareil .

FW , mise à jour du micrologiciel ; Branchez le disque U avec le logiciel de mise à jour, choisissez le fichier à mettre à jour.

Enregistrer le journal d'exécution : dans le disque U pour enregistrer le journal d'exécution.

#### **----Fin**

# 7.5.9 Démarrage automatique

#### Étapes de fonctionnement

Step 1 Cliquez sur **Redémarrage automatique** dans le menu principal ou le menu de l' écran **de gestion** du système et choisissez **Redémarrage automatique** pour accéder à l' écran de maintenance , comme indiqué dans Illustration 7-91 .

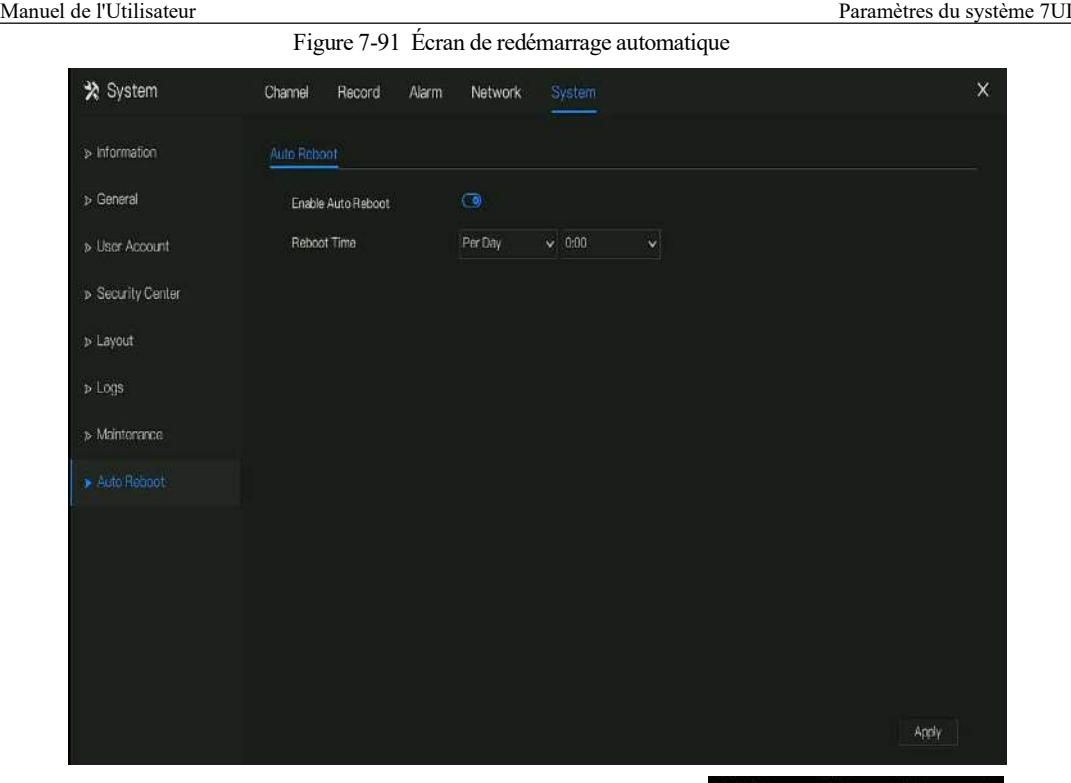

Step 2 Activez la fonction, le temps de redémarrage s'affiche sur la figure

Step 3 Redémarrez le NVR par jour, semaine ou mois.

Step 4 Sélectionnez l'heure de redémarrage dans la liste déroulante.

**----Fin**

Les fonctions du Web sont les mêmes que celles du système d'interface utilisateur , toutes les fonctions peuvent être référées au chapitre 7 Réglage du système d'interface utilisateur.

## 8.1 Activation

Si vous ne définissez pas le mot de passe sur l'interface utilisateur, l'utilisateur doit activer l'appareil, comme indiqué dans

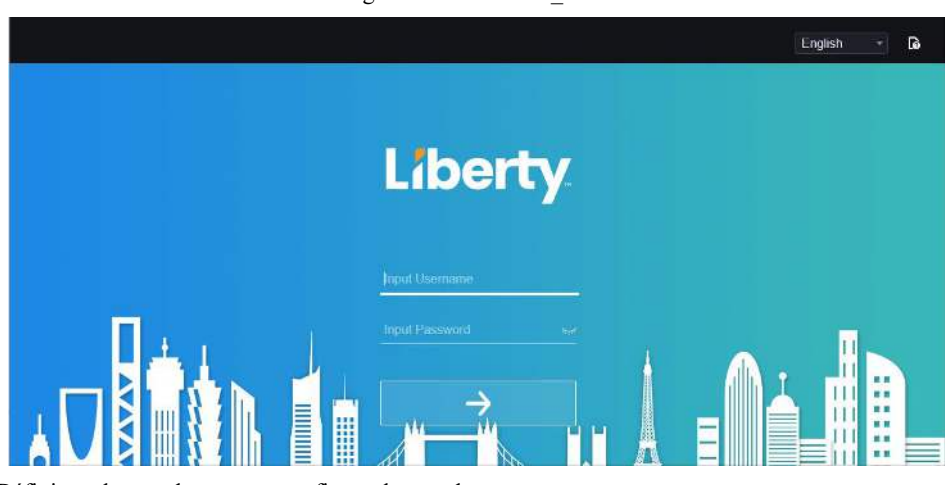

Figure 8-1 Activation

- Step 1 Définissez le mot de passe et confirmez le mot de passe .
- Step 2 J'entre le mot de passe du canal.

Step 3 Configurez l'e-mail pour récupérer le mot de passe.

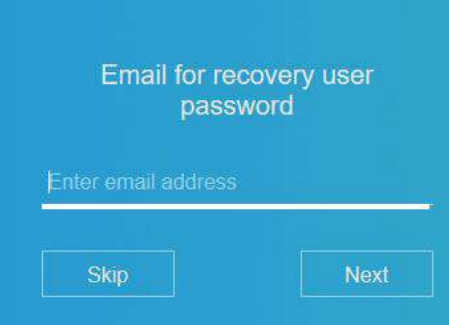

Figure 8-2 E -mail

Step 4 Réglez la question pour récupérer le mot de passe.

Figure 8-3 Question

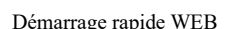

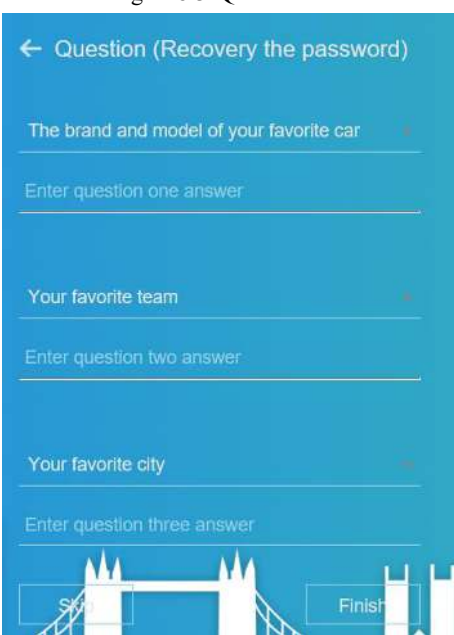

### **Q** NOTE

Si vous ne définissez pas l'e-mail ou la question, vous pouvez ignorer les étapes.

# 8.2 Connexion et déconnexion

# **CAUTION**

Vous devez utiliser Firefox 53 , Chrome 45 ou Edge pour accéder à l'interface Web. Sinon , les fonctions d'interface ne peuvent pas être utilisées normalement.

La victoire Le système 7 / win 10 prend en charge Firefox/Chrome , mais pas le système XP.

les systèmes 32 bits .

Descriptions du navigateur :

Pour accéder au client en utilisant Chrome 42-44, vous devez activer manuellement Npapi dans le navigateur en suivant les étapes suivantes :

Dans la barre d'adresse Chrome, saisissez chrome://flag/#enable-npapi.

Accédez à la page de gestion des fonctionnalités expérimentales .

Activez NAPAPI Mac , Windows .

Cliquez sur **Activer** (le plug-in NPAPI est activé).

Relancez Chrome.

Ici, nous prenons IE 10 comme exemple pour la visualisation de vidéos.

#### Connexion

Step 1 Ouvrez le navigateur IE , saisissez l'adresse IP du NVR (DHCP est activé par défaut) dans la zone d'adresse et appuyez sur **Entrée** .

La page de connexion s'affiche, comme illustré à la Figure 8-4 .

Figure 8-4 Interface de la page de connexion

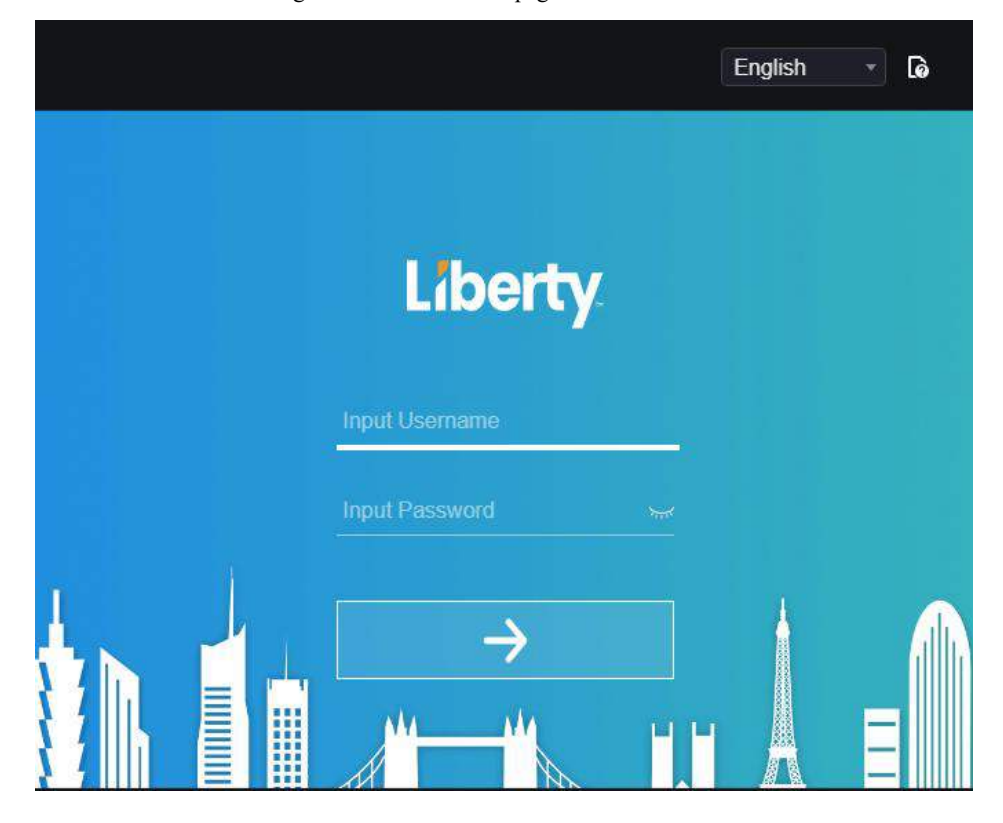

Step 2 J'entre le nom d'utilisateur et le mot de passe .

# $\square$  note

Le nom d'utilisateur et le mot de passe par défaut sont admin. Le mot de passe est incorrect plus de 3 fois, veuillez vous reconnecter après 5 minutes.

L'utilisateur peut modifier la langue d'affichage du système sur la page de connexion.

La fenêtre contextuelle de la page de modification du mot de passe s'affiche lors de la première connexion au NVR.

Step 3 Cliquez sur **Connexion pour** accéder à la page d'accueil, comme illustré à la Figure 8-5 .

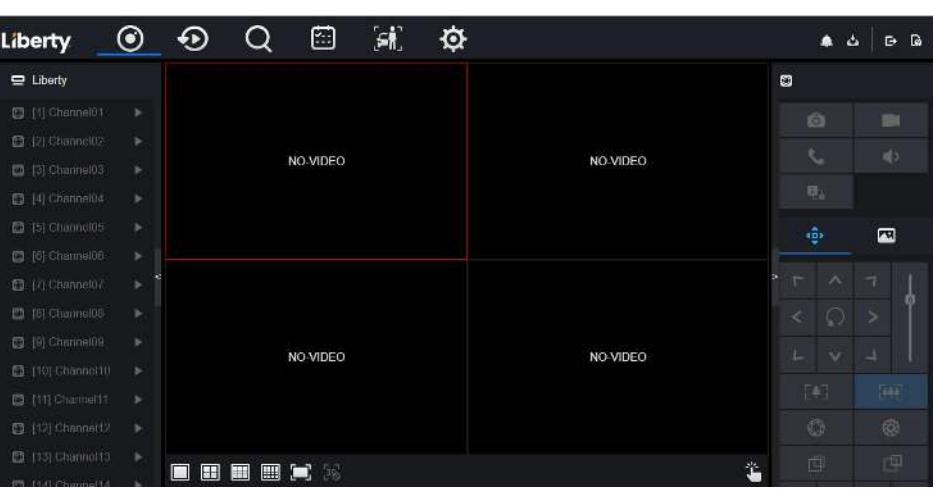

Figure 8-5 Interface de la page d' accueil 1

Figure 8-6 Interface de la page d'accueil 2

| Liberty                     | $_{\odot}$ | ⊕                        | Q        | 囹        | $\boldsymbol{\hat{s}}$ | ø |          |        | ٠<br>۵             | $B - B$             |
|-----------------------------|------------|--------------------------|----------|----------|------------------------|---|----------|--------|--------------------|---------------------|
| $\equiv$ Liberty            |            |                          |          |          |                        |   |          | O      |                    |                     |
| 图 [14] Channott4            | ×          |                          | NO-VIDEO |          |                        |   |          |        | 廊                  | <b>EX</b>           |
| B [15] Channel15            | ×          |                          |          |          |                        |   | NO-VIDEO |        |                    | $\mathbf{u}(\cdot)$ |
| 图 [16] Channel16            | <b>b</b>   |                          |          |          |                        |   |          |        | s.                 |                     |
| <b>B</b> 117] Channel17     | <b>D</b>   |                          |          |          |                        |   |          |        | 型金                 |                     |
| 图 [18] Channel15            | <b>P</b>   |                          |          |          |                        |   |          |        | $\hat{\mathbf{e}}$ | 囨                   |
| <b>B</b> [19] Channel19     | b.         |                          |          |          |                        |   |          |        |                    |                     |
| 图 [20] Channel20            | ь          |                          |          |          |                        |   |          | ۳<br>v | W                  | $\pi$               |
| <b>B</b> (21) Channel21     | p.         |                          |          |          |                        |   |          | ∢      | Ω                  | ۶                   |
| 23 (22) Charmel22           | <b>D</b>   |                          |          |          |                        |   |          | L      | $\vee$             | ш                   |
| [3   23] Channel 23         | b.         |                          |          | NO-VIDEO |                        |   | NO-VIDEO |        |                    |                     |
| <sup>2</sup> [24] Channel24 | ×          |                          |          |          |                        |   |          |        | TAT                | 画                   |
| [3] [25] Channel25          | ×          |                          |          |          |                        |   |          |        | $\bullet$          | $\circledR$         |
| [26] Channel26              | ×.         |                          |          |          |                        |   |          |        | 囤                  | 面                   |
| dress contract com-         |            | $\blacksquare$<br>$\Box$ | 国富<br>m  | -26      |                        |   |          | 诣      |                    |                     |

Se déconnecter

Pour vous déconnecter du système, cliquez sur  $\Box$  dans le coin supérieur droit de la page d'accueil. Le message

contextuel indique « **Voulez-vous quitter ?** " Cliquez sur **exterminately** et la page de connexion s'affiche.

Disposition de la page d'accueil

Le NVR vous permet d'utiliser l'interface Web dans un PC pour la mise en œuvre de fonctions telles que la vidéo en direct, la lecture, la récupération, le réglage, l'accès aux paramètres d'image, la configuration, le contrôle PTZ, etc. La figure 6-8 montre la disposition générale de l'interface. Pour les descriptions de l'interface, reportez-vous au Tableau 8-1 .

 $\odot$  $\odot$  $Q \quad 2$ Liberty  $\Box$  $\Phi|_1$  $\mathbf{A}$  o  $\mathbf{B}$  $\Rightarrow$  Device  $\blacksquare$ a  $\begin{array}{c}\n\cdot \\
\hline\n5\n\end{array}$ Channel04 NO VIDEO NO VIDEO **Je T**  $\overline{\mathbf{a}}$ NO-VIDEO NO-WDEO  $\blacksquare$ 

Figure 8-7 Mise en page de la page d'accueil

| Non.           | F onction                            | Description_                                                                                                    |
|----------------|--------------------------------------|----------------------------------------------------------------------------------------------------|
| 1              | Barre de navigation<br>des fonctions | Barre de navigation des fonctions principales de l'appareil, elle comprend la<br>vidéo en direct, la lecture, la recherche d'alarme, la reconnaissance faciale, la<br>présence et les paramètres du système.                                                                                |
| $\overline{c}$ | Alarme                               | Alarme notification . L'utilisateur peut cocher le message contextuel pour<br>surveiller, l'alarme système et l'alarme de canal.                                                                                                    |
| 3              | Bouton de<br>déconnexion             | L'utilisateur peut cliquer sur Déconnexion pour quitter le compte actuel et<br>revenir à l'interface de connexion.                                                                                                    |
| $\overline{4}$ | Aider                                | Aide pour l'environnement d'exécution, l'installation et l'activation du plug-in.                                                                                                    |
| 5              | Liste des appareils                  | Afficher une liste des canaux du NVR géré et des canaux gérés par le NVR.                                                                                                    |
| 6              | Vidéo en temps réel                  | Afficher les vidéos en temps réel des chaînes gérées par le NVR.                                                                                                    |
| 7              | Fonctionnement du<br>canal           | Inclure l'instantané, l'enregistrement, le commutateur de flux et<br>l'activation/désactivation de l'audio.                                                                                                    |
| 8              | Bouton de<br>commande PTZ            | pour afficher les boutons de contrôle PTZ dans la zone 10, vous<br>Cliquez<br>pouvez contrôler l'équipement PTZ dans les canaux actuels.<br>Cette fonction n'est utilisée que pour les caméras dôme IP.                                                                                     |
| 9              | Bouton de paramètre<br>de couleur    | pour afficher les boutons de réglage des paramètres de couleur<br>Cliquez I<br>dans la zone 9, vous pouvez définir et ajuster les paramètres de couleur, par<br>exemple, la luminosité, le contraste, la saturation et la netteté. Cliquez sur Plus<br>pour accéder aux paramètres d'image. |

Table 8-2 Descriptions de la page d'accueil

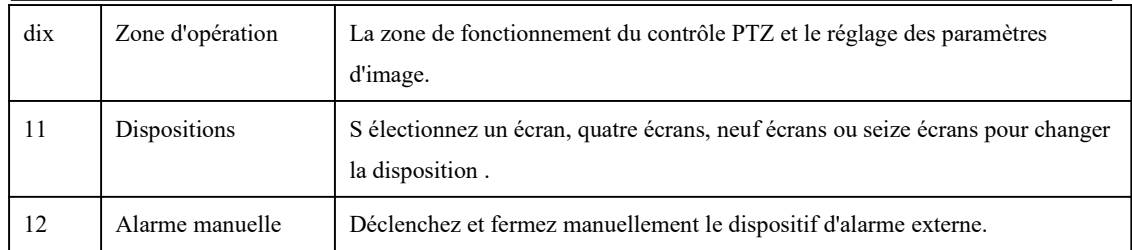

**----Fin**

# 8.3 Parcourir les vidéos

# 8.3.1 Parcourir des vidéos en temps réel

Vous pouvez parcourir des vidéos en temps réel dans le système de gestion Web.

#### Préparation

Pour vous assurer que les vidéos en temps réel peuvent être lues correctement, effectuez les opérations suivantes lorsque vous vous connectez au système de gestion Web pour la première fois :

Step 1 Ouvrez Internet Explorer. Choisissez **Outils > Options Internet > Sécurité > Sites de confiance > Sites** . Dans la boîte de dialogue qui s'affiche, cliquez sur **Ajouter** , comme indiqué dans Illustration 8-8 .

#### Figure 8-8 Ajout d'un site de confiance

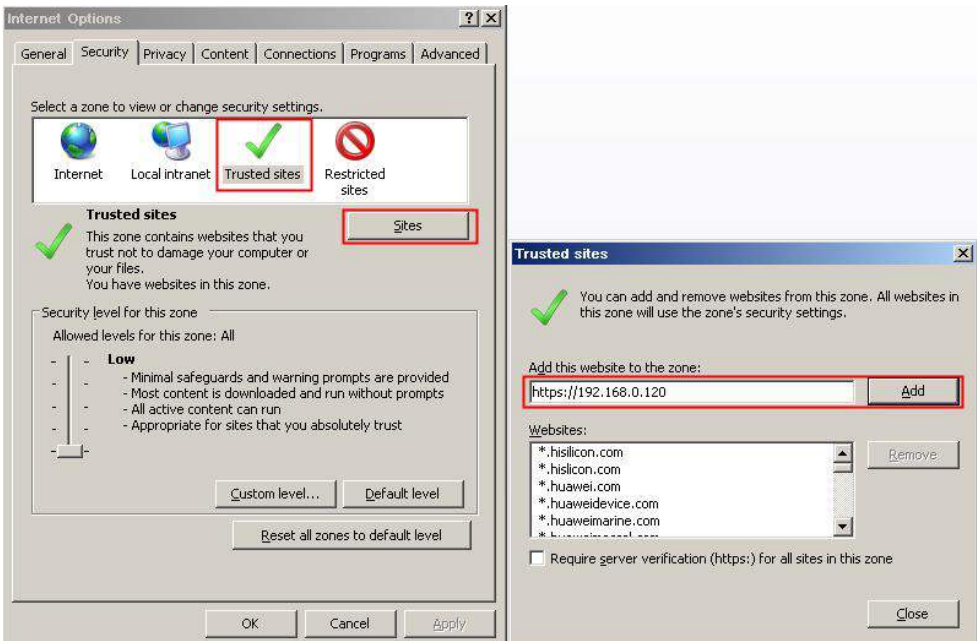

Step 2 Dans Internet Explorer, choisissez **Outils > Options Internet > Sécurité > Niveau client et** définissez Télécharger les contrôles ActiveX non signés et Initialiser et scripter les contrôles ActiveX non marqués comme sûrs pour les scripts sous les contrôles ActiveX et les plug-ins sur Activer, comme illustré à la **Figure** 8- 9 .

Figure 8-9 Configuration des contrôles ActiveX et des plug-ins

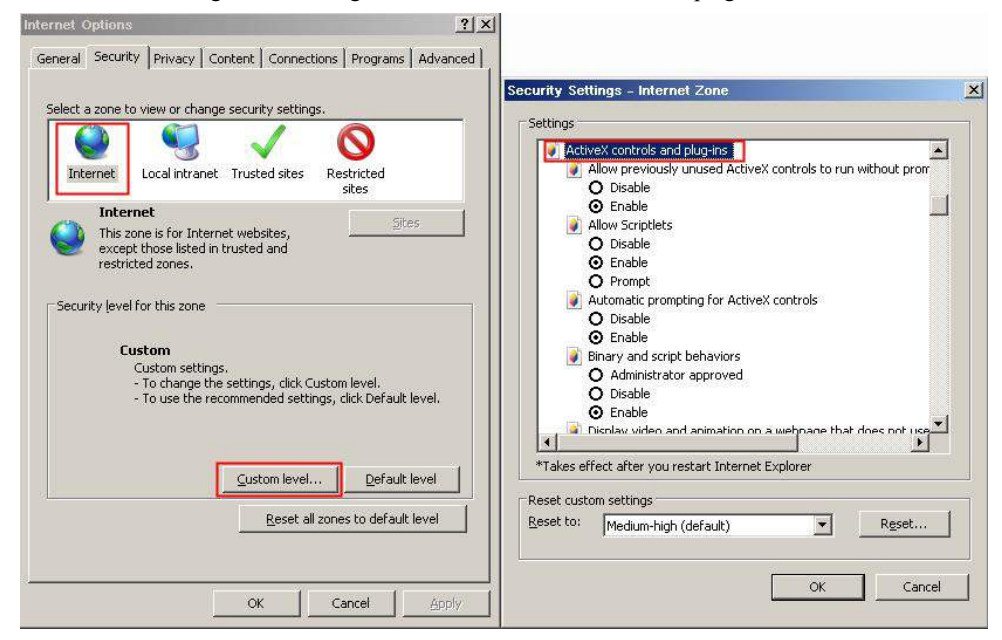

Step 3 Téléchargez et installez le contrôle du lecteur lorsque vous y êtes invité. Lors de l'installation, vous devez fermer le navigateur.

### $\square$  note

Si les conseils de réparation s'affichent lors de l'installation du contrôle, fermez le navigateur et poursuivez l'installation, rouvrez la page de connexion lorsque le contrôle est installé .

# 8.3.2 Vidéo en direct

#### D escript ions

Après avoir connecté l'appareil, cliquez sur le canal en ligne, vous pouvez afficher les vidéos en temps réel, comme illustré à la Figure 8-10 .

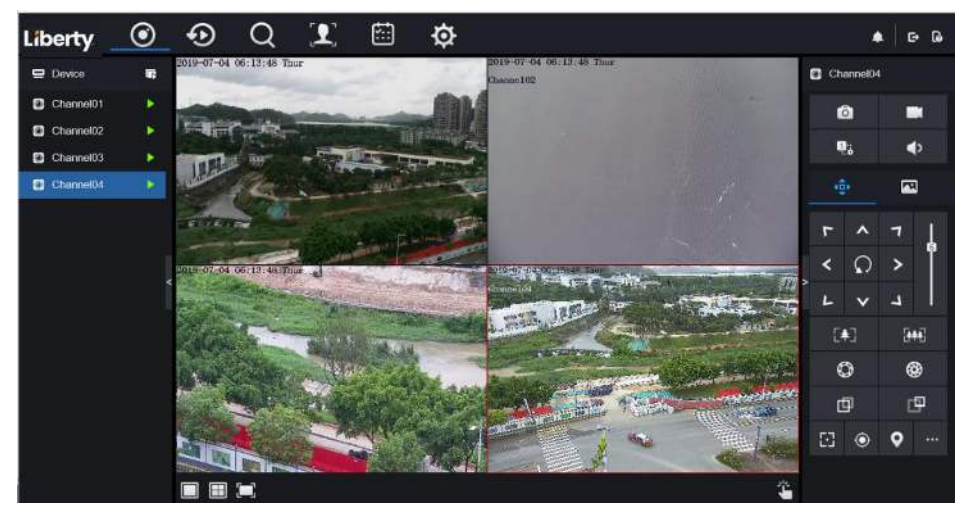

Figure 8-10 Interface de vidéos en temps réel

**----Fin**

# 8.3.3 Fonctionnement du canal

Descriptions \_

Le fonctionnement du canal comprend l'instantané, l'enregistrement, le commutateur de flux et l'activation/la désactivation de l'audio. Tableau 8-3 décrit les opérations.

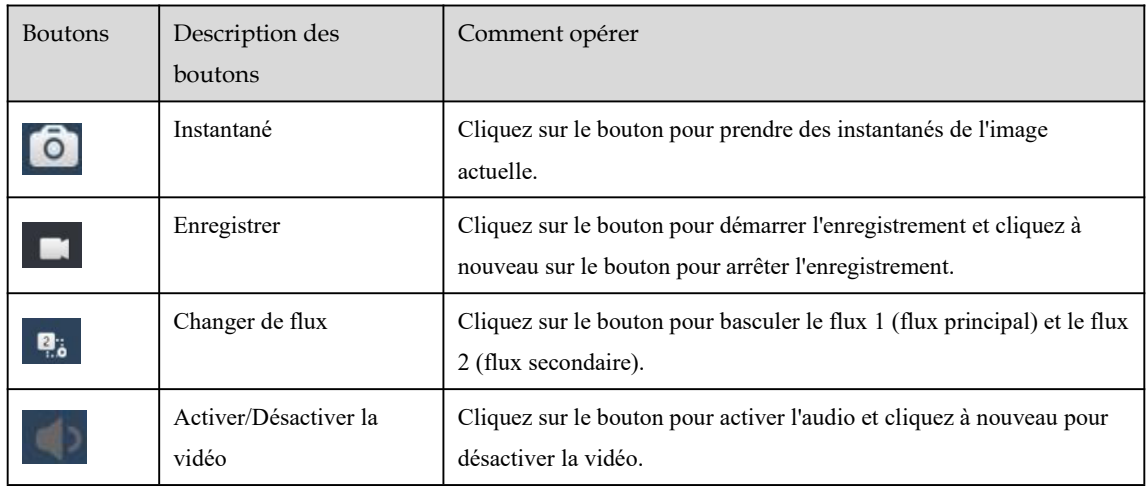

Table 8-3 Descriptions de la page d'accueil

**----Fin**

# 8.3.4 Contrôle et réglage PTZ

Descriptions \_

La fonction de contrôle et de réglage PTZ s'applique uniquement au dôme réseau ou à la caméra connectée à un

PTZ externe. Réglage PTZ

Si un dôme réseau ou une caméra connectée au PTZ a été ajouté au canal NVR, les utilisateurs peuvent contrôler la rotation PTZ pour ajuster leur angle de prise de vue lorsque vous regardez la vidéo. Cela vous permet d'effectuer une surveillance vidéo omnidirectionnelle.

Cliquez sur **101**, l'interface de fonctionnement et de réglage PTZ est illustrée à la Figure 8-11 . Tableau 8-4 décrit les opérations.

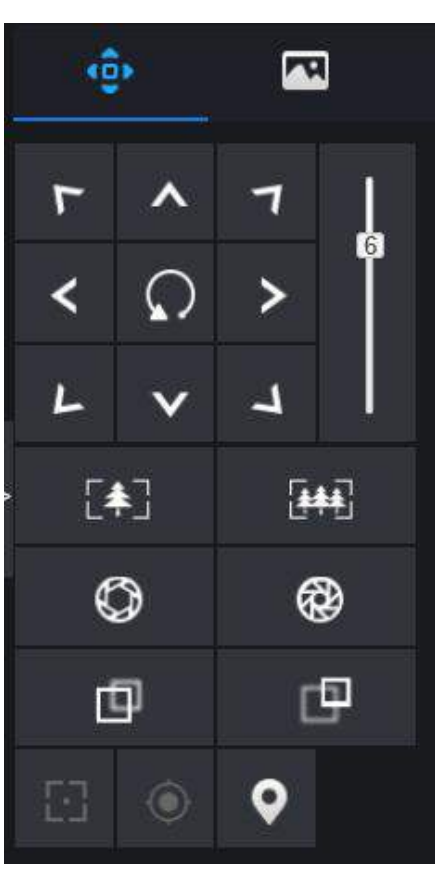

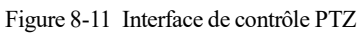

Table 8-4 Paramètres de l'appareil

| <b>Boutons</b> | Description des boutons | Comment opérer                                                                |
|----------------|-------------------------|-------------------------------------------------------------------------------|
|                | de direction            | Cliquez sur le bouton pour contrôler le mouvement<br>omnidirectionnel du PTZ. |

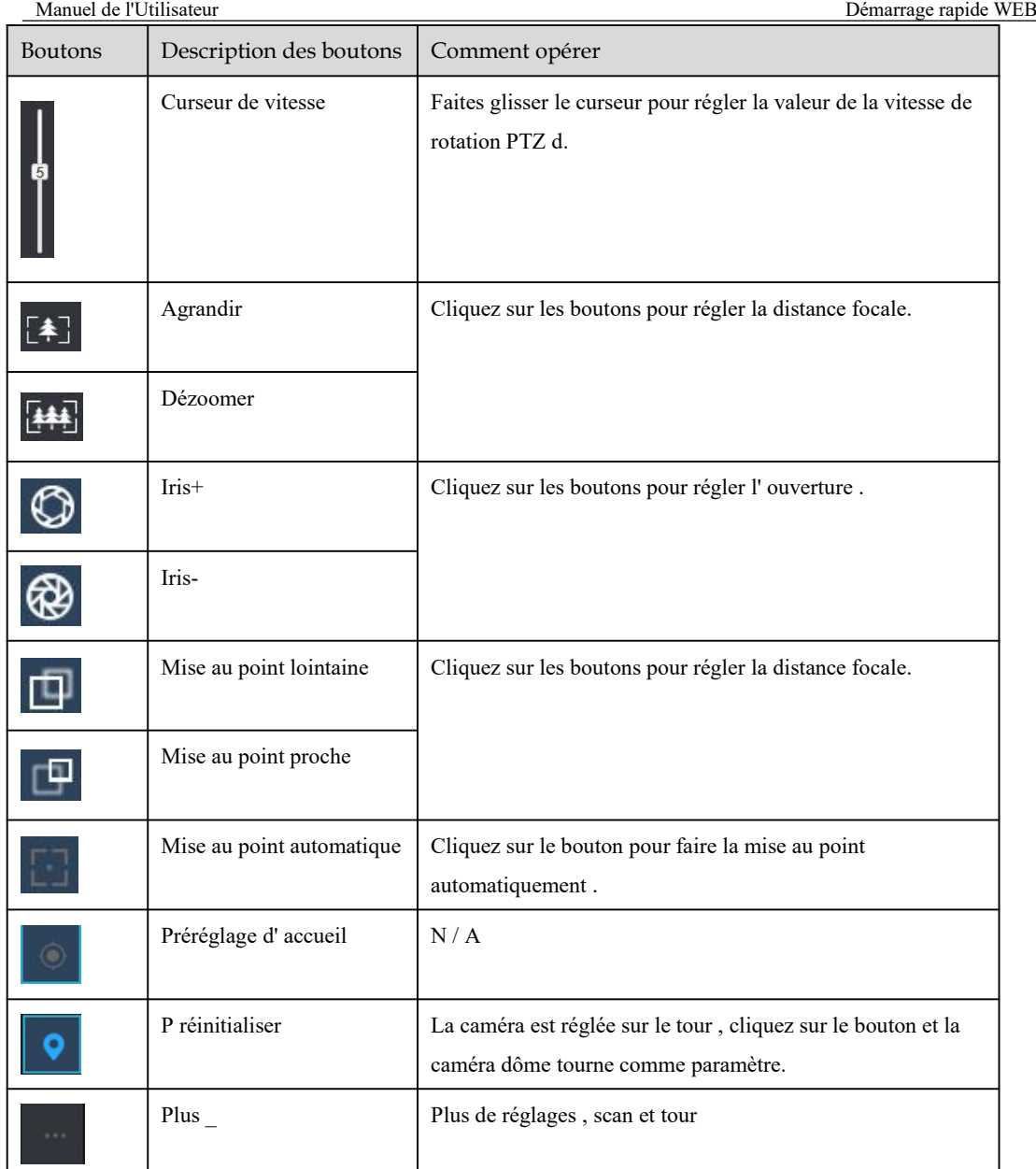

# 8.3.5 Réglage du capteur

Descriptions \_

F

Le réglage du capteur peut régler la scène, la luminosité, la netteté, le contraste et la saturation, Cliquez sur

a pour accéder aux paramètres d'image, comme illustré à la Figure 8-12 . Tableau 8-5 décrit les opérations.

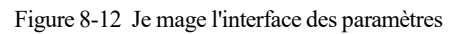

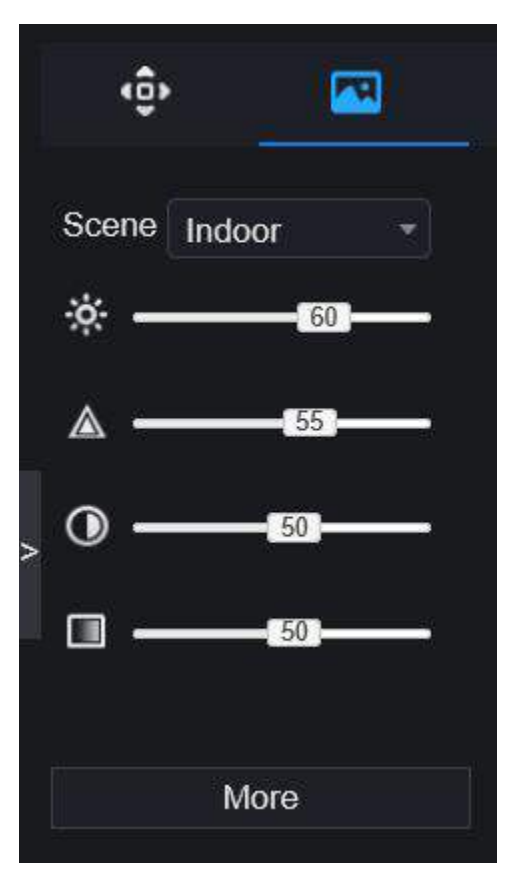

Table 8-5 Paramètres de l'appareil

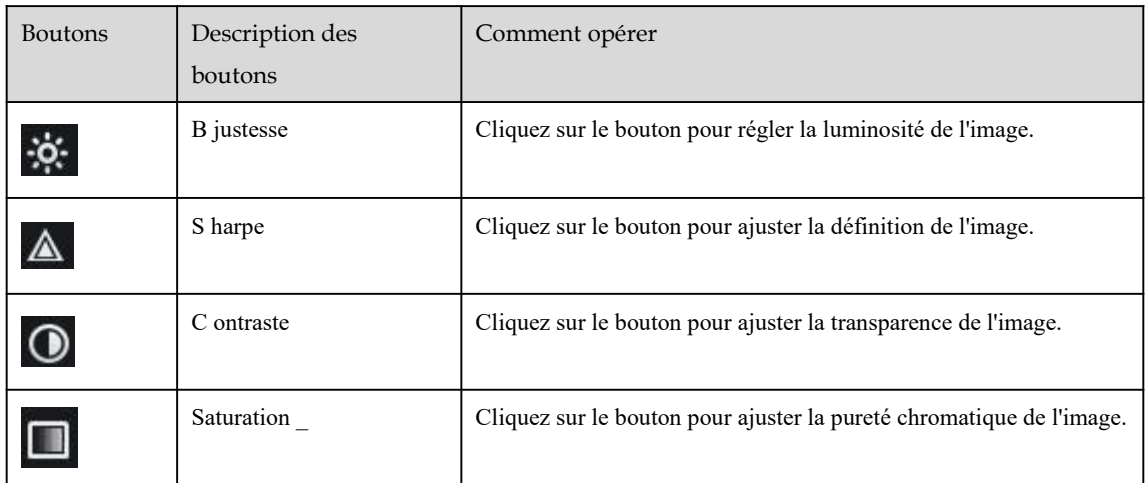

Cliquez sur plus pour accéder au réglage du capteur du système. Comme le montre la Figure 8-13 , pour plus de détails, reportez-vous au *chapitre Figure 4-7* .

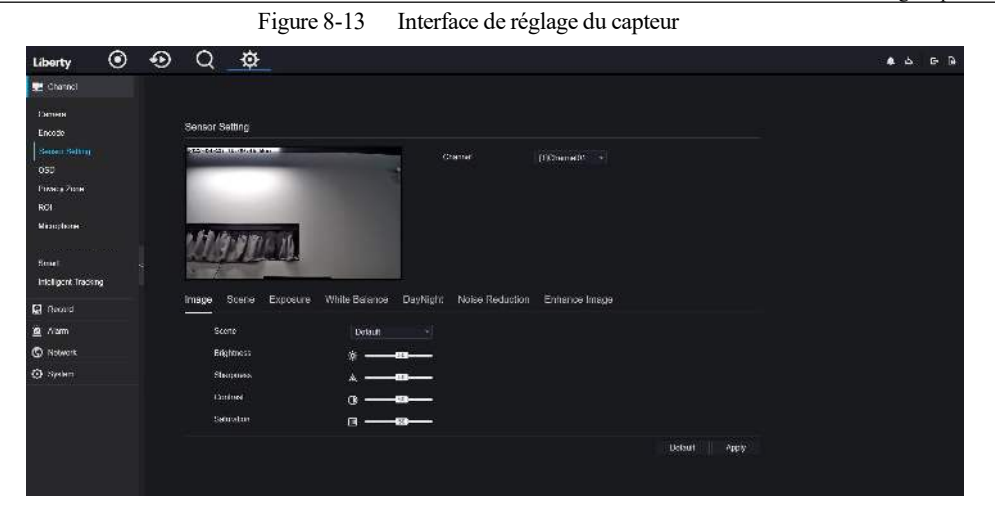

**----Fin**

# 8.3.6 Mise en page

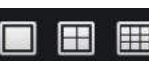

Cliquez sur **en la commune de l'except** en bas à gauche de l'interface des vidéos en temps réel, les boutons indiquent 1

écran, 4 écrans et 9 écrans de gauche à droite. L'appareil avec plus de ports POE peut prendre en charge la disposition de 16 écrans .

**----Fin**

### 8.4 Relecture

### 8.4.1 Lecture vidéo

La lecture vidéo fait référence à la lecture de vidéos stockées sur des disques durs locaux. Procédure

Step 1 Cliquez sur dans la barre de navigation des fonctions, l'interface de lecture vidéo s'affiche,

comme illustré à la Figure 8-14 .

Figure 8-14 Lecture vidéo

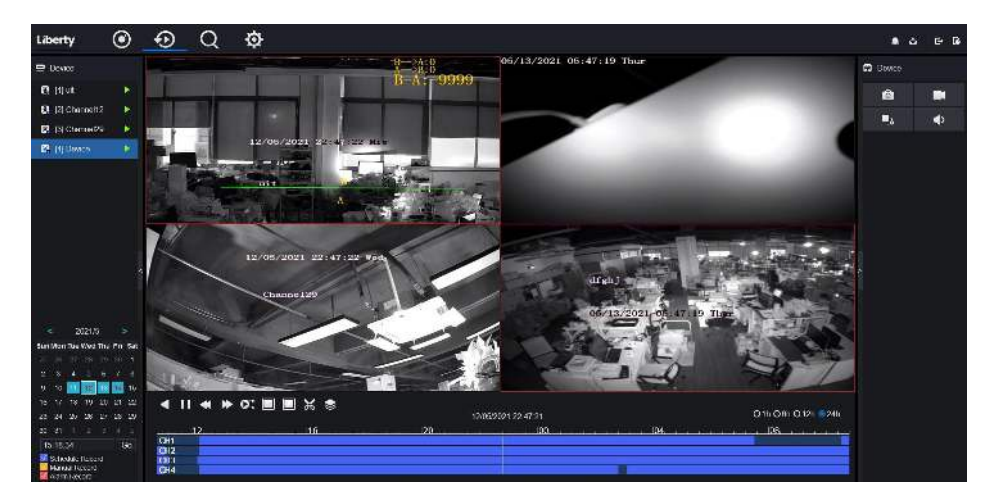

Step 2 Sélectionnez une chaîne. Cliquez sur un appareil dans la liste des appareils . Un appareil sélectionné est

marqué par  $\sum$  L' appareil non sélectionné est marqué d'un  $\sum$ 

- Step 3 Sélectionnez une date dans le calendrier en bas à gauche , la date sera colorée si elle a un enregistrement comme indiqué dans la figure supérieure.
- Step 4 Cochez le type d' enregistrement , tel que l'enregistrement programmé, l'enregistrement manuel et l'enregistrement d'alarme.
- Step 5 Afficher des vidéos.

Après avoir sélectionné un appareil et une date, les informations vidéo s'affichent sous le volet vidéo. L'échelle de temps au-dessus de l'axe du fichier montre les différents moments de l'enregistrement vidéo. L'heure en bleu au milieu est l'heure de lecture de la vidéo.

L'axe du fichier affiche les vidéos. L'axe de fichier bleu indique une sortie vidéo, l'axe de fichier gris indique aucune sortie vidéo.

Vous pouvez faire glisser l'axe pour lire l'enregistrement rapidement.

Step 6 Lire une vidéo.

Vous pouvez lire une vidéo après avoir sélectionné un appareil et une date. La Figure 8-15 montre la barre de contrôle de la lecture vidéo.

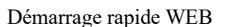

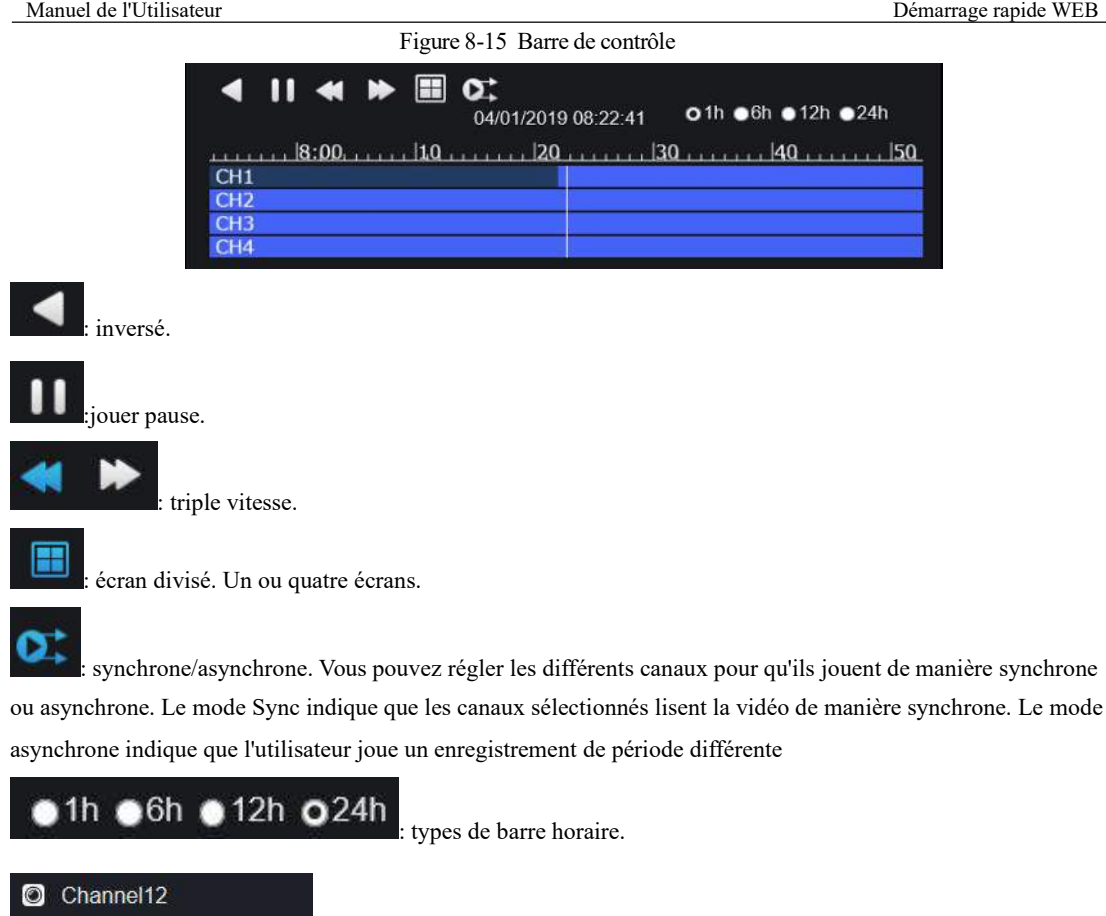

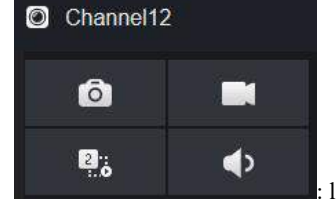

: l'utilisateur peut utiliser l'enregistrement de la même manière que la vidéo en

direct .

**----Fin**

# 8.5 Une recherche alarmante

Vous pouvez rechercher une alarme de canal et une alarme système dans l'interface de recherche d'alarme.

# 8.5.1 Alarme de canal

#### Procédure

Step 1 Cliquez sur  $\Omega$  dans la barre de navigation des fonctions, l'interface d'alarme de canal s'affiche, comme illustré à la Figure 8-16 .

Figure 8-16 Interface d'alarme de canal

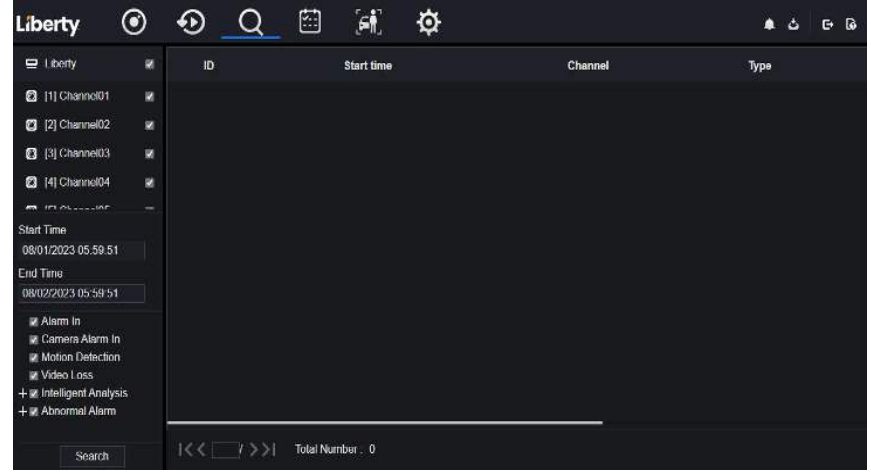

- Step 2 Choisissez le type d'alarme à rechercher.
- Step 3 Cliquez sur **Rechercher** , le résultat s'affichera comme illustré à la Figure 8-17 .

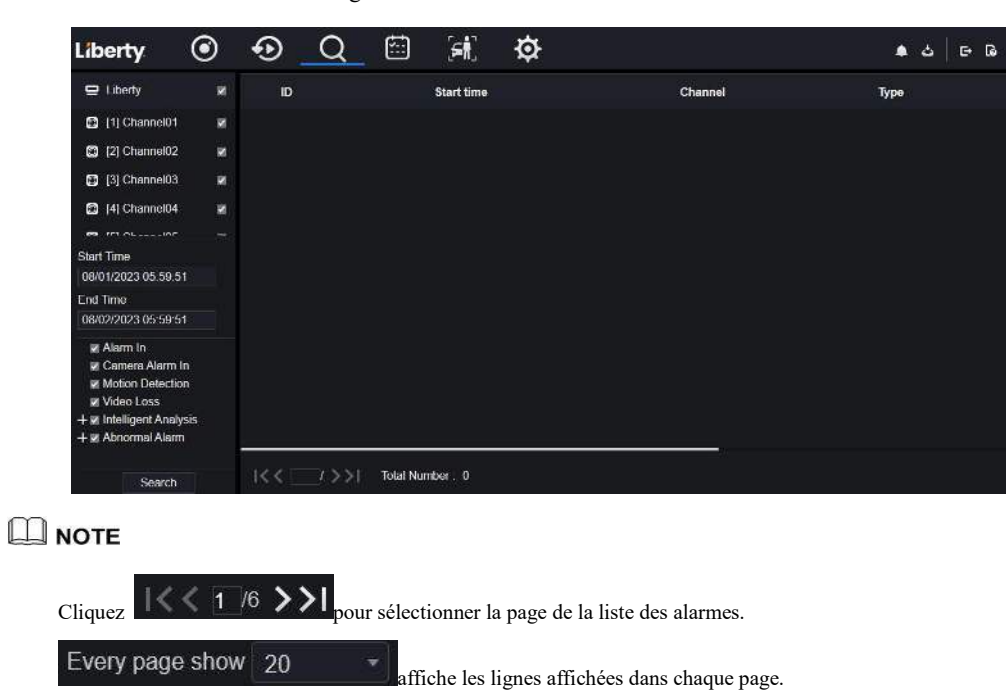

Figure 8-17 Résultat d'alarme de canal

# 8.6 Fréquentation \_

**----Fin**

# 8.6.1 Données de fréquentation

Cliquez pour accéder à l'interface des données de présence, comme illustré à la Figure 8-18 .

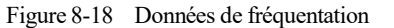

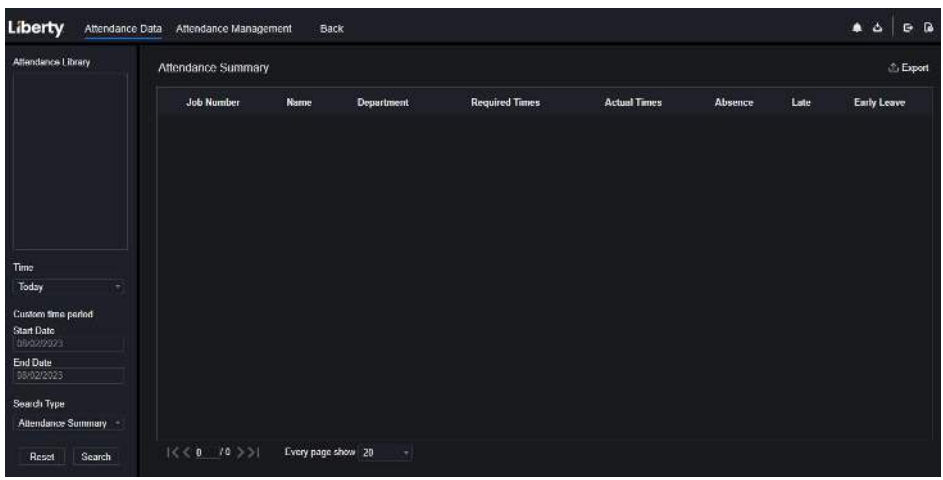

Étapes de fonctionnement

Step 1 Cochez la bibliothèque de présence .

- Step 2 Choisissez le mode horaire, comme aujourd'hui, cette semaine, ce mois-ci et l'heure personnalisée.
- Step 3 Choisissez le type de recherche, tel que le résumé des présences et les détails des présences.
- Step 4 Cliquez sur rechercher, le résultat s'affichera dans l'interface.
- Step 5 Cliquez sur Exporter pour exporter le résultat de la requête.

**----Fin**

## 8.6.2 Gestion des présences

Dans la gestion des présences, l'utilisateur peut définir la règle de présence, la bibliothèque et le point de contrôle, comme illustré à la Figure 8-19 .

| Liberty<br>Attendance Data                   | Attendance Management<br>Back                                                                           | . ra<br>G. |
|----------------------------------------------|----------------------------------------------------------------------------------------------------|------------|
| Attendance Hule-Set                          | Attendance Rule Settings                                                                                |            |
| > Attendance Library<br>> Attendance Check P | Working Time:<br>End-work time<br>18:00<br>08.30<br>Start-work time                                     |            |
|                                              | Workday Setting:<br>Gunday w Monday w Tucsday w Wodnesday w Thursday w Friday @ Saturday                |            |
|                                              | 50<br>min to Atter start-work fime 30<br>Chack-in valid time:<br><b>Hotora start-work t</b><br>min      |            |
|                                              | 30 <sup>°</sup><br>min to After and work time 240<br>Check out valid time:<br>Before end work ti<br>min |            |
|                                              | If employee does not check in when starting work, mark as absent                                        |            |
|                                              | - If employee does not check out when ending work, mark as absent                                       |            |
|                                              | Apply                                                                                                   |            |
|                                              |                                                                                                    |            |
|                                              |                                                                                                    |            |

Figure 8-19 Paramètres des règles de présence

Étapes de fonctionnement

- Step 1 Réglez l'heure de début et l'heure de fin de travail .
- Step 2 Cochez les journées de travail.
- Step 3 Fixez une heure d'arrivée et de départ valide.
- Step 4 Cliquez sur Enregistrer pour enregistrer le paramètre.

#### **Bibliothèque de présence**

Step 1 Cliquez sur **Bibliothèque de présence** pour ajouter une bibliothèque, la bibliothèque de présence peut appeler directement la base de données de visages.

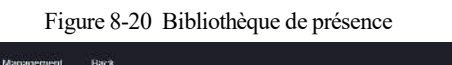

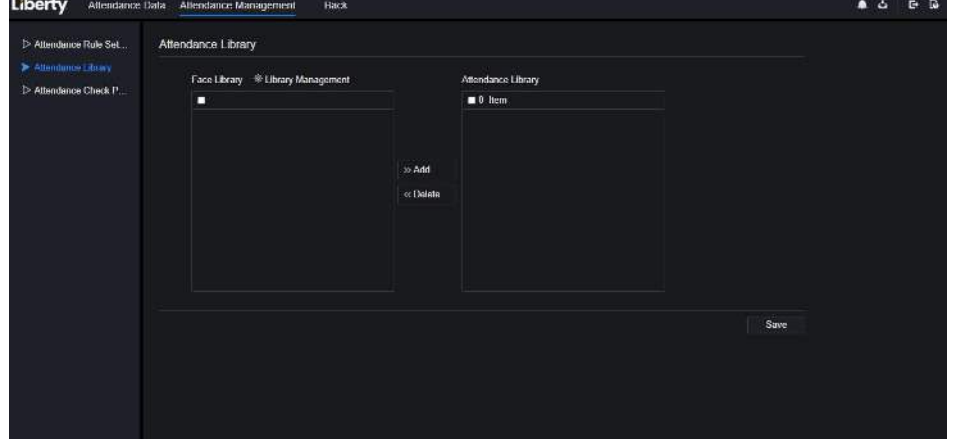

- Step 2 Cochez la bibliothèque et cliquez sur **Ajouter** pour ajouter à la bibliothèque de présence. Si vous souhaitez modifier la bibliothèque , veuillez entrer dans l'interface de la bibliothèque pour modifier les paramètres. .
- Step 3 cliquez  $\bullet$  Database management pour entrer dans la gestion de la base de données de visages pour

modifier le paramètre.

Step 4 Cliquez sur **Enregistrer** pour enregistrer le paramètre .

#### de **contrôle de présence :**

Step 1 Paramètres de point de contrôle de présence pour définir le point , comme illustré à la Figure 8-21 . Figure 8-21 Réglage du point de contrôle de présence

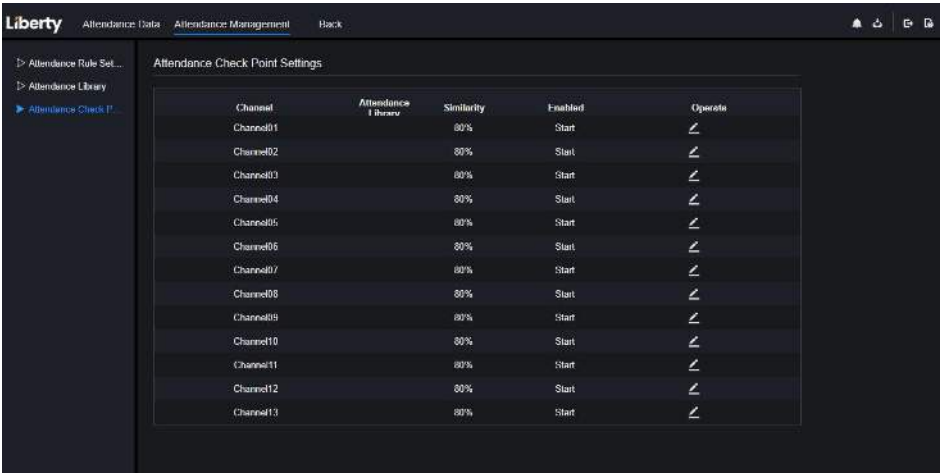

Step 2 Cliquez pour modifier le paramètre de point de contrôle, comme illustré à la Figure 8-22

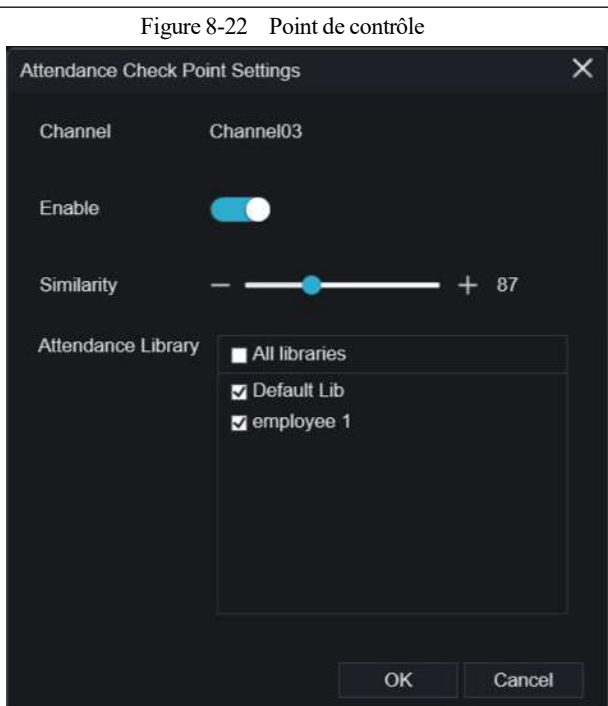

Démarrage rapide WEB

- Step 3 Activez la fonction, définissez la similarité et cochez la bibliothèque, toutes les caméras de détection de visage peuvent définir les points de contrôle .
- Step 4 Cliquez sur OK pour enregistrer le paramètre .

**----Fin**

# 8.7 Reconnaissance de l'IA

Dans l' interface de reconnaissance de l'IA, nous pouvons définir la **comparaison en temps réel , la recherche intelligente, la bibliothèque d'archives, la configuration de la comparaison** .

# 8.7.1 Comparaison en temps réel

en temps réel peut comparer le visage humain, la plaque d'immatriculation du véhicule et l'IA (y compris la conduite, le véhicule, le corps entier)

### 8.7.1.1 Visage humain

Dans l'interface de comparaison en temps réel, cliquez sur **1** pour accéder à l'interface de comparaison de visage humain, choisissez les caméras avec fonction de reconnaissance faciale pour lire la vidéo en direct, l'instantané de la caméra sera comparé aux bibliothèques , le résultat s'affiche comme dans la Figure 8-23 .
Figure 8-23 Comparaison de visage humain

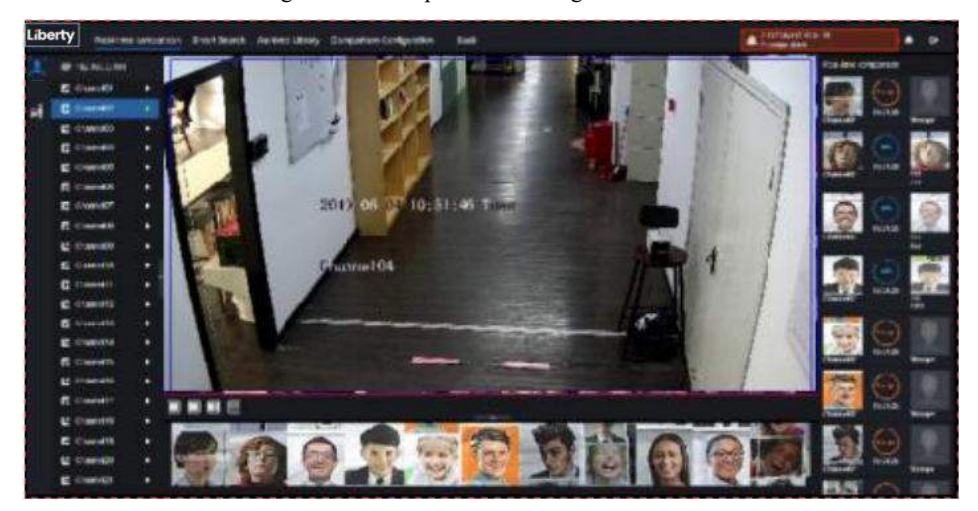

C liquez sur le « + » pour ajouter immédiatement l'instantané à la bibliothèque de visages. **----Fin**

#### 8.7.1.2 Véhicule et Carrosserie complète

Dans l'interface de comparaison en temps réel, cliquez sur **no**pour accéder à l'interface de comparaison des plaques d'immatriculation du véhicule, choisissez les caméras de reconnaissance AI pour lire la vidéo en direct, l'instantané de la caméra sera comparé aux bibliothèques , l'instantané du véhicule et le corps entier s'afficheront en bas de page, le résultat s'affiche comme dans la Figure 8-25 .

Figure 8-24 Corps entier

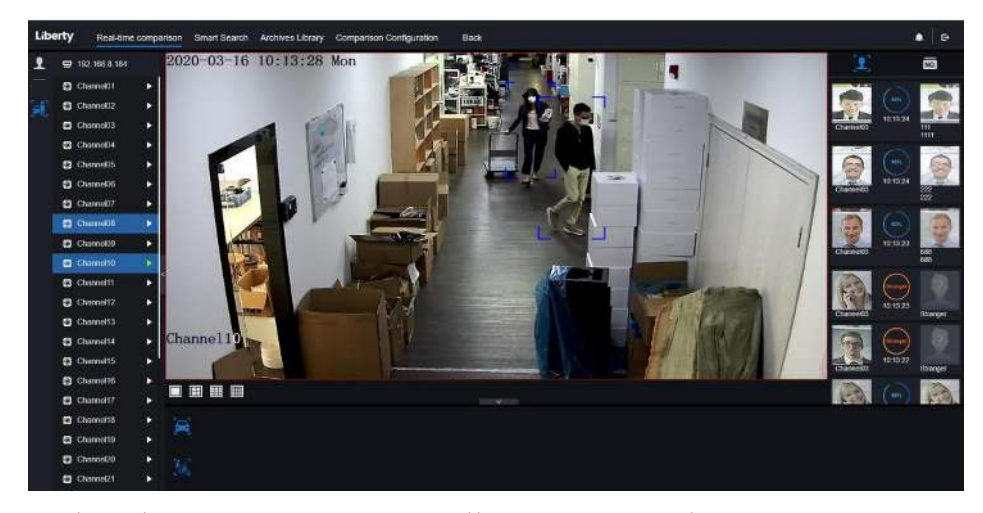

#### 8.7.1.3 Filtre de température corporelle en temps réel

La température corporelle en temps réel affichera l'instantané de l'appareil, il montrera la température excessive et l'instantané du visage humain.

L' instantané montrera la caractéristique telle que pas de masque (la configuration de détection de masque peut être définie dans l'interface  $\bigoplus$  de configuration de comparaison )

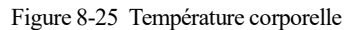

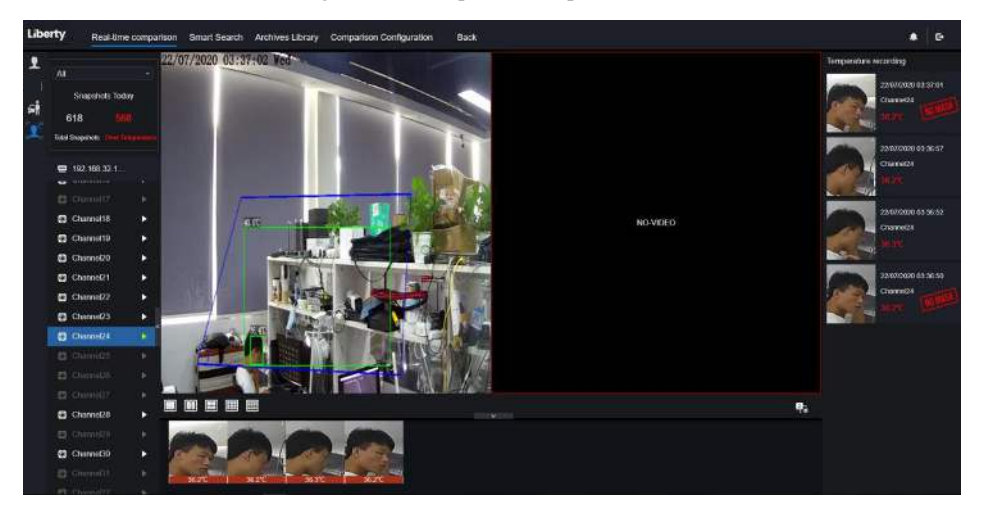

**----Fin**

# 8.7.2 Recherche intelligente

Dans une interface de recherche intelligente, les utilisateurs peuvent rechercher le visage humain, la plaque d'immatriculation du véhicule , le corps entier, la voiture, la température corporelle.

#### 8.7.2.1 Recherche de visage humain

Figure 8-26 Recherche de visage humain

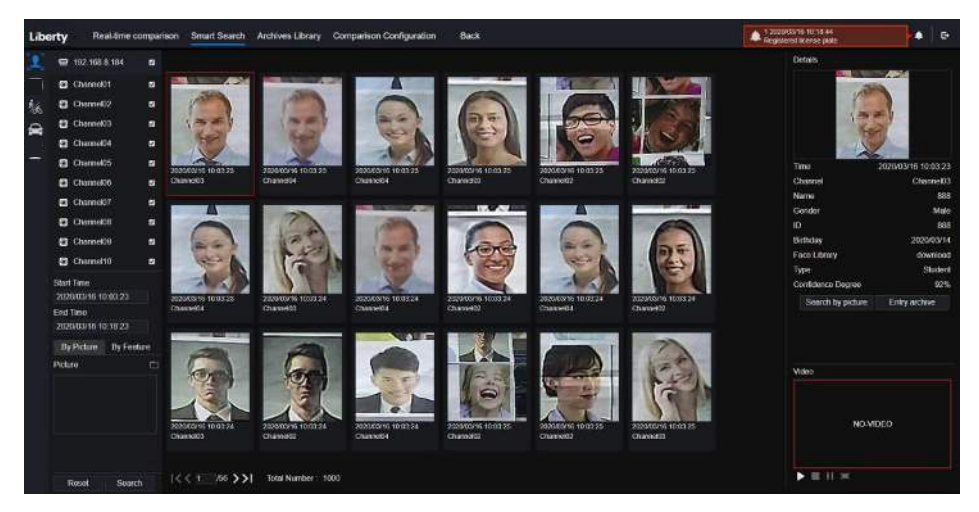

- Step 1 Choisissez la recherche de visage humain dans l'interface de recherche intelligente.
- Step 2 Cochez les canaux de la caméra de reconnaissance faciale , réglez l'heure de début et l'heure de fin.
- Step 3 C hoisissez la condition (par image ou par fonctionnalité), l'image peut être choisie dans le dossier de fichiers.
- Step 4 Cliquez sur « Rechercher » pour rechercher l'instantané d'un visage humain.
- Step 5 Le résultat s'affichera au milieu de la page, cliquez sur l'image et les informations détaillées en haut à droite de la page.
- Step 6 L' image détaillée peut être utilisée pour rechercher ou ajouter à la bibliothèque.
- Step 7 Cliquez sur le bouton de lecture de la vidéo pour lire les enregistrements de l'instantané.
- **----Fin**

#### 8.7.2.2 Fouille corporelle complète

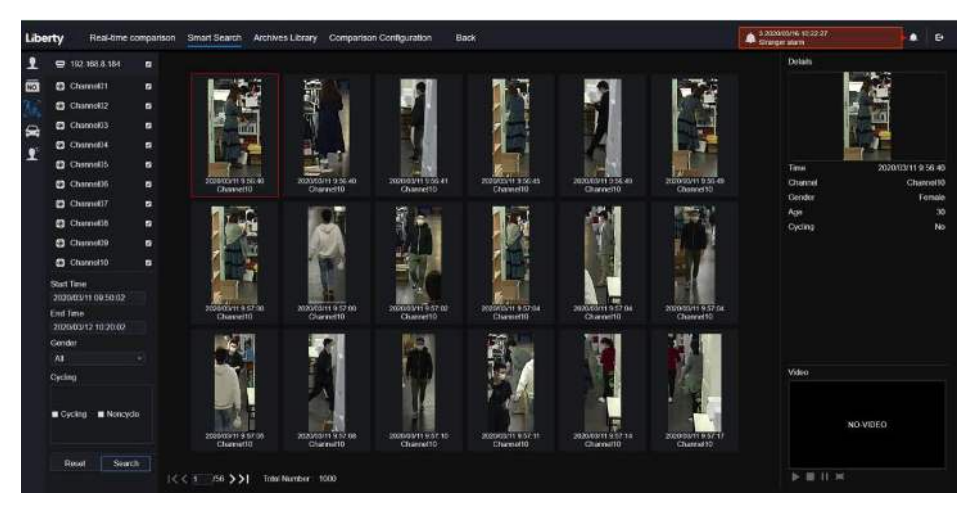

Figure 8-27 Fouille corporelle complète

- Step 1 Choisissez la fouille corporelle complète dans l'interface de recherche intelligente.
- Step 2 Cochez les canaux de la caméra de reconnaissance AI, réglez l'heure de début et l'heure de fin.
- Step 3 Définissez le sexe, cliquez sur vélo ou pas de vélo .
- Step 4 Cliquez sur « Rechercher » pour rechercher l'instantané d'un visage humain.
- Step 5 Le résultat s'affichera au milieu de la page, cliquez sur l'image et les informations détaillées s'afficheront en haut à droite de la page.
- Step 6 Cliquez sur le bouton de lecture de la vidéo pour lire l'enregistrement de l'instantané.

**----Fin**

#### 8.7.2.3 Recherche de véhicule

Figure 8-28 Recherche de véhicule

| Liberty |                                              | Real-time comparison | Smart Search Archives Library Comparison Configuration |                                          |                                   | <b>Back</b>                         |                                   |                                  |           | 4.242<br>G.<br><b>A</b> First |
|---------|----------------------------------------------|----------------------|--------------------------------------------------------|------------------------------------------|-----------------------------------|-------------------------------------|-----------------------------------|----------------------------------|-----------|-------------------------------|
|         | 2 192 168 3 184                              | $\blacksquare$       |                                                        |                                          |                                   |                                     |                                   |                                  | Details   |                               |
| WO.     | <b>E2 Channel01</b>                          | $\overline{a}$       |                                                        |                                          |                                   |                                     |                                   |                                  |           |                               |
| ъ.      | Channell2                                    | $\overline{a}$       |                                                        |                                          |                                   |                                     |                                   |                                  |           |                               |
|         | Channel03                                    | $\blacksquare$       |                                                        |                                          |                                   |                                     |                                   |                                  |           |                               |
| 2       | Channell4                                    | ٠                    |                                                        |                                          |                                   |                                     |                                   |                                  |           |                               |
|         | <b>Channel</b> 15                            | в                    |                                                        |                                          |                                   |                                     |                                   |                                  | Time      | 2020/03/09 11:50:56           |
|         | Channology                                   | $\overline{a}$       | 2020/03/09 11:50:58<br>Channelli                       | 2020/03/25 11:50:56<br>Charnette         | 303300-00 11.50.57<br>Chamnel02   | 2020/05/08 11:00:57<br>Charmellill. | 2020/05/08 11:50:57<br>Channel DR | 2020/03/29 11:51:53<br>ChannelOS | Charmel   | Chairma DE                    |
|         | Channoli?                                    | ø                    |                                                        |                                          |                                   |                                     |                                   |                                  | Car color | Bks                           |
|         | <b>D</b> Channelli                           | п                    |                                                        |                                          |                                   |                                     |                                   |                                  |           |                               |
|         | ChannelOS                                    | п                    |                                                        |                                          |                                   |                                     |                                   |                                  |           |                               |
|         | Chimnetto.                                   | $\bullet$            |                                                        |                                          |                                   |                                     |                                   |                                  |           |                               |
|         | <b>Stort Time</b><br>2020/03/09 09:54:42     |                      |                                                        |                                          |                                   |                                     |                                   |                                  |           |                               |
|         | End Time<br>2020/03/13 10:24:42<br>Car color |                      | 2020/03/09 11:52:09<br>Channel08                       | 200000000 11:52:52<br><b>Channelli</b> B | 2020/03/09 11:53:32<br>Channell36 | 2020/03/09 11:54:00<br>ChannelO3    | 2020/03/03 11:54:00<br>Channel06  | 2020/03/09 11:54:01<br>ChannelOB |           |                               |
|         | $B$ Block<br>$\equiv$ White                  |                      |                                                        |                                          |                                   |                                     |                                   |                                  |           |                               |
|         | Red<br>$\blacksquare$ Gray                   |                      |                                                        |                                          |                                   |                                     |                                   |                                  | Video:    |                               |
|         | <b>R</b> Office                              |                      |                                                        |                                          |                                   |                                     |                                   |                                  |           |                               |
|         |                                              |                      | 2020/03/09 11:34:01<br>Channel08                       | 30000009:115002<br>Olareville            | 3020/05/09 11:54:02<br>Channel M  | 2020/03/09 11:54:05<br>Channel 88   | 2000/09/09 11:54:04<br>Charriel 0 | 3000/0309-115420<br>Channel08    |           | NO-VIDEO                      |
|         | Result<br>Search.                            |                      |                                                        |                                          |                                   |                                     |                                   |                                  |           |                               |
|         |                                              |                      | /56 > >  Total Number: 1000<br>ぼくぎ                     |                                          |                                   |                                     |                                   |                                  | b: 图 U M  |                               |

- Step 1 Choisissez la recherche de véhicules dans l'interface de recherche intelligente.
- Step 2 Cochez les canaux de la caméra de reconnaissance AI, réglez l'heure de début et l'heure de fin.
- Step 3 Cochez la couleur .
- Step 4 Cliquez sur « Rechercher » pour rechercher l'instantané d'un visage humain.
- Step 5 Le résultat s'affichera au milieu de la page, cliquez sur l'image et les informations détaillées en haut à droite de la page.
- Step 6 Cliquez sur le bouton de lecture de la vidéo pour lire les enregistrements de l'instantané.

#### **----Fin**

# 8.7.3 Bibliothèque d'archives

Dans la bibliothèque d'archives, les utilisateurs peuvent ajouter ou modifier la bibliothèque de visages, la bibliothèque de plaques d'immatriculation.

#### 8.7.3.1 Bibliothèque de visages

Figure 8-29 Bibliothèque de visages

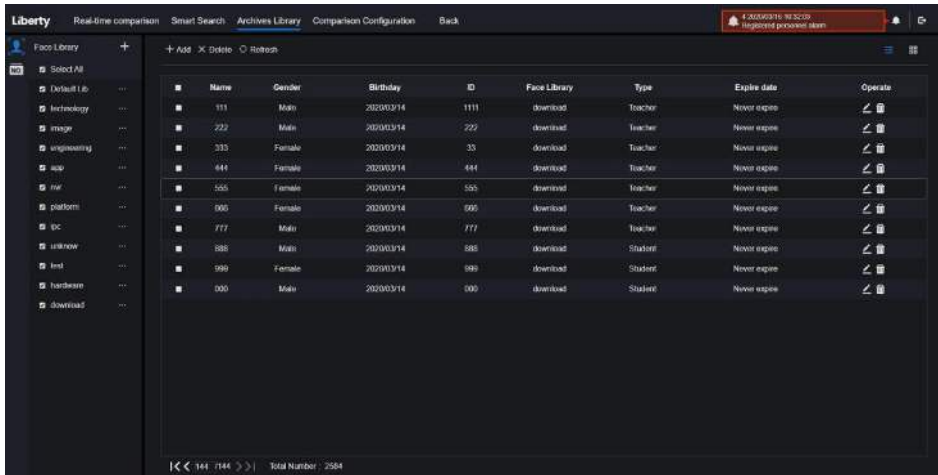

Cliquez sur « + » pour ajouter une bibliothèque de visages.

Cliquez sur « Ajouter » pour ajouter une personne à inscrire.

Cochez la personne, cliquez sur « Supprimer » pour supprimer la personne.

Cliquez sur « Importer » pour ajouter le lot de personnes.

Cliquez sur « Exporter » pour exporter toutes les personnes de la bibliothèque.

Cliquez sur l'icône d'exploitation pour modifier ou supprimer la personne choisie.

Pour obtenir une capture d'écran en vidéo en temps réel, placez le curseur sur une image telle que  $\mathbf{A}$ 

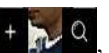

vous pouvez l'ajouter à la bibliothèque de visages ou à la recherche de visages. Le curseur sur la zone 6 et les images ne sont pas mises à jour, déplacez la souris pour que les images s'affichent dans le temps. **----Fin**

### 8.7.4 Configuration de comparaison

Dans l'interface de configuration de la comparaison, les utilisateurs peuvent définir la comparaison du visage humain/de la plaque d'immatriculation/de la température.

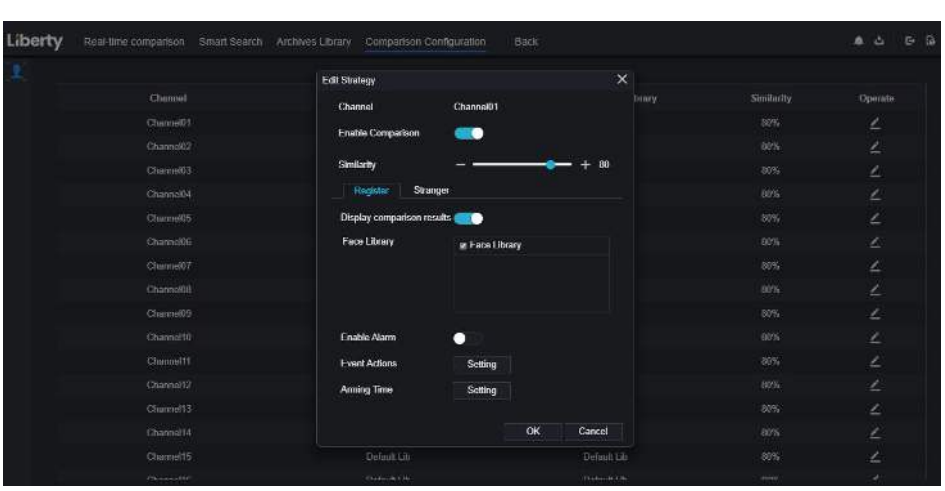

Figure 8-30 Comparaison des visages

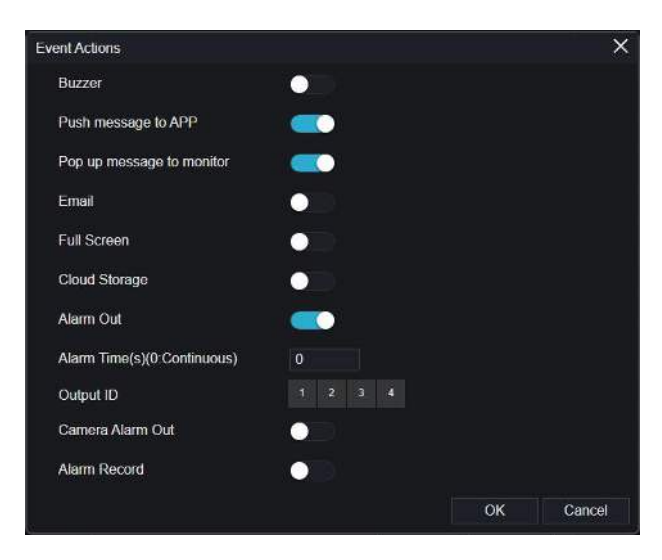

A l'interface de comparaison de visage, les utilisateurs peuvent définir différents canaux ' stratégie , telle que la similarité , le résultat de la comparaison d'affichage, la bibliothèque de visages , l'activation des alarmes, l'action d'événement, la planification , comme illustré à la Figure 6-35 .

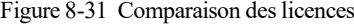

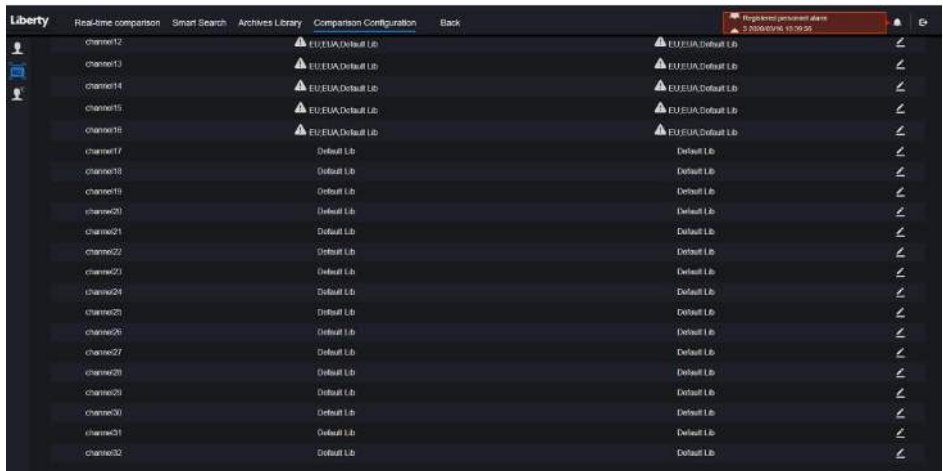

Dans l' interface de plaque d'immatriculation, les utilisateurs peuvent définir des stratégies de différents canaux de caméras de reconnaissance de plaque d'immatriculation , telles que l'enregistrement et le désenregistrement, l'activation de l'alarme, l'action sur événement, la programmation , comme illustré à la Figure 8-31 .

signifie que la bibliothèque est supprimée.

Figure 8-32 Comparaison de température

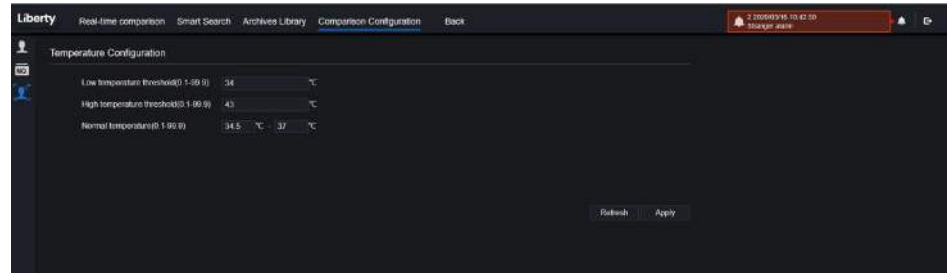

Dans l'interface de comparaison de température, les utilisateurs peuvent définir le seuil de température basse, le seuil de température haute, la température normale, comme illustré à la Figure 8-3 3 .

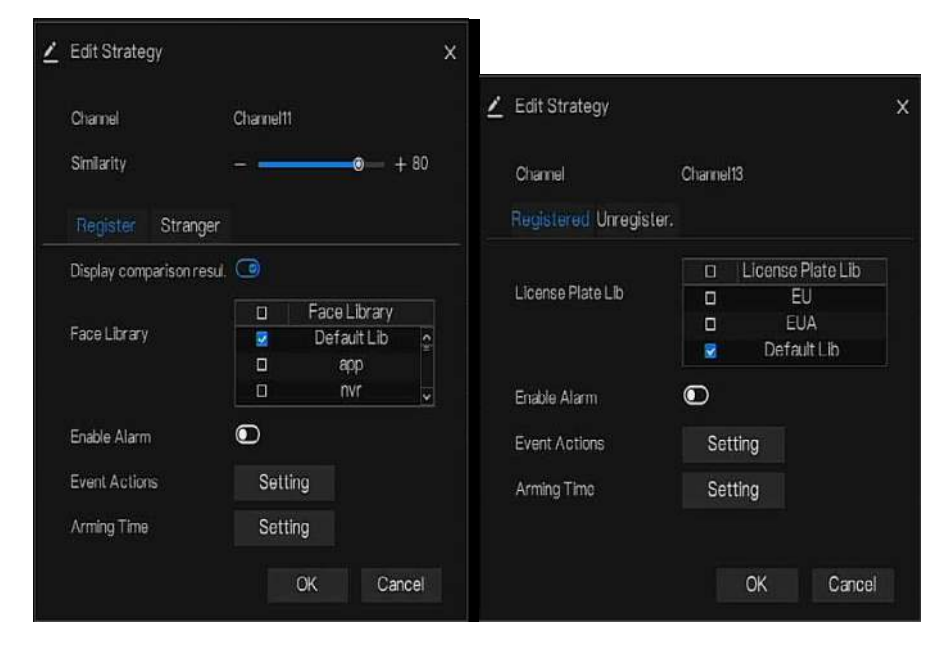

Figure 8-33 S tratégie

masque : activez la détection de masque, définissez le mode ( porter un masque, pas de masque). S et degré de confiance, la valeur par défaut est 90. Cliquez sur « appliquer » pour enregistrer les paramètres. Figure 8-34 Configuration de détection de M ask

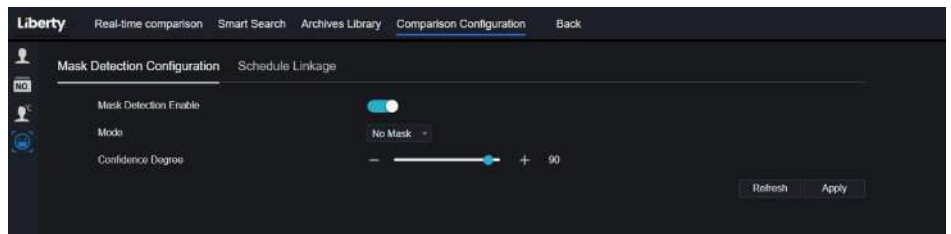

Activez la liaison d'alarme de masque, définissez l'action et le calendrier de l'événement. Figure 8-35 Liaison horaire S

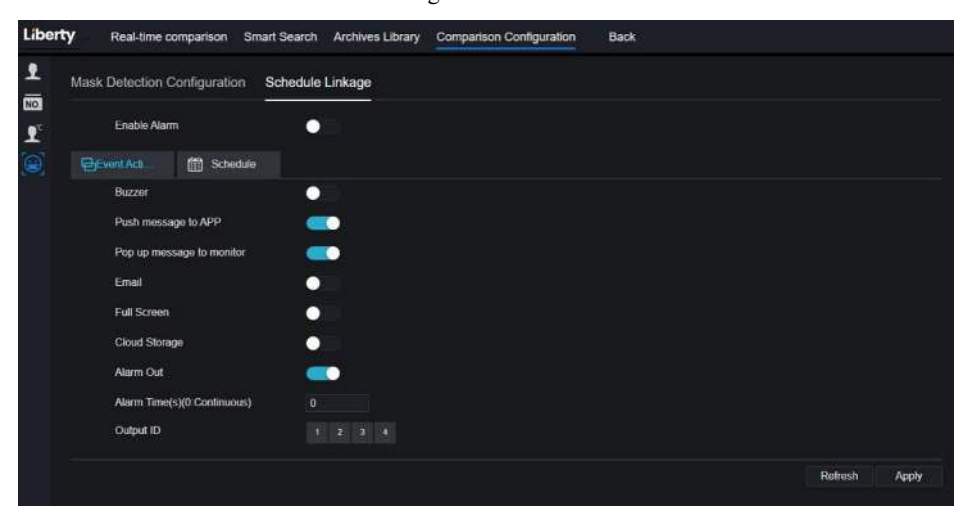

Les informations d'alarme sont pertinentes pour la configuration de la détection de masque .

**----Fin**

# **9 Paramètre système**

Le réglage du système vous permet de régler le système, le canal, l'enregistrement, l'alarme, le réseau et le réglage local.

#### 9.1 Canal

L'utilisateur peut définir des paramètres sur la caméra, l'encodage, le réglage du capteur, l'OSD et la zone de confidentialité.

### 9.1.1 Caméra

Step 0 Sur l' écran **Paramètres système** , choisissez **Canal > Caméra** pour accéder à la caméra interface , comme indiqué dans Illustration 9-1 .

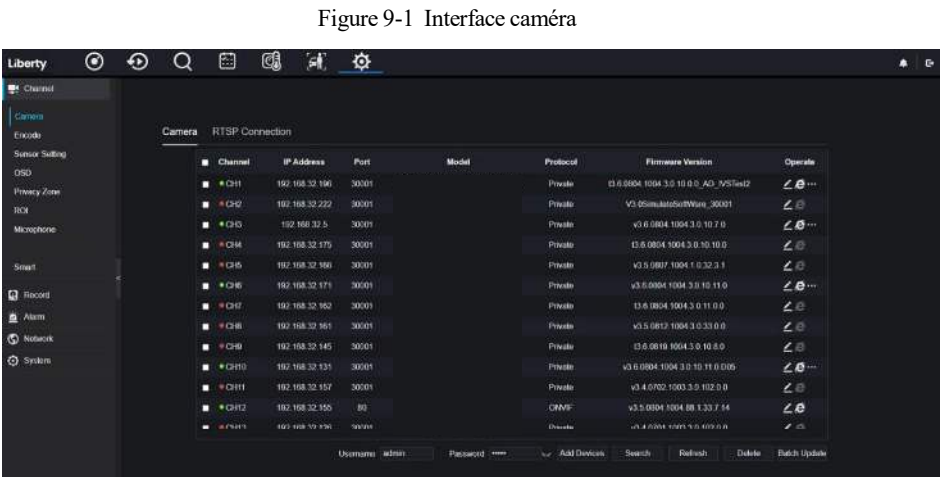

Step 1 Saisir nom d'utilisateur et mot de passe (le nom d'utilisateur et le mot de passe par défaut sont tous deux

admin), puis cliquez sur Click To Add ajouter des caméras automatiquement.

Step 2 Cliquez pour Search rechercher des caméras sur le même LAN que le NVR, comme indiqué dans

Illustration 9-2 . Choisissez les caméras , entrez le nom d'utilisateur et le mot de passe, cliquez sur **Ajouter** pour ajouter de nouvelles caméras .

|                     | ID<br>п | <b>IP Address</b>                        | Port  | <b>Model</b>                        | Protocol        | <b>Firmware Version</b>       |
|---------------------|---------|------------------------------------------|-------|-------------------------------------|-----------------|-------------------------------|
|                     |         | 192.168.99.14                            | 30001 | IPS57/30BDR/ZSD30/28                | Private         | 13.6.0804.1004.3.0.8.12.0     |
|                     | 2       | 192.168.70.177                           | 30001 | C81031-W                            | Private         | v3.5.0819.3900.172.0.31.0.105 |
|                     | з       | 192.168.70.176                           | 30001 | C81041-W                            | Private         | v3.5.0819.3900.172.0.31.0.105 |
|                     | z       | 192.168.10.249                           | 30044 | IPR57/08ALDN/Z3.3-12/23             | Private         | v3.5.0819.1004.3.0.33.3.0     |
|                     | 5       | 192.168.10.208                           | 30001 | 3N-T5L/13                           | Private         | 13.6.0825.1004.3.0.13.4.0     |
|                     |         | 192.168.10.127                           | 80    |                                     | ONVIF           |                               |
|                     |         | 192.168.10.126                           | 80    |                                     | ONVIF           | ------                        |
|                     |         | 192.168.10.8                             |       | Z2.7-13.5-13                        | Private         | 13.6.0804.1004.3.0.6.90.0     |
|                     |         | Usemame admin                            |       | Password <b>*****</b><br>بمبا       | Stop Search(2s) | Add<br>Refresh<br>Back        |
|                     |         | <b>Back</b>                              |       |                                     |                 |                               |
| Step 3 Cliquez pour |         |                                          |       | revenir à l'interface de la caméra. |                 |                               |
| Step 4 Cliquez pour |         | Refresh                                  |       | actualiser l'état des caméras.      |                 |                               |
|                     |         | Step 5 Choisissez les caméras et cliquez |       | Delete<br>pour supprimer.           |                 |                               |

Figure 9-2 Recherche d' appareil

Step 7 C liquez pour modifier les informations des paramètres de l'appareil, comme indiqué dans Illustration 9-3 .

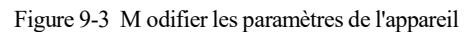

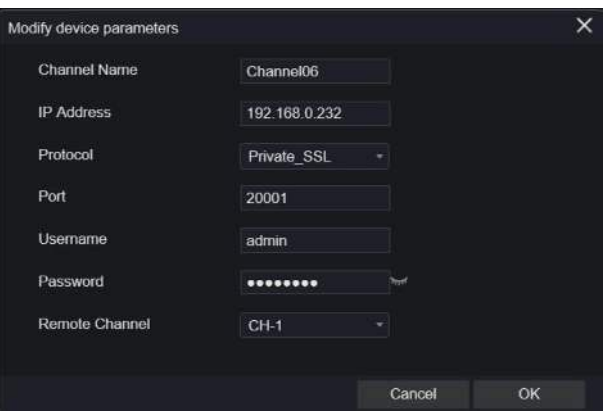

Step 8 Cliquez pour ajouter une caméra manuellement, cliquez sur le canal ajouté pour copier les informations à ajouter, afin que l'utilisateur modifie rapidement certaines informations, comme illustré à la Figure

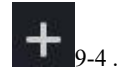

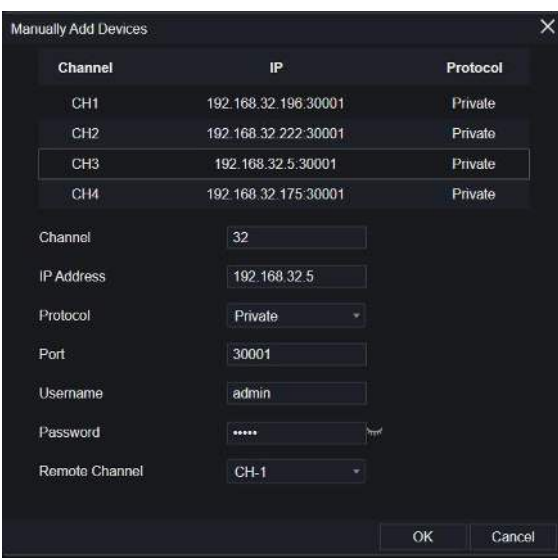

#### Figure 9-4 une caméra manuellement

Step 9 Cliquez pour accéder  $\bigotimes$  immédiatement au Web.

Step 10 Cliquez pour mettre à jour, redémarrer ou réinitialiser la caméra sélectionnée, comme

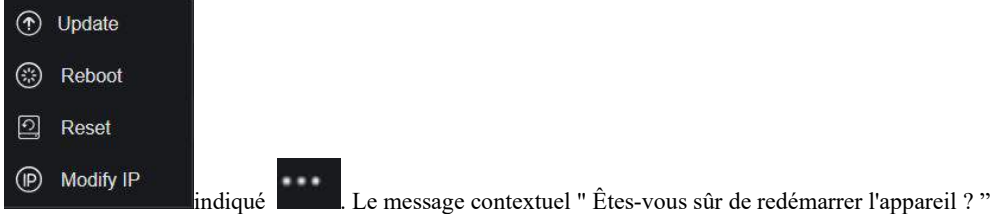

" Êtes-vous sûr de réinitialiser ? Reserve IP Address " s'afficherait respectivement.

Figure 9-5 Modifier l'IP

| <b>IP Address</b> |        |
|-------------------|--------|
| Subnet Mask       |        |
|                   | Cancel |

 $\square$  NOTE

: cela indique que la caméra est en ligne, les utilisateurs peuvent voir la vidéo en direct immédiatement.

:cela indique que la caméra est hors ligne, qu'elle n'est peut-être pas connectée au réseau ou que le mot de passe est incorrect . Accéder à l'interface de modification des paramètres de l'appareil à modifier.

#### 9.1.1.1 Gestion des protocoles

Définissez la gestion du protocole, les utilisateurs peuvent ajouter différents protocoles de caméras au NVR

#### Figure 9-6 Gestion des protocoles

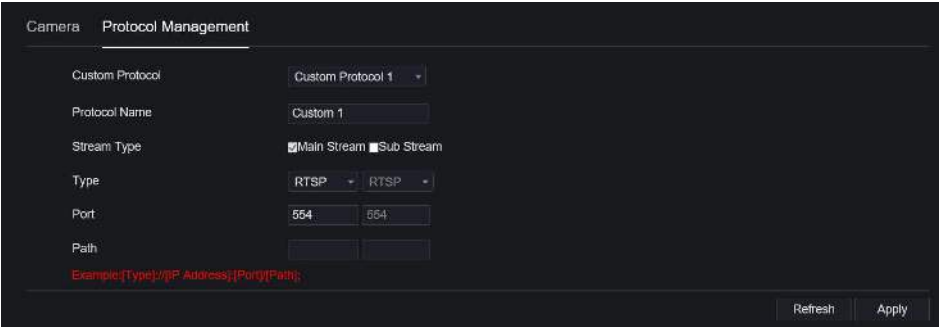

Step 1 Cliquez sur **Canal > Caméra > Connexion RTSP.**

- Step 2 Choisissez le protocole personnalisé dans la liste déroulante, 16 types de protocoles peuvent être définis.
- Step 3 J'entre le nom du protocole.
- Step 4 Cochez le flux principal et le flux secondaire. Le flux principal affiche l'image sur la vidéo en direct plein écran . Le sous-flux affiche l'image sur écran partagé. Si vous cochez simplement le flux principal et que la chaîne n'affichera pas d'image sur l'écran partagé.
- Step 5 Choisissez le type de protocole, la valeur par défaut est RTSP.
- Step 6 J'entre le port de la caméra IP.
- Step 7 Je nmets le chemin, qui a décidé par le fabricant de caméras.
- Step 8 Cliquez pour **Apply** enregistrer les paramètres.

### 9.1.2 Encoder

Step 1 Sur le **système Écran de réglage** , choisissez **Canal > Encoder** pour accéder à l' encodage interface , comme indiqué dans Illustration 9-7 .

Figure 9-7 l' interface

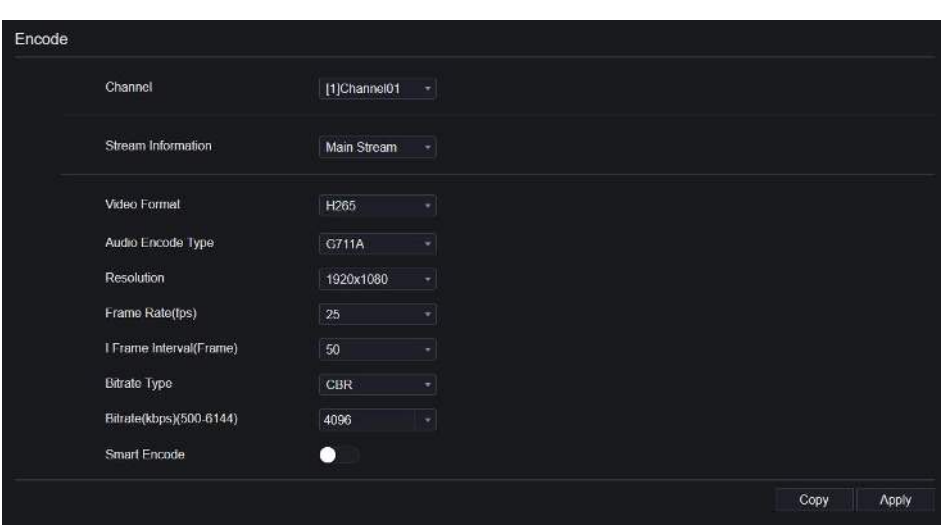

Step 2 Sélectionnez un canal dans la liste déroulante.

Step 3 Sélectionnez les informations de flux , le type d'encodage, la résolution, la fréquence d'images, le contrôle du débit binaire et le débit binaire dans la liste déroulante.

```
Enregistreur vidéo réseau
 Manuel de l'Utilisateur Paramètre système
Step 4 Cliquez pour choisir CODY une autre caméra pour copier les paramètres. C liquez
                                                                        Apply
     pour enregistrer les paramètres.
----Fin
```
# 9.1.3 Réglage du capteur

Step 1 Sur l' écran **System Setting** , choisissez **Channel > Sensor Setting** pour accéder au réglage du capteur interface , comme indiqué dans Image 9-8 .

Figure 9-8 Je mage l'interface

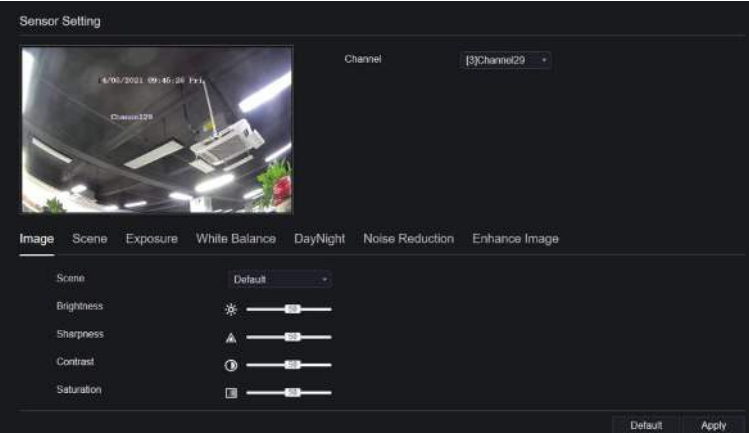

- Step 2 Sélectionnez un canal et une scène dans la liste déroulante.
- Step 3 Réglez les paramètres de l'image, comme la scène, la luminosité, la netteté, le contraste et la saturation.
- Step 4 D' autres paramètres sont le réglage du capteur de la caméra , veuillez vous référer aux paramètres des caméras IP .
- Step 5 Cliquez pour **Copy** choisir d'autres caméras pour copier les paramètres. C liquez Apply

pour enregistrer les paramètres.

```
\square Note
```
**Luminosité** : Indique la luminosité totale d'une image. Plus la valeur augmente, plus l'image devient lumineuse. **Netteté** : Indique la netteté des bordures d'une image. Au fur et à mesure que la valeur augmente, les bordures deviennent plus claires et le nombre de points de bruit augmente.

**Saturation** : Indique la saturation des couleurs d'une image. À mesure que la valeur augmente, l'image devient plus colorée.

**Contraste** : Il indique la mesure des différents niveaux de luminosité entre le blanc le plus brillant et le noir le plus foncé d'une image. Plus la plage de différence est grande, plus le contraste est grand, plus la plage de différence est petite, plus le contraste est petit .

**Scène** : elle comprend l'intérieur, l'extérieur, par défaut . M irror comprend normal, horizontal, vertical, horizontal + vertical.

**E xposition** : elle comprend le mode, l'obturateur max, la zone de mesure et le gain max.

**Balance des blancs** : elle comprend le tungstène, le fluorescent, la lumière du jour, l'ombre, le manuel, etc.

**Jour -nuit** : il transite de jour en nuit, ou change de mode.

**Réduction du bruit** : elle inclut 2D NR et 3D NR.

**Améliorer l'image** : il comprend WDR, HLC, BLC, désembuage et anti-tremblement. **Zoom focus** : zoom et mise au point.

**----Fin**

#### 9.1.4 OSD

Step 1 Sur l' écran **Paramètres système** , choisissez **Canal > OSD** pour accéder à l' OSD interface , comme indiqué dans Figure 5-4

Figure 9-9 Interface OSD

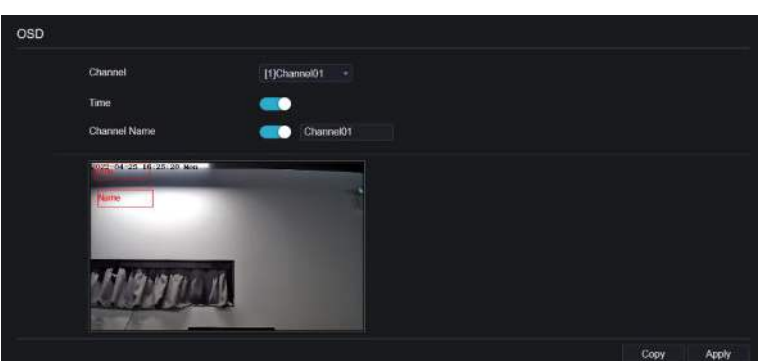

- Step 2 Sélectionnez un canal et une scène dans la liste déroulante .
- Step 3 Activez l'heure et le nom du canal. Vous pouvez définir le nom du canal. Faites glisser l'icône du nom de la chaîne ou de la date et de l'heure pour vous déplacer, sélectionnez l'emplacement.

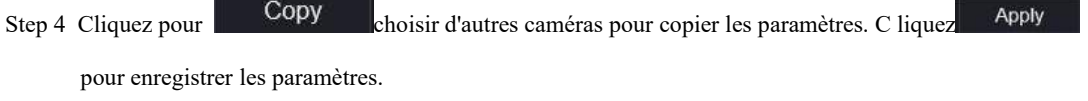

```
----Fin
```
## 9.1.5 Zone de confidentialité

Step 1 Sur le **Système** Écran **de réglage** , choisissez **Canal > Zone de confidentialité** pour accéder à la zone de confidentialité interface , comme indiqué dans Illustration 9-10 .

Figure 9-10 Interface de confidentialité

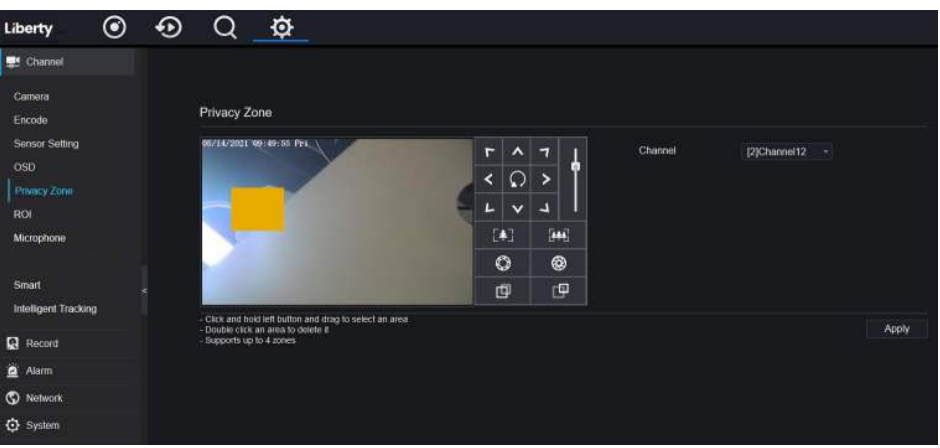

- Step 2 Sélectionnez un canal dans la liste déroulante.
- Step 3 Faites glisser la souris pour sélectionner la zone à couvrir avec le cadre rectangulaire. V ous pouvez définir moins de quatre zones à couvrir. Un double-clic supprimerait la zone.
- Step 4 PTZ peut être utilisé pour régler les caméras dôme IP.
- Step 5 Cliquez pour Copy choisir d'autres caméras pour copier les paramètres. C liquez Apply

pour enregistrer les paramètres.

**----Fin**

# 9.1.6 ROI

ROI (région d'intérêt), choisissez le canal, le flux, l'ID de zone et dessinez la zone. Réglez le niveau, cinq niveaux peuvent être choisis. Définissez le nom de la zone, cliquez sur « Appliquer » pour enregistrer les paramètres. Figure 9-11 ROI

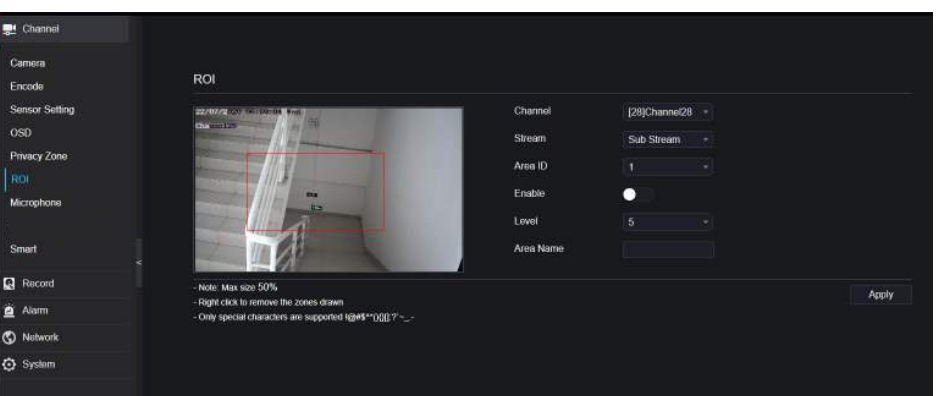

# 9.1.7 M icrophone

Les utilisateurs peuvent définir les paramètres du microphone du canal .

Figure 9-12 M icrophone

| <b>整 Channel</b>      |              |                   |                       |       |
|-----------------------|--------------|-------------------|-----------------------|-------|
| Салкла<br>Emode       | <b>Color</b> | Microphone        |                       |       |
| Sensor Setting<br>OSD |              | Channel           | [f]Channel01<br>τ     |       |
| Privacy Zone          |              | Microphone        | $\bullet$             |       |
| ROL                   |              | Microphone Type   | Line In-              |       |
| Microphone            |              | Microphone Volume | 50 <sub>1</sub><br>Ŧ. |       |
| Smart                 | Ļ            |                   |                       | Apply |
| <b>Q</b> Hecord       |              |                   |                       |       |
| 宣<br><b>Alarm</b>     |              |                   |                       |       |
| <b>C</b> Natwork      |              |                   |                       |       |
| C System              |              |                   |                       |       |
|                       |              |                   |                       |       |

### 9.1.8 S m art

Sur une interface intelligente, les utilisateurs peuvent définir le multiobjet AI, la reconnaissance de plaque d'immatriculation, la détection de visage.

Figure 9-13 Interface intelligente \_

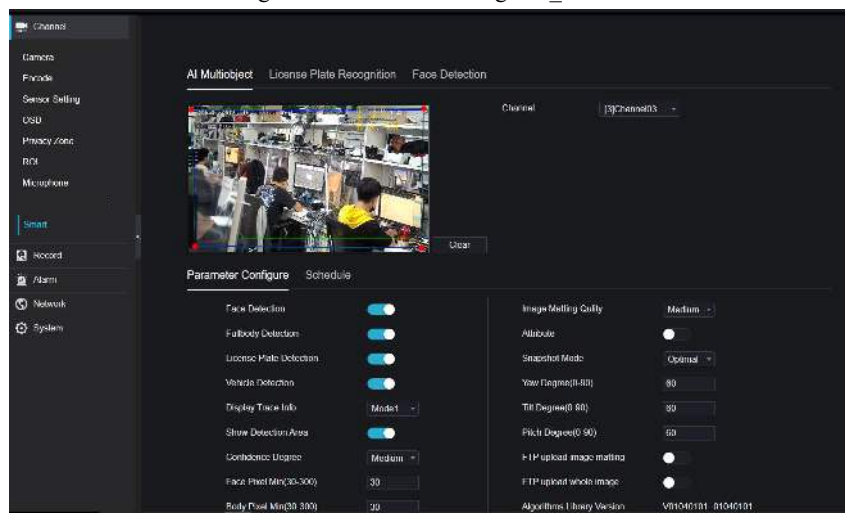

# 9.1.9 Suivi intelligent (uniquement pour certains modèles)

Cette fonction ne peut être utilisée que pour une caméra dôme à grande vitesse. Il fonctionne avec la fonction PTZ. Figure 9-14 Suivi intelligent

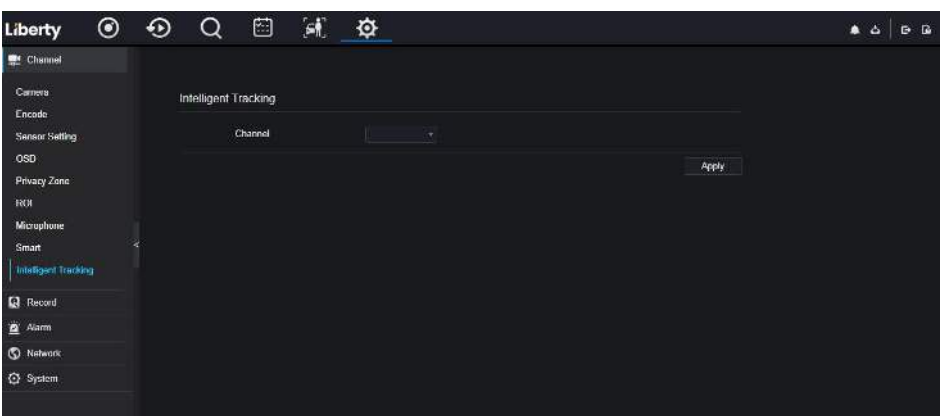

Les informations détaillées s'il vous plaît se référer au paramètre de configuration de l'interface utilisateur.

### 9.2 Enregistrer

Les utilisateurs peuvent définir une politique d'enregistrement dans l'interface de stockage.

### 9.2.1 Calendrier des enregistrements

#### Procédure

Step 1 Sur l' écran **Paramètres système** , choisissez **Enregistrer > Horaire d'enregistrement** pour accéder à l' horaire d'enregistrement interface , comme indiqué dans Image 9-15 .

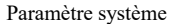

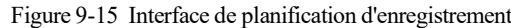

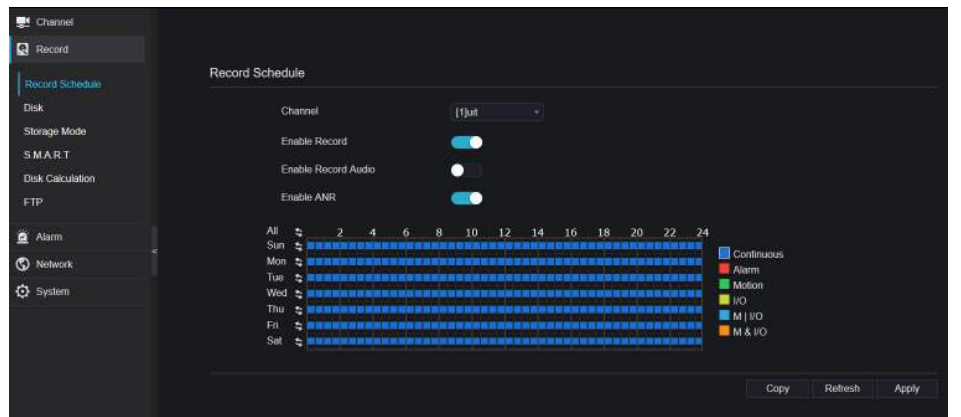

- Step 2 Sélectionnez une chaîne.
- Step 3 Activez l'enregistrement, puis activez l'enregistrement audio.
- Step 4 Activez l'ANR, lorsque les caméras IP prennent en charge l'ANR, si les caméras sont déconnectées du NVR, le NVR peut copier les enregistrements vidéo perdus de la carte SD installée dans les caméras.
- Step 5 Définissez le calendrier d'enregistrement, vous pouvez faire glisser la souris pour choisir la zone, cliquer

pour choisir toute la journée ou toute la semaine, vous pouvez également cliquer un par un pour définir le calendrier. Ou faites glisser le curseur de la souris pour choisir. Les utilisateurs peuvent définir l'enregistrement d'alarme pour économiser de l'espace sur le disque .

Step 6 Cliquez pour Refresh revenir aux paramètres précédents.

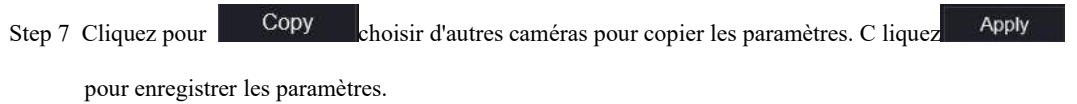

```
----Fin
```
### 9.2.2 Disque

Step 1 Sur l' écran **System Setting** , choisissez **Record >Disk** pour accéder au disque interface , comme indiqué dans Image 9-16 .

#### Figure 9-16 Interface disque

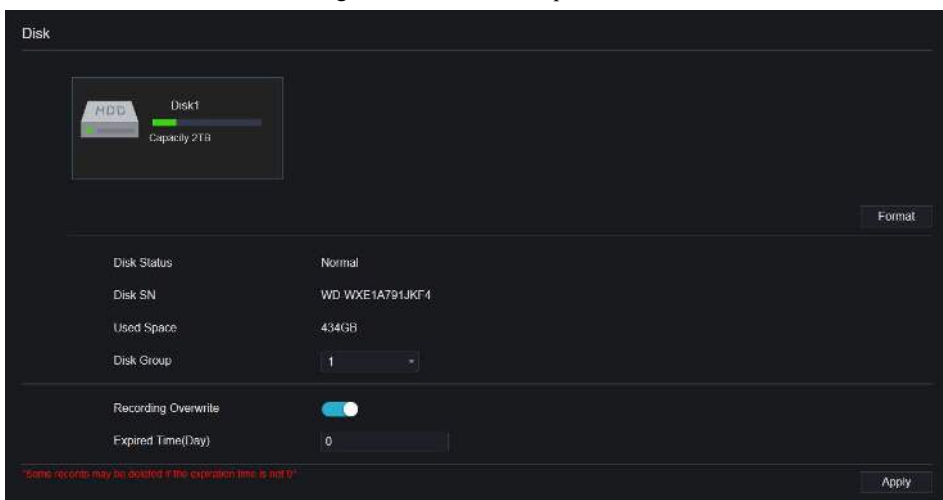

- Step 2 Vous pouvez afficher les informations telles que la capacité, l'état du disque, le code SN du disque et l'espace utilisé.
- Step 3 Cliquez pour Format supprimer toutes les données. Avant de supprimer des données, l'utilisateur verra la fenêtre contextuelle « Êtes-vous sûr de formater le disque ? Vos données seront perdues » . C

 $liquez$  OK pour supprimer, cliquez Cancel quitter.

- Step 4 Choisissez le groupe de disques dans la liste déroulante, il y a quatre groupes de disques .
- Step 5 Activez l'écrasement de l'enregistrement, définissez le temps expiré. (Si le temps expiré est 0, cela signifie que le disque est plein, alors l'enregistrement sera réécrit. Si le temps expiré est de 5 jours, la vidéo d'enregistrement sera réécrite lorsqu'elle atteindra la date d'expiration . .)
- Step 6 Si l'écrasement de l'enregistrement est désactivé, réglez le temps expiré, il peut aller jusqu'à 90 jours. **----Fin**

### 9.2.3 Mode de stockage

Répartir les canaux sur différents groupes de disques selon les besoins pour une utilisation efficace de la capacité du disque.

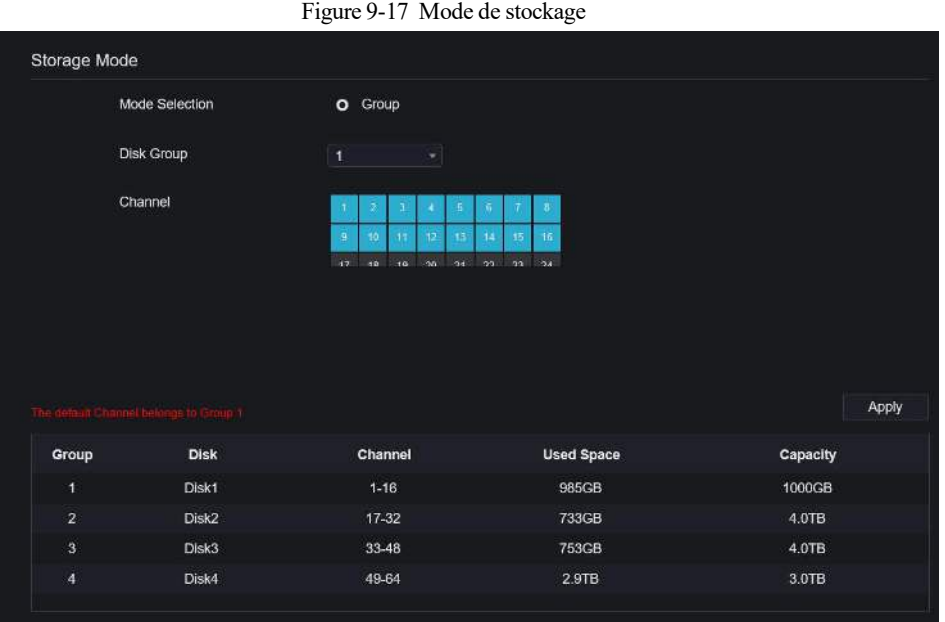

Étapes de fonctionnement

Step 1 Choisissez le groupe de disques.

Step 2 S électionnez le canal à enregistrer sur le groupe de disques.

Step 3 Cliquez sur Appliquer pour enregistrer les paramètres.

Step 4 La liste des groupes affichera les informations détaillées.

### 9.2.4 RAID (Uniquement pour certains modèles)

# $\square$  NOTE

RAID n'est utilisé que pour l'appareil avec 4 disques ou plus. Et les disques doivent être des disques de niveau entreprise . Il est recommandé de choisir la même capacité pour une utilisation efficace.

Pour Raid5, au moins 3 disques peuvent être créés. Pour RAID6 , au moins 4 disques peuvent être créés . Pour RAID10 , au moins 4 disques peuvent être créés . La création d'un disque de secours nécessite davantage de disques.

Il est recommandé de choisir la même capacité pour une utilisation efficace. Le RAID avec moins de 100T la capacité peut être renforcée.

Figure 9-18 RAID

| <b>Liberty</b>       | $\circledcirc$ | $\odot$ | $\alpha$  | $\hfill \Box$ | $\mathcal{A}$    | $\Phi$   |        |      |                    |         | 4 <sub>0</sub> | $G$ $\Box$ |  |
|----------------------|----------------|---------|-----------|---------------|------------------|----------|--------|------|--------------------|---------|----------------|------------|--|
| <sup>n</sup> Channai |                |         |           |               |                  |          |        |      |                    |         |                |            |  |
| Record               |                |         | RAID      |               |                  |          |        |      |                    |         |                |            |  |
| Rocord Schodule      |                |         |           |               |                  |          |        |      |                    |         |                |            |  |
| Disk                 |                |         | <b>ID</b> |               | <b>RAID Name</b> | Capacity | Status | Type | <b>HDD Members</b> | Operate |                |            |  |
| Storage Mode         |                |         |           |               |                  |          |        |      |                    |         |                |            |  |
| <b>RAD</b>           |                |         |           |               |                  |          |        |      |                    |         |                |            |  |
| S.M.A.R.T            |                |         |           |               |                  |          |        |      |                    |         |                |            |  |
| Disk Calculation     |                |         |           |               |                  |          |        |      |                    |         |                |            |  |
| FIP                  |                |         |           |               |                  |          |        |      |                    |         |                |            |  |
| <b>Q</b> Alam        |                |         |           |               |                  |          |        |      |                    |         |                |            |  |
| <b>C</b> Network     |                |         |           |               |                  |          |        |      |                    |         |                |            |  |
| C System             |                |         |           |               |                  |          |        |      |                    |         |                |            |  |
|                      |                |         |           |               |                  |          |        |      |                    | Create  |                |            |  |

Étapes de fonctionnement

Step 1 Cliquez sur **RAID** pour créer le RAID.

| Create RAID |       |                                              |    | ×                    |
|-------------|-------|----------------------------------------------|----|----------------------|
| RAID Type   |       | RAID 5<br>$\left\vert \mathbf{r}\right\vert$ |    |                      |
| о           | Name  | Capacity                                     |    | <b>Hotspare Disk</b> |
| Ξ           | Disk1 | 2TB                                          |    | π                    |
| о           | Disk2 | 6TB                                          |    | п                    |
| Ξ           | Disk3 | 6TB                                          |    | □                    |
| Ξ           | Disk4 | 3TB                                          |    | Ω                    |
| Ω           | Disk5 | 2TB                                          |    | Ξ                    |
| о           | Disk6 | 2TB                                          |    | □                    |
| □           | Disk7 | 1TB                                          |    | Ξ                    |
| п           | Disk8 | 2TB                                          |    | п                    |
|             |       |                                              |    |                      |
|             |       |                                              |    |                      |
|             |       |                                              | OK | Cancel               |

Step 2 Cliquez sur **Créer** pour choisir le disque pour créer un nouveau RAID.

Step 3 Cochez le **disque de secours** pour sauvegarder le disque cassé au cas où le nombre de disques doit être supérieur aux disques de base.

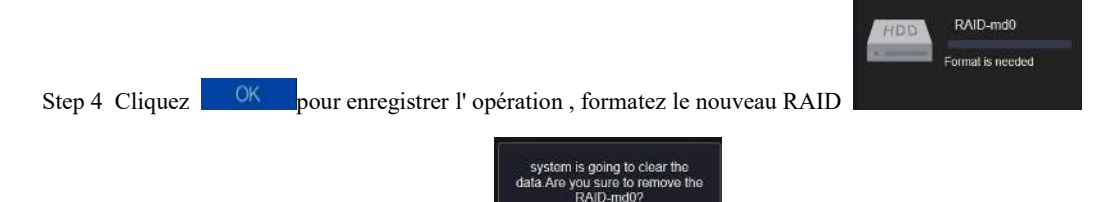

Yes

**ALL** 

Step 5 Cliquez sur le format, il s'affichera

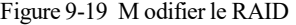

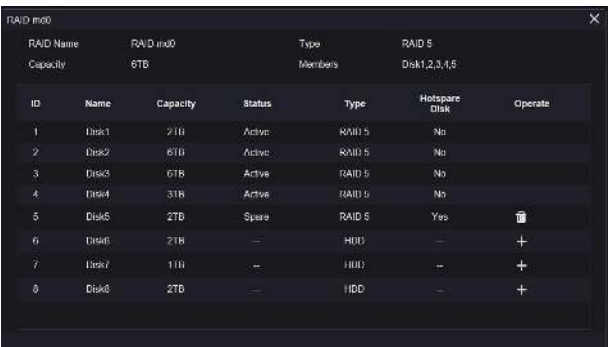

## 9.2.5 S.M.A.R.T

SMART est une technologie d'analyse et de rapport d'auto-surveillance, les utilisateurs peuvent afficher la santé du disque, comme indiqué dans Image 9-20 .

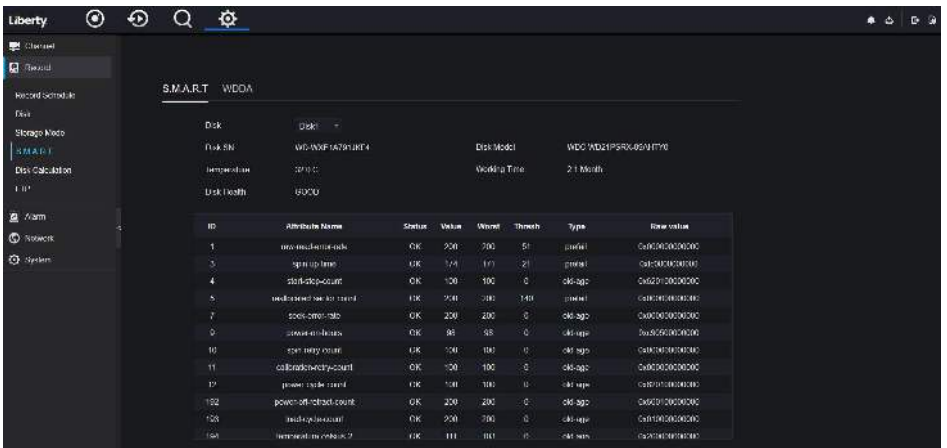

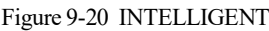

Le disque de Western Digital peut être visualisé par WDDA, comme illustré à la Figure 9-21 .

Figure 9-21 W DDA (fourni pour certains modèles)

| ◉<br>⊕<br>Liberty                     | 奁                             |                                  |                   |                |                      |
|---------------------------------------|-------------------------------|----------------------------------|-------------------|----------------|----------------------|
| Channel                               |                               |                                  |                   |                |                      |
| <b>Q</b> Record                       |                               |                                  |                   |                |                      |
| Record Schedule<br><b>Disk</b>        | S.M.A.R.T<br><b>WDDA</b>      |                                  |                   |                |                      |
| Storage Mode                          | <b>Disk</b>                   | Disk1 =                          |                   |                |                      |
| SMART                                 | Disk SN                       | WD-WXE1A791JKF4                  | <b>Disk Model</b> |                | WDC WD21PSRX-89AHTY0 |
| <b>Disk Calculation</b><br><b>FTP</b> | Warning                       | $\mathbf{0}$                     | Advisory          | $\overline{0}$ |                      |
| Alarm                                 |                               |                                  |                   |                |                      |
| <b>C</b> Network                      | <b>Attribute Name</b><br>ID   |                                  |                   | <b>Status</b>  | <b>Raw value</b>     |
| <b>Q</b> System                       | ×                             | Lifetime Power On Reset Alert    |                   | Normal         | 354                  |
|                                       | $\mathbf{z}$                  | Power On Hours Alert             |                   | Normal         | 1481                 |
|                                       | $\mathbf{3}$                  | Head Load Lifetime Count Alert   |                   | Normal         | 354                  |
|                                       | $\overline{4}$                | Current Temperature Alert        |                   | Normal         | 32                   |
|                                       | 5 <sub>1</sub>                | Total Lifetime Workload Alert    |                   | Normal         | 3.2302463            |
|                                       | 6                             | <b>Total Workload Rate Alert</b> |                   | Normal         | 19.106655            |
|                                       | $\tau$                        | Power On Reset Rate Alert        |                   | Normal         | 0.23902768           |
|                                       | $\mathbf{a}$                  | <b>Head Load Rate Alert</b>      |                   | Normal         | 0.23902768           |
|                                       | 9<br>Soft Reset Alert         |                                  |                   | Normal         | o                    |
|                                       | 10<br><b>Hard Reset Alert</b> |                                  |                   | Normal         | $\overline{0}$       |
|                                       | 11                            | Mechanical Failure Alert         |                   | Normal         | $\mathbf 0$          |
|                                       | 12                            | Interface CRC Alert              |                   | Normal         | $\Omega$             |

# 9.2.6 Calcul du disque

Il existe deux modes pour calculer la captivité du disque, comme computation time indiqué dans. Figure 9-22 Calcul de disque

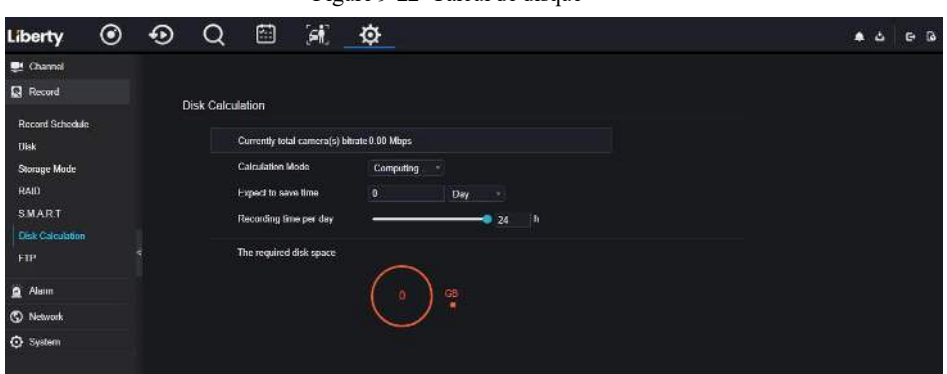

puting Ca

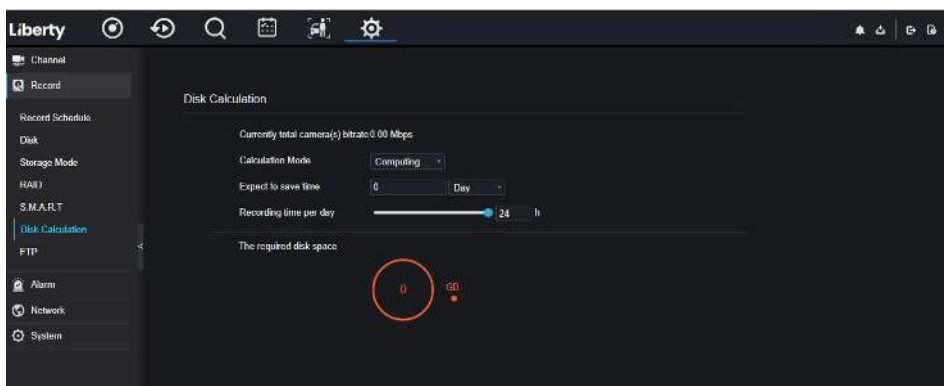

# 9.2.7 FTP

Définissez le chemin FTP pour recevoir les informations d'alarme, comme illustré à la Figure 9-23 . Pour plus d'informations, veuillez vous reporter aux paramètres de l'interface utilisateur *.*

Enregistreur vidéo réseau Manuel de l'Utilisateur **Paramètre système** 

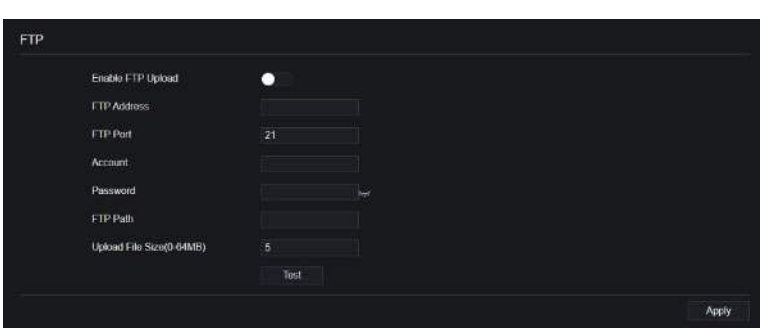

## 9.3 Alarme

Les utilisateurs peuvent définir des paramètres généraux, de détection de mouvement, de perte vidéo, d'analyse intelligente et d'alarme sur l'interface d'alarme.

Figure 9-23 FTP

## 9.3.1 Général

#### 9.3.1.1 Général

Procédure

Step 1 Sur le Sur l'écran **Paramètres système** , choisissez **Alarme > Général** pour accéder à l' interface générale. Step 2 Activez l' alarme pour régler la durée et la durée du buzzer , comme indiqué dans Image 9-24 .

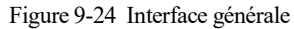

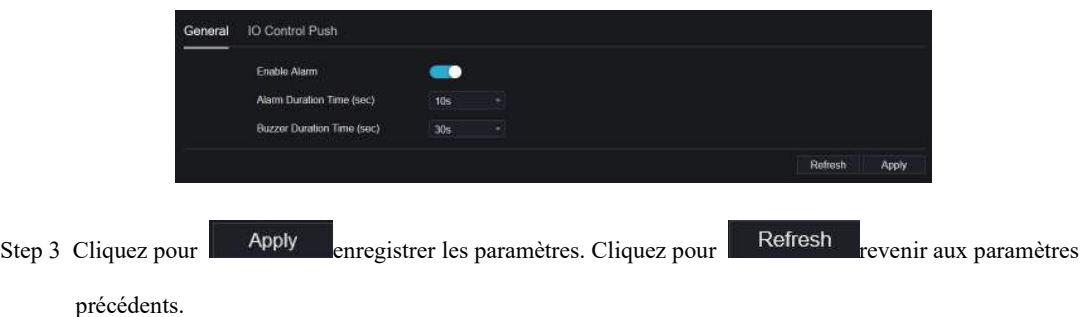

#### 9.3.1.2 Poussée de contrôle IO

Procédure

- Step 1 Sur le Sur l'écran **Paramètres système** , choisissez **Alarme > Général** > **Poussée de contrôle IO** pour accéder à l' interface générale.
- Step 2 Activez le push de contrôle IO, comme illustré à la Figure 9-25 .

Figure 9-25 Interface push de contrôle IO

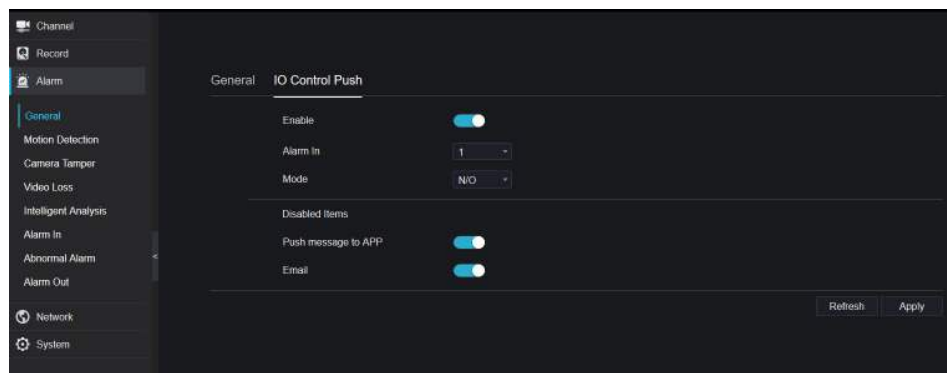

Step 3 C hoisissez une alarme dans et modes (N/C, N/O).

Step 4 Cochez les éléments désactivés, cliquez sur « Appliquer » pour enregistrer les paramètres .

**----Fin**

### 9.3.2 Détection de mouvement

#### Procédure

Step 1 Sur l' écran **Paramètres système** , choisissez **Alarme > Détection de mouvement** pour accéder à la

détection de mouvement interfaces , comme représenté sur la Image 9-26 . Figure 9-26 Interface de détection de mouvement

|    | Channel<br>Enable Motion Detection                | [1]Channel01<br>- 31<br>о |               |
|----|---------------------------------------------------|---------------------------|---------------|
|    |                                                   |                           |               |
|    |                                                   |                           |               |
| ø, | <b>Event Actions</b><br>[1] Detection Area        | 自<br>Schedule             |               |
|    | Buzzer                                            | ٠                         |               |
|    | Push message to APP                               | <b>GO</b>                 |               |
|    | Pop up message to monitor                         | $\bullet$                 |               |
|    | Full Screen                                       | $\bullet$                 |               |
|    | Email                                             | ۰                         |               |
|    | FIP                                               | $\bullet$                 |               |
|    | PTZ                                               | 0                         |               |
|    | Enable Alarm Out                                  | $\bullet$                 |               |
|    | Enable Camera Alarm Out<br>Enable Event Recording | $\bullet$                 |               |
|    |                                                   | $\bullet$                 |               |
|    |                                                   |                           | Copy<br>Apply |

Step 2 Cliquez sur la liste déroulante des canaux pour choisir le canal.

- Step 3 Activer l'alarme de détection de mouvement.
- Step 4 Définir l' **activité de l'événement** , comprend un buzzer, un message push vers l'APP, un message contextuel pour surveiller , plein écran, e-mail, stockage en nuage, sortie d'alarme (le panneau arrière) , sortie d'alarme de canal (le port des caméras), et enregistrement d'alarme .
- Step 5 Cliquez sur **Zone** pour accéder au paramètre de zone de détection de mouvement , comme indiqué dans Image 9-27 .

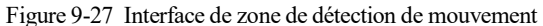

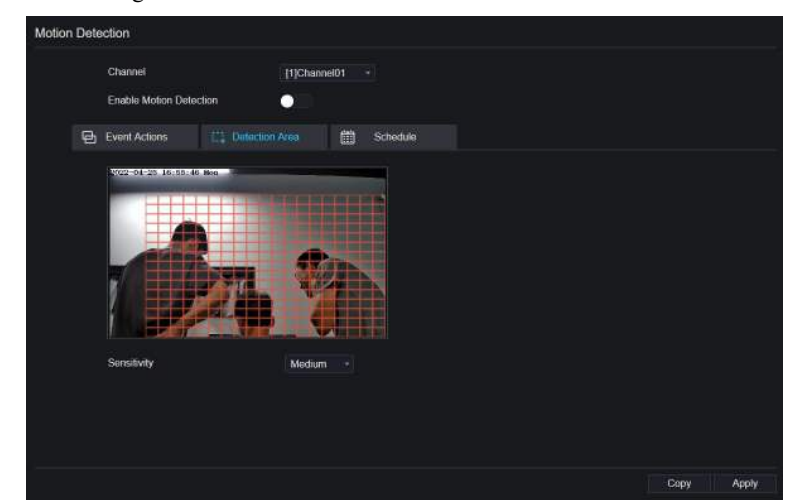

1. Maintenez enfoncé et faites glisser le bouton gauche de la souris pour dessiner une zone de détection de mouvement.

2. Sélectionnez une valeur dans la liste déroulante à côté de **Sensibilité** .

3. Double-cliquez sur la zone choisie à supprimer.

- Step 6 Cliquez sur **Programmation** pour accéder aux paramètres de programmation, faites glisser et relâchez la souris pour sélectionner l' heure d' alarme entre 00h00 et 24h00 du lundi au dimanche . Cliquez sur la zone choisie pour annuler. Les paramètres du programme d'alarme sont les mêmes que ceux du programme de disque.
- Step 7 Cliquez pour **COOP** choisir d'autres caméras pour copier les paramètres. C liquez Apply pour enregistrer les paramètres.

**---Fin**

# 9.3.3 Perte de vidéos

Procédure

Step 1 Sur l' écran **Paramètres système** , choisissez **Alarme > Perte vidéo** pour accéder à la perte vidéo interfaces , comme illustré à la Figure 9-28 .

Figure 9-28 Interface de perte vidéo

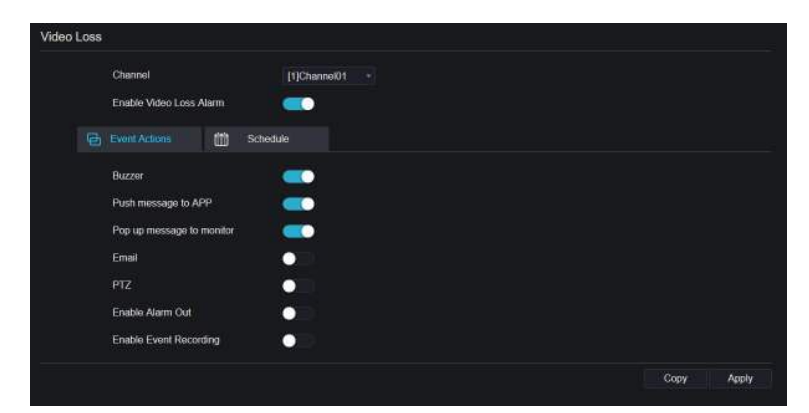

Step 2 Cliquez sur la liste déroulante pour choisir le canal. Step 3 Activez l'alarme de perte vidéo.

Step 4 Définir l'activité et le calendrier de l'événement, veuillez vous référer à *Figure 5-1 paramètres de détection de mouvement* .

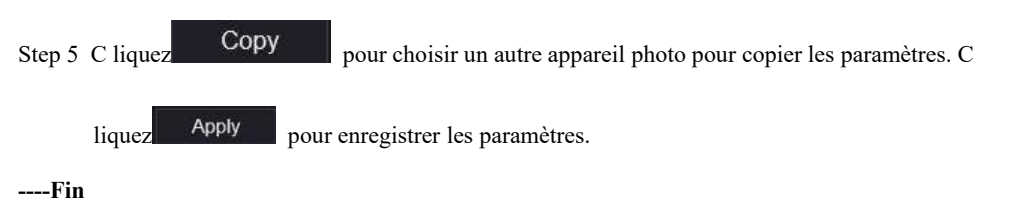

# 9.3.4 Analyse intelligente (uniquement pour certains modèles )

Procédure

Veuillez vous référer au chapitre *7.4.1 paramètres de perte vidéo,* interface affichée comme indiqué dans Image 9-29 .

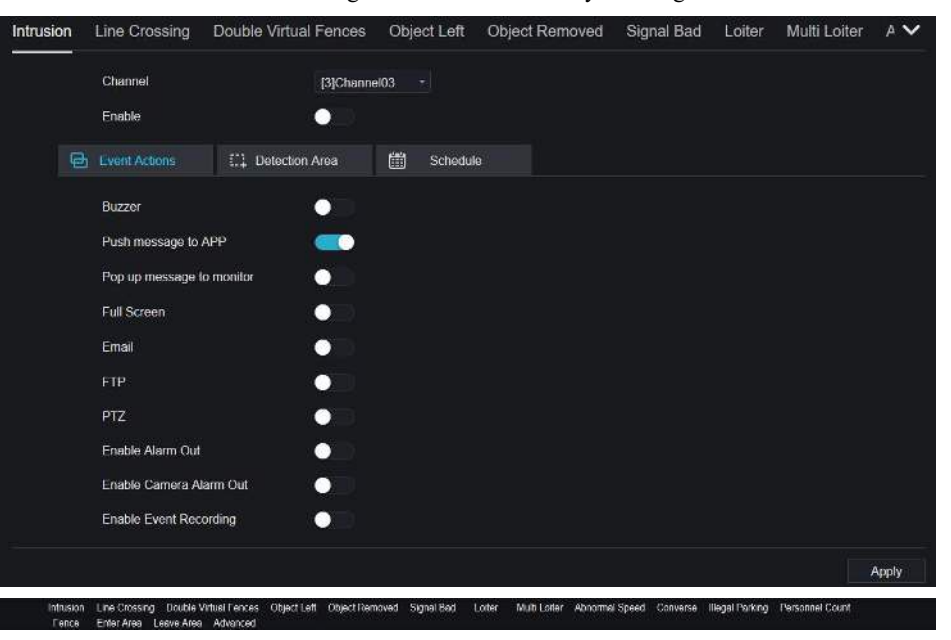

Figure 9-29 Interface d'analyse intelligente

### 9.3.5 Alarme en cours

Procédure

Step 1 Sur l' écran **Paramètres système** , choisissez **Alarme > Alarm In** pour accéder à l' alarme dans interfaces , comme représenté sur la Image 9-30 .

Figure 9-30 Une alarme dans l'interface

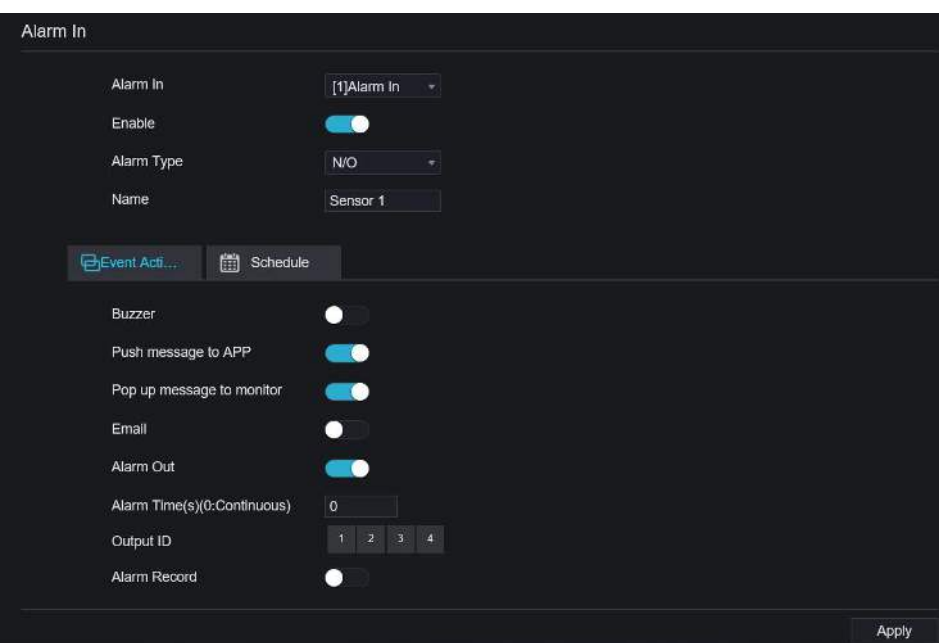

- Step 2 Cliquez sur la liste déroulante pour choisir l'alarme dans.
- Step 3 Activez le bouton, choisissez le type d'alarme.
- Step 4 Définir le nom, par défaut Capteur 1.
- Step 5 Pour définir l'activité et le calendrier de l'événement, veuillez vous reporter aux *paramètres de détection de mouvement* .

Step 6 Cliquez sur **Apply** pour enregistrer les paramètres.

**----Fin**

### 9.3.6 Une alarme anormale

#### Procédure

**Step 1** Sur l' écran **Paramètres système** , choisissez **Alarme > Alarme anormale** pour accéder à l' interface d'alarme anormale , comme représenté sur la Illustration 6-12 .

Figure 9-31 Une interface d'alarme anormale

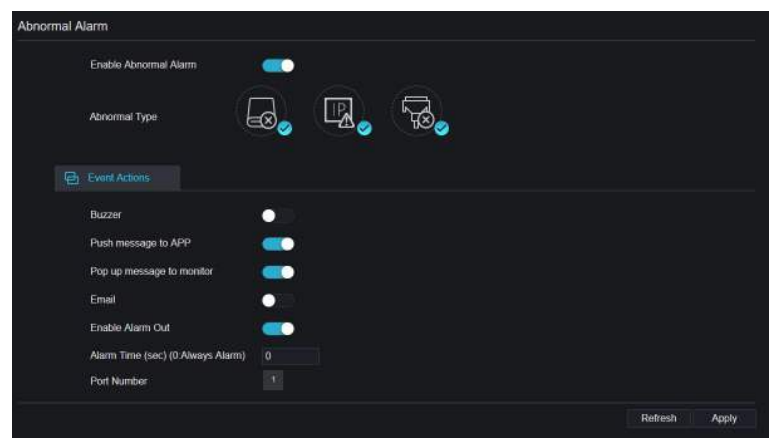

Step 2 Activez le bouton, cochez le type d'alarme.

Step 3 Pour définir l'activité et le calendrier de l'événement, veuillez vous reporter aux *paramètres de détection de mouvement* .

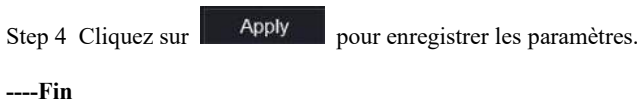

Alarm Output Mode

Alarm Time(ms)(0:Cont

### 9.3.7 Une alarme éteinte

Réglez l'alarme et l' alarme de la caméra .

Figure 9-32 Une alarme éteinte

| Alarm Out | Camera Alarm Out  |                                  |                  |  |  |  |  |  |
|-----------|-------------------|----------------------------------|------------------|--|--|--|--|--|
|           | Port Number       | [1]Alarm Out<br>٠                |                  |  |  |  |  |  |
|           | Port Name         |                                  |                  |  |  |  |  |  |
|           | Valid Signal      | Close<br>٠                       |                  |  |  |  |  |  |
|           | Alarm Output Mode | Switch Mode<br>٠                 |                  |  |  |  |  |  |
|           |                   |                                  | Refresh<br>Apply |  |  |  |  |  |
| Alarm Out | Camera Alarm Out  | Figure 9-33 Sortie alarme caméra |                  |  |  |  |  |  |
|           | Channel           | [1]Channel01<br>٠                |                  |  |  |  |  |  |
|           | Port Number       | п<br>۰                           |                  |  |  |  |  |  |
|           | Port Name         |                                  |                  |  |  |  |  |  |
|           |                   |                                  |                  |  |  |  |  |  |

Refresh Apply

#### 9.4 Réseau

Les utilisateurs peuvent définir Réseau, DDNS, E-mail, UPnP, P2P, Filtre IP, 802.1X, SNMP et Mode Web.

.<br>Ich Mode

### 9.4.1 Réseau

Procédure

Step 1 Sur l' écran **Paramètres système** , choisissez **Réseau > Réseau** pour accéder au réseau interfaces , comme représenté sur la Image 9-34 .

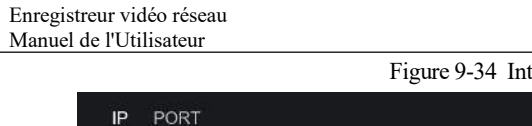

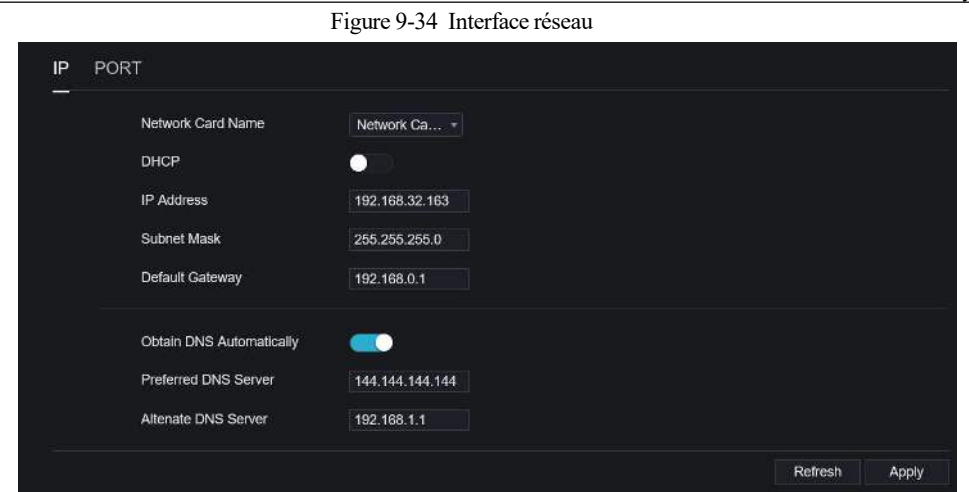

Step 2 Choisissez la carte réseau dans la liste déroulante. La carte réseau Ⅰ est LAN1, la carte réseau Ⅱ est LAN2, comme illustré à la Figure 9-35 .

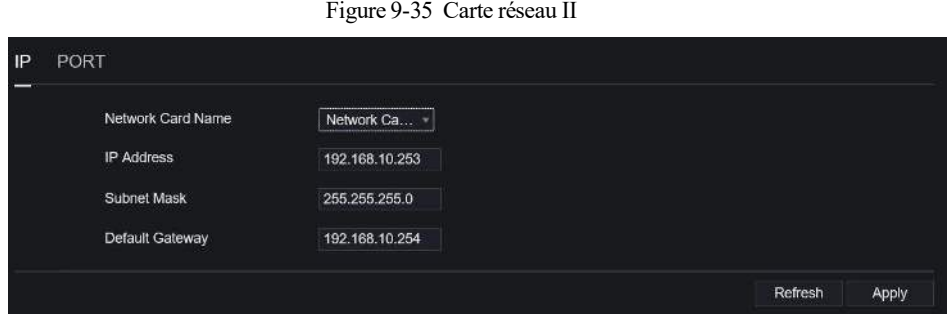

Step 3 Cliquez **a** côté de **IP** pour activer ou désactiver la fonction d'obtention automatique d'une adresse IP.

La fonction est activée par défaut.

Si la fonction est désactivée, cliquez sur les zones de saisie à côté de **IP** , **Masque de sous-réseau** et **Passerelle** pour définir les paramètres selon vos besoins.

Step 4 Cliquez sur  $\sum_{\alpha}$  côté de **Obtenir DNS automatiquement** pour activer ou désactiver la fonction

d'obtention automatique d'une adresse DNS. La fonction est activée par défaut.

Si la fonction est désactivée, cliquez sur les champs de saisie à côté de **DNS1** et **DNS2** , supprimez les adresses d'origine et saisissez de nouvelles adresses.

Step 5 Définissez **PORT** et **POE** manuellement, saisissez les informations à leur sujet.

Figure 9-36 PEO

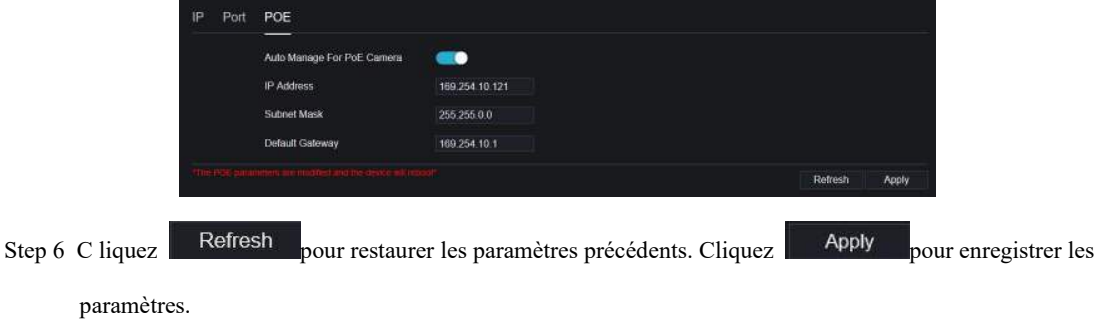

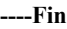

#### 9.4.2 DDNS

#### Procédure

Step 1 Cliquez sur **DDNS** dans l'interface réseau, choisissez **Réseau > DDNS** pour accéder au DDNS interface comme indiqué dans Image 9-37 .

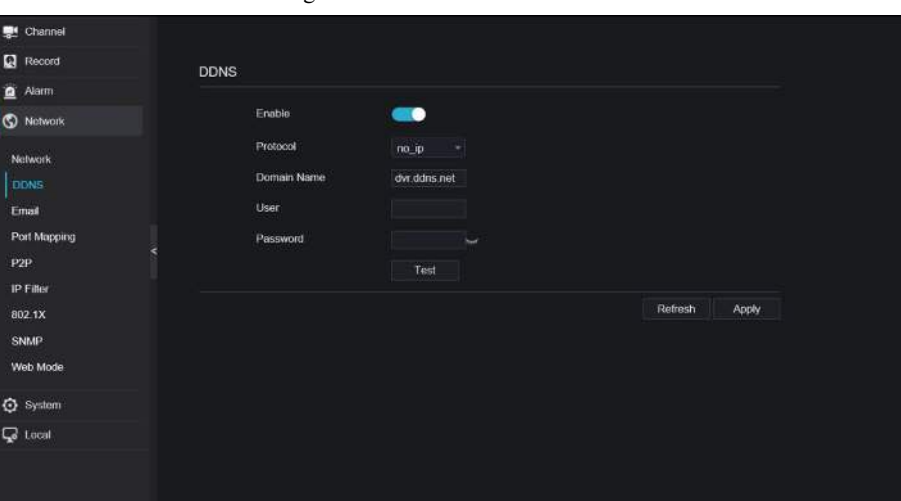

Figure 9-37 Interface DDNS

- Step 2 Cliquez sur le bouton pour activer la fonction DDNS. Il est désactivé par défaut.
- Step 3 Sélectionnez une valeur requise dans la liste déroulante **du protocole .**
- Step 4 Définissez le nom de domaine , l'utilisateur et le mot de passe.
- Step 5 Cliquez pour Refresh restaurer les paramètres précédents. Cliquez Apply pour enregistrer les

paramètres.

**Q** NOTE

Un réseau externe peut accéder à une adresse spécifiée dans les paramètres DDNS pour accéder au NVR .

**----Fin**

# 9.4.3 E -mail

#### Procédure

Step 1 Cliquez sur **E-mail** dans l'interface réseau, choisissez **Réseau > E-mail** pour accéder à l' E-mail interface, comme indiqué dans Image 9-38

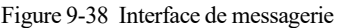

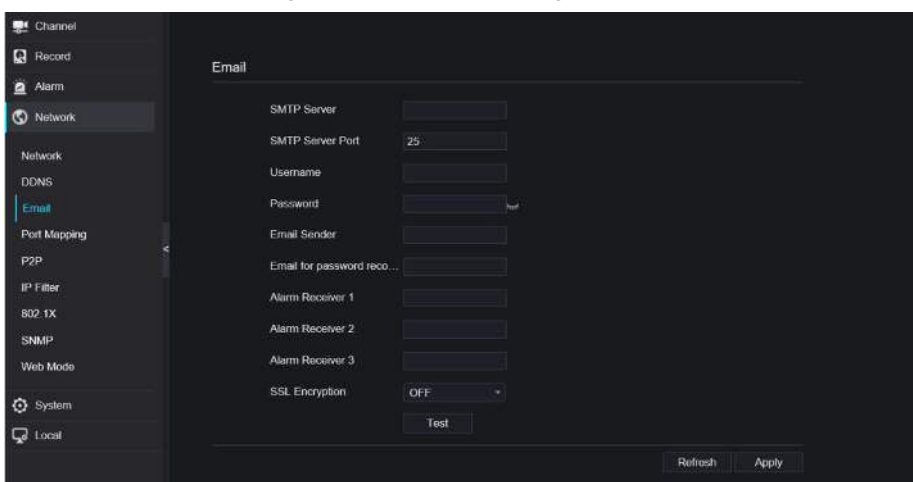

- Step 2 Définissez manuellement le serveur SMTP et le port du serveur SMTP .
- Step 3 Définissez manuellement l'e-mail, le nom d'utilisateur et le mot de passe de l'expéditeur .
- Step 4 Réglez E-mail pour recevoir le message d'alarme.
- Step 5 Définissez E-mail pour récupérer le mot de passe .
- Step 6 Cliquez sur **Cryptage SSL** liste déroulante pour activer la protection des e-mails.
- Step 7 C liquez Refresh pour restaurer les paramètres précédents. Cliquez Apply pour enregistrer les paramètres.

```
----Fin
```
## 9.4.4 Cartographie des ports

#### 9.4.4.1 Cartographie des ports

Procédure

**Step 1** Cliquez sur **Port Mapping** dans l'interface réseau, choisissez **Network > Cartographie des ports** pour

accéder à l' UPnP interface comme indiqué dans Image 9-39 .

Figure 9-39 Interface de mappage des ports

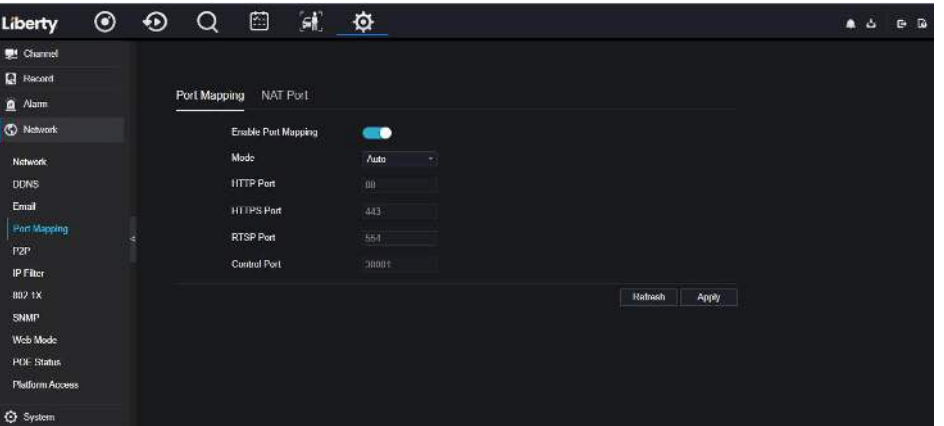

Step 2 S électionnez la manière dans la liste déroulante d'activation UPnP . La valeur par défaut est automatique. Step 3 Une fois **l'UPnP** manuel , définissez manuellement le port Web, le port de données et le port client .

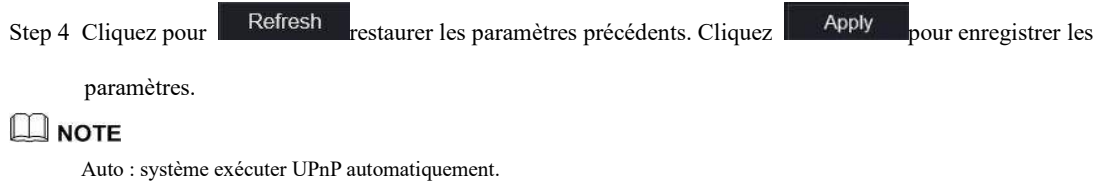

Manuel : Les ports sont distribués par le routeur. Saisissez-les en fonction du routeur.

#### 9.4.4.2 Port NAT

NAT (Network Address Translation), les utilisateurs peuvent parcourir le Web de la caméra par le port NAT. Cinq ports peuvent être attribués à chaque caméra. Entrez le port de début, le système calculera automatiquement le port de fin.

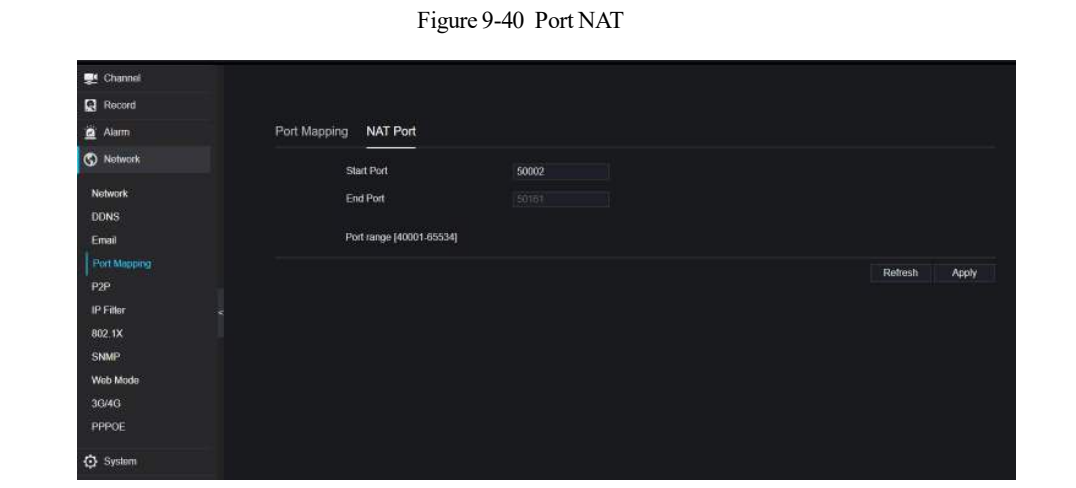

**----Fin**

#### 9.4.5 P2P

Procédure

**Step 1** Cliquez sur **P2P** dans l'interface réseau, choisissez **Réseau > P2P** pour accéder au P2P interface, comme indiqué dans Image 9-41 .

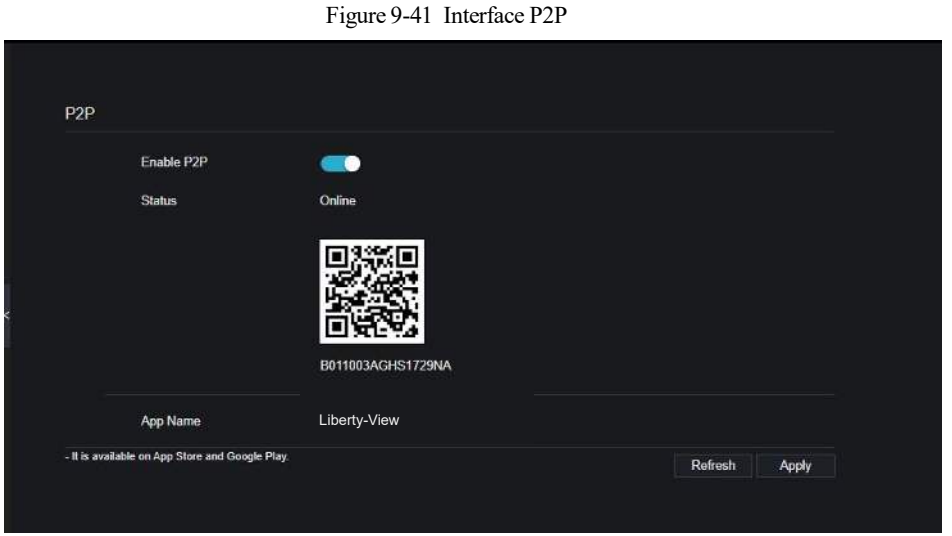

Step 2 Cliquez sur **Activer** pour activer la fonction P2P .

```
Enregistreur vidéo réseau
 Manuel de l'Utilisateur et de la commune de la commune de la commune de la commune de la commune de la commune<br>Paramètre système
Step 3 C liquez Refresh pour restaurer les paramètres précédents. Cliquez Apply pour enregistrer les
        paramètres.
Step 4 Après avoir installé Liberty-View sur un téléphone mobile , lancez l'application et scannez le code QR
        UUID pour l'ajouter . Et accédez ensuite au NVR pendant que l'appareil est en ligne.
----Fin
```
### 9.4.6 Filtre IP

#### Procédure

Step 1 Cliquez sur **Filtre IP** dans l'interface réseau, choisissez **Réseau > Filtre IP** pour accéder à l' interface du filtre IP, comme indiqué dans Image 9-42 .

Figure 9-42 Interface de filtre IP

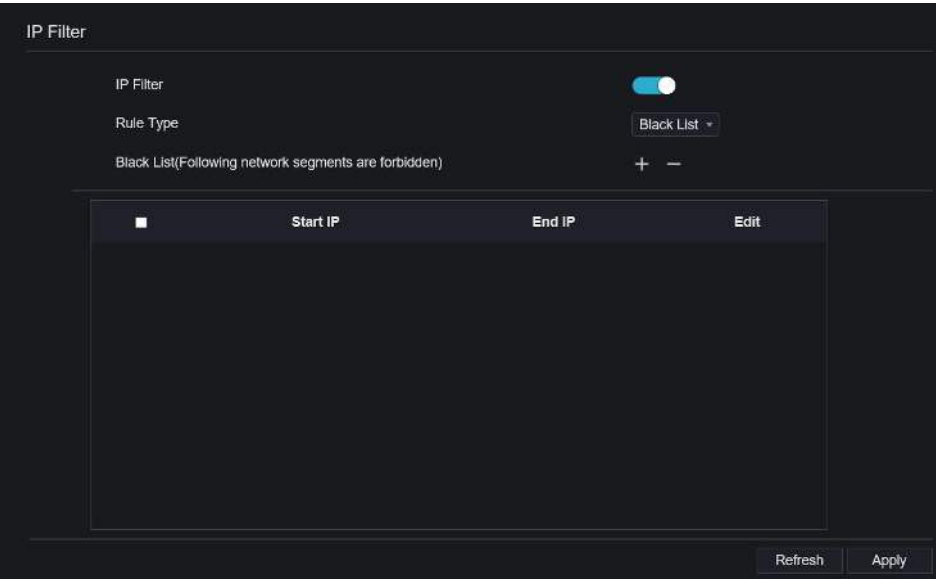

Step 2 Cliquez sur **Activer** pour activer la fonction de filtre IP .

Step 3 Cliquez sur la liste déroulante du type de règle pour choisir la liste noire ou la liste blanche.

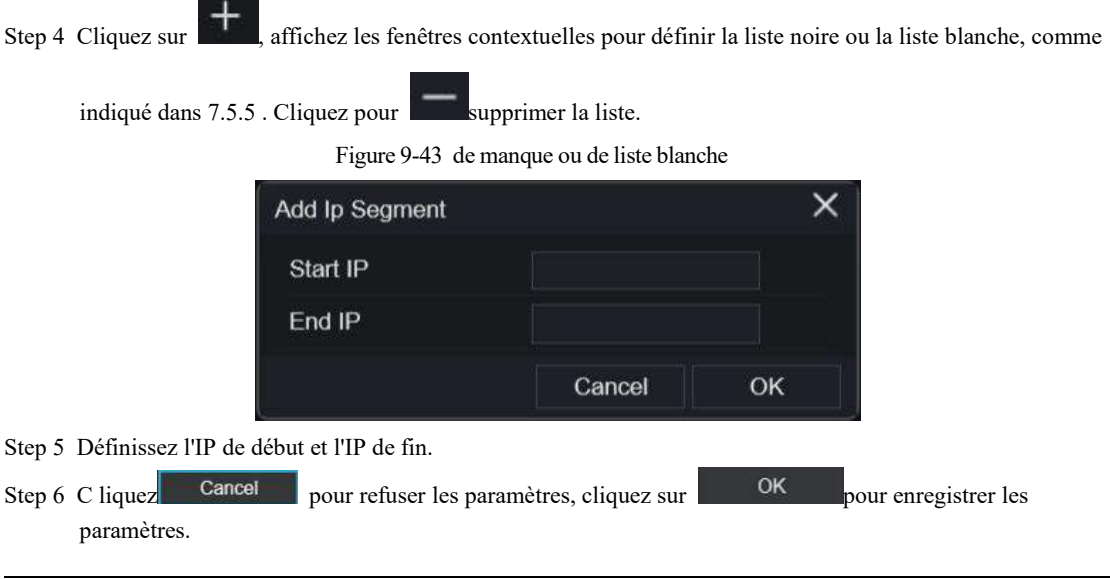

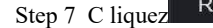

Step 7 C liquez Refresh pour restaurer les paramètres précédents. Cliquez Apply pour enregistrer les

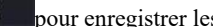

paramètres.

#### $\square$  NOTE

Liste noire : adresse IP dans le segment de réseau spécifié pour interdire l'accès. Liste blanche : adresse IP dans le segment de réseau spécifié pour autoriser l'accès . Sélectionnez un nom dans la liste et cliquez sur Supprimer pour supprimer le nom de la liste. Sélectionnez un nom dans la liste et cliquez sur Modifier pour modifier le nom dans la liste. Un seul type de règle est disponible et le dernier type de règle défini est efficace.

**----Fin**

### 9.4.7 802.1X

#### Procédure

Step 1 Cliquez sur **802.1X** dans l'interface réseau, l'interface 802.1X est affichée, activez le bouton, comme

indiqué dans Image 9-44 .

Figure 9-44 Interface 802.1X

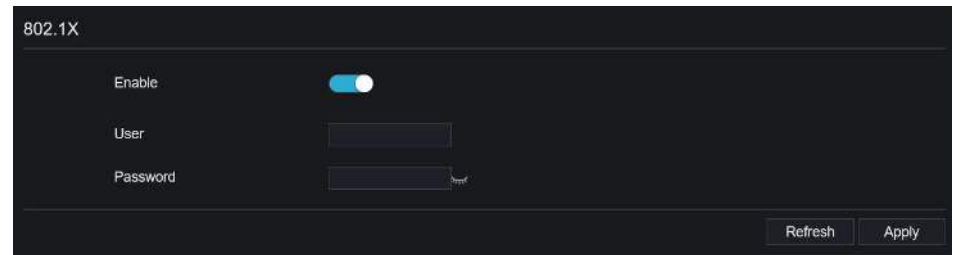

Step 2 J'entre l'utilisateur et le mot de passe de 802.1X authentification .

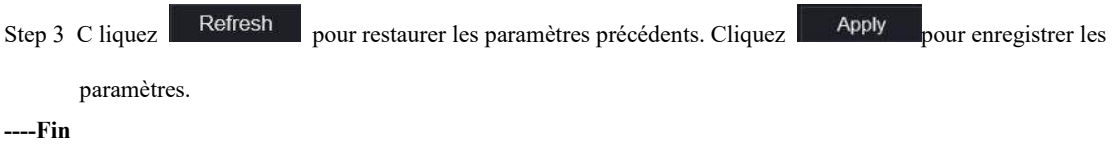

#### 9.4.8 SNMP

Procédure

Step 1 Cliquez sur **SNMP** dans l'interface réseau, l'interface SNMP s'affiche, activez le bouton à côté de SNMPV1, comme indiqué dans Image 9-45 .

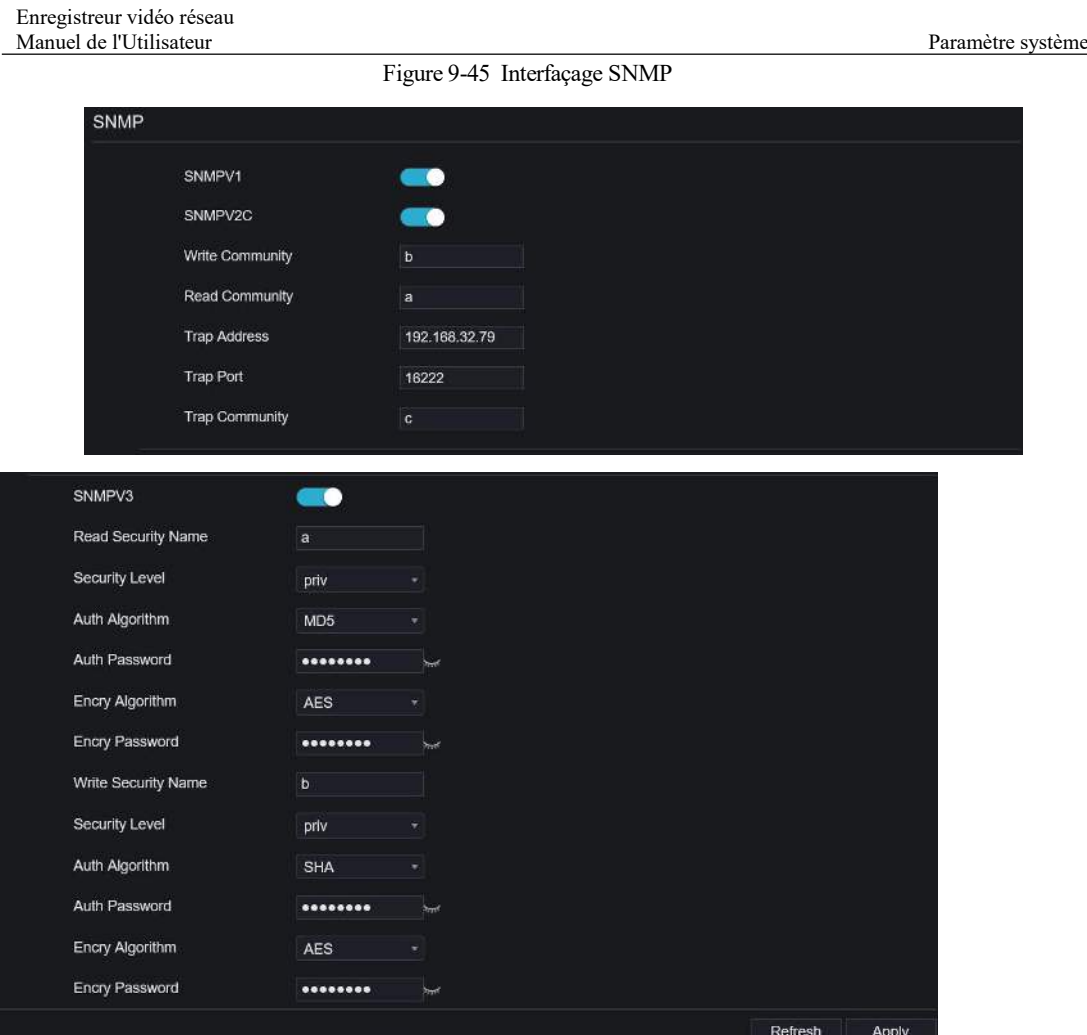

Step 2 Saisissez les informations de SNMP (protocole de gestion de réseau simple). il existe trois types de cette fonction. Les utilisateurs peuvent l'appliquer si besoin.

| Table 9-2 Paramètres SNMP |  |
|---------------------------|--|
|                           |  |

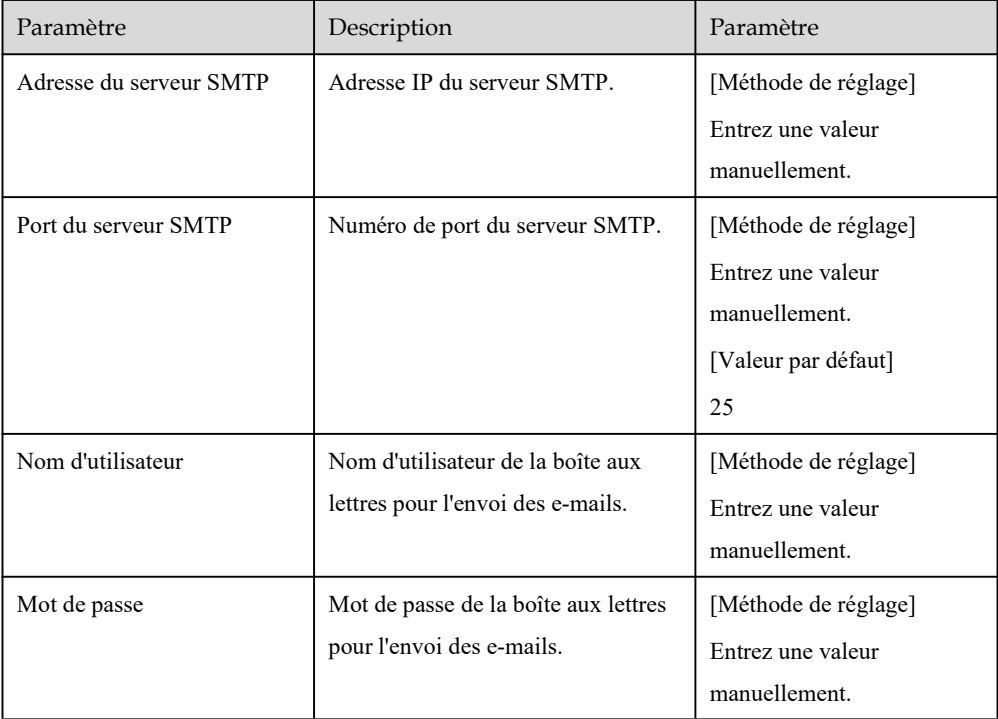

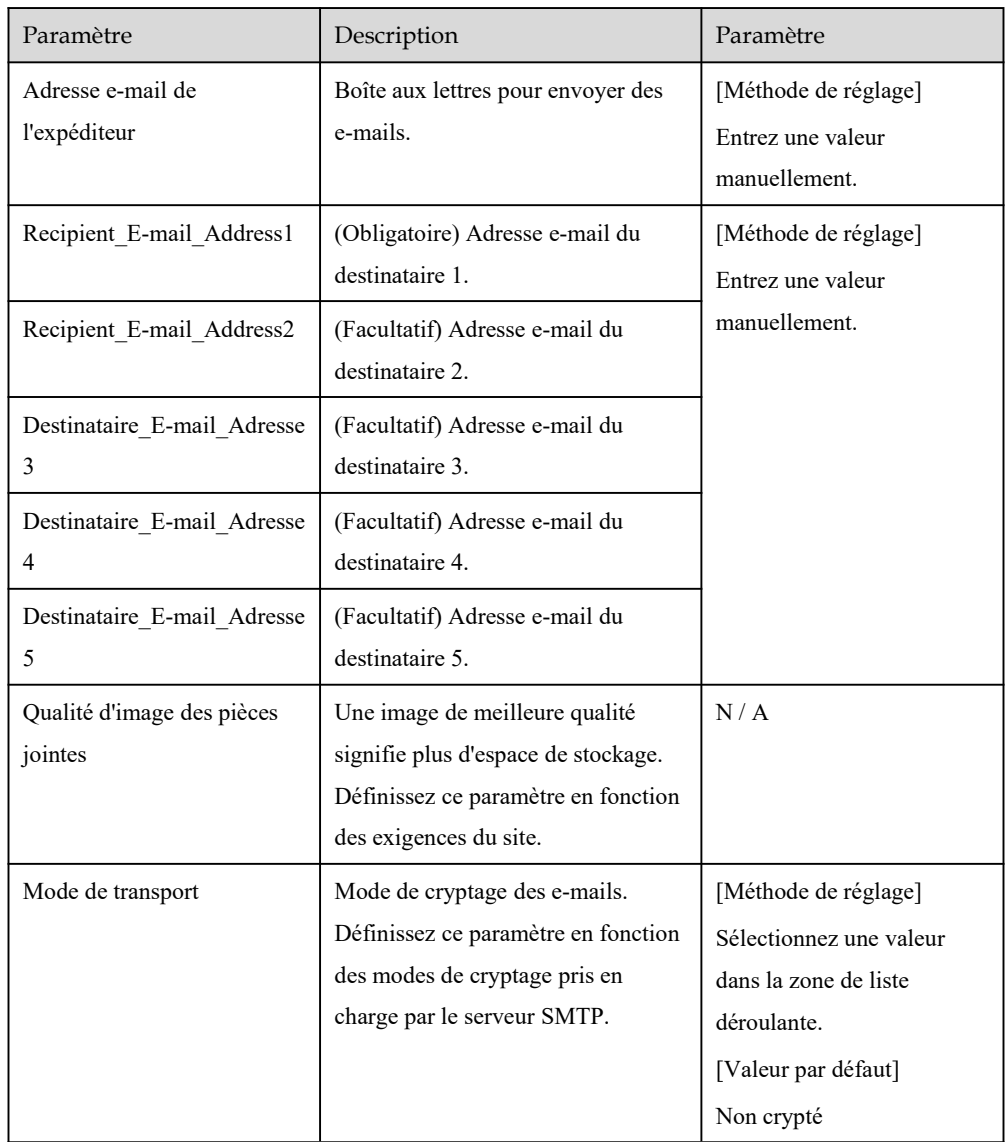

Step 3 C liquez Refresh pour restaurer les paramètres précédents. Cliquez Apply pour enregistrer les

paramètres.

**----Fin**

### 9.4.9 Mode Web

Step 1 Cliquez sur **Mode Web** dans l'interface réseau, l'interface en mode Web s'affiche, comme représenté sur la Image 9-46 .

ø 8<br>0

ତ<br>ଜ

Figure 9-46 Interface en mode Web

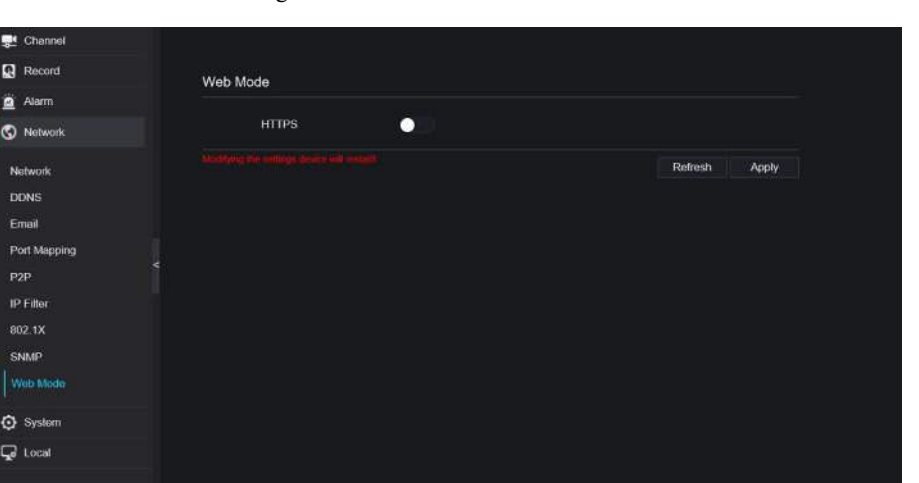

Step 2 Activez le https, l'appareil redémarrera et lancera le https sécurisé.

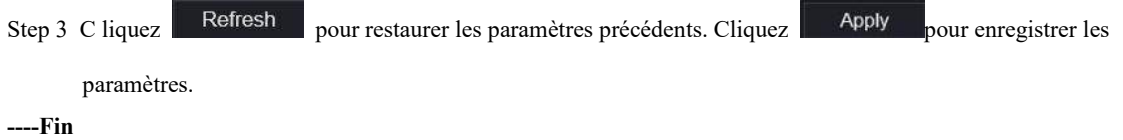

# 9.4.10 Statut POE

Les utilisateurs peuvent afficher l'état du POE sur cette interface, comme illustré à la Figure 9-47 . Figure 9-47 État du point d'entrée

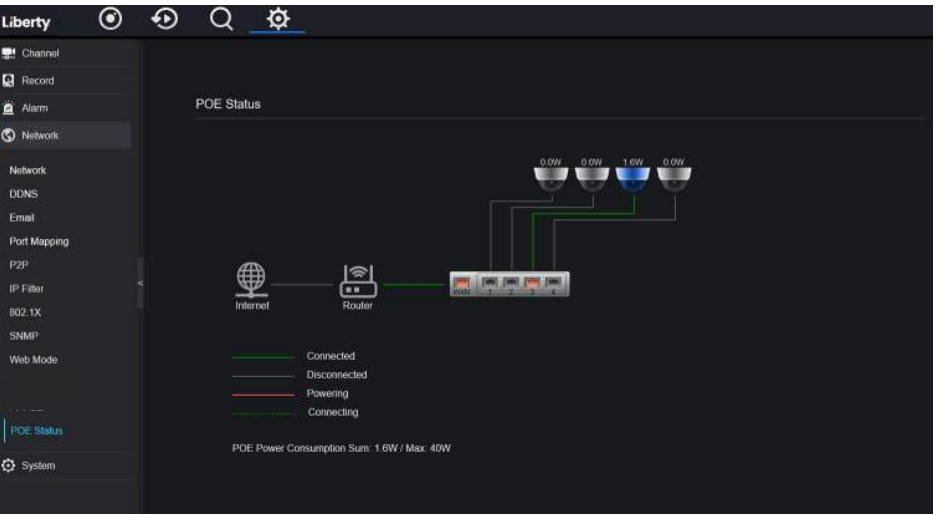

# 9.4.11 Accès à la plateforme

Pour plus de détails, veuillez vous référer à l'interface utilisateur paramètre paramètre *7.4.13 Accès à la plate-forme .*
Figure 9-48 Accès à la plateforme

| Enable   | n            |  |
|----------|--------------|--|
| URL      |              |  |
| Port     |              |  |
| User     |              |  |
| Password | <b>Start</b> |  |
| Encrypt  | о            |  |

# 9.5 Système

Les utilisateurs peuvent définir des paramètres concernant les informations générales, l'utilisateur, le mot de passe, les journaux, la maintenance et le redémarrage automatique.

# 9.5.1 Informations sur l'appareil

#### Procédure

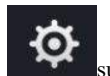

Step 1 Cliquez sur la barre de navigation , l'interface d'informations sur l'appareil s'affiche, comme indiqué dans Image 9-49 .

Figure 9-49 Informations sur l'appareil interface

| Network<br>System<br>Channel | Alarm<br>Disk               |
|------------------------------|-----------------------------|
| Device ID                    | B011003AFEK109U62           |
| Device Name                  | Device                      |
| Device Type                  | <b>NVR</b>                  |
| Model                        | L3NVR8POE                   |
| Firmware Version             | v4.6.1604.0000.003.0.1.36.0 |
| U-boot Version               | 1504010C0F18                |
| Kernel Version               | 15060511183A                |
| <b>HDD Number</b>            | o,<br>$\overline{2}$        |
| Channels Supported           | $\delta$                    |
| Alaim In                     | $\ddot{\mathbf{8}}$         |
| Alarm Out                    | $\ddot{\phantom{1}}$        |
| Audio In                     | 4                           |
| Audio Out                    | п                           |

Step 2 Définissez le nom de l'appareil en fonction Tableau 9-2 .

Table 9-3 Paramètres de l'appareil

| Paramètre                  | Description                                                                                                    | Paramètre                               |
|----------------------------|----------------------------------------------------------------------------------------------------|-----------------------------------------|
| Reference de<br>l'appareil | [Méthode de réglage]<br>Identifiant d'appareil unique utilisé par la<br>plate-forme pour distinguer les appareils.<br>Le paramètre ne peut pas être modifié. |                                         |
| Nom de l'appareil          | Nom de l'appareil.                                                                                                    | [Méthode de réglage]                    |
|                            |                                                                                                    | système > Général                       |
|                            |                                                                                                    | Modifiez le nom de l'appareil.          |
| Type d'appareil            | N/A                                                                                                    | [Méthode de réglage]                    |
| Modèle                     |                                                                                                    | Ces paramètres ne sont pas modifiables. |

Enregistreur vidéo réseau

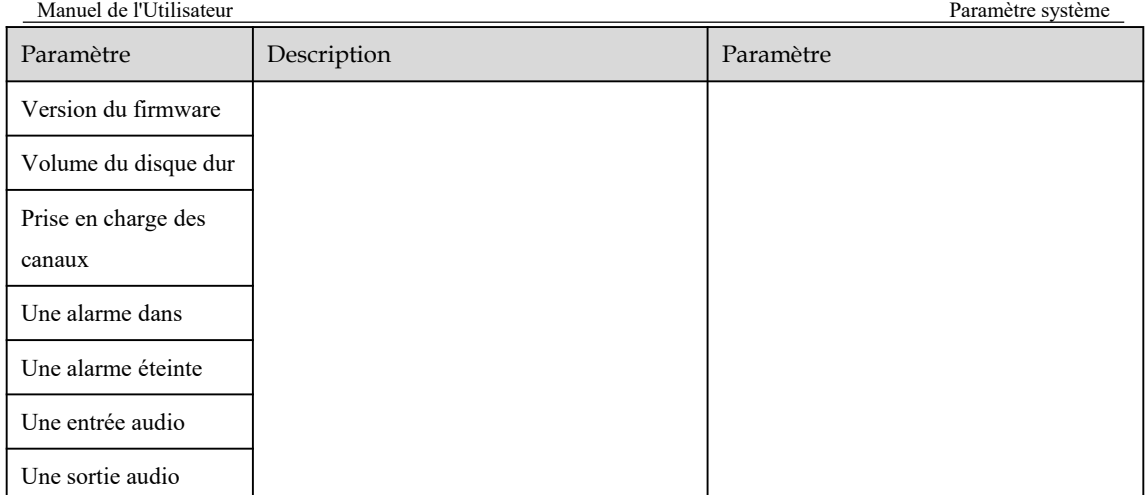

#### Figure 9-50 Réseau

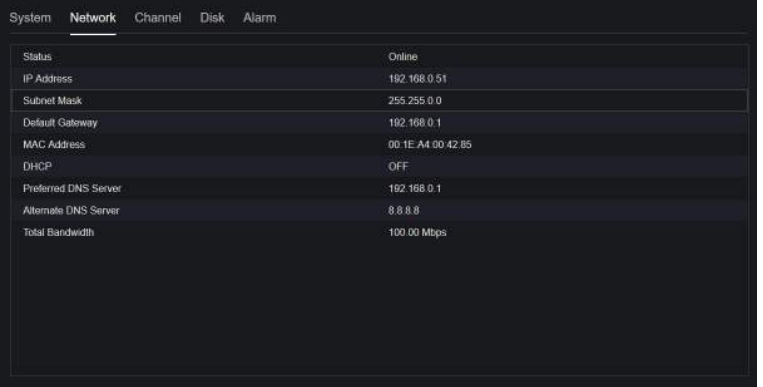

### Figure 9-51 Canaliser

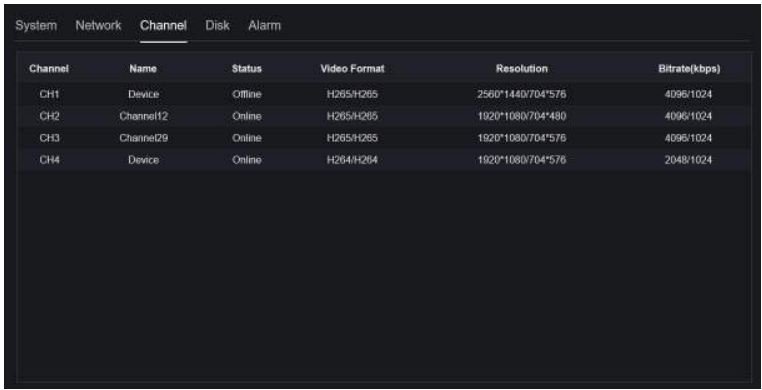

Figure 9-52 Disque

| System | Network  | Channel | <b>Disk</b><br>- | Alarm          |                   |               |
|--------|----------|---------|------------------|----------------|-------------------|---------------|
| Disk   | Capacity | Used    |                  | SN             | <b>Disk Model</b> | <b>Status</b> |
| Disk1  | 2TB      | 901     |                  | )-WXE1A791JKF4 | PSRX-89AHTY0      | Normal        |
|        |          |         |                  |                |                   |               |
|        |          |         |                  |                |                   |               |

Figure 9-53 Alarme

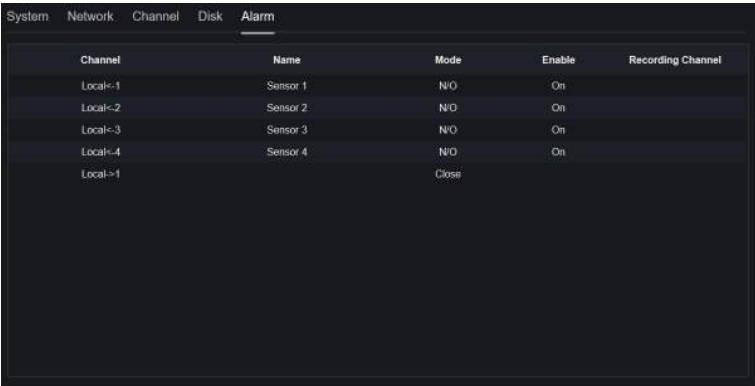

**----Fin**

## 9.5.2 Général

Vous pouvez définir le système, la date et l'heure, le fuseau horaire et l'interface générale DST.

Procédure

Step 1 Sur l' écran **System Setting** , choisissez **System > General** pour accéder aux interface , comme indiqué dans Image 9-54 .

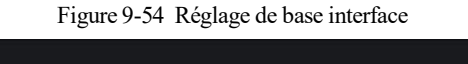

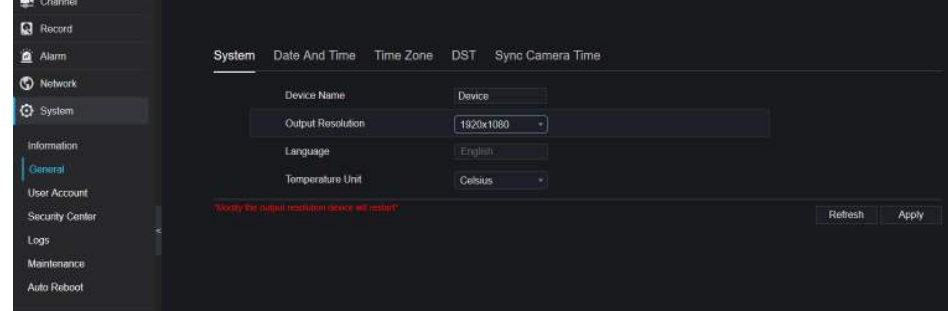

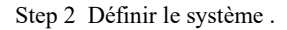

- 1. Entrez le nom de l'appareil.
- 2. Choisissez la résolution de sortie dans la liste déroulante.

3. Cliquez **Apply** pour enregistrer le paramètre système.

Step 3 Réglez la date et l'heure .

- 1. Synchronisez l'heure du serveur NTP.
- 2. Cliquez sur le bouton NTP Sync pour activer l'heure de synchronisation. La valeur par défaut est activation.

Figure 9-55 Interface système

| System | Date And Time<br>Time Zone                        | Sync Camera Time<br><b>DST</b>      |                         |
|--------|---------------------------------------------------|-------------------------------------|-------------------------|
|        | Device Name                                       | Dewice                              |                         |
|        | Output Resolution                                 | 1920x1080<br>٠<br><b>CONTRACTOR</b> |                         |
|        | Language                                          | English                             |                         |
|        | Temperature Unit                                  | <b>Celsius</b><br>v.                |                         |
|        | and a resolutions of the state of the computer of |                                     | Refresh<br><b>Apply</b> |

3. Sélectionnez le serveur NTP, le format de date et le format d'heure dans la liste déroulante.

4. Cliquez **Pour enregistrer le réglage de la date et de l'heure. L'heure de l'appareil se** synchronisera avec l'heure du serveur NTP.

- 5. Réglez l'heure de l'appareil manuellement, comme illustré à la Figure 9-56 .
- 6. Cliquez sur le bouton NTP Sync pour désactiver l'heure de synchronisation.
- 7. Interface date et heure asynchrone

Figure 9-56 Date et heure

| Date Format               | <b>BEIMMYY hh.mm;ss +</b> |   |                |       |
|---------------------------|---------------------------|---|----------------|-------|
| Time Format               | 24H                       | ٠ |                |       |
| Enable NTP                | - 10                      |   |                |       |
| NTP Server                | time windows.com          | ۰ |                |       |
| Sync Time Frequency (sec) | 86400s                    |   |                |       |
| Time                      | 25/04/2022 17:41:50       |   |                |       |
|                           |                           |   | <b>Refresh</b> | Apply |

Step 4 Réglez le fuseau horaire .

1. Sélectionnez le format de date et le format d'heure dans la liste déroulante.

2. Cliquez **Propistic pour enregistrer le réglage de l'heure de l'appareil. Cliquez Refresh** revenir au réglage précédent.

Step 5 Définir le fuseau horaire .

Cliquez sur **Fuseau horaire** pour accéder à l'interface de configuration du fuseau horaire, comme illustré à la Figure 9-57 .

Réglage du fuseau horaire interface

Figure 9-57 Fuseau horaire

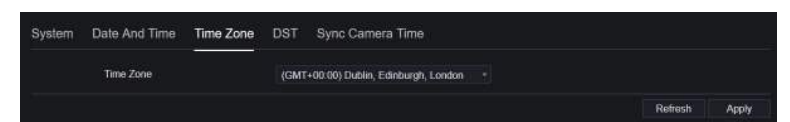

Sélectionnez un fuseau horaire dans la liste déroulante.

Cliquez **Pour Apply** pour enregistrer le paramètre de fuseau horaire. C liquez **Refresh** pour revenir au réglage précédent.

Step 6 Réglez l'heure d'été .

1. Cliquez sur DST pour accéder à l'interface de réglage DST, cliquez sur le bouton DST pour activer, comme illustré à la Figure 9-60 . Le bouton est désactivé par défaut .

Figure 9-58 Réglage de l'heure d'été interface

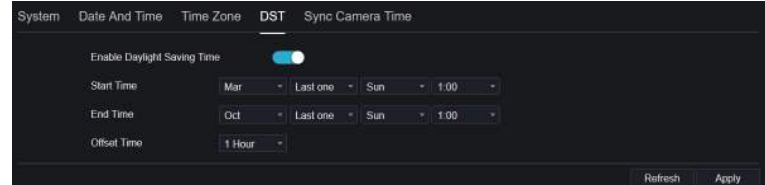

Sélectionnez une heure de début dans la liste déroulante.

Sélectionnez une extrémité heure dans la liste déroulante.

Sélectionnez une heure de décalage dans la liste déroulante.

Figure 9-59 l' heure de la caméra

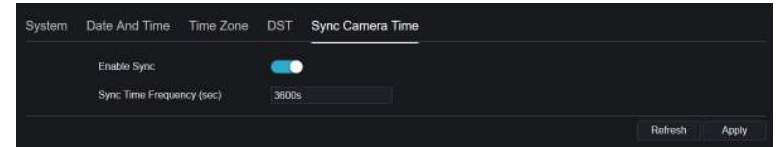

Activez la synchronisation de l'heure de la caméra, les caméras de la gestion du NVR afficheront la même heure.

Définir la fréquence des contrôles (minimum 10 s) .

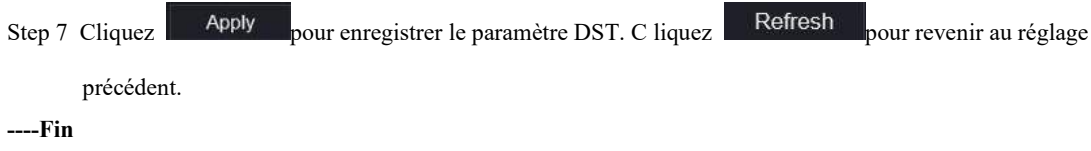

# 9.5.3 Compte utilisateur

Vous pouvez créer de nouveaux comptes d'utilisateurs pour gérer l'appareil.

### 9.5.3.1 Ajouter un utilisateur

Procédure

Step 1 Sur l' écran **Paramètres système** , choisissez **Système > Utilisateur** pour accéder à l' **écran Utilisateur.**

interface , comme indiqué dans Image 9-60 .

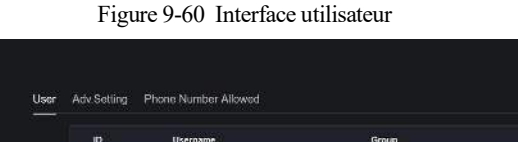

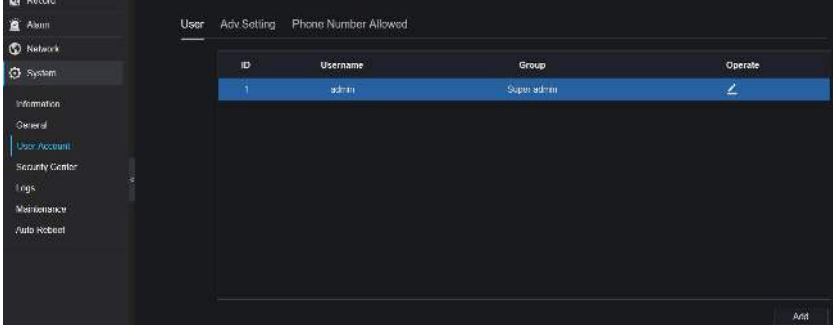

Step 2 Cliquez sur **Ajouter pour ajouter un nouvel utilisateur ,** comme illustré à la Figure 9-61 .

Figure 9-61 Un autre utilisateur

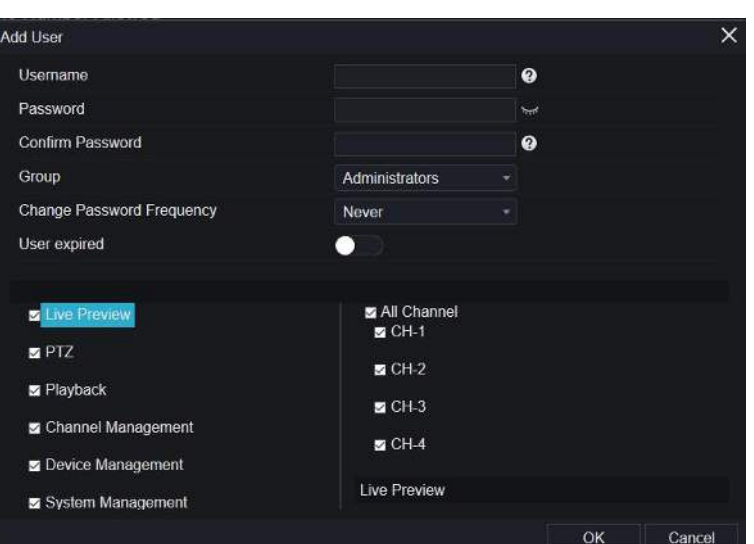

Step 3 Saisissez le nom d'utilisateur, le mot de passe et confirmez le mot de passe.

Step 4 S électionnez un groupe et modifiez le rappel du mot de passe dans la liste déroulante .

- Step 5 Un signe le privilège à l' utilisateur.
- Step 6 Activez la date d'expiration pour définir l'heure d'autorité du nouvel utilisateur .
- Step 7 S électionnez les chaînes à gérer.

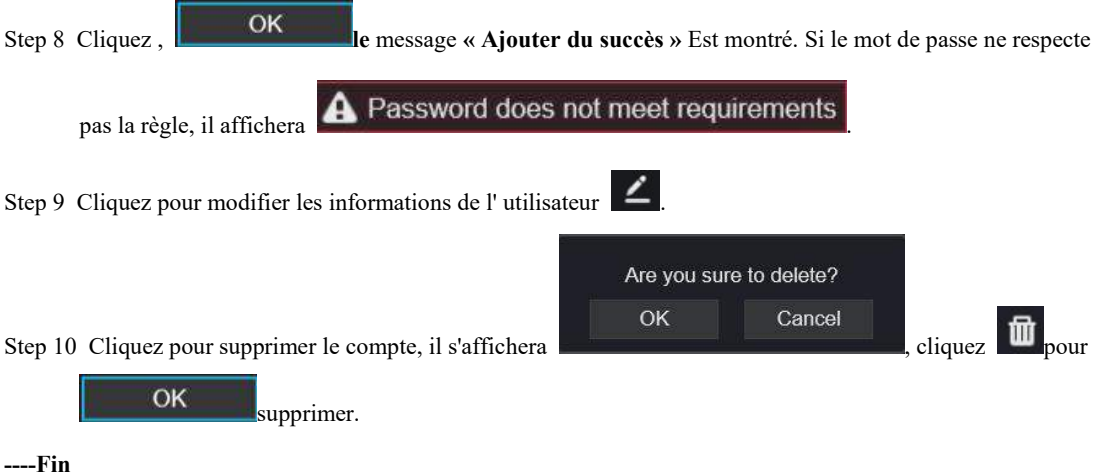

## 9.5.3.2 Un dv.Setting

Procédure

Step 1 Sur l' écran **Paramètres système** , choisissez **Système > Utilisateur \_** > **Un dv. Paramètre** pour accéder à l'interface , comme indiqué dans Image 9-62 .

Figure 9-62 Adv. Interface de réglage

| <b>型 Channel</b>    |                                             |                  |
|---------------------|---------------------------------------------|------------------|
| R Record            |                                             |                  |
| Alam                | Phone Number Allowed<br>Adv.Setting<br>User |                  |
| C Network           | Enable Double Authentication<br>60          |                  |
| <b>C</b> System     |                                             |                  |
| information:        |                                             | Apply<br>Refresh |
| General             |                                             |                  |
| <b>User Account</b> |                                             |                  |
| Saturity Center     |                                             |                  |
| Logs                |                                             |                  |
| Mantenance          |                                             |                  |
| Auto Reboot         |                                             |                  |

Step 2 Activez la **double authentification par mot de passe** . Si l'utilisateur souhaite lire une vidéo, il doit saisir un autre nom d'utilisateur et un autre mot de passe pour s'authentifier.

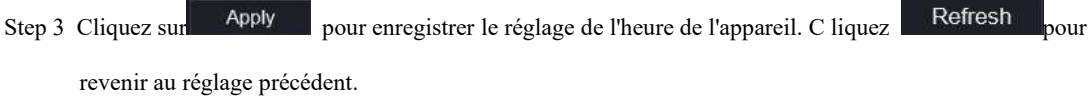

```
----Fin
```
### 9.5.3.3 Vérification de l'application

Ajoutez le numéro numérique à la liste blanche, lorsque l'utilisateur se connecte à l'application de téléphone portable pour gérer le NVR, une série de numéros doit être ajoutée dans la liste blanche pour les tests et la vérification afin d'assurer la sécurité .

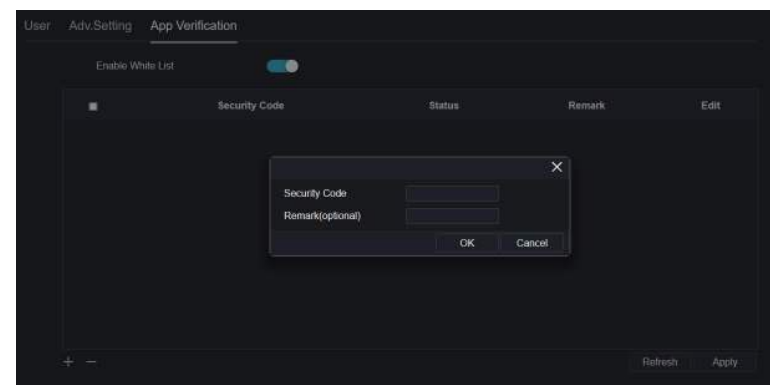

Figure 9-63 Vérification de l'application

## 9.5.4 Centre de sécurité

### 9.5.4.1 Mot de passe

Procédure

Step 1 Sur le **système** Écran **de configuration** , choisissez **Système > Centre de sécurité** pour accéder au mot de passe , comme illustré à la Figure 9-64 .

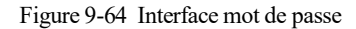

| Old Password     | <b>Not</b> |  |
|------------------|------------|--|
| New Password     | ℯ          |  |
| Confirm Password |            |  |

Step 2 Saisissez l'ancien mot de passe, le nouveau mot de passe et confirmez le mot de passe .

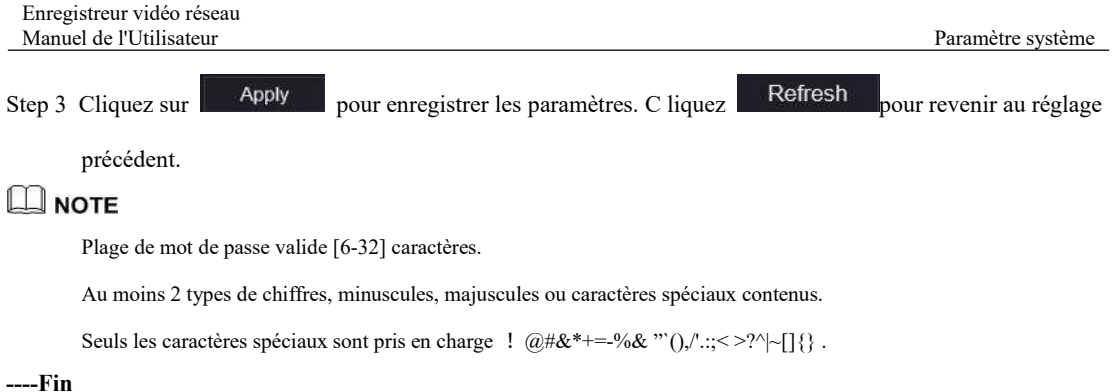

## 9.5.4.2 E-mail sécurisé

L' e-mail sécurisé peut recevoir le code de vérification du NVR, si l'utilisateur a accidentellement oublié le mot de passe.

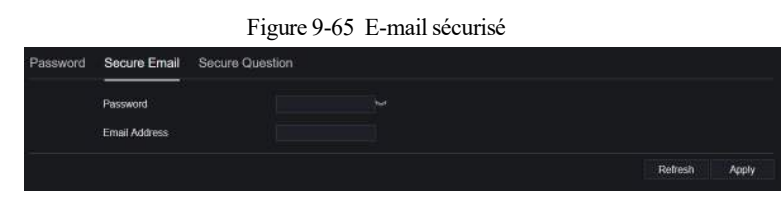

**----Fin**

### 9.5.4.3 Question sécurisée

Si l'utilisateur oublie le mot de passe et répond correctement à la question de sécurité, l'utilisateur peut modifier le mot de passe pour se connecter au NVR. .

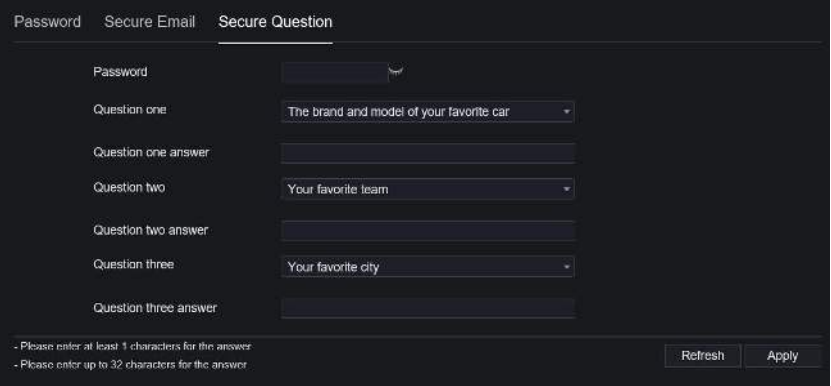

**----Fin**

## 9.5.5 Journaux

### 9.5.5.1 Journaux système

Procédure

Step 1 Sur l' **écran Paramètres système** , choisissez **Système > Journaux** pour accéder aux journaux , comme illustré à la Figure 9-66 .

Figure 9-66 Interface du journal système

| <b>更 Channel</b>     |                           |                         |                    |               |                                          |  |
|----------------------|---------------------------|-------------------------|--------------------|---------------|------------------------------------------|--|
| g.<br>Record         |                           |                         |                    |               |                                          |  |
| ۵<br>Alarm           | System Log                | Event Lod               |                    |               |                                          |  |
| ٧<br>Network         |                           |                         |                    |               |                                          |  |
| <b>C</b> System      | Start 24/04/2022 17:49:09 | End 25/04/2022 17:49:09 | Type Operation Log | ÷             | Search<br>Export                         |  |
| <b>Information</b>   | $\mathbf{10}$             | <b>Start Time</b>       | Channel            | Log Type      | Information                              |  |
| <b>Cenaral</b>       | п                         | 25/04/2022 17:06:53     | ------             | Logout        | [admin] 192.168.32.199 logout            |  |
| <b>Liser Account</b> | 2                         | 25/04/2022 17:06:19     | <b>ALLINE</b>      | Login         | Jadmini 192 168 32 199 loan              |  |
| Security Center      | a.                        | 25/04/2022 17:05:18     | ******             | Logout        | [admin] 192.168.32.199 logout            |  |
| l ags.               | ۸                         | 25/04/2022 17:06:18     | <b>SOLDING</b>     | Login         | (schin) 192.168.32.199 login             |  |
| Maintenance          | 5                         | 25/04/2022 15:53:25     |                    | Login         | [admin] 192.168.0.157 login              |  |
| Auto Retored         | 桩                         | 25/04/2022 10:32:03     | <b>Special</b>     | Logout        | (admin) 127.0.0.1 logout                 |  |
|                      | 7                         | 25/04/2022 15:02:40     | ******             | Login         | [admin] 127.0.0.1 login                  |  |
|                      | $\boldsymbol{8}$          | 25/04/2022 15:02:00     |                    | Logout        | (sdmn) 127.0.0.1 logout                  |  |
|                      | Đ.                        | 25/04/2022 14:40:35     |                    | Login         | [admin] 127.0.0.1 login                  |  |
|                      | 10                        | 25/04/2022 13:10:17     |                    | Logout        | [sdmin] 127.0.0.1 logout                 |  |
|                      | 11                        | 25/04/2022 12:56:10     | ******             | Logia         | [admin] 127.0.0.1 login                  |  |
|                      | 12                        | 25/04/2022 12:39:20     |                    | Logout        | [sdmin] 127.0.0.1 logout                 |  |
|                      | 43.                       | 25/04/2022 12:32:43     | <b>ARREST</b>      | Loqui         | [admin] 127.0.0.1 login                  |  |
|                      | . .                       | DEMANDROOM STUDIO IDO.  |                    | 3. Video Call | <b>Looks and ADD ADD P. ADD In a set</b> |  |

Step 2 Réglez l' heure de début et de fin à partir du calendrier.

Step 3 Sélectionnez le type de journal dans la liste déroulante .

Step 4 Cliquez sur **Rechercher** pour **\_** acquérir des informations de journal.

Step 5 C liquez **E xport** pour exporter les journaux.

**----Fin**

#### 9.5.5.2 E vénement

#### Procédure

Step 1 Sur l' écran **Paramètres du système** , choisissez **Système > Journaux > Événement** pour accéder aux journaux interface , comme indiqué dans Image 9-67 .

| <b>SE</b> Channel      |                           |                                 |                           |                                |                    |
|------------------------|---------------------------|---------------------------------|---------------------------|--------------------------------|--------------------|
| Record                 |                           |                                 |                           |                                |                    |
| Alarm                  | Event Log<br>System Log   |                                 |                           |                                |                    |
| Network                |                           |                                 |                           |                                |                    |
| System                 | Start 24/04/2022 17:50:26 | End 26/04/2022 17:50:26         | Type All                  | $=$ $M$<br>Search<br>$\bullet$ | Export             |
| Information:           | ID                        | <b>Start Time</b>               | Channel                   | Log Type                       | Information        |
| General                | п                         | 25/04/2022 17:50:23             | Channel05                 | <b>Motion Detection</b>        | Channel05          |
| User Account           | $\overline{\mathbf{z}}$   | 25/04/2022 17:49:09             | Channel05                 | Motion Detection               | Channel05          |
| <b>Security Center</b> | 3                         | 25/04/2022 17:48:47             | Channel05                 | Motion Detection               | Channel05          |
| Logs                   | đ                         | 25/04/2022 17:41:03             | Channel05                 | Motion Detection               | Channel05          |
| Maintenance            | $\overline{5}$            | 25/04/2022 17:37:29             | Channel05                 | Motion Detection               | Channel05          |
| Auto Reboot            | 6                         | 25/04/2022 17:37:02             | Channel05                 | Motion Detection               | Channel05          |
|                        | $\overline{7}$            | 25/04/2022 17:33:55             | Channel05                 | <b>Motion Detection</b>        | Channel05          |
|                        | -8                        | 25/04/2022 17:32:07             | Channel05                 | Motion Detection               | Channel05          |
|                        | -9                        | 25/04/2022 17:31:06             | Channel05                 | <b>Motion Detection</b>        | Channel05          |
|                        | 10                        | 25/04/2022 17:29:06             | Channel05                 | Motion Detection               | Channel05          |
|                        | 11                        | 25/04/2022 17:28:16             | Channel05                 | <b>Motion Detection</b>        | Channel05          |
|                        | 12                        | 25/04/2022 17:28:01             | Channel05                 | Motion Detection               | Channel05          |
|                        | 13                        | 25/04/2022 17:25:15             | Channel05                 | <b>Motion Detection</b>        | Channel05          |
|                        | $\bullet$                 | <b><i>REWARDON 47-YA 47</i></b> | <b><i>Phinney MAE</i></b> | <b>MANAGER Photographics</b>   | <b>Minnerville</b> |

Figure 9-67 Interface du journal des événements

Step 2 Réglez l' heure de début et de fin à partir du calendrier.

Step 3 Sélectionnez le type d'événement dans la liste déroulante .

Step 4 Cliquez sur **Rechercher** pour **\_** acquérir des informations de journal.

Step 5 C liquez **E xporter** pour exporter les journaux d'événements .

**---- Fin**

## 9.5.6 Entretien

Procédure

Step 1 Sur l' écran **Paramètres système** , choisissez **Système > Maintenance** pour accéder à l'interface de

maintenance , comme illustré à la Figure 9-68 .

Figure 9-68 Interface d'entretien

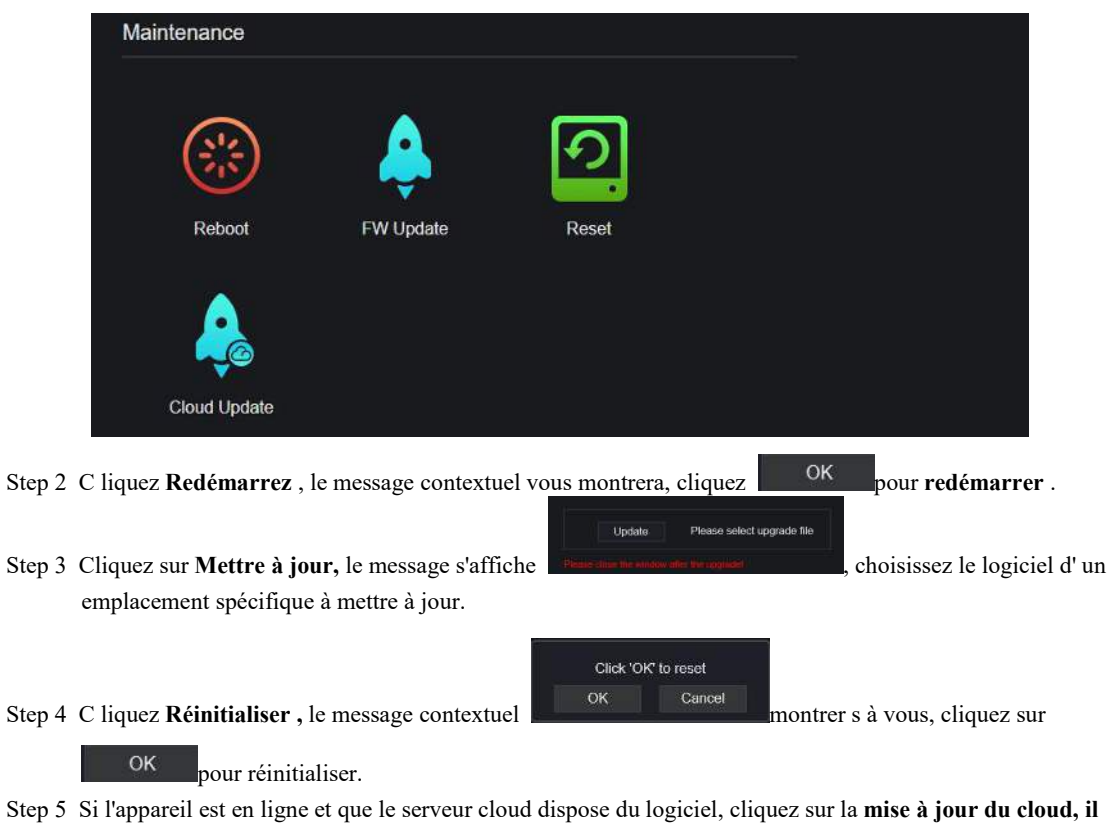

**----Fin**

# 9.5.7 Démarrage automatique

Procédure

Step 1 Sur l' écran **Paramètres système** , choisissez **Système > Redémarrage automatique** pour accéder au redémarrage automatique, activez le redémarrage automatique, l'écran comme indiqué dans Image 9-69 .

**affiche «** assurez-vous de mettre à jour **» ,** cliquez sur **OK** pour mettre à jour.

Figure 9-69 Redémarrage automatique

| <b>US</b> Channel   |                                             |                  |
|---------------------|---------------------------------------------|------------------|
| <b>Record</b>       |                                             |                  |
| <b>Q</b> Akm        | Auto Reboot                                 |                  |
| <b>C</b> Natwork    | Linable Auto Reboot                         |                  |
| <b>Q</b> System     | <b>Rehoof Time</b><br>Par Day<br>0.00<br>w. |                  |
| intermation         |                                             | Refresh<br>Apply |
| Ceseral             |                                             |                  |
| <b>User Account</b> |                                             |                  |
| Security Center     |                                             |                  |
| Legs                |                                             |                  |
| Mameriance          |                                             |                  |
| Ainn Renem          |                                             |                  |

Step 2 S électionnez un type de temps de redémarrage dans la liste déroulante.

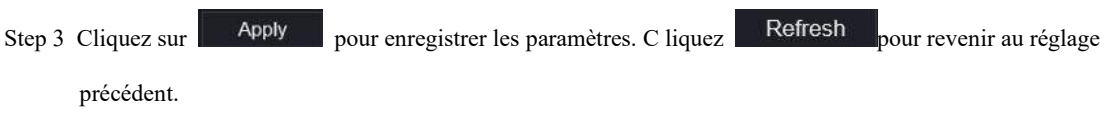

**----Fin**

## 9.6 Local (fourni pour le navigateur IE)

Définissez le chemin de téléchargement d'image pour l'instantané et le chemin de téléchargement d'enregistrement pour les fichiers d'enregistrement dans l'interface de configuration de téléchargement.

 $\square$  NOTE

Cette fonction n'est utilisée que pour le navigateur IE.

#### Procédure

Step 1 C liquez **Local Télécharger C onfig \_ \_** en local interface , comme indiqué dans Image 9-70 .

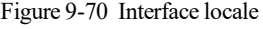

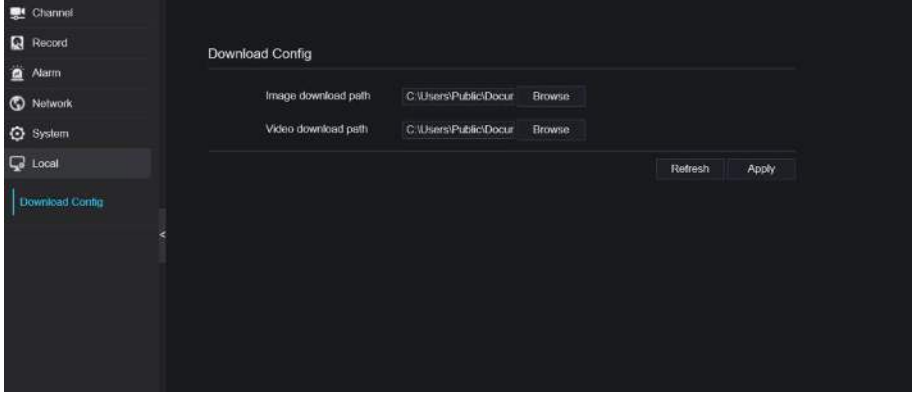

Step 2 Entrez le chemin de téléchargement de l'image.

Step 3 Saisissez le chemin de téléchargement de l'enregistrement.

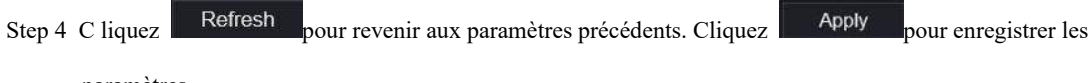

paramètres.

**----Fin**